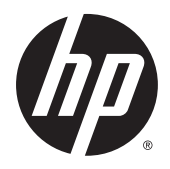

HP ThinPro 5.2

Administrator Guide

© Copyright 2015 Hewlett-Packard Development Company, L.P.

Citrix and XenDesktop are trademarks of Citrix Systems, Inc. and/or one more of its subsidiaries, and may be registered in the United States Patent and Trademark Office and in other countries. Linux® is the registered trademark of Linus Torvalds in the U.S. and other countries. Microsoft, Windows, Windows Vista, and Windows Server are trademarks of the Microsoft group of companies. UNIX is a registered trademark of The Open Group. VMware and Horizon View are registered trademarks or trademarks of VMware, Inc. in the United States and/or other jurisdictions.

Confidential computer software. Valid license from HP required for possession, use or copying. Consistent with FAR 12.211 and 12.212, Commercial Computer Software, Computer Software Documentation, and Technical Data for Commercial Items are licensed to the U.S. Government under vendor's standard commercial license.

The information contained herein is subject to change without notice. The only warranties for HP products and services are set forth in the express warranty statements accompanying such products and services. Nothing herein should be construed as constituting an additional warranty. HP shall not be liable for technical or editorial errors or omissions contained herein.

First Edition: May 2015

Document Part Number: 824313-001

## **Open source software**

This product includes software licensed under an open source software license, such as the GNU General Public License and the GNU Lesser General Public License or other open source license. To the extent HP has an obligation or, in its sole discretion, chooses to make the source code for such software available under the applicable open source software license, source code for the software may be obtained from the ftp: [ftp://ftp.hp.com/pub/tcdebian/pool/thinpro52/source/.](ftp://ftp.hp.com/pub/tcdebian/pool/thinpro52/source/)

# **About this guide**

This guide uses the following styles to distinguish elements of text:

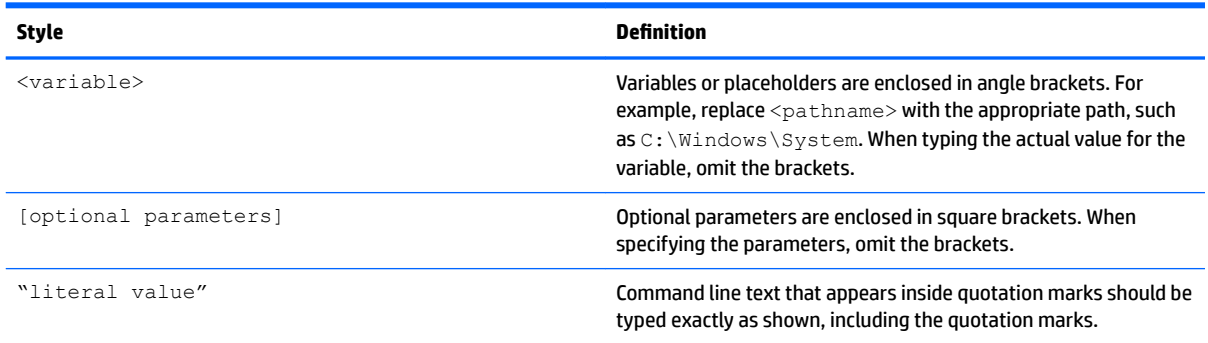

# **Table of contents**

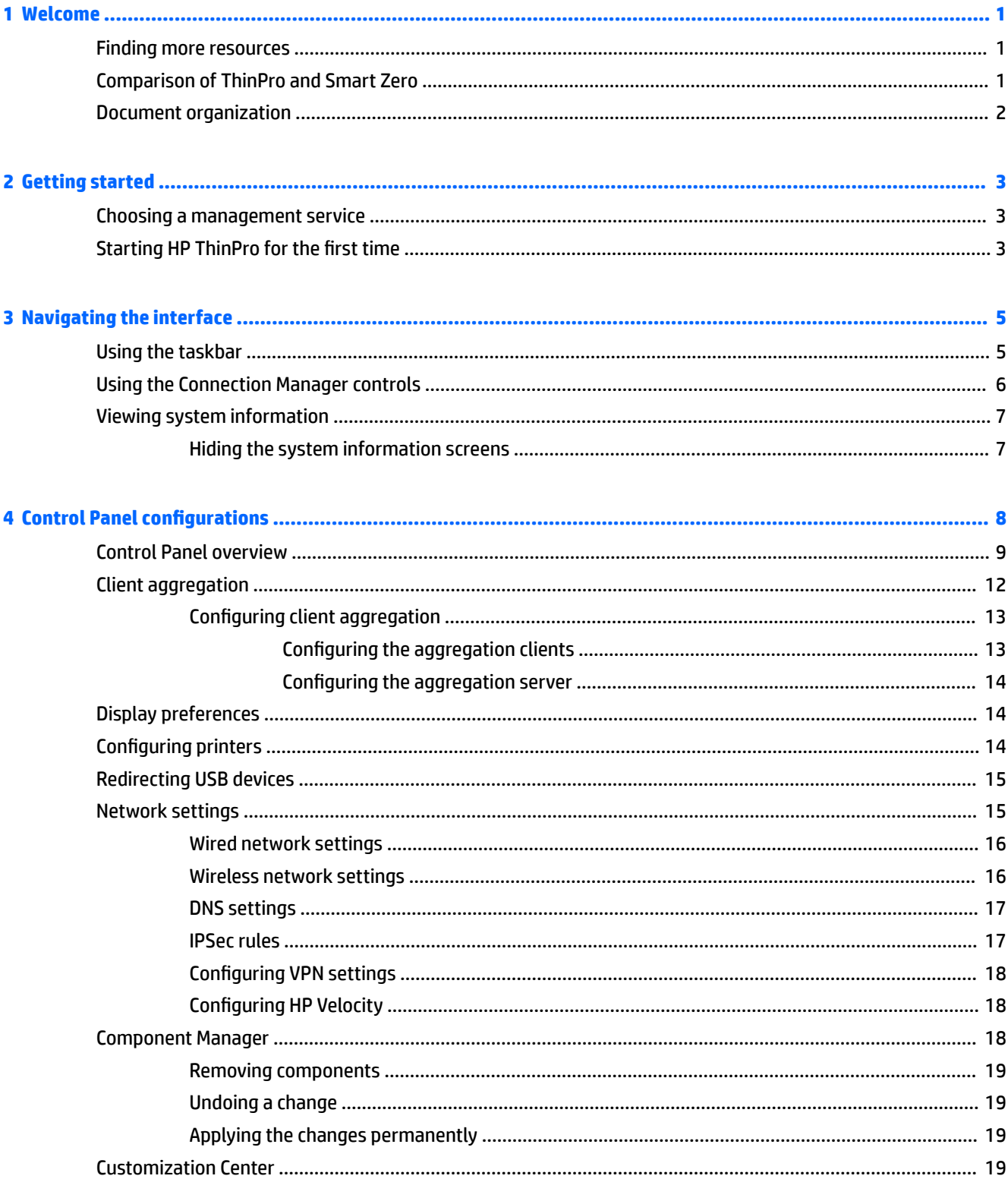

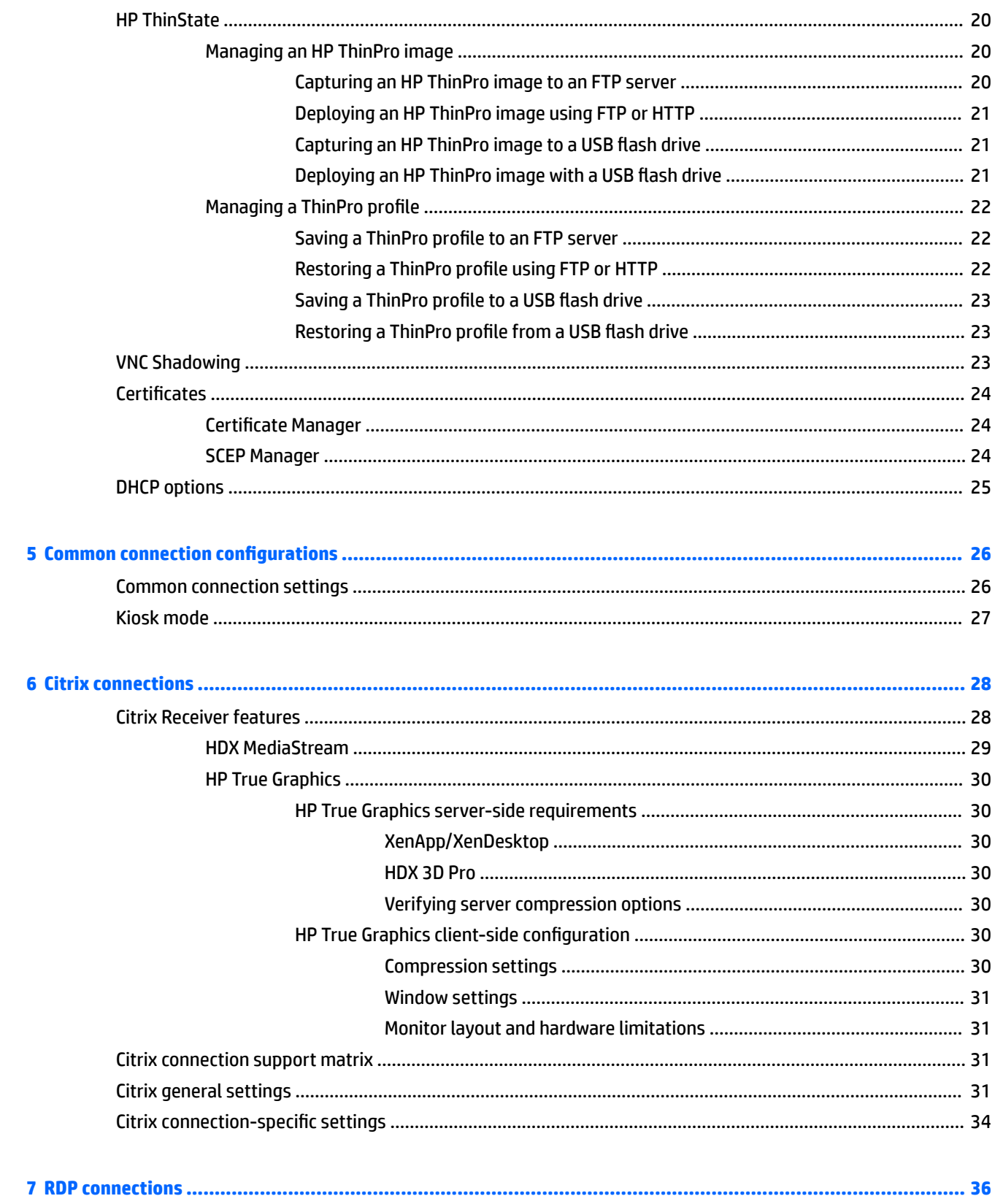

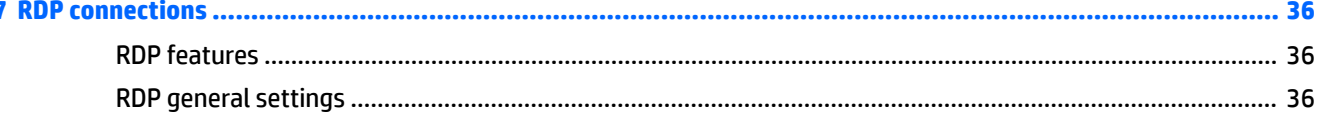

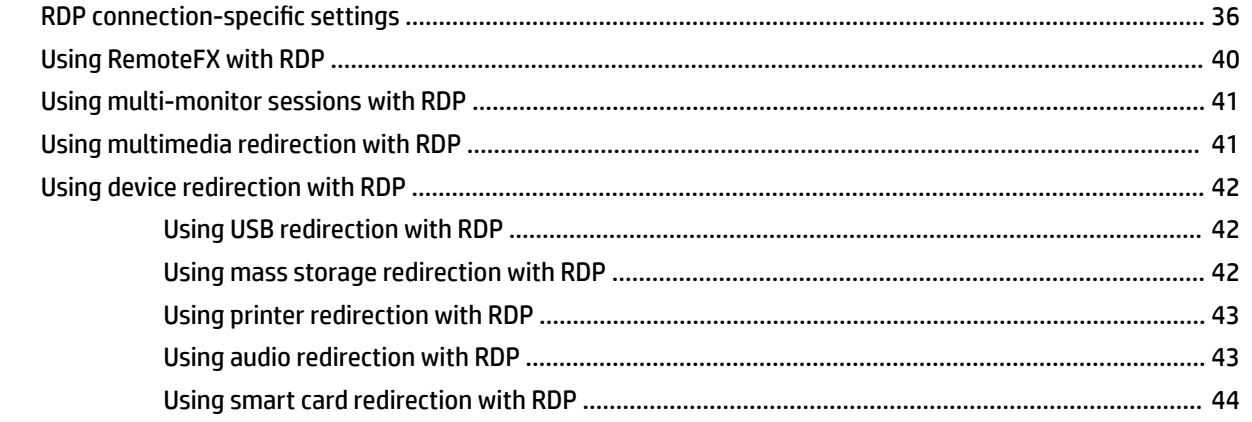

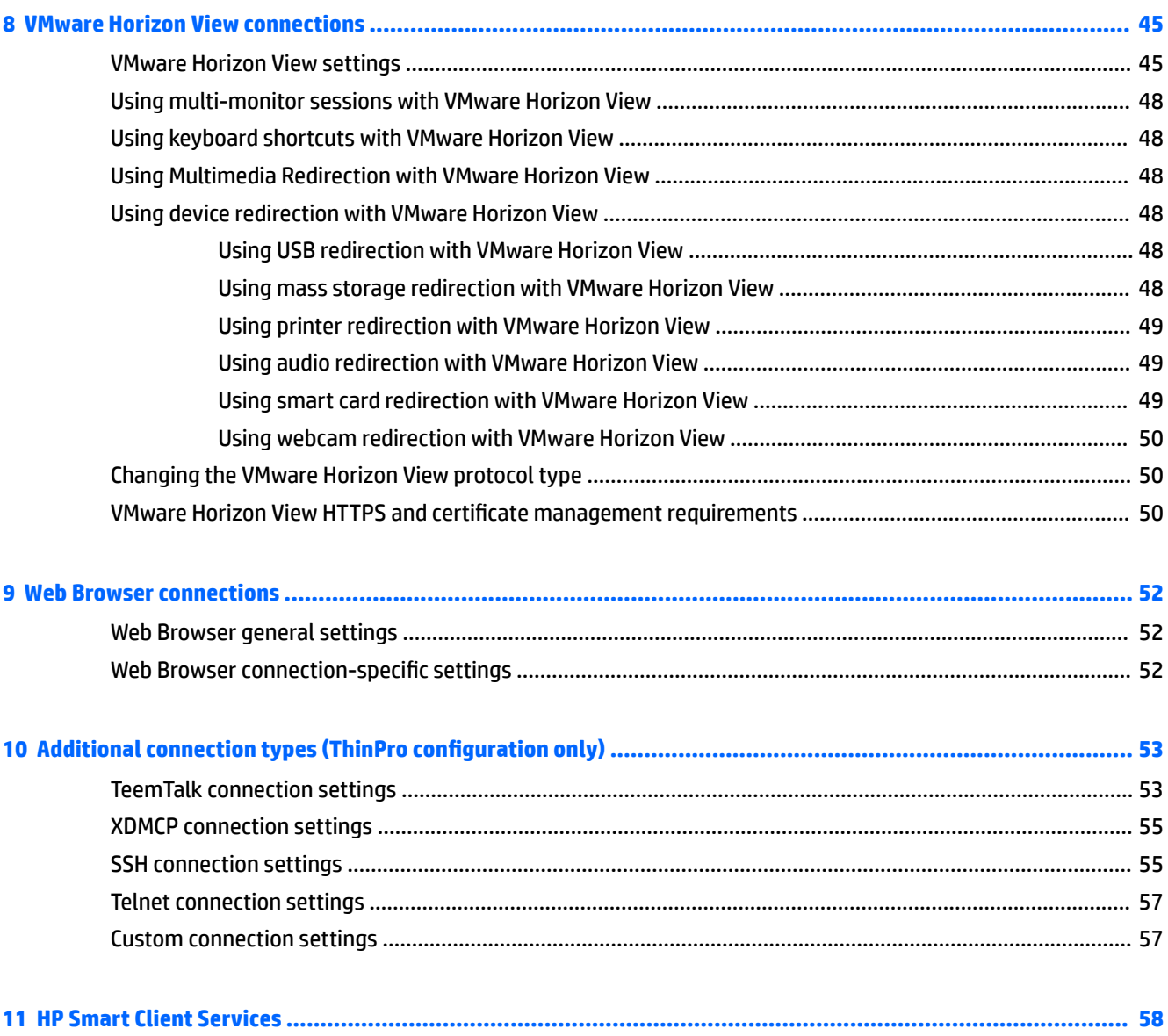

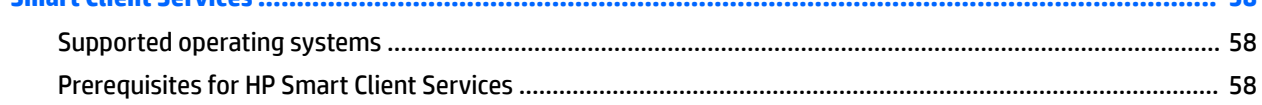

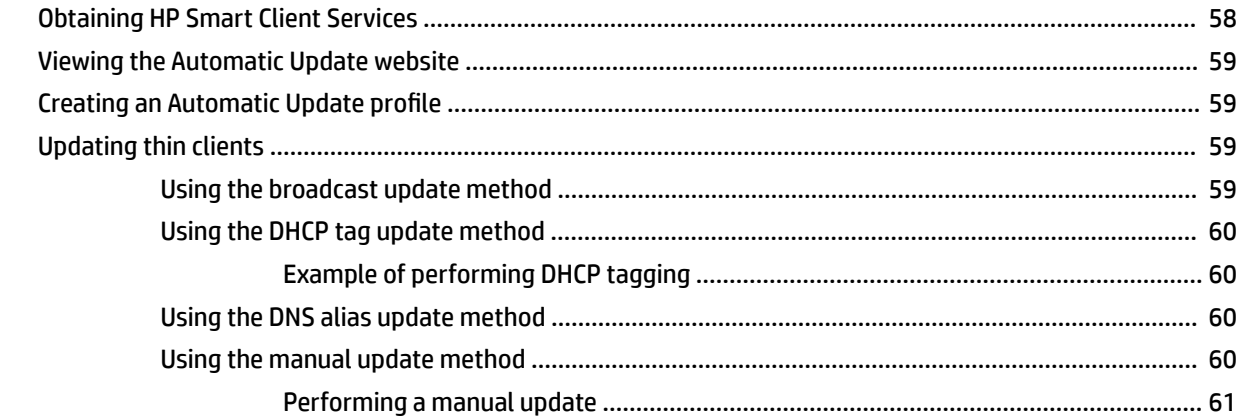

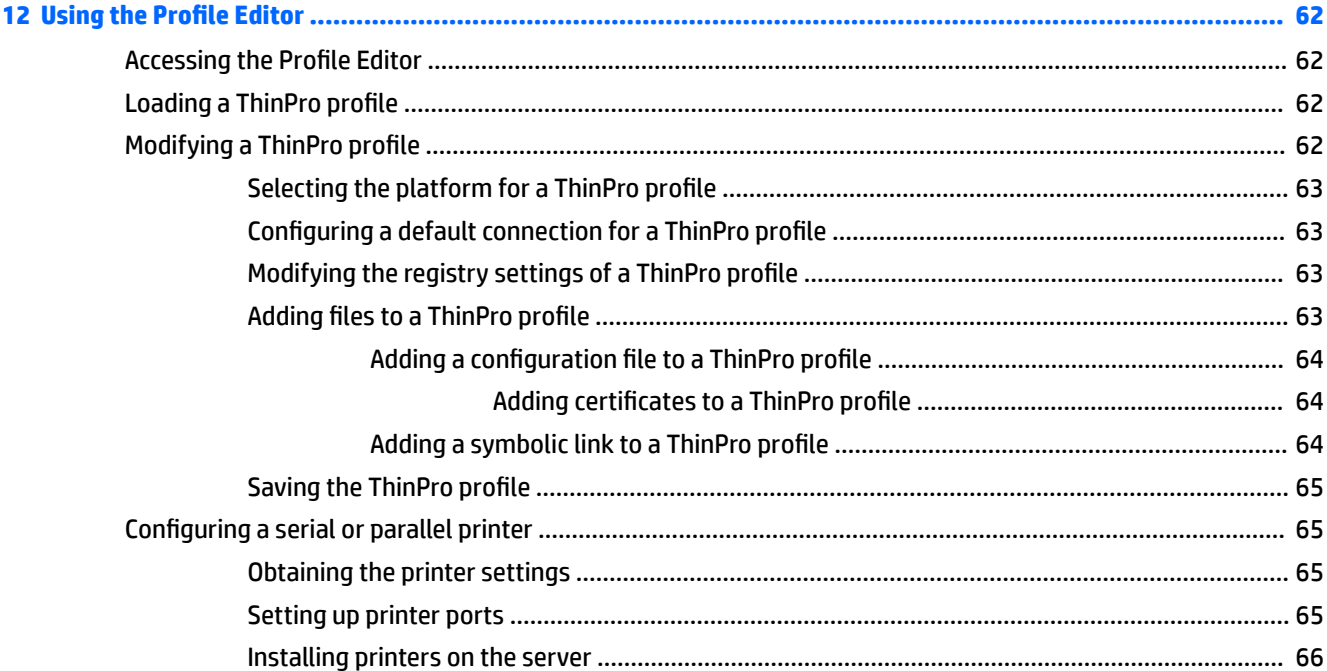

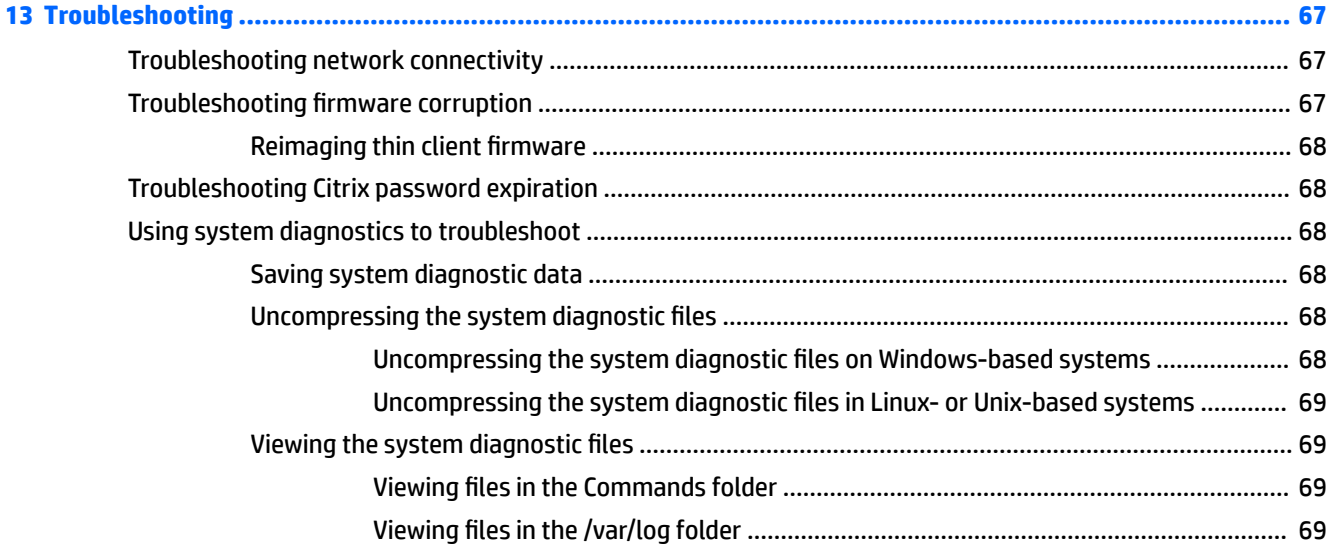

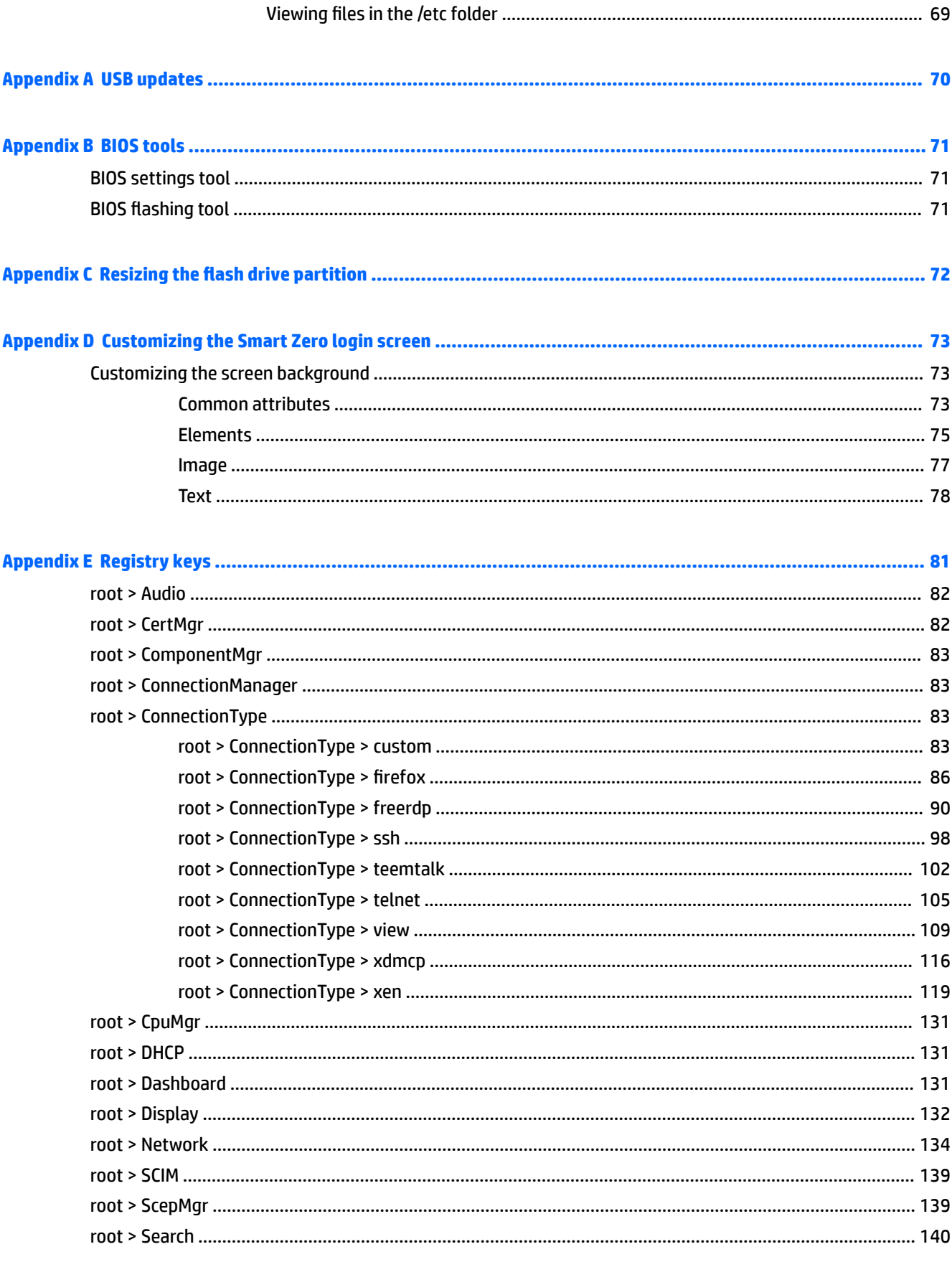

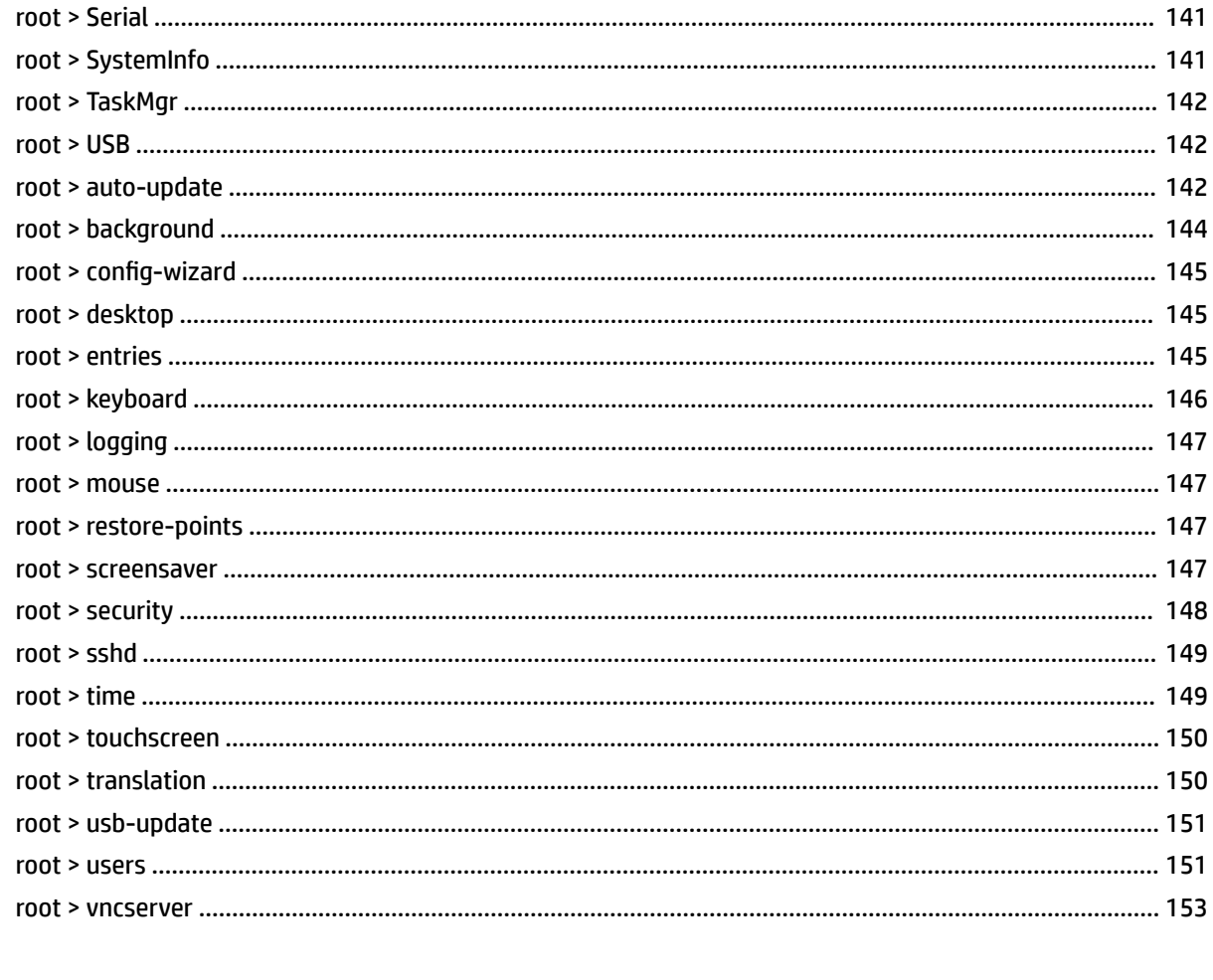

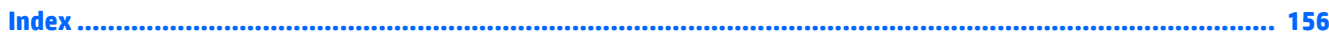

# <span id="page-12-0"></span>**1 Welcome**

This guide is intended for administrators of HP thin client models that are based on the HP ThinPro operating system. It is assumed that you are using the latest image provided by HP and that you log on as an administrator when making configurations or accessing administration utilities.

# **Finding more resources**

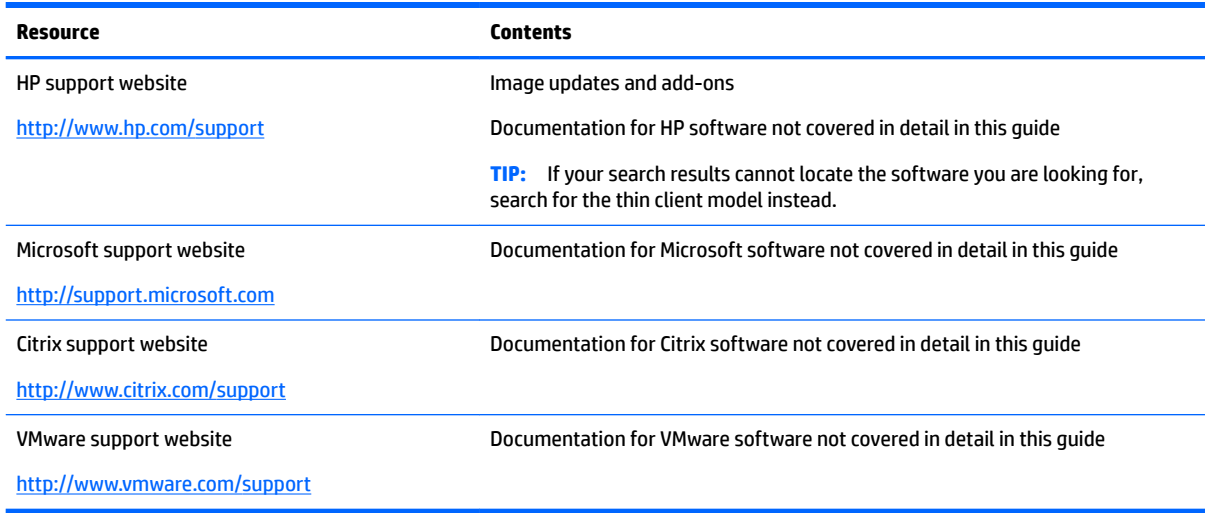

# **Comparison of ThinPro and Smart Zero**

Beginning with HP ThinPro 5.0, ThinPro and Smart Zero are two different configurations of the same operating system image. You can easily switch between the two configurations using an option in the Control Panel. See the following table for a comparison of ThinPro and Smart Zero.

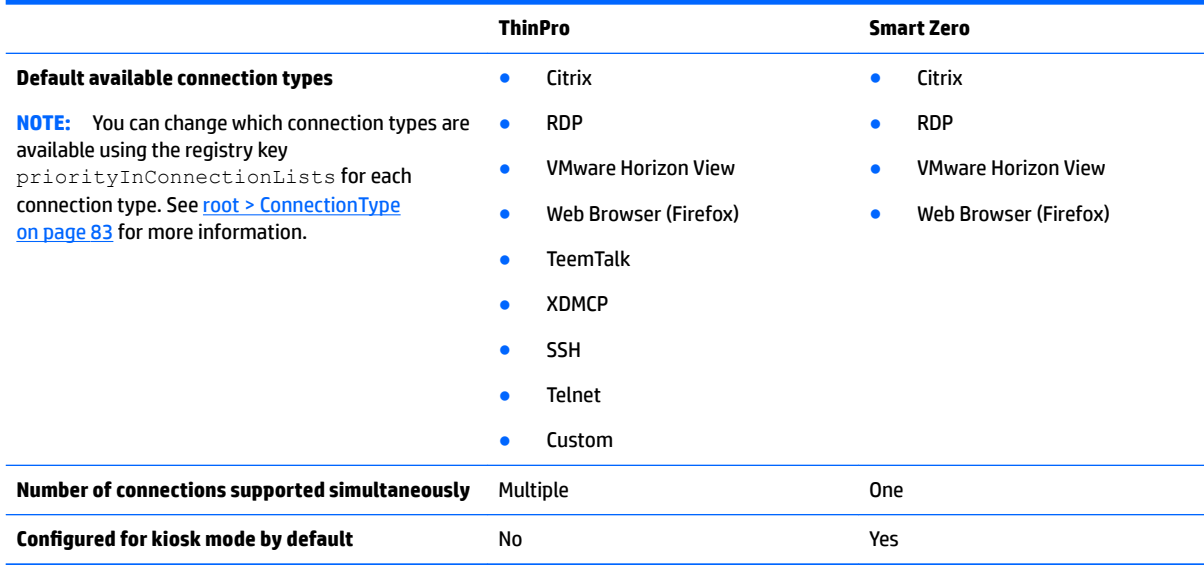

# <span id="page-13-0"></span>**Document organization**

This guide is divided into the following chapters and appendixes:

- [Getting started on page 3—](#page-14-0)Describes the basic steps to deploy a thin client running HP ThinPro.
- [Navigating the interface on page 5—](#page-16-0)Provides an overview of the different components of the interface.
- Control Panel configurations on page 8—Describes the connection-related settings and configurations in the Control Panel and details some of the more advanced configurations.
- Common connection configurations on page 26—Describes settings that are common to all connection types and configuring a thin client for kiosk mode.
- [Citrix connections on page 28—](#page-39-0)Describes the settings and configurations for the Citrix connection type.
- [RDP connections on page 36](#page-47-0)—Describes the settings and configurations for the RDP connection type.
- [VMware Horizon View connections on page 45—](#page-56-0)Describes the settings and configurations for the VMware Horizon View connection type.
- [Web Browser connections on page 52](#page-63-0)—Describes the settings for the Web Browser connection type.
- Additional connection types (ThinPro configuration only) on page 53—Describes the settings for the TeemTalk, XDMCP, SSH, Telnet, and Custom connection types.
- [HP Smart Client Services on page 58](#page-69-0)-Describes how to use HP Smart Client Services to remotely manage large numbers of thin clients using Automatic Update.
- Using the Profile Editor on page 62—Describes using the Profile Editor to set up and edit ThinPro profiles, which contain connection information, settings, and files used in the self-configuration process.
- [Troubleshooting on page 67—](#page-78-0)Describes common troubleshooting issues and solutions.
- [USB updates on page 70—](#page-81-0)Describes how to install add-ons and profile updates from a USB flash drive.
- [BIOS tools on page 71—](#page-82-0)Describes how to view and update BIOS settings and flash a new BIOS version.
- [Resizing the flash drive partition on page 72](#page-83-0)—Describes how to increase the size of the flash drive partition.
- [Customizing the Smart Zero login screen on page 73—](#page-84-0)Describes the common attributes and elements used in customizing the Smart Zero login screen.
- [Registry keys on page 81](#page-92-0)—Lists the paths, functions, and options for the HP ThinPro registry keys.

# <span id="page-14-0"></span>**2 Getting started**

# **Choosing a management service**

Thin clients running HP ThinPro can be managed by either HP Smart Client Services or HP Device Manager (HPDM). You can use whichever management service is best for your deployment.

HP Smart Client Services is optimized for use with Smart Zero. This option allows for zero management.

HPDM is ideal for large environments that contain thin clients with a variety of different operating systems. This option provides more visibility to thin clients and a greater variety of management options.

# **Starting HP ThinPro for the first time**

When you first turn on a new thin client running HP ThinPro, a setup utility runs.

First, the setup utility checks for a network connection. If specific network settings are required, click the **Network Settings** button to open the Network Manager (see [Network settings on page 15](#page-26-0) for more information).

The setup utility then checks to see if the thin client is being managed by either HP Smart Client Services or HP Device Manager (HPDM). If the thin client is being managed by either program, the setup utility exits and the management program performs predefined configurations to the thin client.

**NOTE:** For more information about HP Smart Client Services, see [HP Smart Client Services on page 58](#page-69-0). For more information about HPDM, go to <http://www.hp.com/go/hpdm>.

If the thin client is not being managed by either HP Smart Client Services or HPDM, the utility checks whether there is an image update available from HP. If there is, click **Install now** on the **Software Update** tab to update the image.

**TIP:** If you want to maintain your own internal site for image updates, you can customize where the operating system looks for updates by changing the following registry key:

root/config-wizard/FirmwareUpdate/firmwareUpdateURL

If you want to verify whether service packs or package updates are available, click **Easy Update** to launch HP Easy Tools.

If you need to manually configure the HPDM Agent or the Automatic Update settings for HP Smart Client Services, click the **Device Management** tab of the setup utility and choose the appropriate option.

 $\mathcal{F}$  **TIP:** If you want to check for software updates every time the thin client starts up, enable the Check for **software updates every boot** option.

If you want to preserve your thin client configuration when you upgrade your image version, enable the **Preserve thin client configuration** option.

After you close the setup utility, if no connections are configured, you are prompted to configure a connection.

**X NOTE:** This initial connection wizard offers a quicker setup process than the standard Connection Manager wizard.

If you plan to configure a single thin client and then copy and deploy its configurations to other thin clients using HP ThinState (see [HP ThinState on page 20\)](#page-31-0), use the Control Panel to make all of the desired configurations first. See [Navigating the interface on page 5](#page-16-0) and Control Panel configurations on page 8 for more information.

# <span id="page-16-0"></span>**3 Navigating the interface**

This chapter discusses the following topics:

- Using the taskbar
- [Using the Connection Manager controls](#page-17-0)
- [Viewing system information](#page-18-0)

# **Using the taskbar**

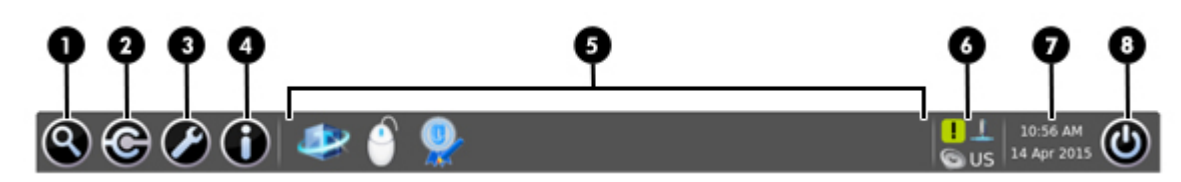

#### **Table 3-1 Taskbar components**

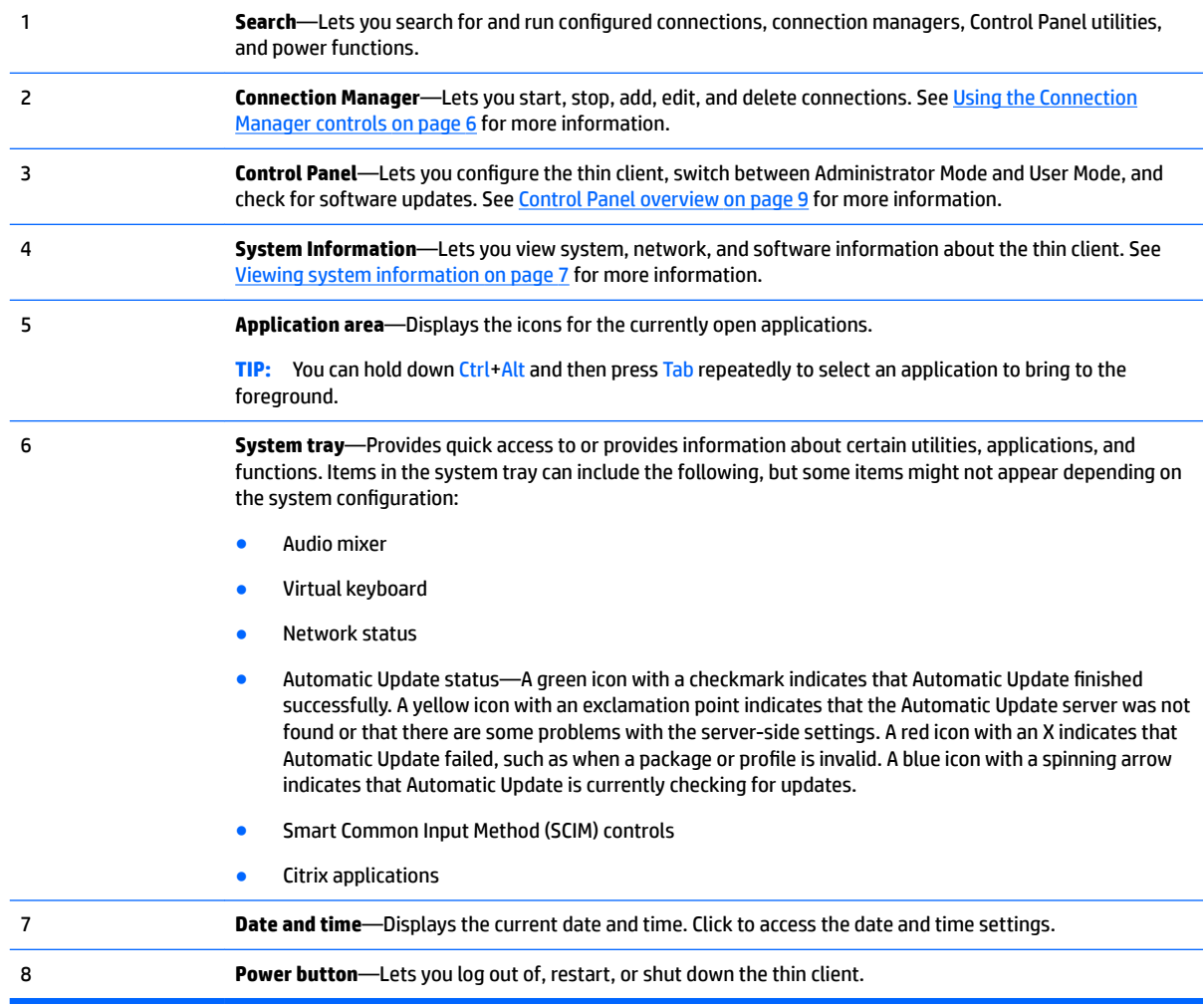

# <span id="page-17-0"></span>**Using the Connection Manager controls**

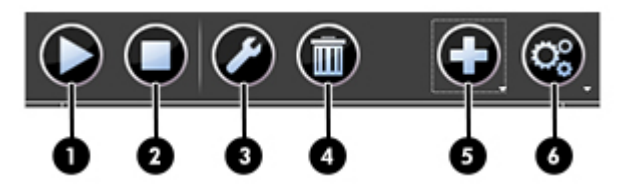

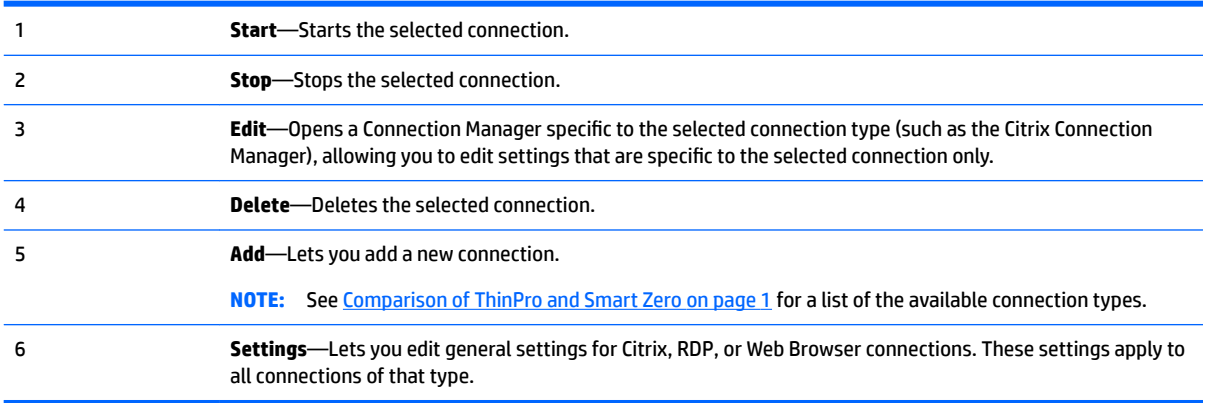

For more information about configuring connections, see the following:

- Common connection configurations on page 26
- [Citrix connections on page 28](#page-39-0)
- [RDP connections on page 36](#page-47-0)
- [VMware Horizon View connections on page 45](#page-56-0)
- [Web Browser connections on page 52](#page-63-0)
- Additional connection types (ThinPro configuration only) on page 53

# <span id="page-18-0"></span>**Viewing system information**

Click the **System Information** button on the taskbar to view system, network, and software information about the thin client. The following table describes the information that is displayed on each tab.

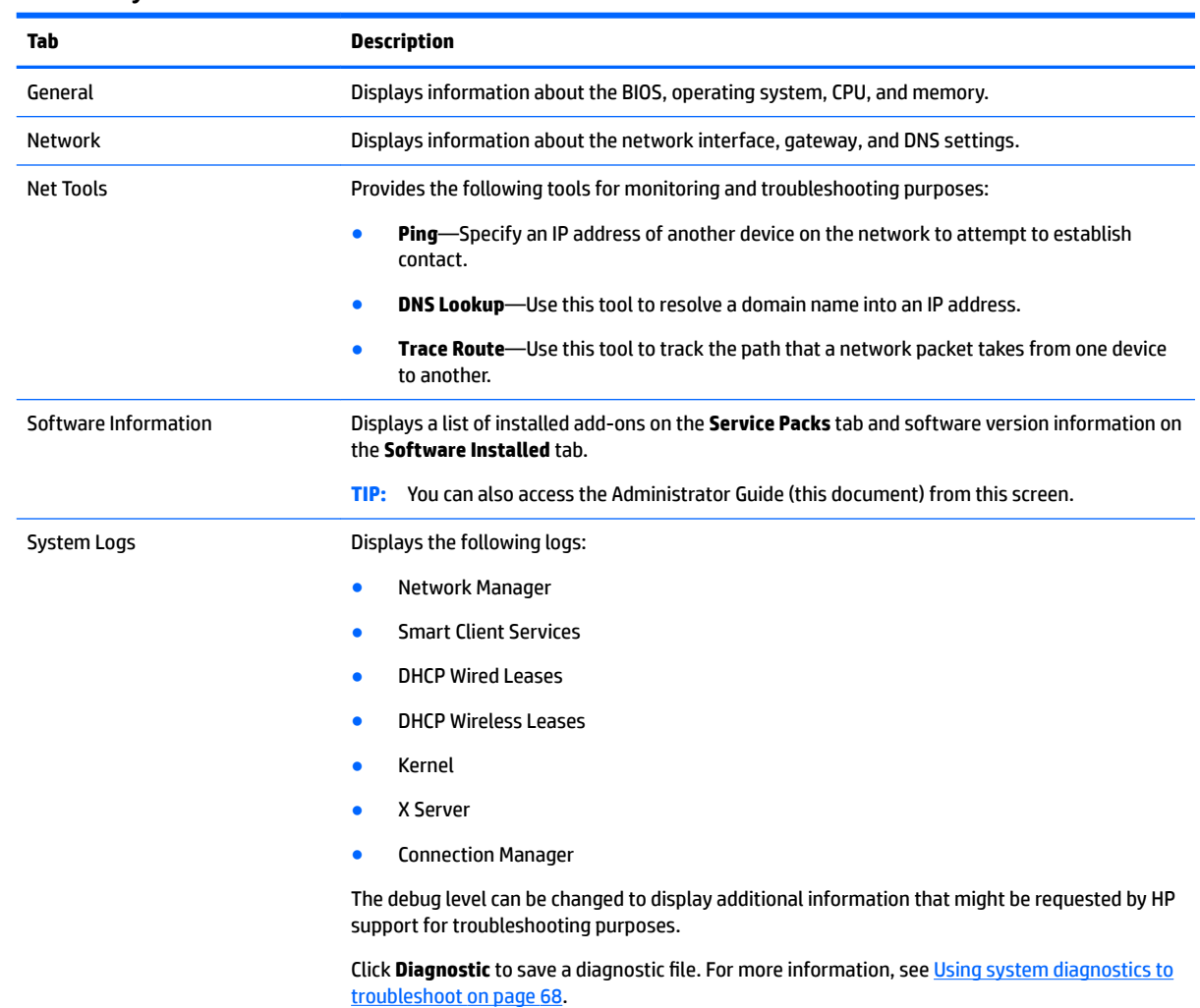

#### **Table 3-2 System Information tabs**

## **Hiding the system information screens**

See [root > SystemInfo on page 141](#page-152-0) for information about registry keys that can be used to hide the System Information screens.

# <span id="page-19-0"></span>**4 Control Panel conƭgurations**

This chapter includes the topics as follows:

- [Control Panel overview](#page-20-0)
- [Client aggregation](#page-23-0)
- [Display preferences](#page-25-0)
- Configuring printers
- [Redirecting USB devices](#page-26-0)
- [Network settings](#page-26-0)
- [Component Manager](#page-29-0)
- [Customization Center](#page-30-0)
- [HP ThinState](#page-31-0)
- [VNC Shadowing](#page-34-0)
- Certificates
- [DHCP options](#page-36-0)

# <span id="page-20-0"></span>**Control Panel overview**

The Control Panel provides access to utilities for configuring the thin client. All of the utilities are accessible in Administrator Mode. When in User Mode, only the utilities that are enabled by the administrator for use by users are accessible.

To switch between Administrator Mode and User Mode:

**Table 4-1 Control Panel > Peripherals**

#### **▲** Select **Administrator/User Mode Switch** in the Control Panel.

The first time you switch to Administrator Mode, you will be prompted to set up an administrator password. The administrator password must be entered to switch to Administrator Mode every subsequent time.

#### **TIP:** When in Administrator Mode, the screen is surrounded by a red border.

The following tables describe the Control Panel utilities available in each of the menu categories.

#### **TIP:** To specify which utilities standard users have access to, select **Setup > Customization Center** in the Control Panel and select or deselect utilities in the **Applications** list.

## **Menu option Description** Client Aggregation Lets you combine thin clients to create additional screen real estate. For more information, see [Client aggregation on page 12](#page-23-0). Display Preferences Lets you conƭgure and test options for both a primary and secondary display. For more information, see [Display preferences on page 14.](#page-25-0) Keyboard Layout Lets you change the keyboard layout to accommodate the language used by the keyboard. Sound Lets you control the playback and input audio levels. Mouse **Mouse** Lets you configure the mouse speed and whether mouse input is right-handed or left-handed. Printers Lets you set up local and network printers. Local printers can be shared across the network. For more information, see Configuring printers on page 14. Touch Screen **Lets you configure touch screen options.** USB Manager **Lets you configure the redirection options for USB devices.** For more information, see [Redirecting USB devices on page 15](#page-26-0). SCIM Input Method Setup **Lets you configure the Smart Common Input Method (SCIM)** for Chinese, Japanese, and Korean input. For more information on this open source program, go to [http://sourceforge.net/apps/mediawiki/scim/index.php?](http://sourceforge.net/apps/mediawiki/scim/index.php?title=Main_Page) [title=Main\\_Page.](http://sourceforge.net/apps/mediawiki/scim/index.php?title=Main_Page)

#### **Table 4-2 Control Panel > Setup**

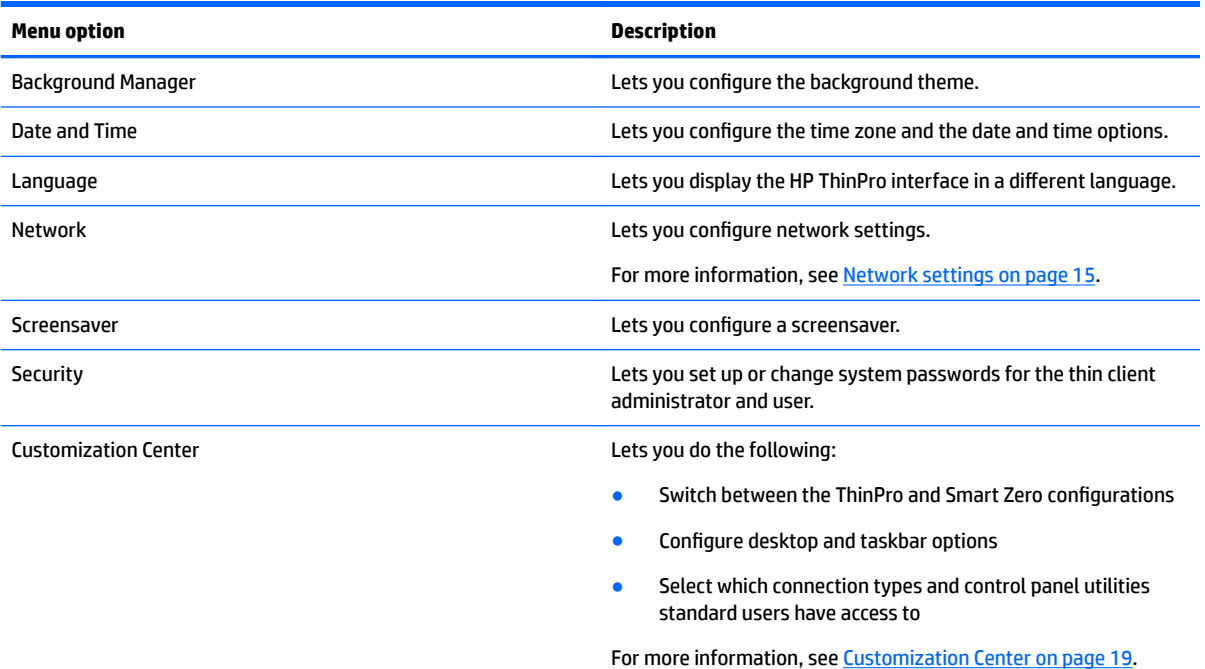

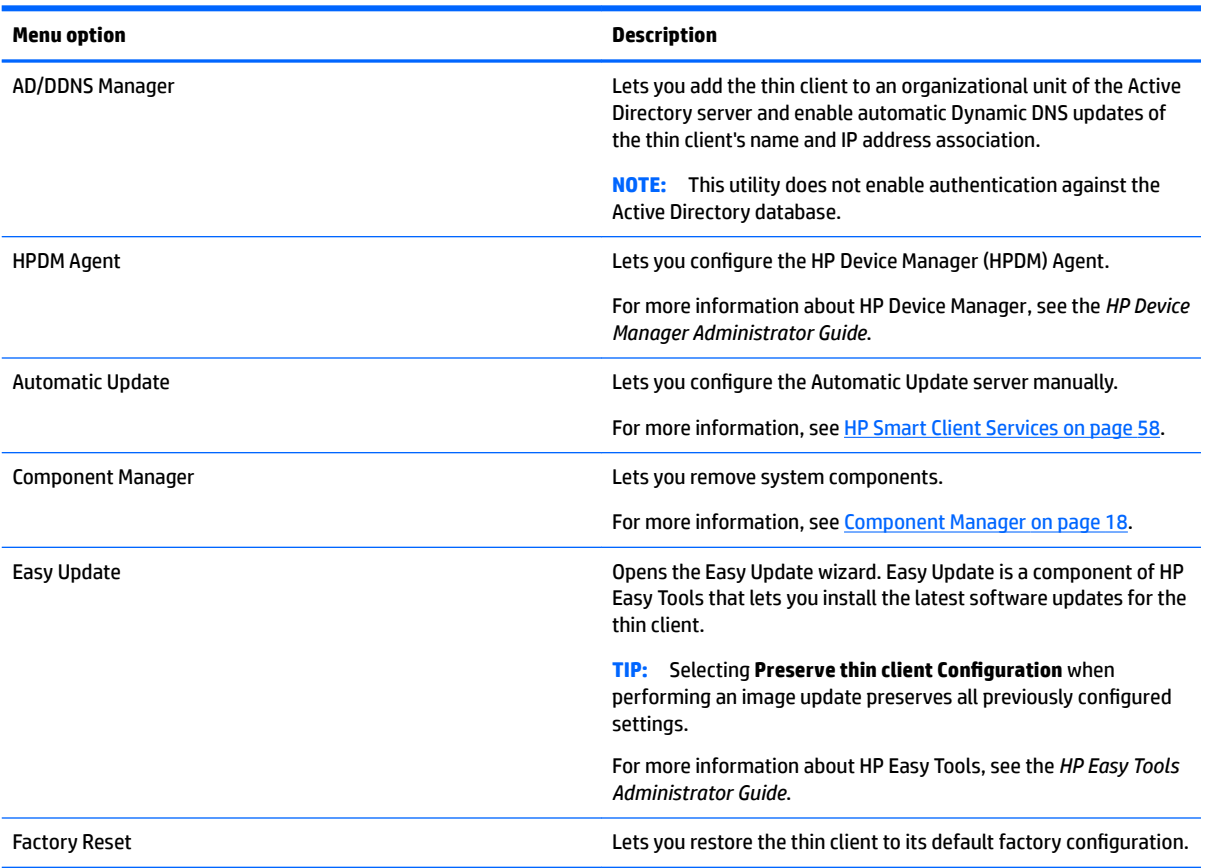

#### **Table 4-3 Control Panel > Management**

#### **Table 4-3 Control Panel > Management (continued)**

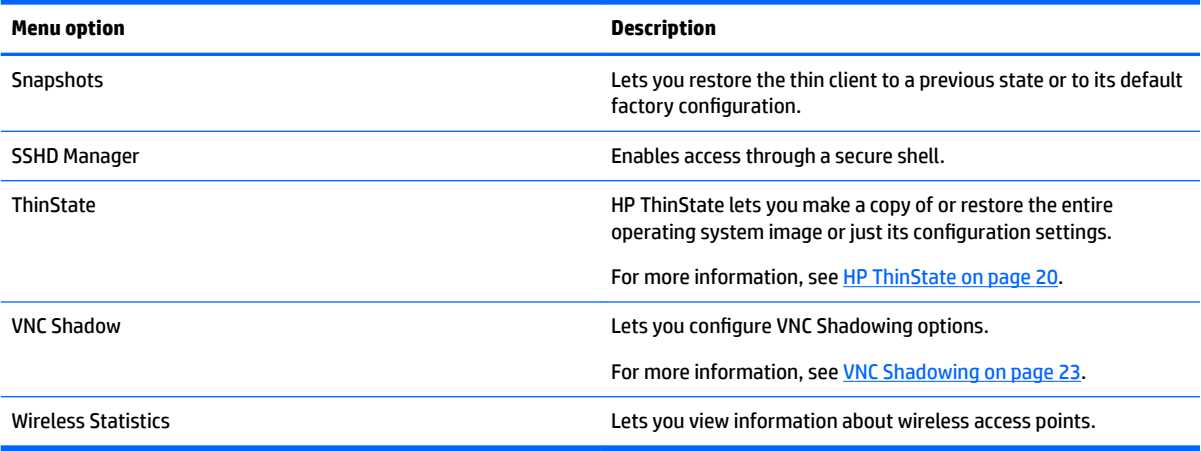

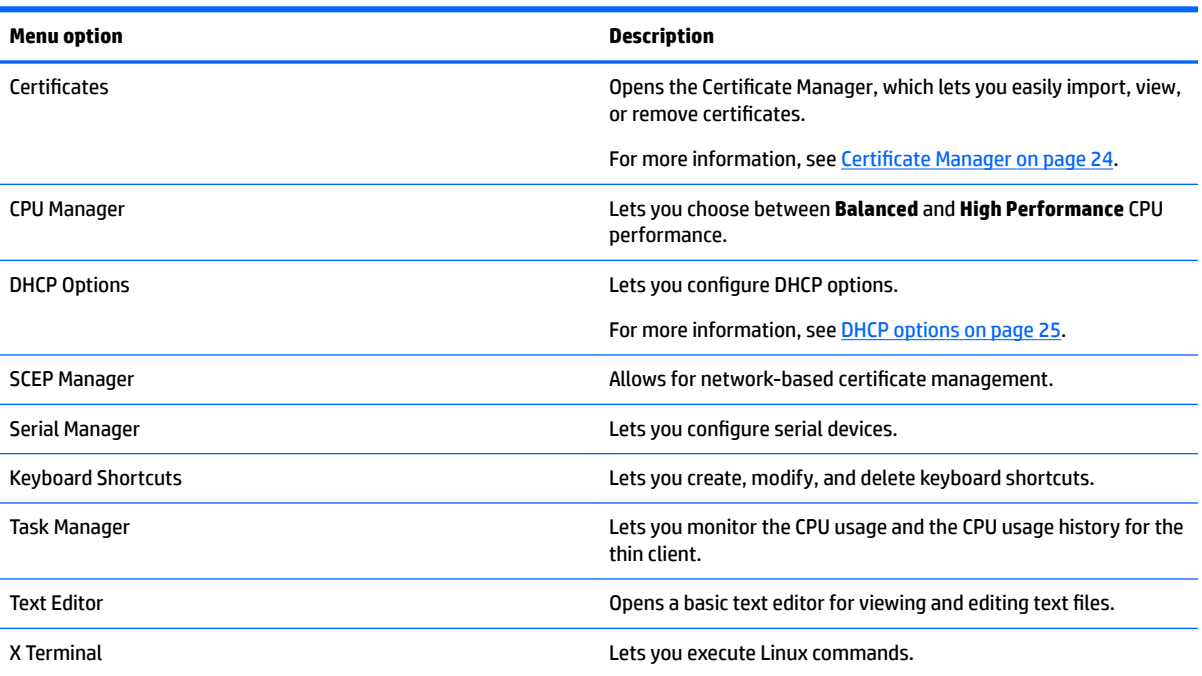

#### **Table 4-4 Control Panel > Advanced**

#### **Table 4-5 Control Panel > Miscellaneous**

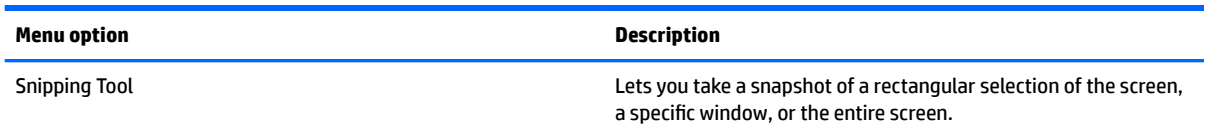

# <span id="page-23-0"></span>**Client aggregation**

Thin clients running HP ThinPro support up to four monitors, depending on the hardware model. If you need additional screen real estate, client aggregation allows up to four thin clients to be combined together making it possible to have a total of 16 monitors controlled by a single keyboard and mouse, without the need for additional hardware or software.

Assume that you have four thin clients, each with four monitors configured as a 2x2 array as shown below.

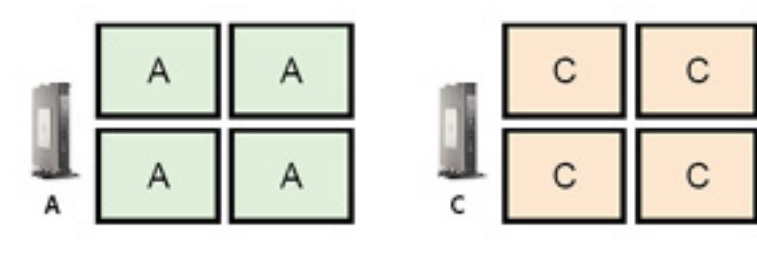

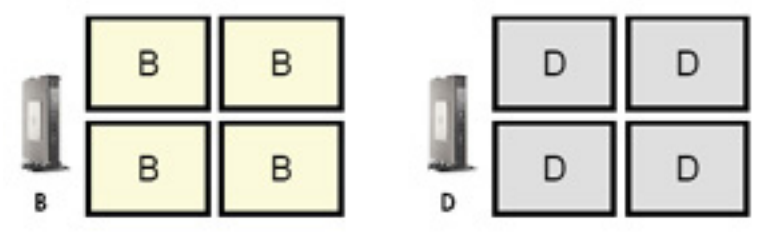

Client aggregation allows you to arrange the four thin clients on a 4x4 grid. The following illustration shows one possible arrangement.

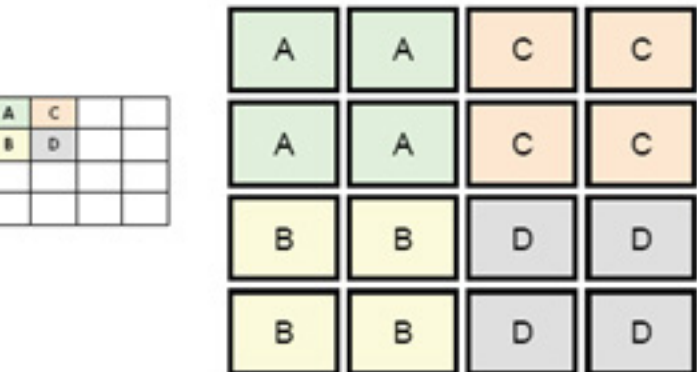

When moving the mouse pointer off the right side of the thin client A monitors, for example, the pointer will appear on the left side of the thin client C monitors. Likewise, keyboard input will be redirected from thin client A to thin client C.

The following illustration shows another possible arrangement.

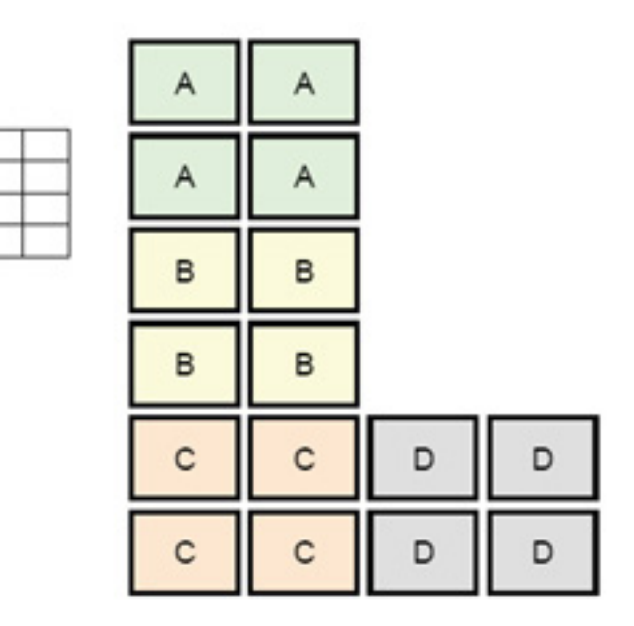

In this configuration, moving the mouse pointer off the right side of the thin client A monitors will cause it to appear on the upper 1/3 of the left side of the thin client D monitors. Similarly, moving the mouse pointer off the right side of the thin client B monitors will cause it to appear in the middle 1/3 of the left side of the thin client D monitors. Finally, moving the mouse pointer off the right side of the thin client C monitors will cause it to appear in the lower 1/3 of the left side of the thin client D monitors.

**WOTE:** Desktop windows cannot span or be moved between thin clients. Typically, each thin client will create windows based on its connection to an associated remote computer, and there won't be a need to move windows between thin clients.

The thin client physically connected to the keyboard and mouse is referred to as the aggregation server. The other thin clients are referred to as aggregation clients. When the mouse pointer is on one of the aggregation clients, the mouse and keyboard inputs (from the aggregation server) are encrypted and sent over the network to that aggregation client. The aggregation client decrypts the mouse and keyboard inputs and passes the inputs to the local desktop of the aggregation client.

Client aggregation is based on an open source software package called Synergy, with encryption provided by a package called stunnel.

## **Conƭguring client aggregation**

<span id="page-24-0"></span> $\mathbf{A}$  $\mathbf{R}$ 

 $\mathsf{C}$ D

Client aggregation configuration is a two-step process:

- **1.** Configuring the aggregation clients on page 13
- **2.** Configuring the aggregation server on page 14

#### **Conƭguring the aggregation clients**

Perform this procedure on each aggregation client:

- **1.** Select **Peripherals > Client Aggregation** in the Control Panel.
- **2.** Click **Client**.
- **3.** Type the server hostname or IP address of the aggregation server in the field.
- **4.** Click **Apply**.

## <span id="page-25-0"></span>**Conƭguring the aggregation server**

To configure the aggregation server:

- **1.** Select **Peripherals > Client Aggregation** in the Control Panel.
- **2.** Click **Server**.
- **3.** The aggregation server is displayed in a blue box that contains its hostname. Click and drag the aggregation server to the desired location in the 4x4 grid.
- **4.** Click the location in the 4x4 grid where you want to place the first aggregation client, type its hostname or IP address, and then press Enter. The aggregation client is displayed in a green box.
- **5.** Add up to two additional aggregation clients in the 4x4 grid, if desired.

Placement of the aggregation server and the aggregation clients in the 4x4 grid can be modified at any time by clicking and dragging the corresponding box to a new location.

Once the aggregation clients and the aggregation server have been configured, they automatically attempt to establish encrypted communications with each other. Click **Status** to view the connection status between computers.

## **Display preferences**

HP ThinPro allows you to create profiles for display preferences and apply different profiles to different monitors. A proƭle includes resolution, refresh rate, bit depth, and orientation.

To configure display profiles:

- **1.** Select **Peripherals > Display Preferences** in the Control Panel.
- **2.** Configure the options as necessary, and then click **Apply**.

*X* **NOTE:** The options may differ depending on the hardware model.

See the following tips about when customizing display profiles would be useful:

- Some applications might require a specific resolution or bit depth to function properly.
- Some applications might require the display to be rotated.
- Using a 16-bit color depth should improve Citrix and RDP connection performance because less data has to be transmitted over the network or sent to the graphics chip.
- AMD-based platforms (t520, t610, t620) offer only 32-bit color depth. The t505 and t510 offer either 16-bit or 32-bit color depth. In all cases, 32-bit color depth actually uses 24 bits.
- An administrator might want to standardize on one display profile, even though there are many different monitors across the organization.

## **Conƭguring printers**

To configure a printer:

- **1.** Select **Peripherals > Printers** in the Control Panel.
- **2.** In the **Printing** dialog, click **Add** .
- **3.** In the **New Printer** dialog, select the printer to configure, and then click **Forward**.
- <span id="page-26-0"></span>**X** NOTE: If you select a serial printer, be sure to input the correct settings on the right side of the dialog, or the printer might not function correctly.
- **4.** Select the make of the printer. If you are unsure, select the **Generic (recommended)** option, and then click **Forward**.
- **5.** Select the model of and driver for the printer, and then click **Forward**.
	- **X NOTE:** If you are unsure of the printer model or which driver to use, or if the model of your printer is not listed, click **Back** and try using the **Generic (recommended)** option for the make of the printer.

If using the **Generic (recommended)** make, be sure to select **text-only (recommended)** for the model and **Generic text-only printer [en] (recommended)** for the driver.

- **6.** Fill in optional information about the printer, such as its name and location.
- **NOTE:** HP recommends that you enter in the correct driver name into the **Windows Driver** box. Without a driver to map to when connecting to a remote session, Windows might not use the correct driver and printing might not work. The driver must also be installed on the Windows server for the printer to work properly.
- **7.** Click **Apply**, and then print a test page if desired.

Repeat this process to configure additional printers if necessary.

 $\mathcal{F}$  TIP: The most common problem is that the wrong driver is being used for the printer. To change the driver, right-click the printer and select **Properties**, and then change the make and model.

## **Redirecting USB devices**

To redirect USB devices:

- **1.** Select **Peripherals > USB Manager** in the Control Panel.
- **2.** On the **Protocol** page, select a remote protocol.

If the setting is **Local**, you can also specify the options **allow devices to be mounted** and **mount devices read-only**.

- **3.** On the **Devices** page, you can enable or disable redirection for individual devices if necessary.
- **4.** On the **Classes** page, you can select specific device classes to be redirected to remote sessions.
- **5.** When finished, click OK.

## **Network settings**

Network settings can be configured using the Network Manager. To open the Network Manager:

**▲** Select **Setup > Network** in the Control Panel.

See the following sections for more information about the different tabs in the Network Manager:

- [Wired network settings](#page-27-0)
- **[Wireless network settings](#page-27-0)**
- **[DNS settings](#page-28-0)**
- **[IPSec rules](#page-28-0)**
- <span id="page-27-0"></span>• Configuring VPN settings
- **•** Configuring HP Velocity

## **Wired network settings**

The following table describes the options available in the **Wired** tab of the Network Manager.

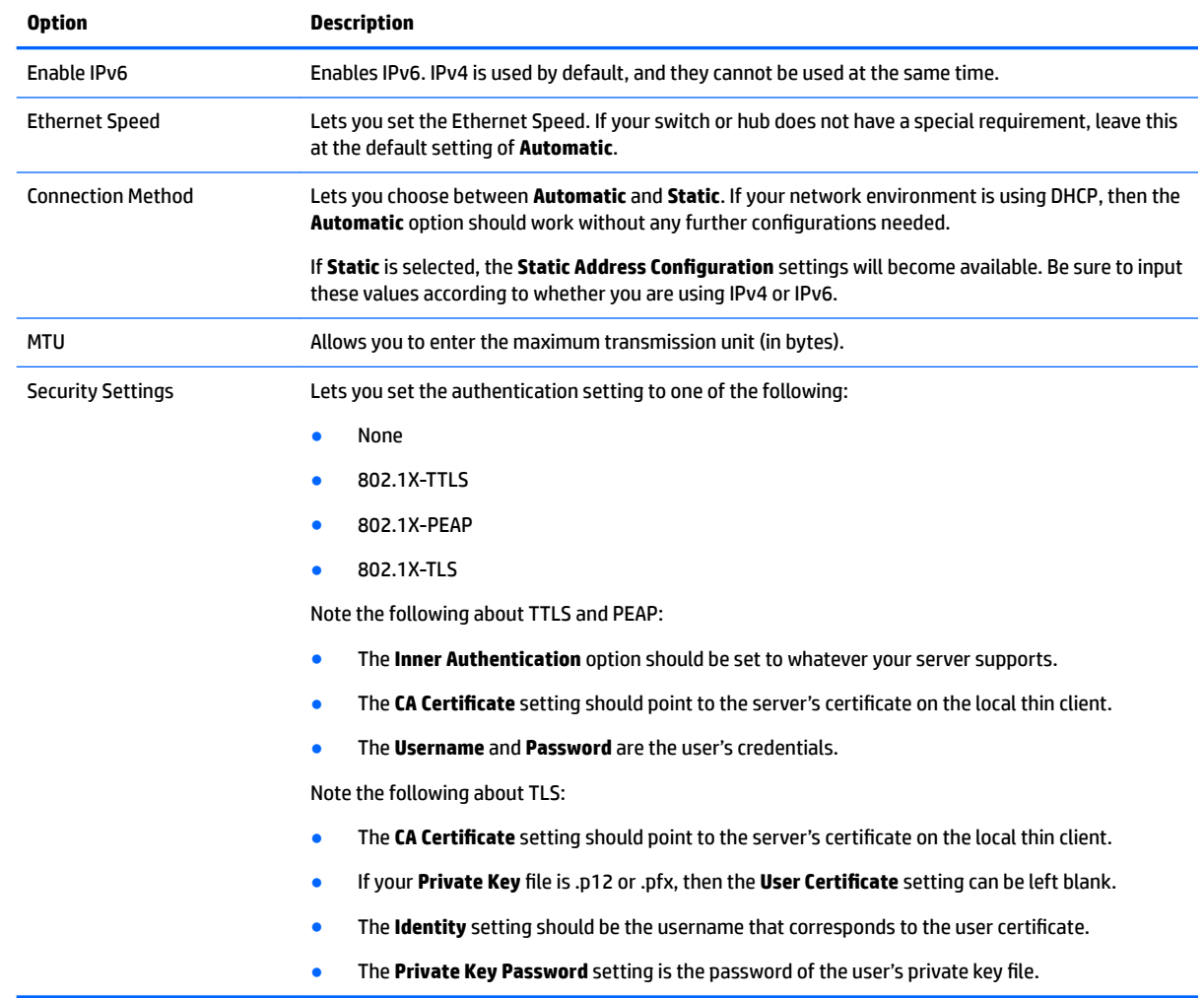

## **Wireless network settings**

The following table describes the options available in the **Wireless** tab of the Network Manager.

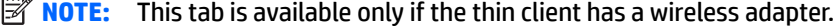

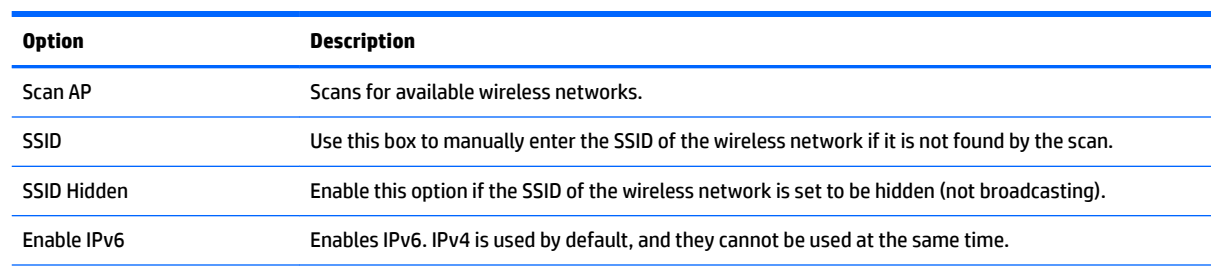

<span id="page-28-0"></span>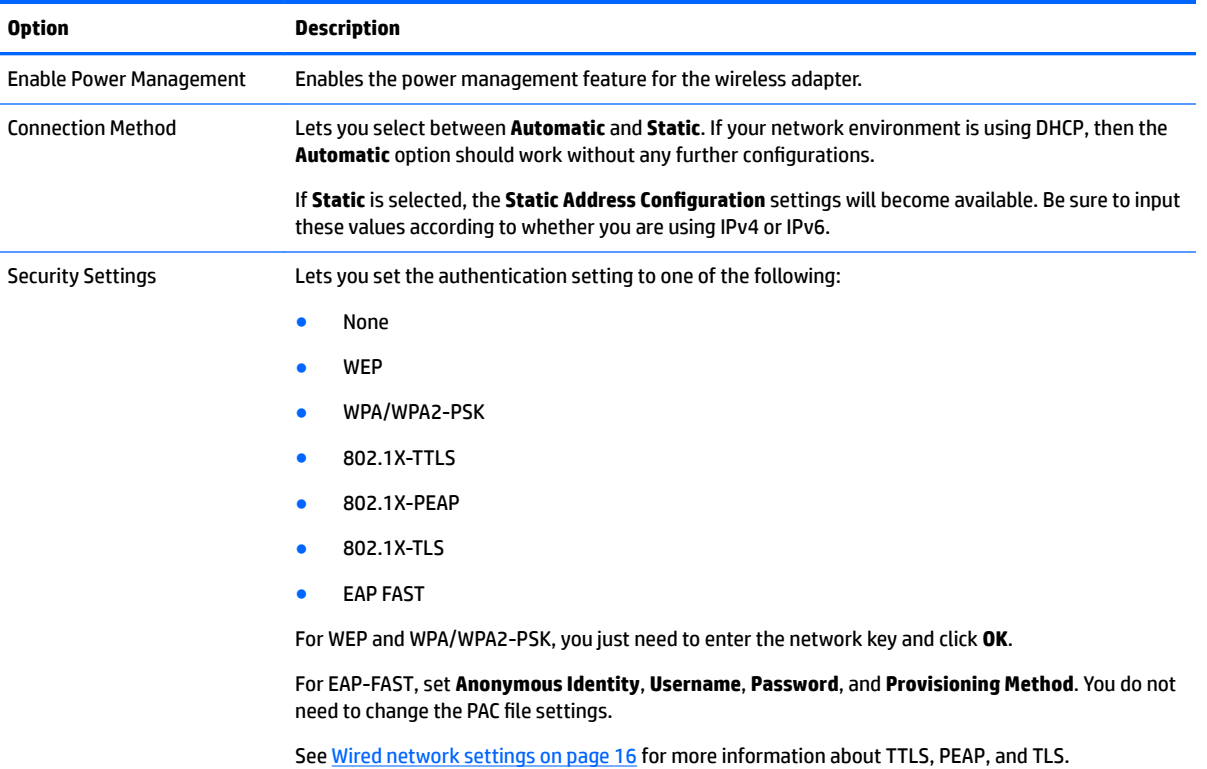

## **DNS settings**

The following table describes the options available in the **DNS** tab of the Network Manager.

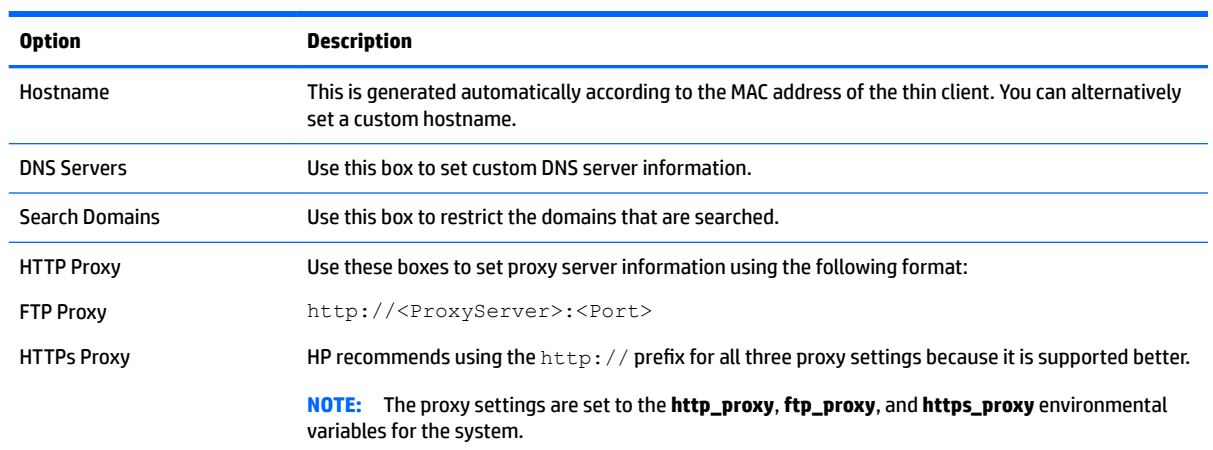

## **IPSec rules**

Use this tab to add, edit, and delete IPSec rules. An IPSec rule should be the same for each system that uses IPSec to communicate.

When conƭguring an IPSec rule, use the **General** tab to set the rule's information, addresses, and authentication method. The **Source Address** is the IP address of the thin client, and the Destination Address is the IP address of the system that the thin client is going to communicate with.

<span id="page-29-0"></span>**X** NOTE: Only the PSK and Certificate authentication types are supported. Kerberos authentication is not supported.

Use the **Tunnel** tab to configure settings for tunnel mode.

Use the Phase I and Phase II tabs to configure advanced security settings. The settings should be the same for all peer systems that communicate with each other.

**X NOTE:** An IPSec rule can also be used to communicate with a computer running Windows.

## **Conƭguring VPN settings**

HP ThinPro supports two types of VPN:

- **Cisco**
- **PPTP**

Enable the **Auto Start** option to start the VPN automatically.

Note the following about creating a VPN using Cisco:

- The **Gateway** is the gateway's IP address or hostname.
- The **Group name** and **Group password** are the IPSec ID and IPSec password.
- The **Domain** setting is optional.
- The **User name** and **User password** are the user credentials that have rights to create a VPN connection on the server side.
- The **Security Type** should be set the same as it is on the server side.

Note the following about creating a VPN using PPTP:

- The Gateway is the gateway's IP address or hostname.
- **The NT Domain** setting is optional.
- The **User name** and **User password** are the user credentials that have rights to create a VPN connection on the server side.

## **Conƭguring HP Velocity**

Use the **HP Velocity** tab to configure HP Velocity settings. Go to<http://www.hp.com/go/velocity>for more information about the HP Velocity modes.

## **Component Manager**

The Component Manager lets you remove system components that are not going to be used in your environment, which might be desirable to reduce the image size. For example, if Citrix connections are never used in your environment, you might want to remove the Citrix component.

As components are removed, the new configuration can be tested before you apply the changes permanently. You can also undo changes that were made, if the changes have not yet been applied permanently.

**IMPORTANT:** After the new configuration is applied permanently, all snapshots are removed and a new factory snapshot is created. Removed components cannot be restored after this point.

To open the Component Manager:

**▲** Select **Management > Component Manager** in the Control Panel.

## <span id="page-30-0"></span>**Removing components**

To remove components:

- **1.** In the Component Manager, select the desired components.
- **TIP:** To select multiple components, use Ctrl or Shift.
- **2.** Select **Remove Component(s)**.
- **3.** If the confirmation dialog appears, select **OK**.
- **4.** After the components are removed, test the new configuration.

## **Undoing a change**

You can undo each change, one at a time, if the changes have not yet been applied permanently. A restart of the thin client is required after each undo.

To undo a change made with the Component Manager:

- **1.** In the Component Manager, select **Revert Last Change**.
- **2.** Select **Yes** to restart the thin client.

Repeat this process for as many changes you want to undo.

**IMPORTANT:** If you take a snapshot of the image while testing a new configuration, you cannot undo the changes via the Component Manager. Those changes can be undone only by restoring a previous snapshot via the Snapshots utility. However, this does not work if the changes have already been applied permanently, because that function deletes all existing snapshots. If changes have already been applied permanently, you must reinstall the operating system to restore most removed components. Some components (such as Citrix, RDP, and VMware Horizon View) might be available as add-ons on the web and can be restored by reinstalling them.

## **Applying the changes permanently**

To apply changes made with the Component Manager permanently:

- **IMPORTANT:** After the new configuration is applied permanently, all snapshots are removed and a new factory snapshot is created. Removed components cannot be restored after this point.
	- **1.** In the Component Manager, select **Apply Component Configuration**.
	- **2.** Select **Yes**.

## **Customization Center**

To open the Customization Center:

**▲** Select **Setup > Customization Center** in the Control Panel.

The button at the top of the **Desktop** page can be used to switch between the ThinPro and Smart Zero configurations. See [Comparison of ThinPro and Smart Zero on page 1](#page-12-0) for more information about the differences between the two configurations.

**NOTE:** When switching from ThinPro to Smart Zero, if you have configured a single connection, that connection is used automatically as the Smart Zero connection. If you have configured multiple connections, you are prompted to select the connection to use.

<span id="page-31-0"></span>The following table describes the rest of the options available on the **Desktop** page.

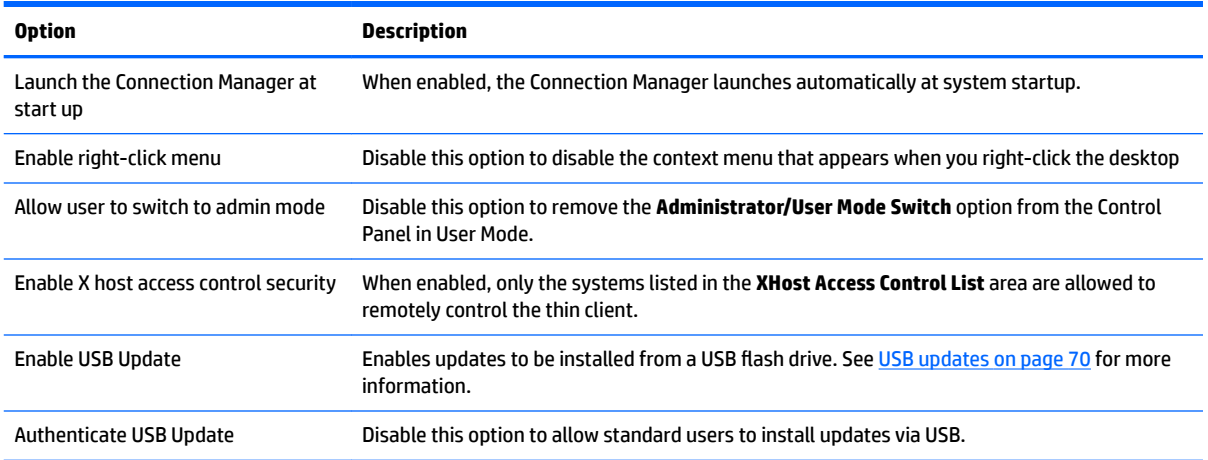

Use the **Connections** and **Applications** pages to select which connection types and Control Panel applications are available in User Mode.

Use the **Taskbar** page to configure the taskbar.

## **HP ThinState**

HP ThinState allows you to capture and deploy an HP ThinPro image or configuration (profile) to another thin client of compatible model and hardware.

## **Managing an HP ThinPro image**

#### **Capturing an HP ThinPro image to an FTP server**

To capture an HP ThinPro image to an FTP server:

- **IMPORTANT:** The directory on the FTP server where you intend to save the captured image must already exist before initiating the capture.
	- **1.** Select **Management > ThinState** in the Control Panel.
	- **2.** Select **the HP ThinPro image**, and then click **Next**.
	- **3.** Select **make a copy of the HP ThinPro image**, and then click **Next**.
	- **4.** Select **a FTP server**, and then click **Next**.
	- **5.** Enter the FTP server information in the fields.

**NOTE:** The name of the image file is set by default to be the thin client's hostname.

Select **Compress the image** if you want to compress the captured image.

- **WE:** The HP ThinPro image file is a simple disk dump. The uncompressed size is about 1 GB, and a compressed image without add-ons is approximately 500 MB.
- **6.** Click **Finish**.

When the image capture begins, all applications stop and a new window appears showing the progress. If a problem occurs, click **Details** for information. The desktop reappears after the capture is complete.

### <span id="page-32-0"></span>**Deploying an HP ThinPro image using FTP or HTTP**

**IMPORTANT:** If you abort a deployment, the previous image will not be restored and the contents of the thin client's flash drive will be corrupted.

To deploy an HP ThinPro image using FTP or HTTP:

- **1.** Select **Management > ThinState** in the Control Panel.
- **2.** Select **the HP ThinPro image**, and then click **Next**.
- **3.** Select **restore an HP ThinPro image**, and then click **Next**.
- **4.** Select either the FTP or HTTP protocol, and then enter the server information in the fields.

**X NOTE:** The **Username** and **Password** fields are not required if you are using the HTTP protocol.

- **5.** Select **Retain HP ThinPro Configuration** if you want to preserve all previously configured settings.
- **6.** Click **Finish**.

When the image deployment begins, all applications stop and a new window appears showing the progress. If a problem occurs, click **Details** for information. The desktop reappears after the deployment is complete.

**X NOTE:** An MD5sum check is done only if the MD5 file exists on the server.

#### **Capturing an HP ThinPro image to a USB flash drive**

To capture an HP ThinPro image to USB flash drive:

- **IMPORTANT:** Back up any data on the USB flash drive before you begin. HP ThinState automatically formats the flash drive to create a bootable USB flash drive. This process will erase all data currently on the flash drive.
	- **1.** Select **Management > ThinState** in the Control Panel.
	- **2.** Select **the HP ThinPro image**, and then click **Next**.
	- **3.** Select **make a copy of the HP ThinPro image**, and then click **Next**.
	- **4.** Select **create a bootable USB Ưash drive**, and then click **Next**.

The thin client restarts and then prompts you to enter a USB flash drive.

- **5.** Insert a USB flash drive into a USB port on the thin client.
- **6.** Select the USB flash drive, and then click **Finish**.

A new window displays the progress. If a problem occurs, click **Details** for information. The desktop reappears after the capture is complete.

#### **Deploying an HP ThinPro image with a USB flash drive**

To deploy an HP ThinPro image with a USB flash drive:

**IMPORTANT:** If you abort a deployment, the previous image will not be restored and the contents of the thin client's flash drive will be corrupted. In this state, the thin client must be reimaged using a USB flash drive.

- <span id="page-33-0"></span>**1.** Turn off the target thin client.
- **2.** Insert the USB flash drive.
- **3.** Turn on the thin client.
- **NOTE:** The screen remains black for 10-15 seconds while the thin client detects and boots from the USB flash drive. If the thin client fails to boot from the USB flash drive, try unplugging all other USB devices and repeat the procedure.

## **Managing a ThinPro proƭle**

A ThinPro profile contains the connections, settings, and customizations that were configured using the Connection Manager and various Control Panel utilities. A profile is saved in a configuration file that is specific to the version of HP ThinPro in which it was created.

 $\mathbb{R}^n$  **NOTE:** A profile can also be preconfigured and deployed using the Profile Editor and Automatic Update (see Using the Profile Editor on page 62 and [HP Smart Client Services on page 58](#page-69-0) for more information).

### **Saving a ThinPro proƭle to an FTP server**

To save a ThinPro profile to an FTP server:

- **IMPORTANT:** The directory on the FTP server where you intend to save the profile must already exist before initiating the save.
	- **1.** Select **Management > ThinState** in the Control Panel.
	- **2.** Select the HP ThinPro configuration, and then click Next.
	- **3.** Select **save the conƭguration**, and then click **Next**.
	- **4.** Select **on a FTP server**, and then click **Next**.
	- **5.** Enter the FTP server information in the fields.
	- **6.** Click **Finish**.

#### **Restoring a ThinPro proƭle using FTP or HTTP**

To restore a ThinPro profile using FTP or HTTP:

- **1.** Select **Management > ThinState** in the Control Panel.
- **2.** Select the HP ThinPro configuration, and then click Next.
- **3.** Select **restore a conƭguration**, and then click **Next**.
- **4.** Select **on a remote server**, and then click **Next**.
- **5.** Select either the FTP or HTTP protocol, and then type the server information in the fields.
	- *MOTE:* The Username and Password fields are not required if you are using the HTTP protocol.
- **6.** Click **Finish**.

### <span id="page-34-0"></span>**Saving a ThinPro profile to a USB flash drive**

To save a ThinPro profile to a USB flash drive:

- **1.** Insert a USB flash drive into a USB port on the thin client.
- **2.** Select **Management > ThinState** in the Control Panel.
- **3.** Select **the HP ThinPro conƭguration**, and then click **Next**.
- **4.** Select save the configuration, and then click Next.
- **5.** Select **on a USB key**, and then click **Next**.
- **6.** Select the USB flash drive.
- **7.** Click **Browse**.
- **8.** Navigate to the desired location on the USB flash drive and assign a file name to the profile.
- **9.** Click **Save**.
- **10.** Click **Finish**.

#### **Restoring a ThinPro profile from a USB flash drive**

To restore a ThinPro proƭle from a USB flash drive:

- **1.** Insert the USB flash drive containing the profile into a USB port on the target thin client.
- **2.** Select **Management > ThinState** in the Control Panel.
- **3.** Select **the HP ThinPro conƭguration**, and then click **Next**.
- **4.** Select **restore a conƭguration**, and then click **Next**.
- **5.** Select **on a USB key**, and then click **Next**.
- **6.** Select the USB key.
- **7.** Click **Browse**.
- **8.** Double-click the desired configuration file on the USB key.
- **9.** Click **Finish**.

## **VNC Shadowing**

Virtual Network Computing (VNC) is a remote desktop program that allows you to see the desktop of a remote computer and control it with your local mouse and keyboard.

To access the VNC Shadow utility:

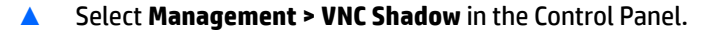

**WE:** You must restart the thin client before any changes to the VNC Shadowing options will take effect.

The following table describes the options available in the VNC Shadow utility.

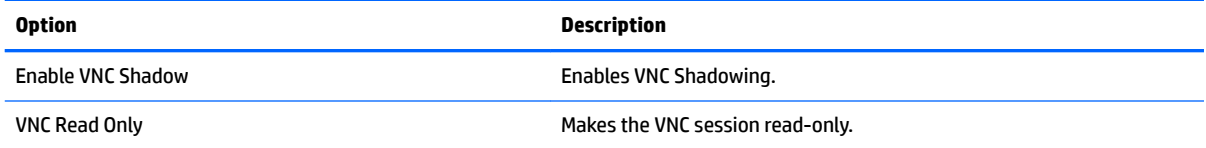

<span id="page-35-0"></span>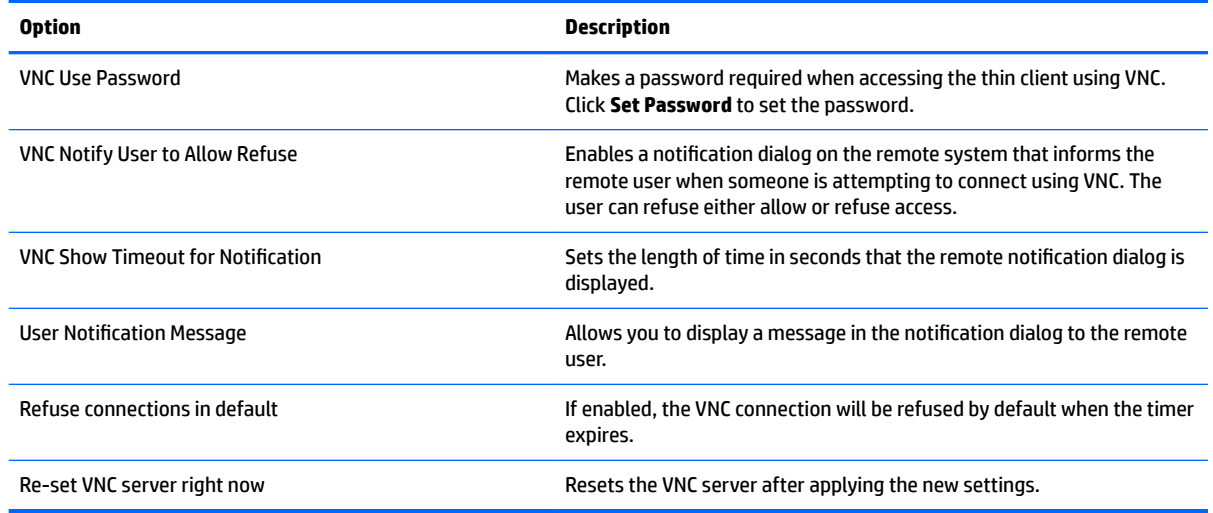

# **Certiƭcates**

**NOTE:** For more information about using certificates in Linux, go to [http://www.openssl.org/docs/apps/](http://www.openssl.org/docs/apps/x509.html) [x509.html.](http://www.openssl.org/docs/apps/x509.html)

## **Certiƭcate Manager**

To open the Certificate Manager:

**A** Select **Advanced > Certificates** in the Control Panel.

Use the Certificate Manager to manually install a certificate from a certificate authority (CA). This action copies the certificate to the user's local certificate store (/usr/local/share/ca-certificates) and configures OpenSSL to use the certificate for connection verification.

If desired, use the Profile Editor to attach the certificate to a profile, as described in Adding certificates to a ThinPro profile on page 64.

**NOTE:** Generally, a self-signed certificate will work as long as it is valid according to specification and can be verified by OpenSSL.

## **SCEP Manager**

To open the SCEP Manager:

**▲** Select **Advanced > SCEP Manager** in the Control Panel.

Use the SCEP Manager when you need to enroll or renew client-side certificates from a CA.

During an enrollment or renewal, the SCEP Manager generates the thin client's private key and certificate request, and then it sends the request to the CA on the SCEP server. When the CA issues the certificate, the certificate is returned and placed in the thin client's certificate store. OpenSSL uses the certificate for connection verification.

*X* **NOTE:** Before enrollment, make sure that the SCEP server is configured properly.

Use the **Identifying** tab of the SCEP Manager to enter information about the user, if desired.
*MOTE:* The **Common Name** is required and is the thin client's Fully Qualified Domain Name (FQDN) by default. The other information is all optional. The **Country or Region** is entered as two letters, such as US for the United States and CN for China.

Use the **Servers** tab of the SCEP Manager to add SCEP servers and enroll or renew certificates.

**TIP:** When entering a new SCEP server, save the server information first, and then use the **Settings** button to go back and do an enrollment.

### **DHCP options**

To open the DHCP Option Manager:

**▲** Select **Advanced > DHCP Options** in the Control Panel.

The DHCP Option Manager displays details of the DHCP options that are requested by the thin client.

**TIP:** The drop-down list in the lower-left corner of the DHCP Option Manager allows you to filter which DHCP tags are displayed.

To direct the thin client to request or ignore specific DHCP options:

**▲** Select or deselect the checkboxes in the **Requested** column.

If a pencil is shown in the **DHCP Code** column, the code number can be changed in case there is a conflict on your DHCP server over a particular code number.

To change a DHCP code:

- **▲** Double-click the DHCP code and type a new number.
- **WE:** Changeable DHCP codes can only be changed while that DHCP option is enabled in the **Requested** column.

To learn more about how a DHCP option is used on the thin client and on the DHCP server:

**▲** Click the icon in the **Info** column of that option.

# <span id="page-37-0"></span>**5 Common connection configurations**

This chapter discusses configurations that are common to all connection types.

- Common connection settings
- **[Kiosk mode](#page-38-0)**

# **Common connection settings**

The following table describes the settings that are available on the final page of the Connection Manager wizard for each connection type. These settings are connection-specific and apply to only the connection you are currently configuring.

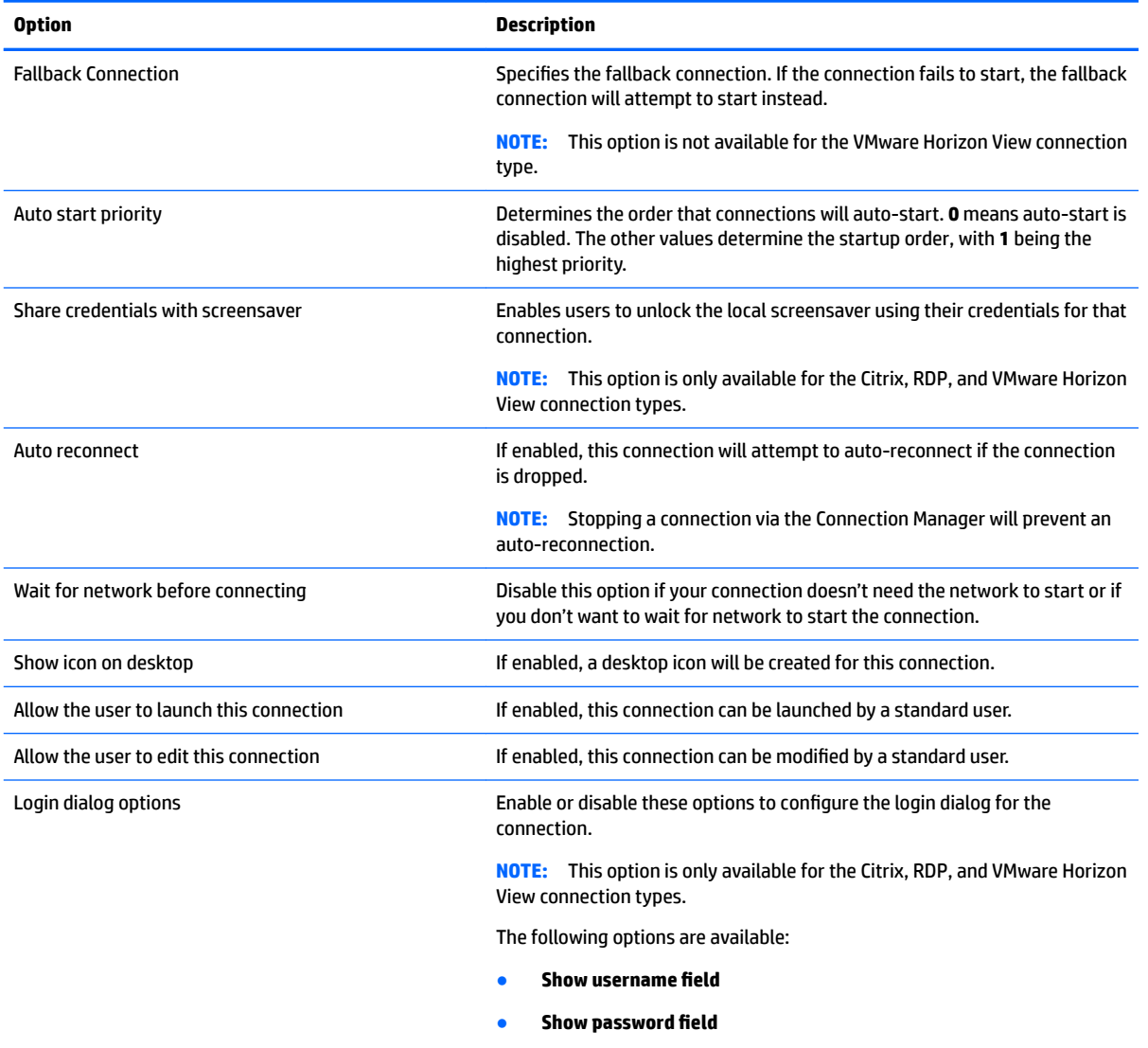

#### **Table 5-1 Common connection settings**

**Show domain field** 

<span id="page-38-0"></span>**Table 5-1 Common connection settings (continued)**

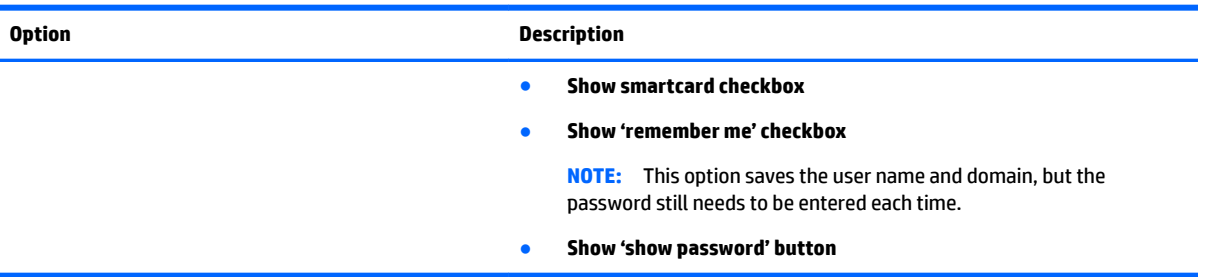

## **Kiosk mode**

When a thin client is configured for kiosk mode, it performs an automatic login to the default connection on startup using predefined user credentials. If the connection is ever lost due to a logout, disconnect, or network failure, it reconnects automatically as soon as it can be restored.

**TIP:** The remote host can be configured to auto-start applications on login, making the kiosk mode experience seamless.

The easiest way to configure a thin client for kiosk mode is to switch it to the Smart Zero configuration (see [Customization Center on page 19\)](#page-30-0) and configure a connection. When this is done, the following settings are set automatically:

- The taskbar auto-hides.
- The connection auto-starts.
- The connection auto-reconnects.
- The connection shares the user credentials with the local screensaver.
- The desktop theme is set to that connection type's default theme.
- The USB redirection protocol in the USB Manager is set to that connection type's protocol.

If you want to configure a thin client for kiosk mode in the ThinPro configuration (for example, if you want to use a connection type available only with ThinPro), you need to configure the following settings manually for the desired connection:

- In the Customization Center, set the taskbar to **Auto hide**.
- In the Connection Manager for the connection, do the following:
	- Set the **Auto start priority** to **1**.
	- Enable **Auto reconnect**.
	- Enable **Share credentials with screensaver**, if available.
	- For a Web Browser connection only, select the **Enable kiosk mode** option.
- In the USB Manager, set the proper USB redirection protocol, if necessary.
- **TIP:** When in kiosk mode, to minimize the connection and return to the local desktop, press Ctrl+Alt+End.

# **6 Citrix connections**

- **Citrix Receiver features**
- **[Citrix connection support matrix](#page-42-0)**
- **[Citrix general settings](#page-42-0)**
- **Citrix connection-specific settings**

# **Citrix Receiver features**

Citrix Receiver features include the following:

- Window size and depth settings
- Seamless window support
- **•** Sound quality settings
- Static drive mapping
- **Dynamic drive mapping**
- USB redirection for XenDesktop and VDI-in-a-Box
- **WE:** Based on internal testing and validation, HP has found that a webcam connected through a Citrix connection using basic USB Redirection performs poorly. HP does not recommend using this configuration and suggests that customers who require this function test using Citrix HDX technology to ensure satisfactory levels of performance.
- Smart card virtual channel enablement
- **X NOTE:** This feature is equivalent to a smart card login/authentication when using direct, non-PNAgent connections. With a PNAgent connection, smart card virtual channel enablement enables or disables the smart card virtual channel but does not provide for initial connection authentication. For a smart card authentication to XenApp and XenDesktop, use the provided Web Browser connection instead of the Citrix connection and be sure to enable web access.
- Printer mapping
- Serial port mapping
- HDX MediaStream (hardware-accelerated on most models)
- *MOTE:* See [HDX MediaStream on page 29](#page-40-0) for more information.
- HDX Flash Redirection (x86-only)
- **HDX Webcam Compression**
- **BY NOTE:** HDX Webcam Compression works best on x86 units. HP has found the performance of webcams on ARM units to be poor and does not recommend using ARM units for webcam redirection.
- HDX RealTime (MS Lync Optimization) (x86-only)
- **NOTE:** This is only available on Lync 2010.
- <span id="page-40-0"></span>● Authentication to Citrix Access Gateway 5.0 and NetScaler Gateway 9.x/10.x using ICA Proxy mode
	- **NOTE:** Only CA-issued SHA-1 based certificates are supported. Self-signed and SHA-2 based certificates are not supported.
- **HP True Graphics (see [HP True Graphics on page 30](#page-41-0))**

### **HDX MediaStream**

Whenever possible, HDX MediaStream leverages the processing power of the thin client to render the multimedia content. On the datacenter side, the compressed multimedia information is sent directly to the thin client in its native format. The experience will vary based on the processing power and multimedia capability of the thin client.

**W** NOTE: Certain video types might not perform well on low-end units. High-end units are recommended for HDX media redirection.

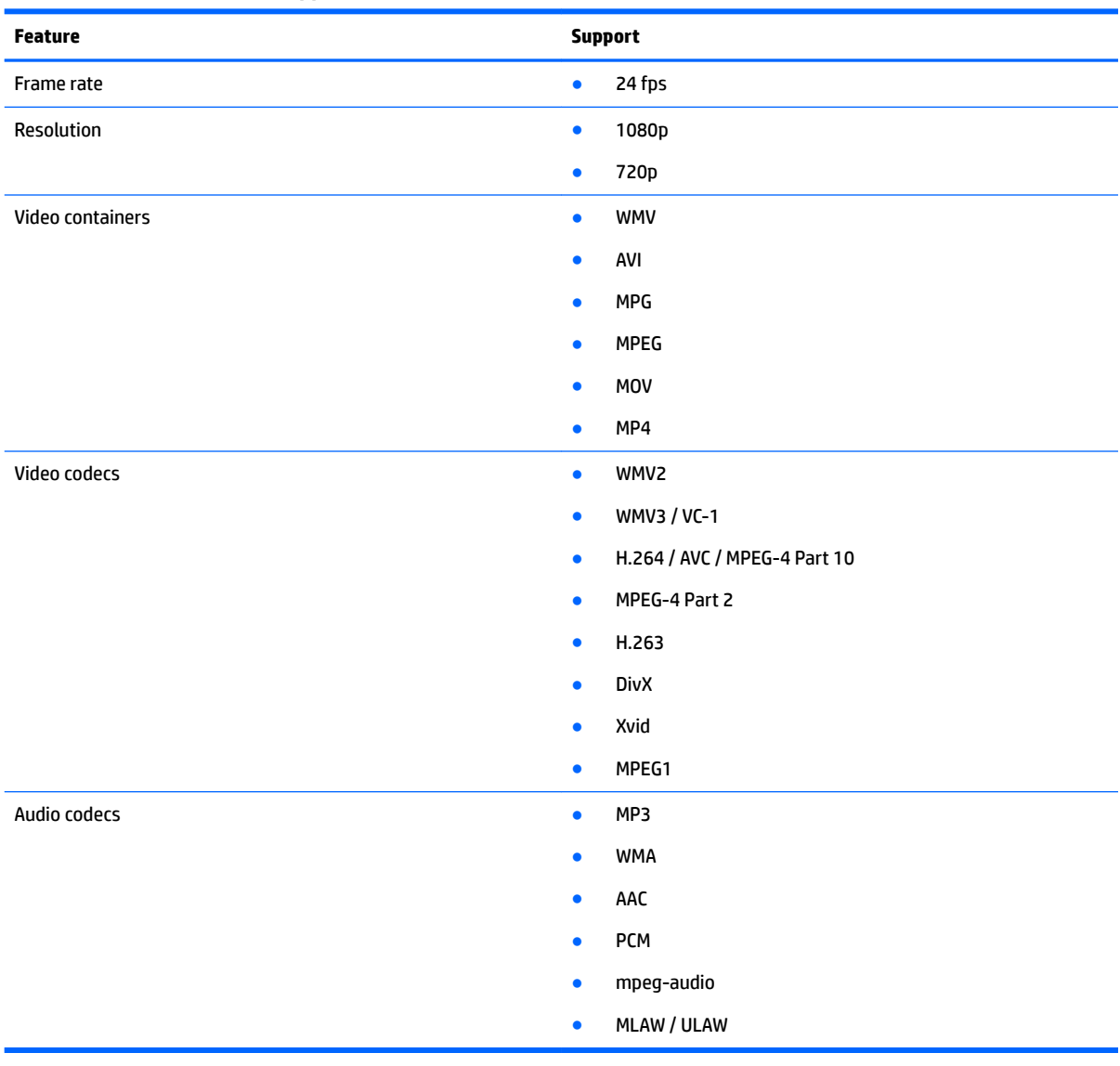

#### **Table 6-1 HDX MediaStream support matrix**

### <span id="page-41-0"></span>**HP True Graphics**

HP True Graphics offloads rich multimedia content to the GPU, delivering high-frame-rate images and boosting efficiency.

HP True Graphics requires one of the following Citrix environments:

- Citrix XenApp/XenDesktop 7 or newer
- Citrix HDX 3D Pro (not running in **Always Lossless** mode)

#### **HP True Graphics server-side requirements**

#### **XenApp/XenDesktop**

The Citrix server must support sending session data in H.264 format. H.264 is enabled by default and is processed using the DeepCompressionV2 encoder, a CPU-based compression algorithm.

Only full desktops or non-seamless applications are currently accelerated when using HP True Graphics. Hosted remote applications running in seamless windows do not see benefits from HP True Graphics. See HP True Graphics client-side configuration on page 30 for information on how to force applications to run nonseamlessly by configuring the TWI Mode setting on the thin client.

#### **HDX 3D Pro**

HDX 3D Pro desktops can use the H.264 format and benefit from using HP True Graphics, even if running older versions of XenDesktop. You might want to use HDX 3D Pro to offload the server-side H.264 encoding to the GPU using the DeepCompression encoder. See Citrix documentation for more information.

**NOTE:** HP True Graphics does not provide any performance enhancement if HDX 3D Pro is used with the visual quality set to **Always Lossless**, because then the graphical information is not sent to the thin client in H.264 format.

#### **Verifying server compression options**

After connecting to a Citrix desktop, use the Citrix HDX Monitor to determine which encoder is being used for the session by examining the information under **Graphics > Thinwire Advanced > Component\_Encoder**. If the value reads **DeepCompressionV2Encoder** or **DeepCompressionEncoder**, then the server is properly sending the data in a format that is accelerated by HP True Graphics.

**X NOTE:** If legacy graphics are being forced via a server policy, such as CompatibilityEncoder or LegacyEncoder, the server is compressing graphics in a method that is compatible with older versions of Citrix clients and you will not experience enhanced performance from HP True Graphics.

### **HP True Graphics client-side configuration**

#### **Compression settings**

H.264 compression must be enabled on the thin client for HP True Graphics to provide any benefits. To enable H.264 compression on the thin client, select the **Enable H264 Compression** checkbox in the Xen Connection General Settings Manager.

Some screen data, such as text, might be sent using methods other than H.264. In general, it is best to keep this feature enabled, but for troubleshooting or specific use cases, the following registry keys can be set to 0 to disable this feature:

- root/ConnectionType/xen/general/enableTextTracking
- root/ConnectionType/xen/general/enableSmallFrames

#### <span id="page-42-0"></span>**Window settings**

Remote applications in seamless mode do not benefit from HP True Graphics. To force remote applications to be in windowed mode, set the **TWI Mode** option in the Xen Connection General Settings Manager to **Force Seamless Oƫ**.

#### **Monitor layout and hardware limitations**

Note the following limitations on monitor layout:

- **Currently, HP True Graphics is supported only for configurations using a maximum of two monitors at a** 1920 x 1200 resolution each.
- Rotated monitors might not display correctly.
- Due to its default BIOS configuration, the HP t420 Thin Client uses HP True Graphics for one monitor only. See Enabling HP True Graphics for multiple monitors on the HP t420 on page 31 for more information.

#### **Enabling HP True Graphics for multiple monitors on the HP t420**

To enable HP True Graphics for multiple monitors on the HP t420:

- **1.** Restart the thin client and press F10 to access the BIOS.
- **2.** Navigate to **Advanced > Integrated Graphics**.
- **3.** Set **Integrated Graphics** to **Force**.
- **4.** Set **UMA Frame Buƫer Size** to **512M**

After these steps are performed, the amount of memory available for graphics is expanded, and HP True Graphics can be used for two monitors.

**TIP:** These settings can also be configured via HPDM or via the BIOS tools included with HP ThinPro (see [BIOS settings tool on page 71](#page-82-0) for more information).

## **Citrix connection support matrix**

The following table describes the supported Citrix backends.

#### **Table 6-2 Citrix connection support matrix**

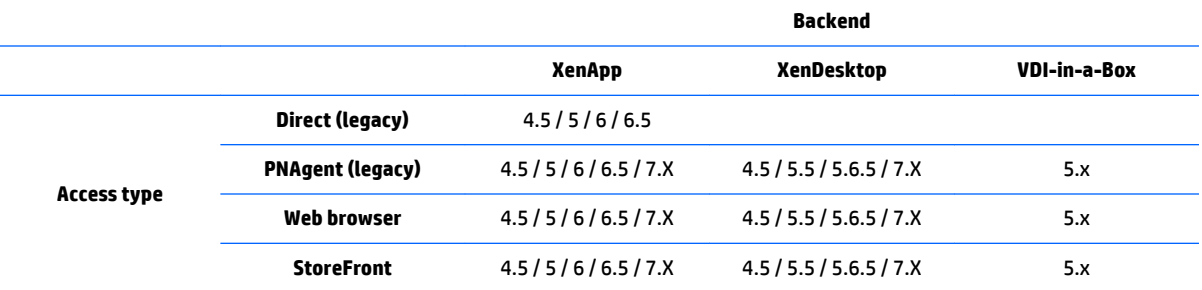

### **Citrix general settings**

The following tables describe the settings available in the Xen Connection General Settings Manager. These settings are universal and apply to all Citrix connections.

**NOTE:** For information about how to locate these settings, see [Using the Connection Manager controls](#page-17-0) [on page 6](#page-17-0).

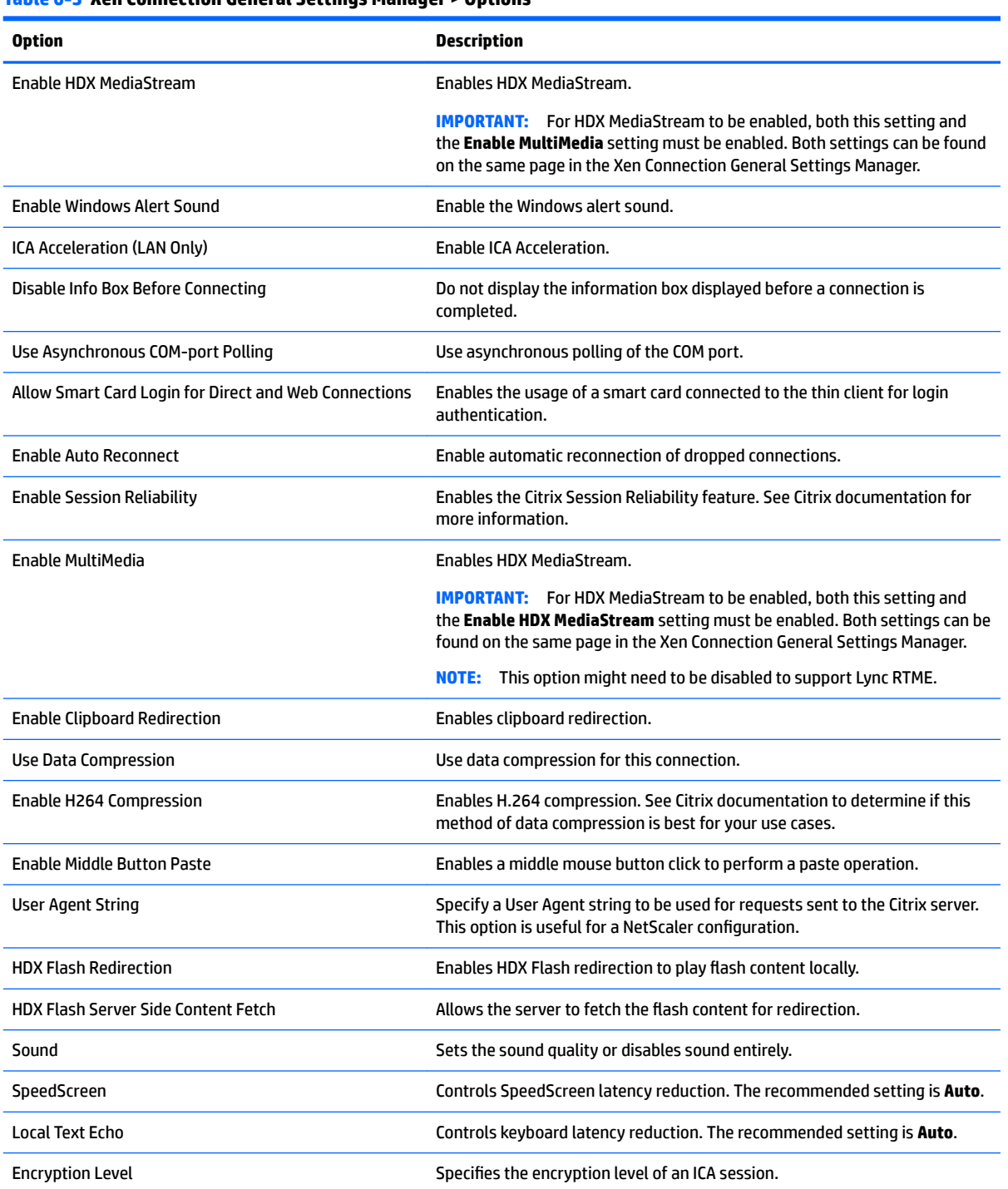

#### **Table 6-3 Xen Connection General Settings Manager > Options**

#### **Table 6-4 Xen Connection General Settings Manager > Local Resources**

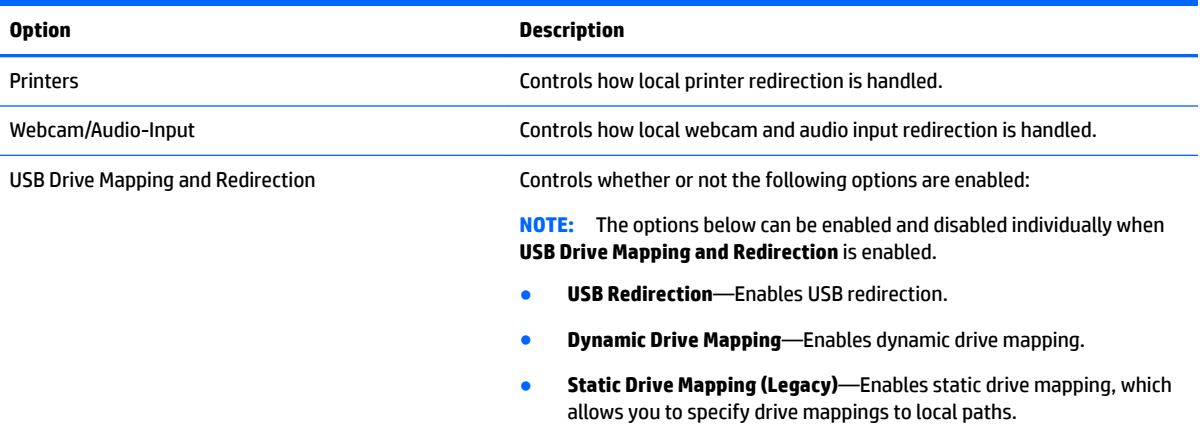

#### **Table 6-5 Xen Connection General Settings Manager > Window**

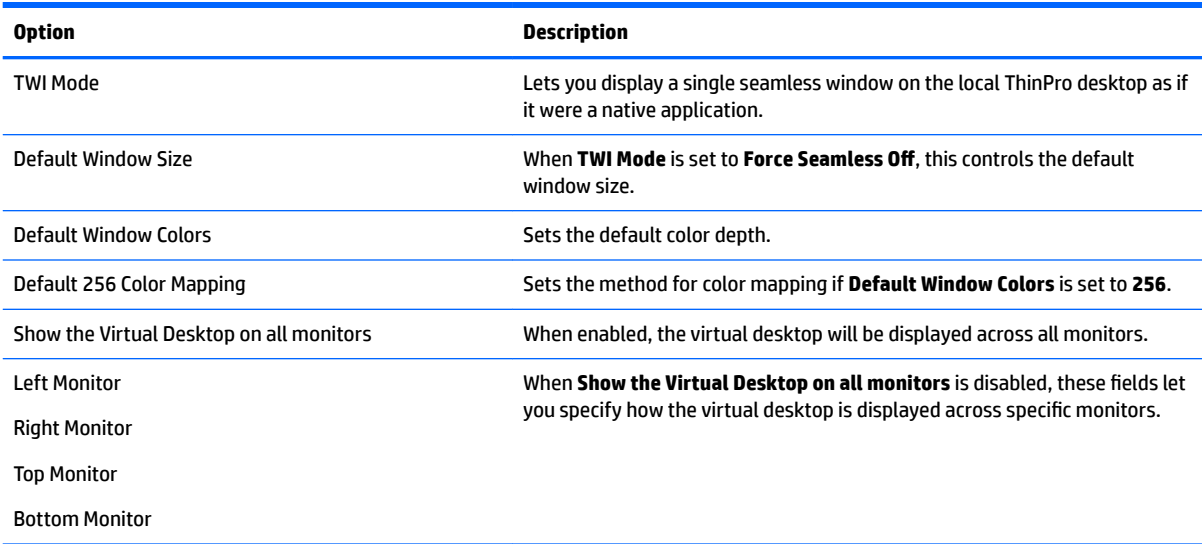

#### **Table 6-6 Xen Connection General Settings Manager > Firewall**

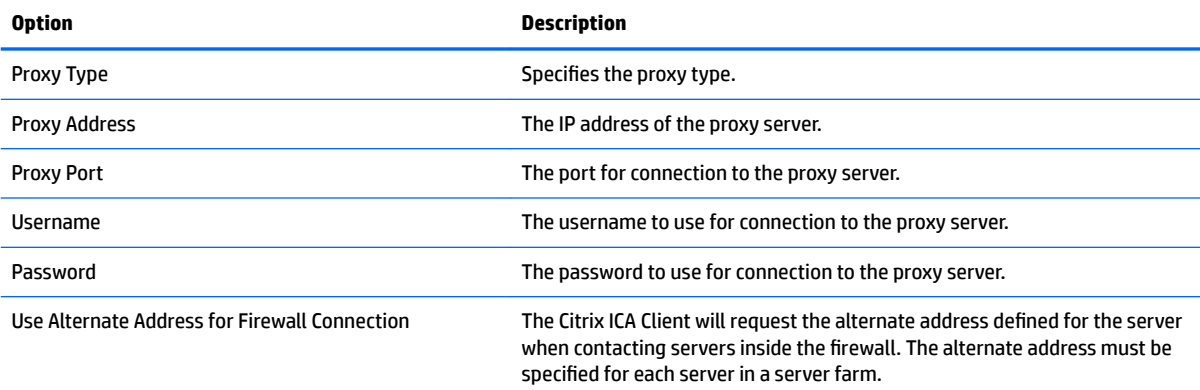

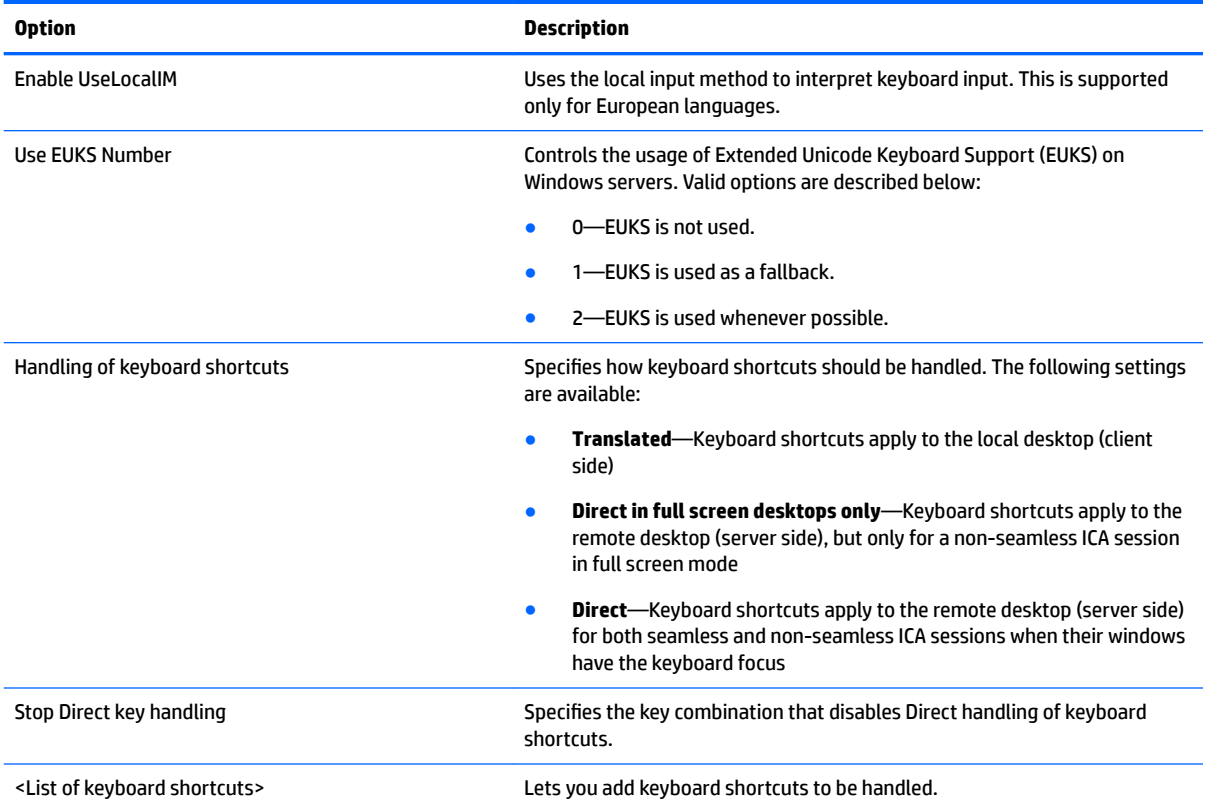

#### <span id="page-45-0"></span>**Table 6-7 Xen Connection General Settings Manager > Keyboard Shortcuts**

#### **Table 6-8 Xen Connection General Settings Manager > Session**

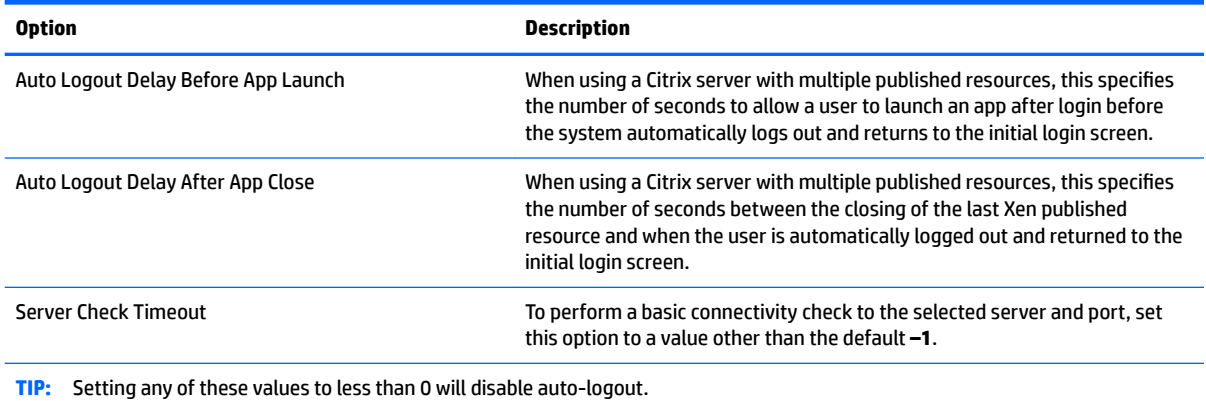

**NOTE:** Citrix processing delays might increase the auto-logout time.

# **Citrix connection-specific settings**

The following table describes the settings available in the Citrix Connection Manager. These settings are connection-specific and apply to only the Citrix connection you are currently configuring.

**WE:** For information about how to locate these settings, see [Using the Connection Manager controls](#page-17-0) [on page 6](#page-17-0).

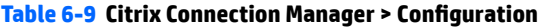

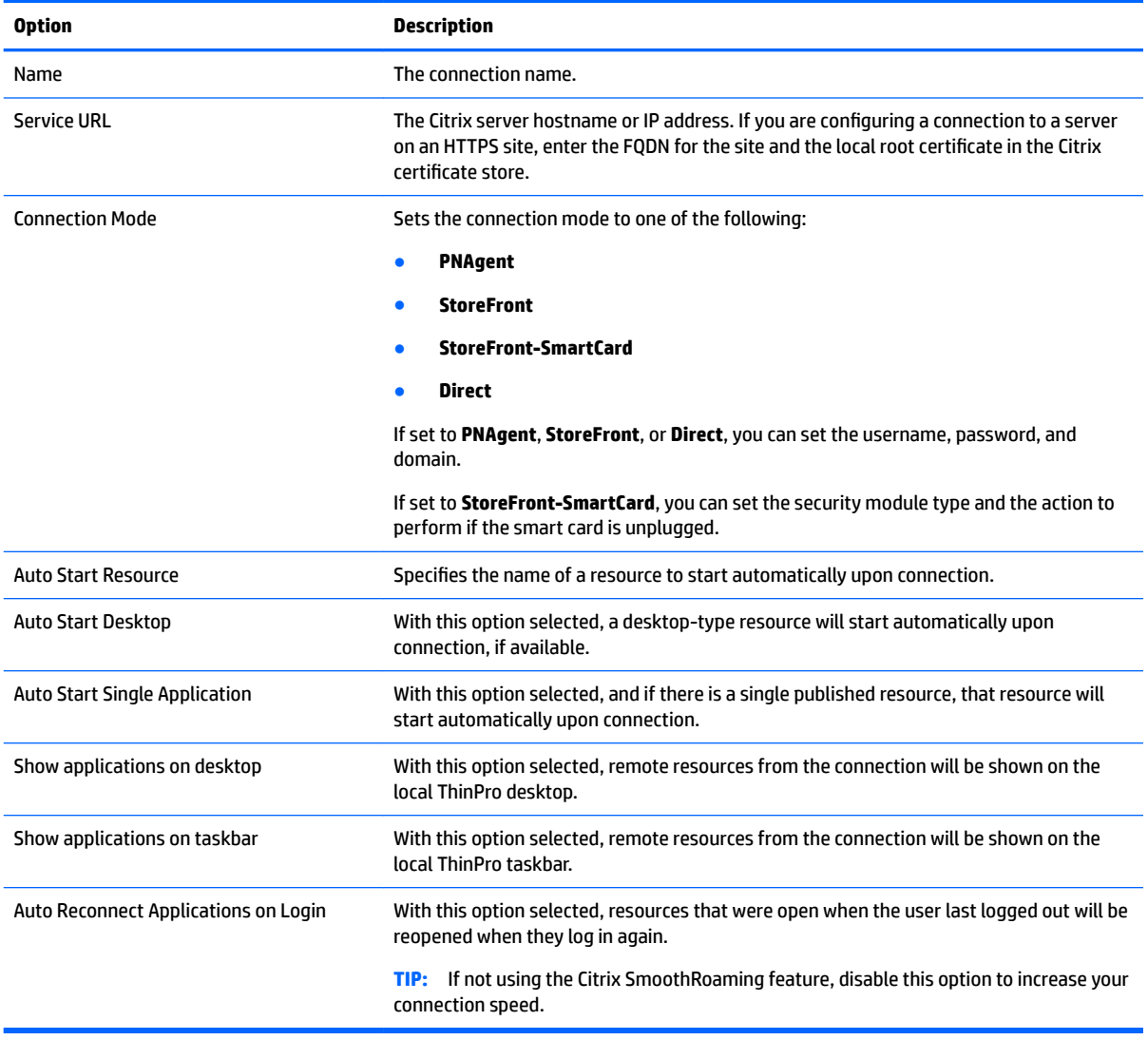

#### **Table 6-10 Citrix Connection Manager > Security**

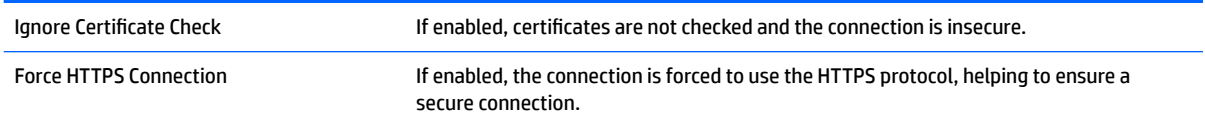

**NOTE:** See [Common connection settings on page 26](#page-37-0) for information about the settings available on the final page of the Citrix Connection Manager.

# **7 RDP connections**

- **RDP** features
- **RDP** general settings
- **RDP connection-specific settings**
- [Using RemoteFX with RDP](#page-51-0)
- [Using multi-monitor sessions with RDP](#page-52-0)
- [Using multimedia redirection with RDP](#page-52-0)
- [Using device redirection with RDP](#page-53-0)

### **RDP features**

The RDP client is based on FreeRDP 1.1 and meets the following requirements for RDP 7.1:

- Hardware-accelerated RemoteFX
- MMR supported when connecting to Windows hosts with the Desktop Experience feature enabled (Windows 7 or Windows Server 2008 R2)
- USBR supported when connecting to Windows 7 Remote Desktop Virtual Hosts
- Bidirectional audio
- True multi-monitor support
- Gateway and brokered connection support

**Table 7-1 RDP Connection General Settings Manager**

# **RDP general settings**

The following table describes the settings available in the RDP Connection General Settings Manager. These settings are universal and apply to all RDP connections.

**X NOTE:** For information about how to locate these settings, see [Using the Connection Manager controls](#page-17-0) [on page 6](#page-17-0).

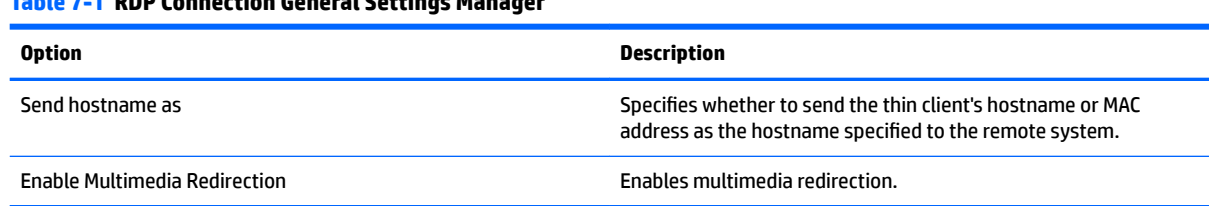

# **RDP connection-speciƭc settings**

The following tables describe the settings available in the RDP Connection Manager. These settings are connection-specific and apply to only the RDP connection you are currently configuring.

**NOTE:** For information about how to locate these settings, see [Using the Connection Manager controls](#page-17-0) [on page 6](#page-17-0).

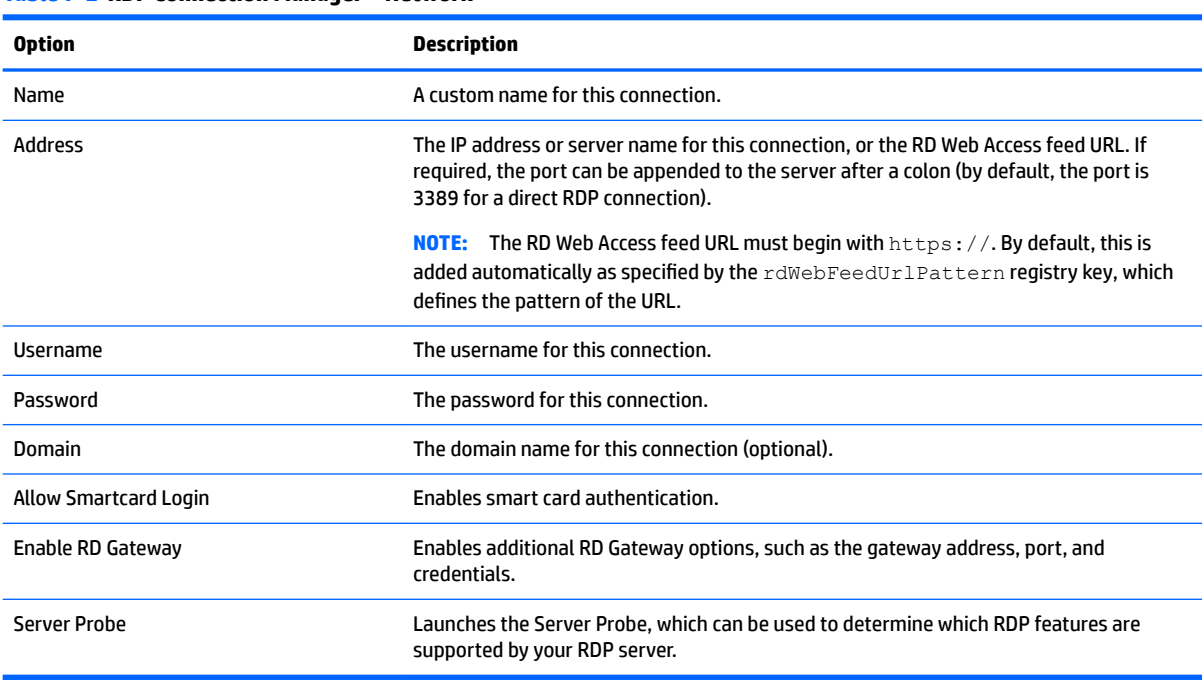

#### **Table 7-2 RDP Connection Manager > Network**

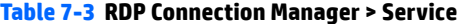

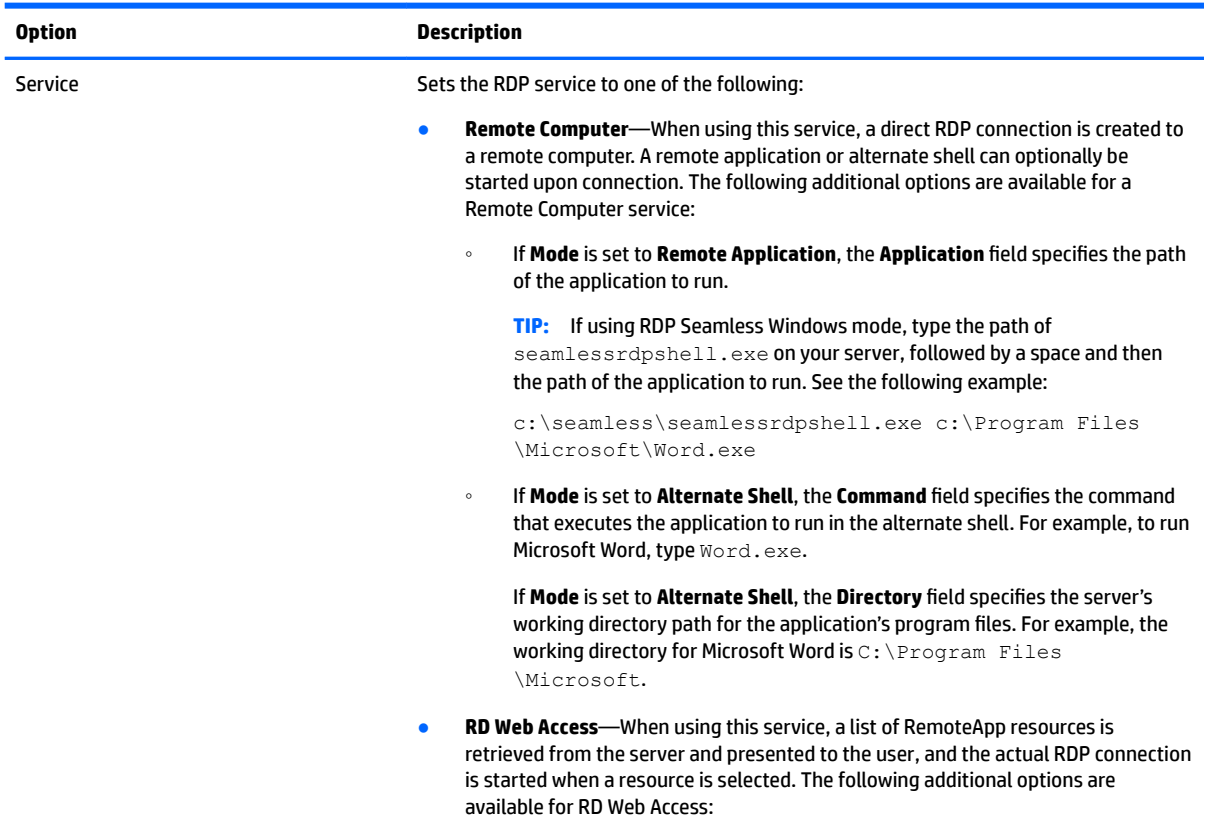

#### **Table 7-3 RDP Connection Manager > Service**

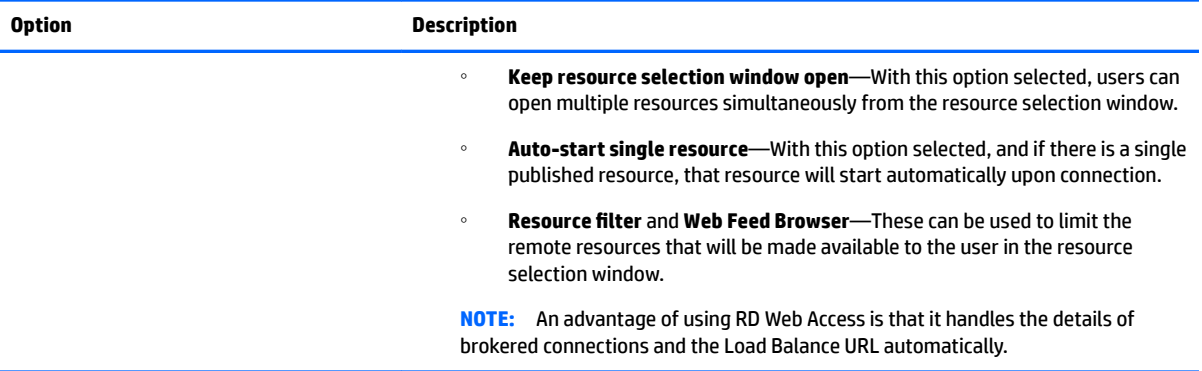

#### **Table 7-4 RDP Connection Manager > Window**

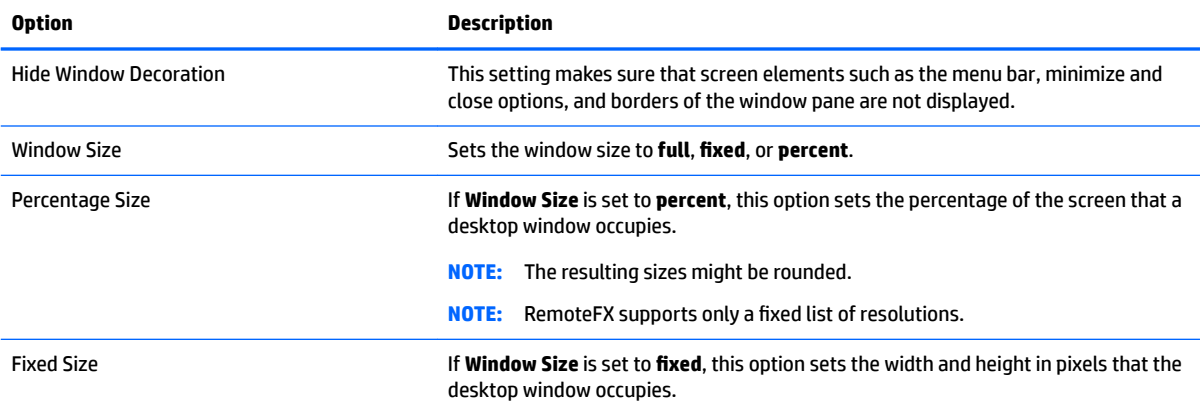

### **Table 7-5 RDP Connection Manager > Options**

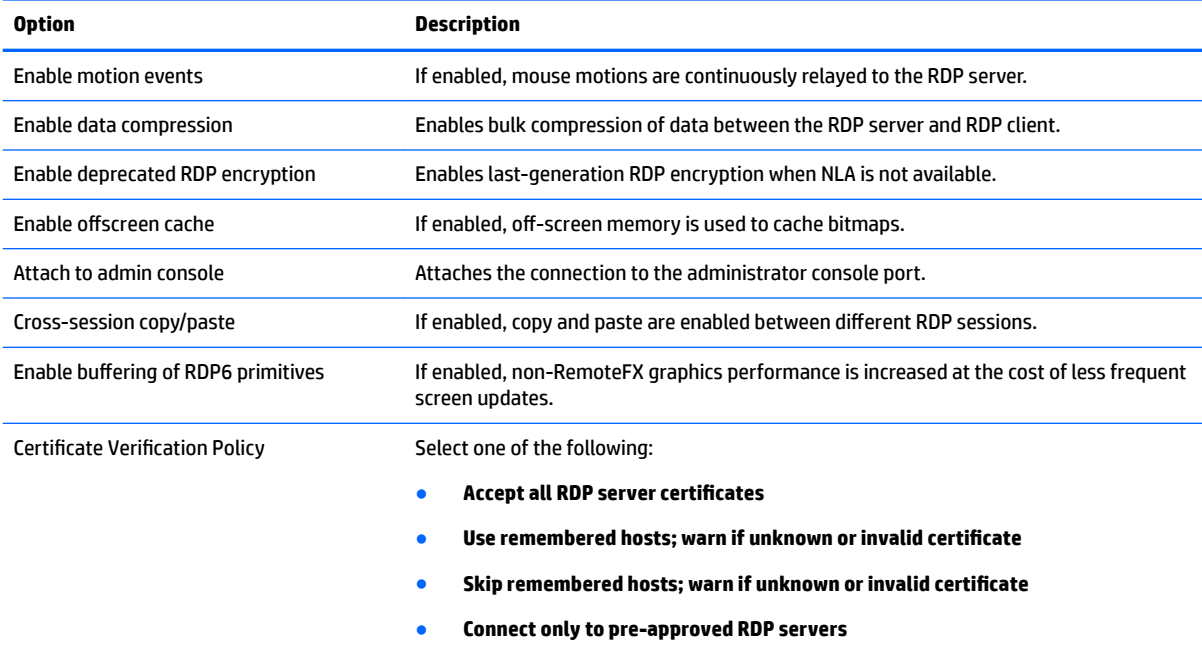

#### **Table 7-5 RDP Connection Manager > Options (continued)**

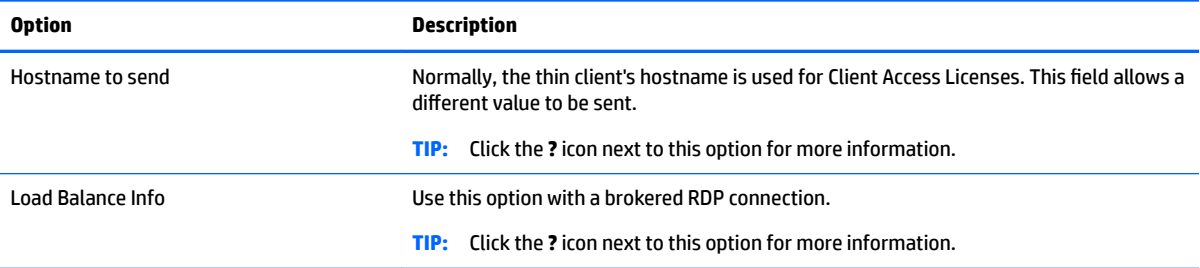

#### **Table 7-6 RDP Connection Manager > Local Resources**

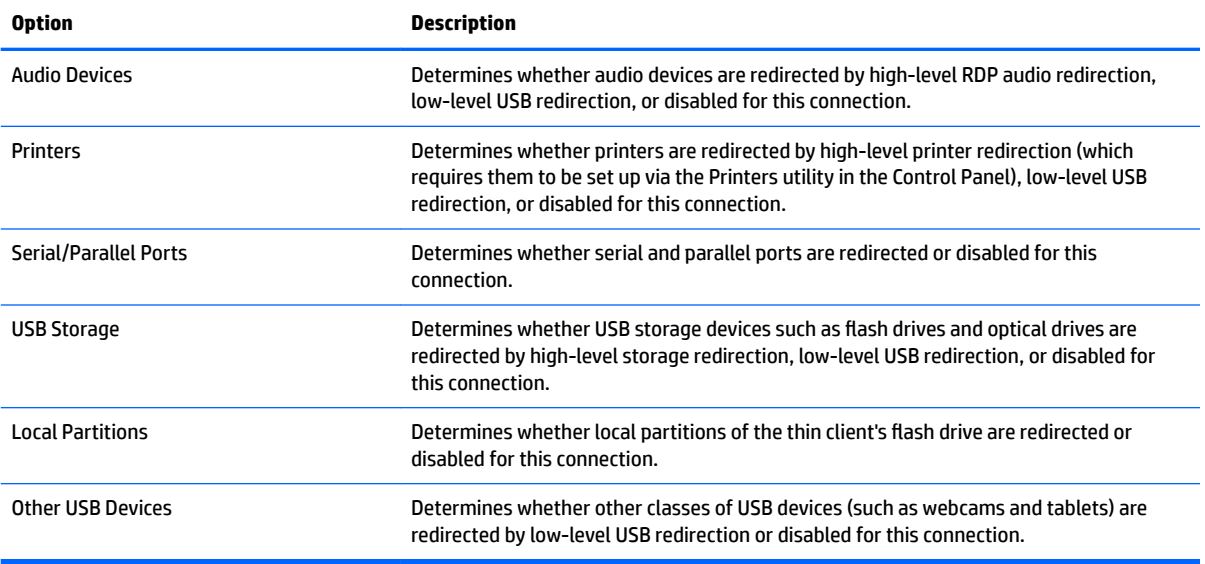

#### **Table 7-7 RDP Connection Manager > Experience**

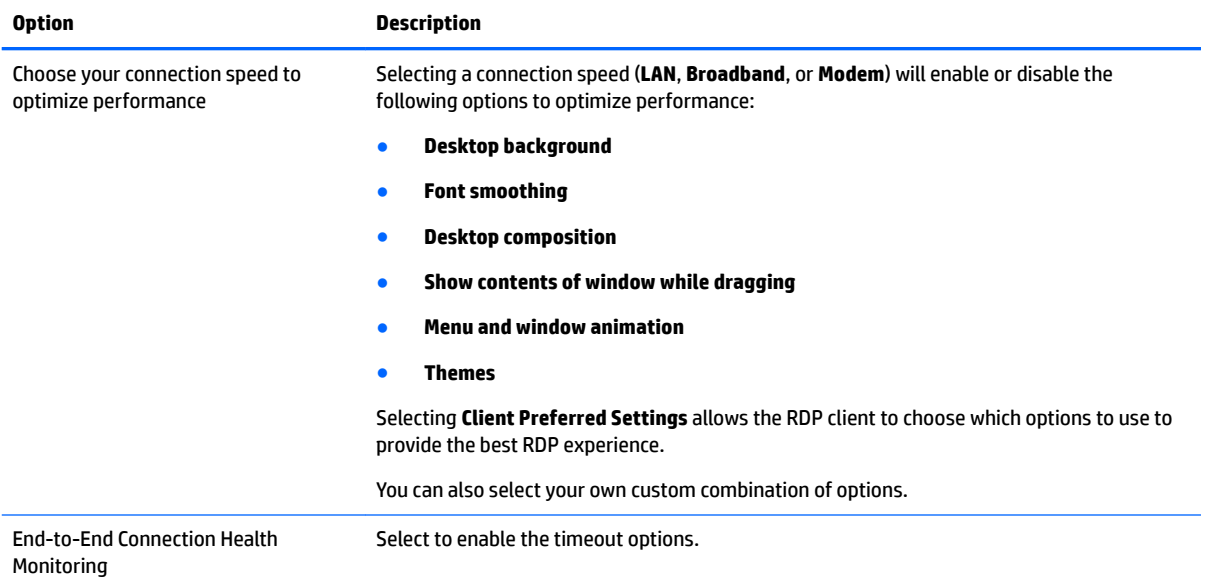

#### <span id="page-51-0"></span>**Table 7-7 RDP Connection Manager > Experience (continued)**

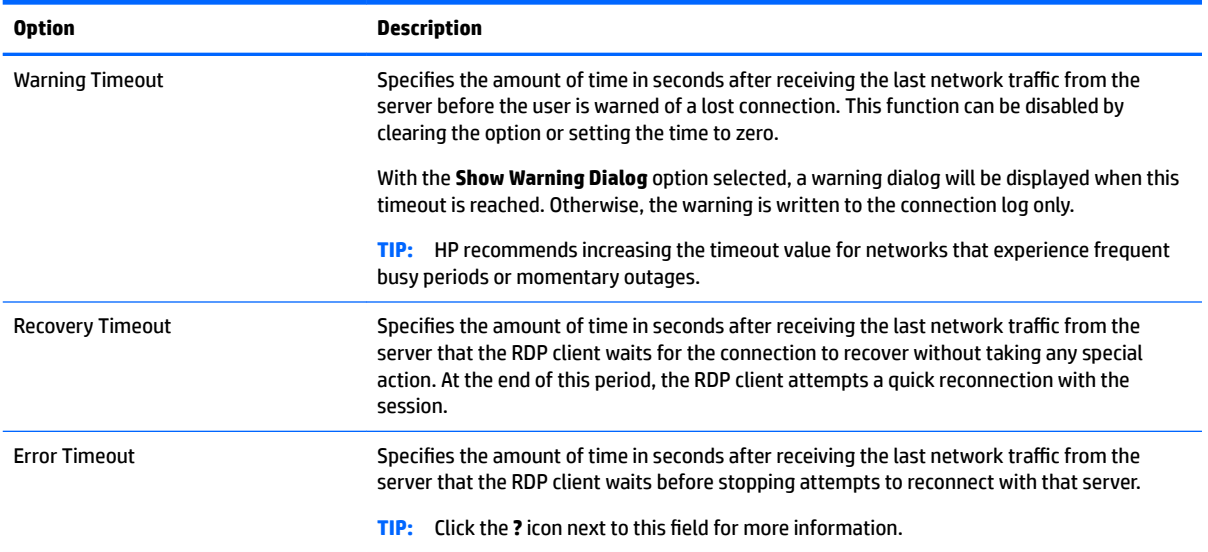

#### **Table 7-8 RDP Connection Manager > Diagnostics**

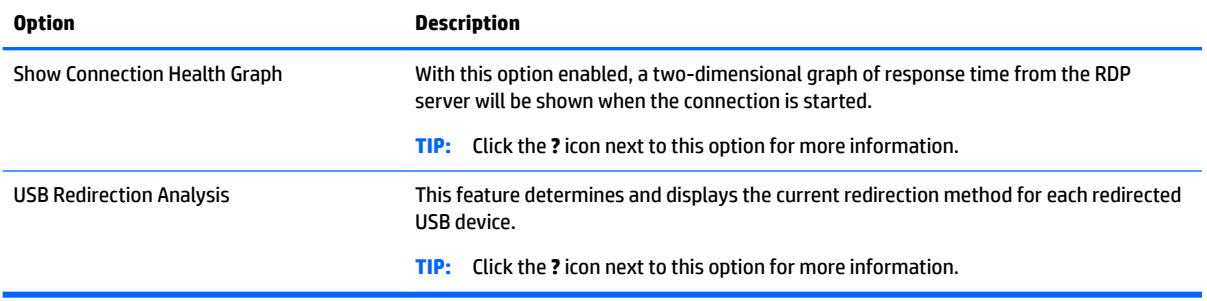

**X** NOTE: See [Common connection settings on page 26](#page-37-0) for information about the settings available on the final page of the RDP Connection Manager.

### **Using RemoteFX with RDP**

RemoteFX (RFX) is an advanced graphics display protocol that is designed to replace the graphics component of the traditional RDP protocol. It uses the hardware acceleration capabilities of the server GPU to encode the screen contents via the RFX codec and send screen updates to the RDP client. RFX uses advanced pipelining technologies and adaptive graphics to make sure that it delivers the best possible experience based on content type, CPU and network bandwidth availability, and rendering speed.

RFX is enabled by default. The administrator or user does not have to change any settings to enable it. The RDP client negotiates with any RDP server it contacts, and if RFX is available, it will be used.

To disable RFX, set the following registry key to 0:

root/ConnectionType/freerdp/connections/<UUID>/remoteFx

**TIP:** For simplified management, HP recommends that you enable or disable RFX on the remote host.

<span id="page-52-0"></span>**NOTE:** Some Windows RDP servers will not send RemoteFX content to thin clients enabled for RDP 7.1 without a change to Group Policy. Check the setting of the following policy:

Local Computer Policy > Computer Configuration > Administrative Templates > Windows Components > **Remote Desktop Services > Remote Desktop Session Host > Remote Session Environment > Enable RemoteFX encoding for RemoteFX clients designed for Windows Server 2008 R2 SP1**

In addition, Windows Server 2012 and Windows Server 2012 R2 require the following setting to be set to **32 bit**:

Local Computer Policy > Computer Configuration > Administrative Templates > Windows Components > **Remote Desktop Services > Remote Desktop Session Host > Remote Session Environment > Limit maximum color depth**

## **Using multi-monitor sessions with RDP**

True multi-monitor support does not require special configuration. The RDP client automatically identifies which monitor is specified as the primary monitor in the local settings and places the taskbar and desktop icons on that monitor. When a window is maximized within the remote session, the window will only cover the monitor it was maximized on.

Display preferences and monitor resolutions can be viewed but not modified within the remote session. To modify the session resolution, log out of the session and change the resolution on the local thin client.

By default, all RDP sessions will be full-screen and cover all monitors to enhance the virtualization experience. Additional window options are available in the RDP Connection Manager.

**X** NOTE: Remote Desktop Virtualization Host (RDVH) sessions with graphics card support might only support certain resolutions and counts of monitors. The limits are specified when the RemoteFX virtual graphics device is configured for the RDVH virtual machine.

## **Using multimedia redirection with RDP**

Multimedia redirection (MMR) is a technology that integrates with Windows Media Player on the remote host and streams the encoded media to the RDP client instead of playing it on the remote host and re-encoding it via RDP. This technology reduces the server load and network traffic, and greatly improves the multimedia experience, supporting 24 fps playback of 1080p videos with automatic audio syncing. MMR is enabled by default. The RDP client will negotiate with any RDP server it contacts, and if MMR is available, it will be used.

MMR also uses an advanced codec detection scheme that identifies whether the thin client supports the codec being requested by the remote host before attempting to redirect it. The result is that only supported codecs will be redirected and all unsupported codecs fall back to server-side rendering.

To disable MMR on the thin client for all RDP connections, set the following registry key to 0:

root/ConnectionType/freerdp/general/enableMMR

Because RemoteFX already delivers acceptable multimedia performance, you can disable MMR with RFX by setting the following registry key to 1:

root/ConnectionType/freerdp/connections/<UUID>/disableMMRwithRFX

**TIP:** For simplified management, HP recommends that MMR be enabled or disabled on the remote host.

# <span id="page-53-0"></span>**Using device redirection with RDP**

Device redirection makes sure that when a user plugs a device into the thin client, the device is automatically detected and accessible in the remote session. RDP supports redirection of many different types of devices.

### **Using USB redirection with RDP**

USB redirection works by transmitting low-level USB protocol calls over the network to the remote host. Any USB device plugged into the local host appears within the remote host as a native USB device, as if it were plugged in locally. Standard Windows drivers support the device in the remote session, and all device types are supported without requiring additional drivers on the thin client.

Not all devices default to USB redirection. For example, USB keyboards, mice, and other input devices usually are not set to be redirected, as the remote session expects input to come from the thin client. Some devices such as mass storage, printers, and audio devices might use additional options for redirection.

Note the following additional information about USB redirection with RDP:

- The server must support USB redirection for it to be available to the thin client. General-purpose USB redirection is supported with RDVH servers with RemoteFX, Windows 8, and Windows Server 2012.
- The protocol in the USB Manager in the Control Panel must be set to RDP.
- For RDP connections, the controls in the USB Manager determine if a USB device is redirected. The settings for the individual connection determine how a USB device is redirected.

### **Using mass storage redirection with RDP**

By default, the RDP session redirects all mass storage devices to the remote host using high-level drive redirection. When a device such as a USB flash drive, USB DVD-ROM drive, or USB external HDD is plugged into the thin client, the thin client detects and mounts the drive on the local file system. RDP then detects a mounted drive and redirects it to the remote host. Within the remote host, it will appear as a new disk drive in Windows Explorer, with the name <device label> on <client hostname>; for example, Bill USB on HP04ab598100ff.

There are three restrictions to this type of redirection.

- The device will not appear in the taskbar on the remote host with an icon to eject the device. Because of this, make sure to give the device a sufficient amount of time to sync data after a copy before removing the device to be sure that the device does not corrupt. Typically, less than one second is required after the file copy dialog finishes, but up to 10 seconds might be required depending on the device write speed and network latency.
- **•** Only file systems supported by the thin client will be mounted. The supported file systems are FAT32, NTFS, ISO9660 (CD-ROMs), UDF (DVD-ROMs), and ext3.
- **•** The device will be treated as a directory; common drive tasks like formatting and modification of the disk label will not be available.

USB redirection of storage devices can be disabled in an individual connection's settings. If desired, you can disable mass storage redirection altogether. To do this, turn off USB redirection, and then change the registry keys as described in the following table.

#### <span id="page-54-0"></span>**Table 7-9 Disabling USB redirection**

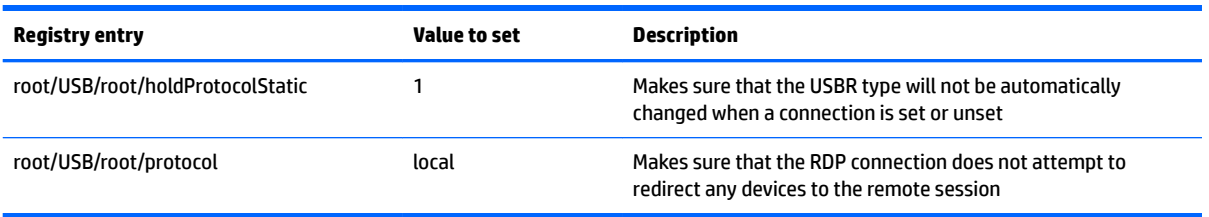

To completely disable local mounting of USB mass storage devices or to disable the redirection of USB mass storage devices but still allow other devices to redirect, in the thin client file system, delete the udev rule/etc/udev/rules.d/010 usbdrive.rules.

### **Using printer redirection with RDP**

By default, RDP has two methods of printer redirection enabled:

- **USB redirection—Any USB printer plugged into the device will show up as a local printer in the remote** session. The standard printer installation process must happen in the remote session if the printer is not already installed on that remote host. There are no settings to manage locally.
- **High-level redirection**—If either USB redirection is unavailable on the remote host or the printer is a parallel or serial printer, use high-level redirection. Configure the printer to use a local printer spooler, and the RDP client automatically sets up a remote printer that sends print spooling commands through a virtual channel from the remote host to the thin client.

This method requires both that the printer be configured on the thin client and a Windows driver be specified on the thin client because the RDP client needs to specify to the remote host which driver to use for the remote printer. This Windows driver must match the driver that the printer would use when locally attached to a Windows operating system. This information is usually found under the **Model** in the printer properties.

**X** NOTE: See Configuring a serial or parallel printer on page 65 for more information.

### **Using audio redirection with RDP**

By default, high-level audio redirection will redirect audio from the remote host to the thin client. Basic voice control might need to be set up, and RDP 7.1 contains a number of advanced audio redirection features that might require additional configuration.

See the following notes about using audio redirection with RDP:

- RDP delivers the highest quality audio as the network bandwidth allows. RDP reduces audio quality to play on low-bandwidth connections.
- No native audio or video syncing mechanisms are available in standard RDP. Longer videos might not sync with audio. MMR or RemoteFX can resolve this issue.
- HP recommends high-level audio redirection, but USB redirection of audio devices is possible if additional functionality is present, such as a digital volume control. Only high-level redirection is available for analog devices.
- Microphone redirection is enabled by default. The default microphone volume might need to be adjusted on the thin client. Older Windows RDP servers must have their settings modified to enable audio input.
- Both the local and remote volume settings will affect the final volume. HP recommends setting the local volume to a maximum and adjusting the volume within the remote host.

### <span id="page-55-0"></span>**Using smart card redirection with RDP**

By default, smart cards will be redirected using high-level redirection, allowing them to be used to log in to the session and other remote applications.

To enable smart card login for an RDP connection:

**▲** Select **Allow Smartcard Login** in the RDP Connection Manager.

This will allow the user to connect without first specifying credentials. The RDP client will start the RDP session, and the user will be prompted to authenticate by smart card.

This technology requires drivers for the smart card reader driver to be installed on the thin client. By default, the CCID and Gemalto drivers are installed, which adds support for the majority of smart card readers available. Additional drivers can be installed by adding them to  $/usr/lib/pkcs11/$ .

**WE:** When smart card login is enabled, Network Level Authentication is not supported and is automatically disabled.

# **8 VMware Horizon View connections**

- VMware Horizon View settings
- [Using multi-monitor sessions with VMware Horizon View](#page-59-0)
- [Using keyboard shortcuts with VMware Horizon View](#page-59-0)
- [Using Multimedia Redirection with VMware Horizon View](#page-59-0)
- [Using device redirection with VMware Horizon View](#page-59-0)
- [Changing the VMware Horizon View protocol type](#page-61-0)
- **VMware Horizon View HTTPS and certificate management requirements**

## **VMware Horizon View settings**

The following tables describe the settings available in the VMware Horizon View Connection Manager. These settings are connection-specific and apply to only the VMware Horizon View connection you are currently configuring.

#### **WE:** For information about how to locate these settings, see [Using the Connection Manager controls](#page-17-0) [on page 6](#page-17-0).

#### **Table 8-1 VMware Horizon View Connection Manager > Network**

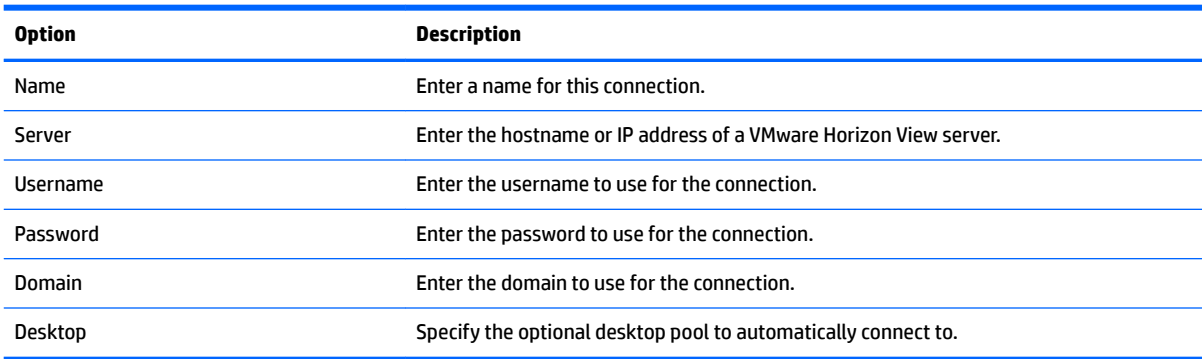

#### **Table 8-2 VMware Horizon View Connection Manager > General**

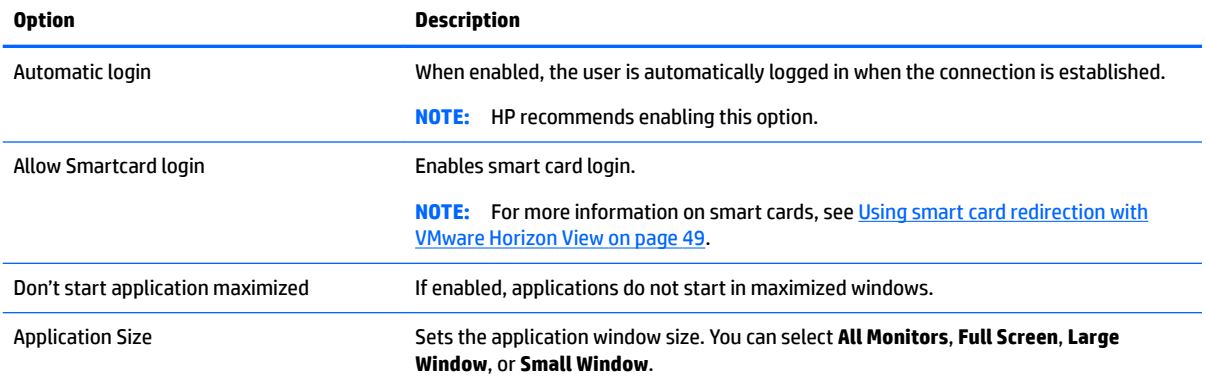

#### **Table 8-2 VMware Horizon View Connection Manager > General (continued)**

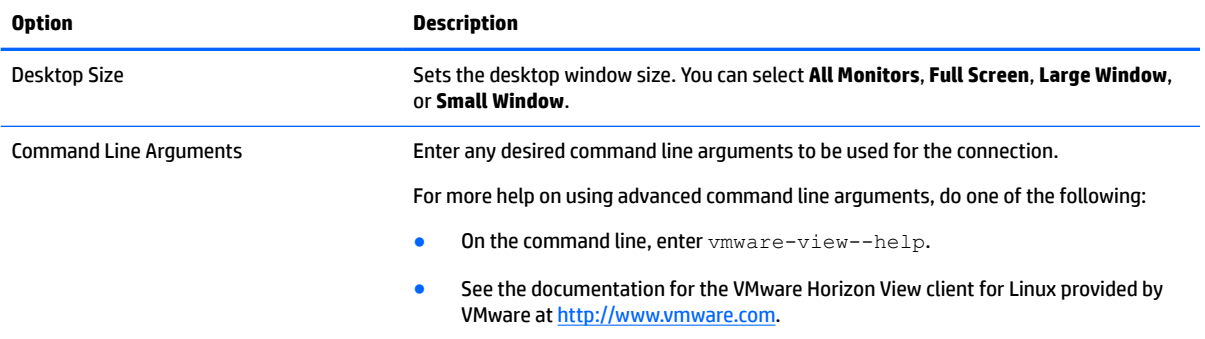

#### **Table 8-3 VMware Horizon View Connection Manager > Security**

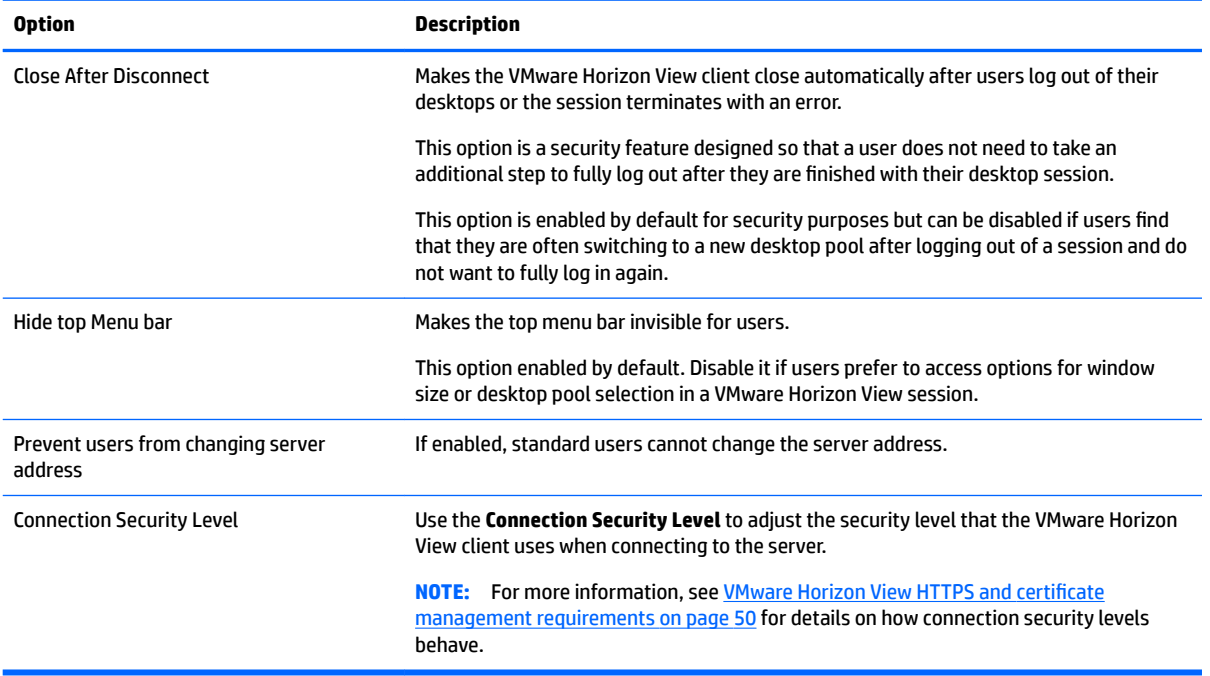

#### **Table 8-4 VMware Horizon View Connection Manager > RDP Options**

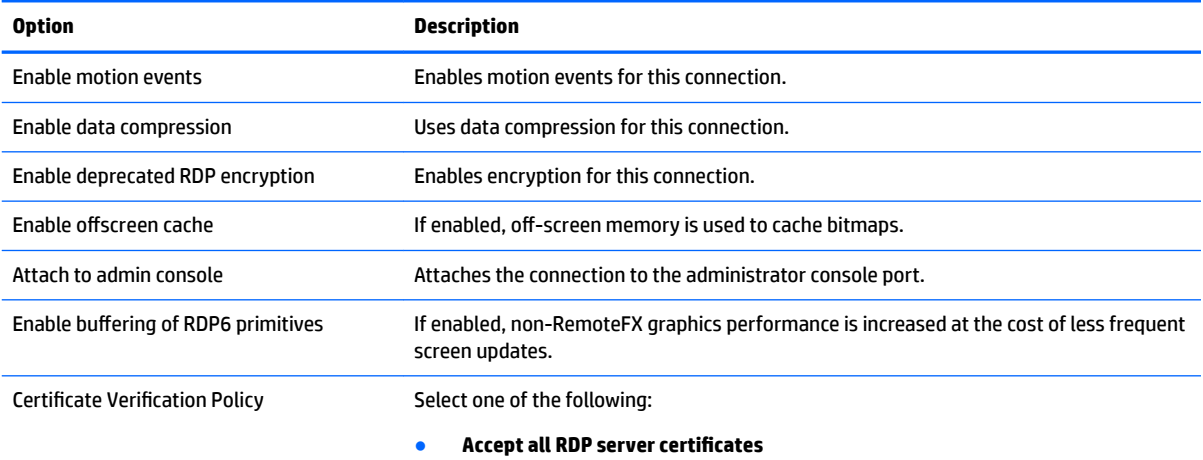

#### **Table 8-4 VMware Horizon View Connection Manager > RDP Options (continued)**

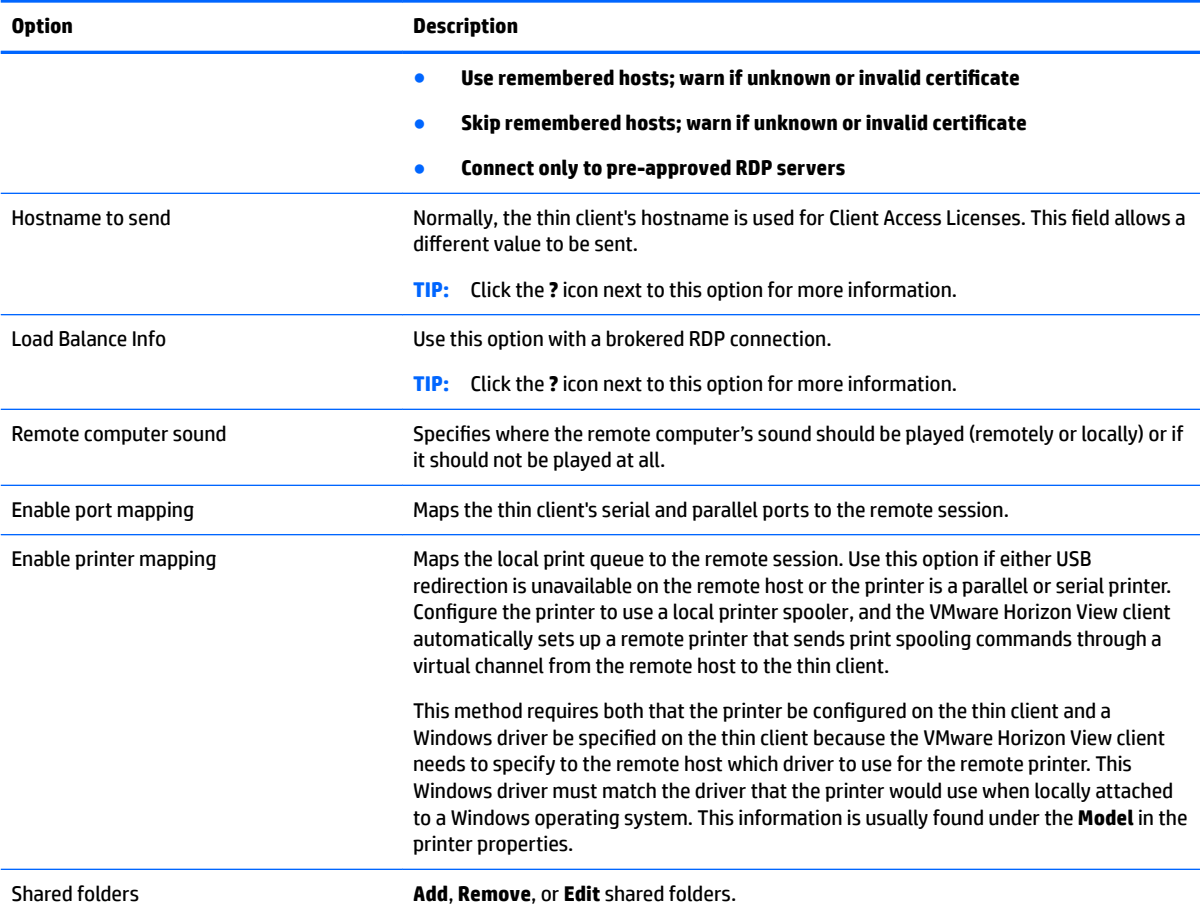

#### **Table 8-5 VMware Horizon View Connection Manager > RDP Experience**

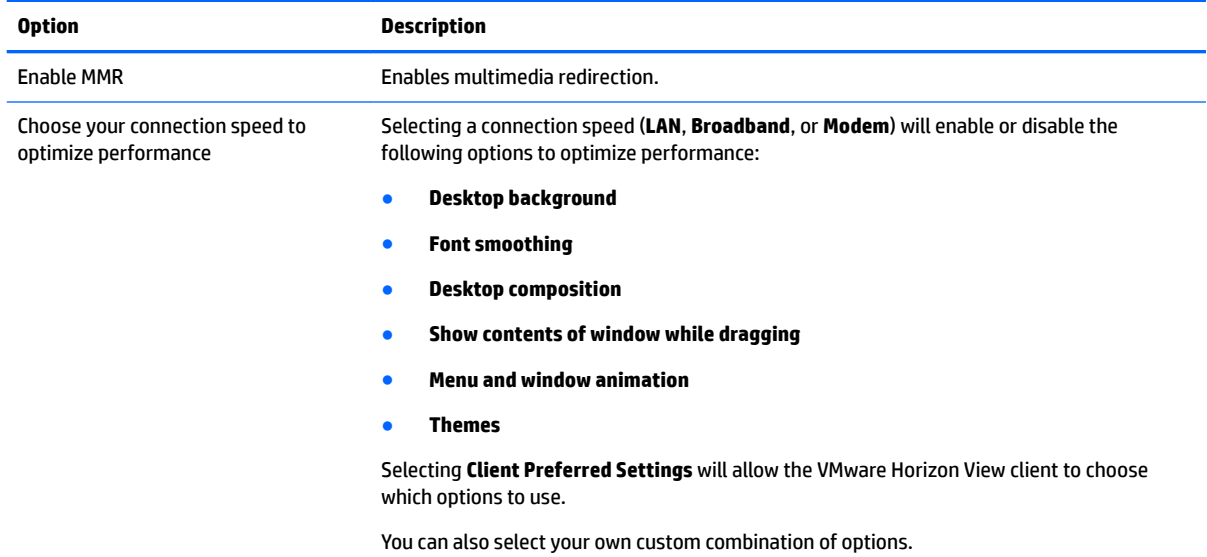

<span id="page-59-0"></span>**NOTE:** See Common connection settings on page 26</u> for information about the settings available on the final page of the VMware Horizon View Connection Manager.

## **Using multi-monitor sessions with VMware Horizon View**

VMware Horizon View supports multi-monitor sessions. To enhance the virtualization experience, the default VMware Horizon View sessions use full-screen and span all monitors. To choose a different window size, select **Full Screen – All Monitors** under the protocol type of the desktop pool for the connection and then choose another option from the window size list. The next time you connect to a session the window will open in the selected size.

## **Using keyboard shortcuts with VMware Horizon View**

#### **Windows keyboard shortcuts**

To help administer Windows systems, VMware Horizon View supports Windows keyboard shortcuts. For example, when Ctrl+Alt+Del is used, VMware Horizon View displays a message that provides the following options:

- Send a **Ctrl**+**Alt**+**Del** command.
- Disconnect the session--Use this when you have no other way of ending the session.

Windows keyboard shortcuts will be forwarded to the remote desktop session. The result is that local keyboard shortcuts, such as Ctrl+Alt+Tab and Ctrl+Alt+F4, will not function while inside the remote session.

**TIP:** To be able to switch sessions, disable the **Hide top Menu bar** option in the VMware Horizon View Connection Manager or via the registry key root/ConnectionType/view/connections/<UUID>/ hideMenuBar.

#### **Media keys**

VMware Horizon View uses media keys to control options such as volume, play/pause, and mute during a remote desktop session. This supports multimedia programs such as Windows Media Player.

## **Using Multimedia Redirection with VMware Horizon View**

VMware Horizon View connections support MMR functionality when used with the Microsoft RDP protocol.

For more information, see [Using multimedia redirection with RDP on page 41](#page-52-0).

## **Using device redirection with VMware Horizon View**

### **Using USB redirection with VMware Horizon View**

To enable USBR for VMware Horizon View connections, select **VMware Horizon View** as the remote protocol in the USB Manager.

For more information on USBR, including device- and class-specific redirection, see [Using USB redirection with](#page-53-0) [RDP on page 42.](#page-53-0)

### **Using mass storage redirection with VMware Horizon View**

You must use the RDP connection protocol to use mass storage redirection with a VMware Horizon View connection.

<span id="page-60-0"></span>To perform drive redirection of a USB drive or internal SATA drive:

**▲** Add - xfreerdpoptions='/drive:\$foldname,shared folder path, share device' in the command-line arguments option.

For example, -xfreerdpoptions='/drive:myfolder,/home/user,/dev/sda2' shares the/ home/user on the /dev/sda2 drive as myfolder in a VMware Horizon View connection.

For more details, see [Using mass storage redirection with RDP on page 42.](#page-53-0)

### **Using printer redirection with VMware Horizon View**

For connections made with the PCoIP protocol on x86 units, printers can be shared using VMware Horizon View's high-level printer redirection or USBR. PCoIP connections on ARM units support only USBR printer redirection. For connections made with the RDP protocol, see [Using printer redirection with RDP on page 43](#page-54-0) for more information.

### **Using audio redirection with VMware Horizon View**

If you do not need the audio recording capability, use high-level audio redirection. Audio will play out of the 3.5 mm jack or, by default, a USB headset if it is plugged in. Use the local audio manager to adjust the input/ output level, select playback, and capture devices.

The VMware Horizon View client supports high-level audio-record redirection only via the PCoIP connection type on x86 units when connecting to a server running VMware Horizon View 5.2 Feature Pack 2 or higher. If you need audio-recording support and are using a different configuration, use one of the following methods:

- If your system uses VMware Horizon View Client 1.7 or higher, use the RDP protocol to allow for highlevel audio redirection through either the 3.5 mm jack or a USB headset.
- **X NOTE:** To use high-level audio-record redirection through the RDP protocol, the server must support it and be configured to allow audio recording over a remote session. The server must be running Windows 7 or greater. You also must make sure the HKLM\SYSTEM\CurrentControlSet\Control \Terminal Server\WinStations\RDP-Tcp\fDisableAudioCapture registry key is set to 0.
- If you have a USB headset with a microphone, you can use USBR. Set the USB headset to be redirected into the session. The headset will show up as an audio device. By default, USB audio devices are not redirected and the VMware Horizon View client uses high-level audio redirection. To redirect the USB headset, use the thin client's USB Manager and select the USB headset to be redirected. Make sure that **VMware Horizon View** is selected as the USBR protocol and make sure that the headset is checked under the **Devices** to be redirected.
- **X NOTE:** VMware and HP do not recommend using USBR for headsets. A large amount network bandwidth is required to stream audio data over the USBR protocol. Also, you might experience poor audio quality with this method.

### **Using smart card redirection with VMware Horizon View**

To use a smart card to log in to the VMware Horizon View server:

**1.** Be sure smart card login is enabled in the VMware Horizon View Connection Manager.

After starting the connection, the VMware Horizon View client will display a list of server credentials.

**2.** To unlock the credentials and access the VMware Horizon View Manager server, type the appropriate PIN for the server.

- <span id="page-61-0"></span>**X NOTE:** After you supply the correct PIN, the user's credentials will be used to log in to the VMware Horizon View Manager server. Please see the VMware Horizon View documentation for details on configuring the server to support smart card login. As long as the server is configured to allow smart card login, the user's credentials will pass through and they will be logged in to the desktop without having to enter their PIN again.
- **NOTE:** To log in to the VMware Horizon View Manager administrator server with a smart card, the local smart card driver must be installed on the thin client. See Using smart card redirection with RDP on page 44 for more information on smart card driver installation. Once logged in to the remote host, the smart card will be passed to the remote host using a virtual channel, not USBR. This virtual channel redirection makes sure that the smart card can be used for tasks such as email signing, screen locking, and so on, but might cause the smart card to not show as a smart card device in the Windows Device Manager.

**WE:** The remote host must have the proper smart card drivers installed.

### **Using webcam redirection with VMware Horizon View**

The VMware Horizon View client supports high-level webcam redirection only through RTAV using x86 units connected to a back-end server running VMware Horizon View 5.2 Feature Pack 2 or higher. Other connection methods do not support high-level webcam redirection and can redirect webcams only using USBR. Based on internal testing and validation, HP has found that the performance of a webcam connected through basic USBR performs poorly. HP does not recommend the use of this configuration and suggests that customers who require this function test using x86 units with RTAV technology to ensure satisfactory levels of performance. With USBR, the webcam might perform poorly or not at all. See [Using USB redirection with RDP](#page-53-0)  [on page 42](#page-53-0) for more information.

# **Changing the VMware Horizon View protocol type**

The VMware Horizon View client connects to desktops using one of the following protocol types:

- PCoIP protocol
- RDP protocol

To change the connection type:

- **1.** In the VMware Horizon View client, select a pool that supports one of the following protocols:
	- **PCoIP**
	- RDP
- **2.** Under the **Connection** menu, select **Settings**.
- **3.** Change the protocol by using the drop-down box next to **Connect Via**.
- **WE:** Use the VMware Horizon View Manager to configure which connection protocol should be used for each desktop pool.
- **TIP:** HP recommends using the PCoIP protocol to enhance the desktop experience. However, the RDP protocol provides more options for customization and might work better on slower connections.

## **VMware Horizon View HTTPS and certificate management requirements**

VMware Horizon View Client 1.5 and VMware Horizon View Server 5.0 and later require HTTPS. By default, the VMware Horizon View client warns about untrusted server certificates, such as self-signed (like the VMware Horizon View Manager default certificate) or expired certificates. If a certificate is signed by a Certificate

Authority (CA) and the CA is untrusted, the connection will return an error and the user will not be allowed to connect.

HP recommends that a signed certificate verified by a standard trusted root CA be used on the VMware Horizon View Manager server. This makes sure that users will be able to connect to the server without being prompted or required to do any configuration. If using an internal CA, the VMware Horizon View client connection returns an error until you complete one of the following tasks:

- **•** Use the Certificate Manager to import the certificate from a file or URL.
- . Use a remote profile update to import a certificate.
- In the VMware Horizon View Connection Manager, set **Connection Security Level** to **Allow all connections**.

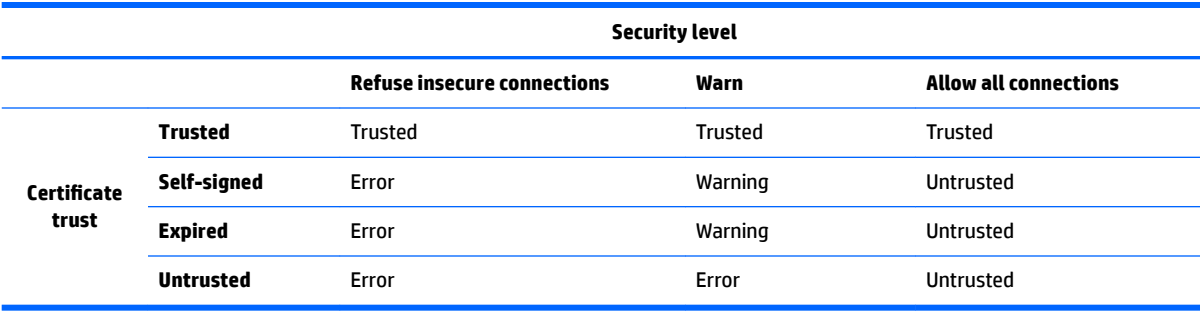

#### **Table 8-6 VMware Horizon View certificate security levels**

#### **Table 8-7 Certificate security level definitions**

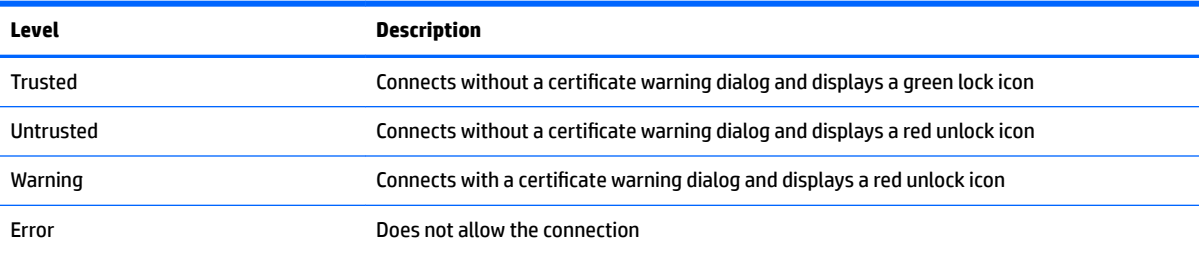

# **9 Web Browser connections**

- Web Browser general settings
- Web Browser connection-specific settings

### **Web Browser general settings**

The following table describes the settings available in the Web Browser Connection General Settings Manager. These settings are universal and apply to all Web Browser connections.

**X NOTE:** For information about how to locate these settings, see [Using the Connection Manager controls](#page-17-0) [on page 6](#page-17-0).

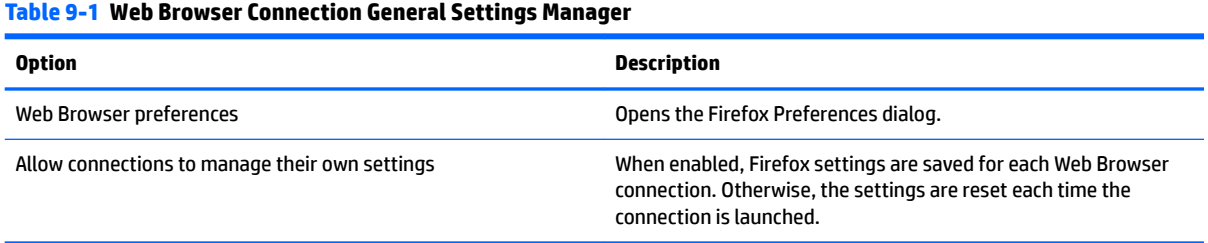

# **Web Browser connection-specific settings**

The following table describes the settings available in the Web Browser Connection Manager. These settings are connection-specific and apply to only the Web Browser connection you are currently configuring.

**NOTE:** For information about how to locate these settings, see [Using the Connection Manager controls](#page-17-0) [on page 6](#page-17-0).

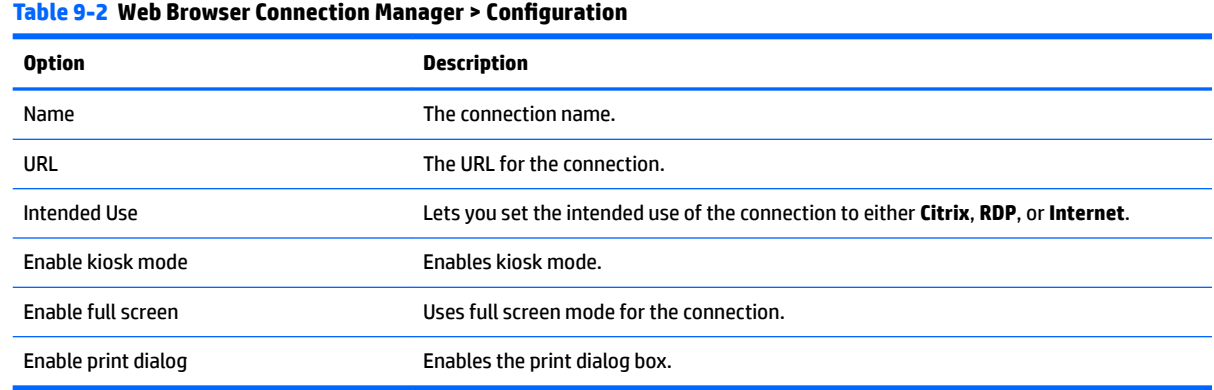

**X** NOTE: See Common connection settings on page 26</u> for information about the settings available on the final page of the Web Browser Connection Manager.

# **10 Additional connection types (ThinPro conƭguration only)**

The connection types listed in this chapter are available only when the thin client is set to the ThinPro configuration. For more information, see [Comparison of ThinPro and Smart Zero on page 1.](#page-12-0)

- **TeemTalk connection settings**
- **[XDMCP connection settings](#page-66-0)**
- **[SSH connection settings](#page-66-0)**
- **[Telnet connection settings](#page-68-0)**
- **[Custom connection settings](#page-68-0)**

# **TeemTalk connection settings**

**Table 10-1 TeemTalk Connection Manager > Conƭguration**

**Table 10-2 TeemTalk Session Wizard > Page 1**

**TIP:** For more information on HP TeemTalk, see the *HP TeemTalk Terminal Emulator User Guide*.

The following table describes the settings available in the TeemTalk Connection Manager. These settings are connection-specific and apply to only the TeemTalk connection you are currently configuring.

**NOTE:** For information about how to locate these settings, see [Using the Connection Manager controls](#page-17-0) [on page 6](#page-17-0).

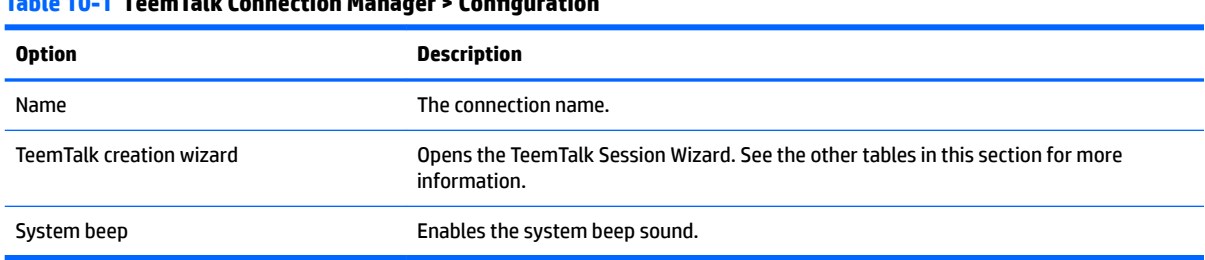

**NOTE:** See [Common connection settings on page 26](#page-37-0) for information about the settings available on the final page of the TeemTalk Connection Manager.

The following tables describe the settings available in the TeemTalk Session Wizard, which is a component of the TeemTalk Connection Manager. These settings are connection-specific and apply to only the TeemTalk connection you are currently configuring.

**NOTE:** For information about how to locate these settings, see Table 10-1 TeemTalk Connection Manager > Configuration on page 53.

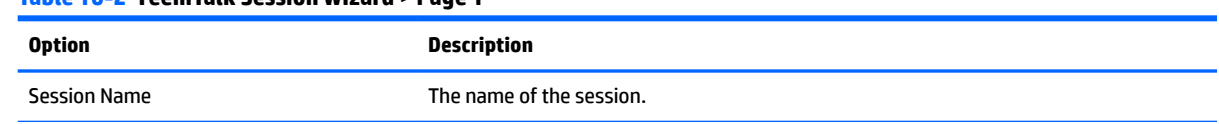

#### **Table 10-2 TeemTalk Session Wizard > Page 1 (continued)**

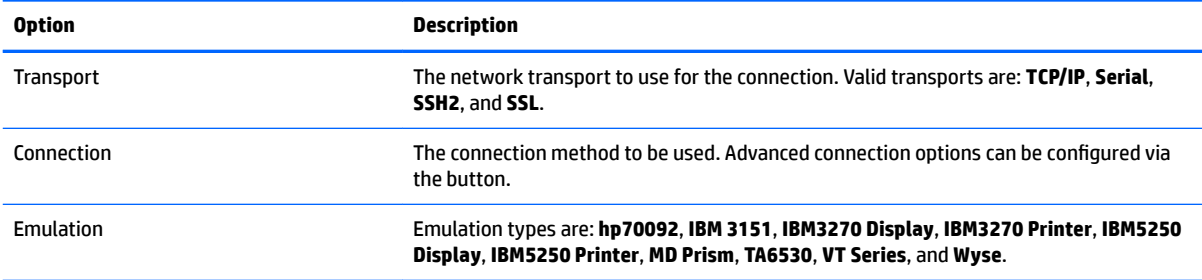

#### **Table 10-3 TeemTalk Session Wizard > Page 2**

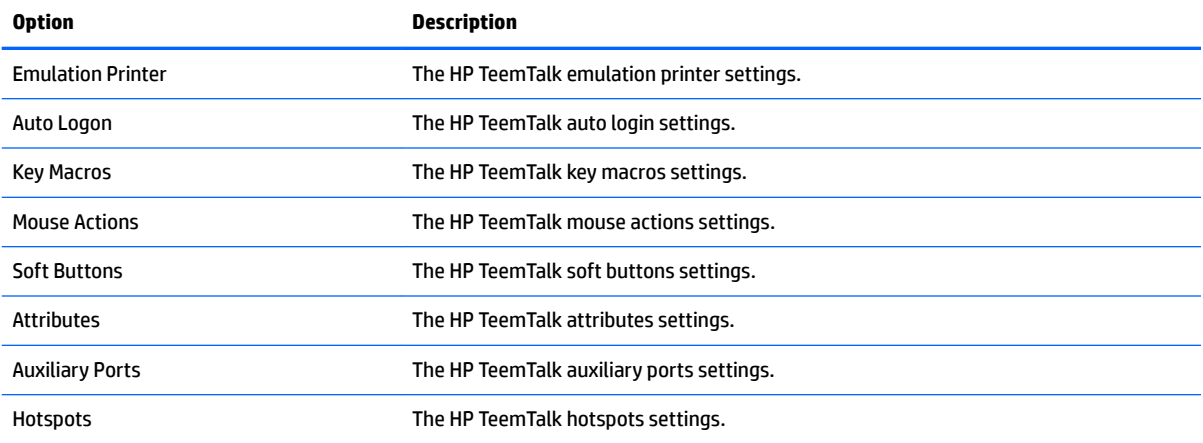

#### **Table 10-4 TeemTalk Session Wizard > Page 3**

![](_page_65_Picture_204.jpeg)

#### **Table 10-5 TeemTalk Session Wizard > Page 3 > Preferences**

![](_page_65_Picture_205.jpeg)

#### <span id="page-66-0"></span>**Table 10-5 TeemTalk Session Wizard > Page 3 > Preferences (continued)**

![](_page_66_Picture_171.jpeg)

#### **Table 10-6 TeemTalk Session Wizard > Page 4**

![](_page_66_Picture_172.jpeg)

# **XDMCP connection settings**

XDMCP is a way to connect directly to remote X servers. X servers are used to display graphics on most UNIXlike operating systems, such as Linux, Berkeley Software Distribution (BSD), and Hewlett Packard UniX (HP-UX).

The following table describes the settings available in the XDMCP Connection Manager. These settings are connection-specific and apply to only the XDMCP connection you are currently configuring.

**NOTE:** For information about how to locate these settings, see [Using the Connection Manager controls](#page-17-0) [on page 6](#page-17-0).

![](_page_66_Picture_173.jpeg)

#### **Table 10-7 XDMCP Connection Manager > Configuration**

**NOTE:** See [Common connection settings on page 26](#page-37-0) for information about the settings available on the final page of the XDMCP Connection Manager.

### **SSH connection settings**

Secure Shell (SSH) is the most common way to gain remote command line access to UNIX-like operating systems, such as Linux, BSD, and HP-UX. SSH is also encrypted.

The following table describes the settings available in the Secure Shell Connection Manager. These settings are connection-specific and apply to only the SSH connection you are currently configuring.

**WE:** For information about how to locate these settings, see [Using the Connection Manager controls](#page-17-0) [on page 6](#page-17-0).

![](_page_67_Picture_147.jpeg)

#### **Table 10-8 Secure Shell Connection Manager > Configuration**

**NOTE:** See [Common connection settings on page 26](#page-37-0) for information about the settings available on the final page of the SSH Connection Manager.

# <span id="page-68-0"></span>**Telnet connection settings**

Telnet is an older method of gaining remote command line access. It is not encrypted.

The following table describes the settings available in the Telnet Connection Manager. These settings are connection-specific and apply to only the Telnet connection you are currently configuring.

**X NOTE:** For information about how to locate these settings, see [Using the Connection Manager controls](#page-17-0) [on page 6](#page-17-0).

#### **Table 10-9 Telnet Connection Manager > Conƭguration**

![](_page_68_Picture_189.jpeg)

**NOTE:** See Common connection settings on page 26</u> for information about the settings available on the final page of the Telnet Connection Manager.

### **Custom connection settings**

If you would like to install a custom Linux application, you can use the Custom connection to allow you to open this application through the connection manager.

The following table describes the settings available in the Custom Connection Manager. These settings are connection-specific and apply to only the Custom connection you are currently configuring.

**NOTE:** For information about how to locate these settings, see [Using the Connection Manager controls](#page-17-0) [on page 6](#page-17-0).

![](_page_68_Picture_190.jpeg)

**X** NOTE: See [Common connection settings on page 26](#page-37-0) for information about the settings available on the final page of the Custom Connection Manager.

# **11 HP Smart Client Services**

HP Smart Client Services is a set of server-side tools that enable you to configure ThinPro profiles that can be distributed to large numbers of thin clients. This function is called Automatic Update.

HP ThinPro detects an Automatic Update server upon startup and configures settings accordingly. This simplifies device installation and maintenance.

- Supported operating systems
- **Prerequisites for HP Smart Client Services**
- Obtaining HP Smart Client Services
- [Viewing the Automatic Update website](#page-70-0)
- **Creating an Automatic Update profile**
- [Updating thin clients](#page-70-0)

### **Supported operating systems**

HP Smart Client Services supports the following operating systems:

- **Windows 7**
- Windows Server 2008
- Windows Server 2008 R2
- Windows Server 2003
- **Windows Vista**
- **Windows XP**

**NOTE:** The installer is 32-bit only, although it is supported on both the 32-bit and 64-bit versions of the Windows operating system.

# **Prerequisites for HP Smart Client Services**

Before installing HP Smart Client Services, verify the configuration and installation status of the following components:

- **Internet Information Services (IIS)**
- **.NET Framework 3.5**

For information about installing or enabling these components on the operating system that you are using for the server, go to [http://www.microsoft.com.](http://www.microsoft.com)

# **Obtaining HP Smart Client Services**

To obtain HP Smart Client Services:

- <span id="page-70-0"></span>**1.** Go to [http://www.hp.com/support.](http://www.hp.com/support)
- **2.** Search for the thin client model. HP Smart Client Services can be found under the **Software System Management** category of the **Drivers, Software & Firmware** page.

# **Viewing the Automatic Update website**

- **1.** On the server desktop, select **Start > Control Panel**, and then click **Administrative Tools**.
- **2.** Double-click **Internet Information Services (IIS) Manager**.
- **3.** In the left pane of the IIS Manager, expand the following items:

#### **"Server name" > Sites > HP Automatic Update > auto-update**

**NOTE:** The physical location where the Automatic Update files are stored is as follows:

C:\Program Files (x86)\Hewlett-Packard\HP Smart Client Service\auto-update

## **Creating an Automatic Update proƭle**

This section describes how to create an Automatic Update profile for a single MAC address.

- **1.** Obtain the MAC address of the thin client using the system info. For example, the following steps use the MAC address 00fcab8522ac.
- **2.** Use the Profile Editor to create or modify a ThinPro profile (see Using the Profile Editor on page 62) until you are ready to save the ThinPro profile.
- **3.** In the **Proƭle Editor**, click the **Finish** link in the left-hand pane to access the **Current proƭle** pane.
- **4.** Click **Save profile as** to save the ThinPro profile as the following:

```
C:\Program Files (x86) Hewlett-Packard\HP Smart Client Service\auto-
update\PersistentProfile\MAC\00fcab8522ac.xml
```
- **5.** Click the **Finish** button in the **Current profile** pane to exit the Profile Editor.
- **6.** Restart the thin client that uses the specified MAC address to initiate the Automatic Update process.

## **Updating thin clients**

- Using the broadcast update method
- [Using the DHCP tag update method](#page-71-0)
- [Using the DNS alias update method](#page-71-0)
- [Using the manual update method](#page-71-0)

### **Using the broadcast update method**

To do a broadcast update, plug the thin client into the same network as the update server. A broadcast update relies on HP Smart Client Services, which works with IIS to automatically push updates to the thin client.

- **NOTE:** Broadcast updates work only if the thin client is on the same subnet as the server.
- **※ TIP:** To verify that the broadcast updates are working, run the Profile Editor and make some changes. Connect the thin client and verify that it has downloaded the new profile. If it has not, see [Troubleshooting](#page-78-0) [on page 67.](#page-78-0)

### <span id="page-71-0"></span>**Using the DHCP tag update method**

On the Windows Server 2003 and Windows Server 2008 systems, DHCP tagging enables a thin client to update. Use this method to update specific thin clients; however, if you have only one or two clients to update, consider using the manual update method instead. Otherwise, HP recommends the broadcast update method.

### **Example of performing DHCP tagging**

The example in this section shows how to perform DHCP tagging on a Windows 2008 R2 Server.

- *X* **NOTE:** To use DHCP tagging, see your DHCP server documentation.
	- **1.** On the server desktop, select **Start > Administrative Tools > DHCP**.
	- **2.** In the left pane of the **DHCP** screen, click the domain where the thin clients are connected.
	- **3.** In the right pane of the DHCP screen, expand and right-click IPv4, and then click Set Predefined **Options**.
	- **4.** In the **Predeƭned Options and Values** dialog, click **Add**.
	- **5.** In the **Option Type** box, configure the options as described in the following table.

#### **Table 11-1 Example DHCP tagging options**

![](_page_71_Picture_230.jpeg)

- **6.** Click **OK**.
- **7.** In the **Predeƭned Options and Values** dialog, under **Value > String**, type the update server address in the format of the following example:

http://auto-update.dominio.com:18287/auto-update

**8.** To complete the setup, click **OK**. DHCP tagging is now ready to update specific thin clients.

### **Using the DNS alias update method**

During system startup, Automatic Update attempts to resolve the DNS alias **auto-update**. If that host name resolves, it attempts to check for updates at **http://auto-update:18287**. This update method enables thin clients to access a single update server across the entire domain, thus simplifying management for deployments with many subnets and DHCP servers.

To configure the DNS alias update method:

**▲** Change the hostname of the server hosting HP Smart Client Services to **auto-update** or create a DNS alias of **auto-update** for that server.

### **Using the manual update method**

Use the manual update method to connect a thin client to a specific server for an update. Also, use this method if you want to test an update on a single thin client before pushing the update to many thin clients, or if you have specific updates to be installed on only one or two thin clients.
- **NOTE:** Be sure you specify the hostname of the manual server in the profile that you are updating to. Otherwise the settings reset to automatic when downloading the proƭle. Use the **Proƭle Editor** to modify these settings at root/auto-update.
- **WARE:** If multiple thin clients require specific updates, use the DHCP tagging method.

If no update segregation is required, use the broadcast update method.

#### **Performing a manual update**

- **1.** Select **Management > Automatic Update** in the Control Panel.
- **2.** Select **Enable manual configuration**.
- **3.** Set the **Protocol** as **http**.
- **4.** In the **Server** field, type the update server hostname and port in this format: <hostname>:18287
- **5.** In the Path field, type the following: auto-update
- **6.** Select **Preserve thin client configuration** if you want to preserve all previously configured settings.
- **7.** Click **OK**, and then the thin client will pull the updates.

# **12 Using the Profile Editor**

HP Smart Client Services contains the Profile Editor, which allows administrators to create ThinPro profiles and upload them to the Automatic Update server.

**TIP:** In addition to creating a new ThinPro profile, you can edit an existing profile that was exported using HP ThinState.

A ThinPro profile contains the connections, settings, and customizations that were configured using the Connection Manager and various Control Panel utilities. A ThinPro profile is saved in a configuration file that is specific to the version of HP ThinPro in which it was created.

This section includes the following topics:

- **Accessing the Profile Editor**
- Loading a ThinPro profile
- Modifying a ThinPro profile
- Configuring a serial or parallel printer

**X NOTE:** See [Registry keys on page 81](#page-92-0)</u> for a comprehensive list and description of registry keys.

### **Accessing the Proƭle Editor**

**▲** Click **Start > All Programs > Hewlett-Packard > HP Automatic Update Server > Proƭle Editor**.

## **Loading a ThinPro proƭle**

The Profile Editor will automatically load the default ThinPro profile that was created during the HP Smart Client Services installation process. This is indicated by the Profile.xml link in the **Proƭle Editor** pane.

To load a ThinPro profile:

- **1.** In the **Proƭle Editor** pane, click **Proƭle.xml**.
- **2.** Select the desired proƭle, and then click **Open**.

# **Modifying a ThinPro proƭle**

Use the various screens in the Profile Editor to modify a ThinPro profile as discussed in the following topics:

- Selecting the platform for a ThinPro profile
- Configuring a default connection for a ThinPro profile
- Modifying the registry settings of a ThinPro profile
- **Adding files to a ThinPro profile**
- **Saving the ThinPro profile**

### <span id="page-74-0"></span>**Selecting the platform for a ThinPro profile**

Use the **Platform** screen in the Profile Editor to do the following:

- Select the desired HP ThinPro image version that is compatible with your hardware
- **Choose between the ThinPro and Smart Zero configuration**
- View installed client kits that provide additional registry settings

**NOTE:** Client kits should be placed in the following directory:

```
C:\Program Files (x86)\Hewlett-Packard\HP Smart Client Service\auto-
update\Packages
```
To configure a ThinPro profile's platform settings:

- **1.** On the **Platform** screen in the Profile Editor, select an **OS Build ID** that corresponds to the desired image version.
	- **IMPORTANT:** Be sure to create a different ThinPro profile for each hardware type.
- **X NOTE:** If a client kit is installed, it is displayed automatically in the Client Kits box, and additional registry settings will be available on the Registry screen.
- **2.** Set the configuration to either **standard** (ThinPro) or **zero** (Smart Zero).

**WE:** For older image versions, this setting is greyed out and set to zero automatically.

### **Configuring a default connection for a ThinPro profile**

To configure a default connection for a ThinPro profile:

- **1.** On the **Connection** screen in the Proƭle Editor, choose the desired connection type from the **Type** dropdown list.
- **X NOTE:** The available connection types differ depending on whether you chose the ThinPro or Smart Zero configuration on the Platform screen.
- **2.** In the **Server** field, type the name or IP address of the server.

### **Modifying the registry settings of a ThinPro proƭle**

To change default registry settings for a ThinPro profile:

- **1.** On the **Registry** screen in the Proƭle Editor, expand the folders in the **Registry settings** tree to locate the registry setting you want to change.
- **2.** Select the registry key, and then enter the desired value in the **Value** field.

#### **Adding ƭles to a ThinPro proƭle**

Use the Files screen in the Profile Editor to add configuration files that will be installed on the thin client automatically when the ThinPro profile is installed. This is typically used for the following reasons:

- To add certificates
- To modify device settings when a registry setting for the change is unavailable
- To modify the behavior of the system by inserting custom scripts or modifying existing scripts

You can also specify a symbolic link that points to a file already installed on the thin client. Use this when the file needs to be accessed from more than one directory.

#### **Adding a conƭguration ƭle to a ThinPro proƭle**

- **1.** On the **Files** screen in the Proƭle Editor, select **Add a ƭle**.
- **2.** Select **Import File**, locate the file to be imported, and then select **Open**.
- **X NOTE:** Files can also be exported using the **Export File** button, if further details about the file are required.
- **3.** In the Path field, enter the path where the file will be installed on the thin client.
- **4.** In the **File details** section, set the **Owner**, **Group**, and **Permissions** ƭelds to the appropriate values.
	- **NOTE:** Typically, setting the owner and group as **root** and the permissions as **644** is satisfactory. If a special owner, group, or permissions are required, refer to standard Unix file permissions for guidelines on changing the file details.
- **5.** Select **Save** to finish adding the configuration file to the ThinPro profile.

**X NOTE:** A file installed as part of a profile will automatically overwrite any existing file on the file system at the destination path. Additionally, a second profile without the file attached will not revert previously attached files. All files that have been installed through profile attachment are permanent and must be reverted manually or through a factory reset.

#### **Adding certificates to a ThinPro profile**

ThinPro profiles automatically include certificates that are imported to a standard client certificate store for the following applications:

- VMware Horizon View, Citrix, RDP
- **Automatic Update**
- **HP Smart Client Services**
- Web browser stores

To import other certificates to a ThinPro profile:

- **1.** On the **Files** screen in the Proƭle Editor, select **Add a ƭle**.
- **2.** Select **Import File**, locate the certificate, and then select **Open**.

**X NOTE:** The certificate should be formatted as a . pem or . crt file.

**3.** In the **Path** field, set the path to the following:

/usr/local/share/ca-certificates

- **4.** Select **Save** to finish adding the certificate to the ThinPro profile.
- **5.** After installing the ThinPro profile, use the **Certificate Manager** to confirm that the certificate was imported properly.

#### **Adding a symbolic link to a ThinPro proƭle**

- **1.** On the **Files** screen in the Proƭle Editor, select **Add a ƭle**.
- **2.** In the **Type** drop-down list, select **Link**.
- <span id="page-76-0"></span>**3.** In the **Symbolic link details** section, set the Link field to the path of the desired file already installed on the thin client.
- **4.** Select **Save** to finish adding the symbolic link.

### **Saving the ThinPro proƭle**

- **1.** In the **Proƭle Editor**, select **Finish** in the left-hand pane to access the **Current proƭle** screen.
- **2.** Select **Save Proƭle** to save to the current ThinPro proƭle, or select **Save Proƭle As** to save as a new ThinPro profile.

**WARD:** If Save Profile is disabled, your ThinPro profile has not changed since the last time it was saved.

**3.** Select the **Finish** button in the **Current profile** screen to exit the Profile Editor.

# **Conƭguring a serial or parallel printer**

Use the Profile Editor to set up the serial or parallel printer ports. A USB printer automatically maps when plugged in.

This section includes the following topics:

- Obtaining the printer settings
- Setting up printer ports
- [Installing printers on the server](#page-77-0)

### **Obtaining the printer settings**

Before configuring printer ports, obtain the printer's settings. If available, check the printer's documentation before going further. If it is not available, follow these steps:

- **1.** For most printers, press and hold the **Feed** button while turning the device on.
- **2.** After a few seconds, release the **Feed** button. This allows the printer to enter a test mode and print the required information.
	- $\hat{X}$  **TIP:** You might need to turn the printer off to cancel the Test mode or press **Feed** again to print a diagnostic page.

### **Setting up printer ports**

- **1.** In the **Proƭle Editor**, select **Registry**, and then enable the **Show all settings** checkbox.
- **2.** Enable printer port mapping for your connection type:
	- Citrix—No action is required.
	- RDP—Navigate to **root > ConnectionType > freerdp**. Right-click on the **connections** folder, select **New connection**, and then click **OK**. Set the **portMapping** registry key to 1 to enable printer port mapping.
	- VMware Horizon View—Navigate to **root > ConnectionType > view**. Right-click on the **connections**  folder, select **New connection**, and then click **OK**. Under the **xfreerdpOptions** folder, set the **portMapping** registry key to 1 to enable printer port mapping.
- <span id="page-77-0"></span>**3.** Navigate to **root > Serial**. Right-click the **Serial** folder, select **New UUID**, and then click **OK**.
- **4.** Under the new directory, set the **baud**, **dataBits**, **flow**, and **parity** values to the ones obtained in [Obtaining the printer settings on page 65.](#page-76-0)

Set the **device** value to the port the printer will be plugged into. For example, the first serial port would be /dev/ttyS0, the second serial port would be /dev/ttyS1, and so on. For USB serial printers, use the format  $/$ dev $/$ ttyUSB#, where # is the number of the port, starting with 0.

### **Installing printers on the server**

- **1.** On the Windows desktop, select **Start > Printers and Faxes**.
- **2.** Select **Add Printer**, and then click **Next**.
- **3.** Select **Local Printer attached to this Computer** and, if required, deselect **Automatically detect and install my Plug and Play printer**.
- **4.** When completed, click **Next**.
- **5.** In the menu, select a port.
- **NOTE:** The port you need is in the section of ports labeled **TS###**, where ### is a number between 000–009, 033–044. The appropriate port depends on your hostname and the printer you want to install. For example, with a hostname of ZTAHENAKOS and a serial printer, select the port with **(ZTAHENAKOS:COM1)**. For a parallel printer, select **(ZTAHENAKOS:LPT1)**. The **TS###** is assigned by the server, so it will not be the same every time.
- **6.** Select the manufacturer and driver for your printer.
- **TIP:** If desired, use the driver disc **Windows Update** to install the driver.
- **NOTE:** For basic or test printing, the **Generic Manufacturer** or **Generic/Text Only** printer usually works.
- **7.** If prompted to keep the existing driver and it is known to work, keep it, and then click **Next**.
- **8.** Assign a name to the printer. To use it as the default printer, select **Yes**, and then click **Next**.
- **9.** To share the printer, select **Share name** and assign it a share name. Otherwise, click **Next**.
- **10.** On the next page, you may request a test print. HP recommends this because it will verify the printer setup is correct. If it is not set up properly, review the settings and try again.
- **X NOTE:** If the thin client disconnects from the server, the printer will need to be set up again the next time the thin client connects.

# **13 Troubleshooting**

This chapter discusses the following topics:

- Troubleshooting network connectivity
- **•** Troubleshooting firmware corruption
- **[Troubleshooting Citrix password expiration](#page-79-0)**
- [Using system diagnostics to troubleshoot](#page-79-0)

### **Troubleshooting network connectivity**

- **1.** Ping the desired server by doing the following:
	- **a.** Click the System Information button on the taskbar, and then click on the **Net Tools** tab.
	- **b.** Under **Select Tool**, select **Ping**.
	- **c.** In the **Target Host** box, type the server address, and then click **Start Process**.

If the ping is successful, the system will display the following output:

PING 10.30.8.52 (10.30.8.52) 56(84) bytes of data.

```
64 bytes from 10.30.8.52: icmp_seq-1 ttl=64 time=0.81 5 ms 64 bytes 
from 10.30.8.52: icmp_seq=2 ttl=64 time=0.735 ms
```
If the ping is unsuccessful, the thin client might be disconnected from the network and experience a long delay with no system output.

- **2.** If the thin client does not respond to the ping, do the following:
	- **a.** Check the network cable and check the network settings in the Control Panel.
	- **b.** Try pinging other servers or thin clients.
	- **c.** If you can reach other thin clients, verify that you typed the correct server address.
	- **d.** Ping the server using the IP address instead of the domain name or vice-versa.
- **3.** Check the system logs by doing the following:
	- **a.** Click the System Information button on the taskbar, and then click on the **System Logs** tab.
	- **b.** Check for any errors in the logs.
	- **c.** If there is an error, then the **Server is not set up** notification appears. Verify that the server is set up properly and that HP Smart Client Services is running.

## **Troubleshooting ƭrmware corruption**

If the thin client beeps two times after it is powered on or does not appear to boot, then the device firmware may be corrupt. It is possible to resolve this by downloading the thin client image from <http://www.hp.com>, copying the image to a removable USB flash drive, and then booting the thin client from that flash drive.

### <span id="page-79-0"></span>**Reimaging thin client ƭrmware**

- **1.** Download the image from [http://www.hp.com.](http://www.hp.com)
- **2.** Unpack the image to the path **C:\USBBoot**.
- **3.** Format a USB flash drive.
- **4.** Copy all the files from **C:\USBBoot** to the root of the USB flash drive.
- **5.** Shut down the thin client.
- **6.** Insert the USB flash drive into the thin client.
- **7.** Turn on the thin client, and it will boot to the USB flash drive.
- **8.** Follow the on-screen instructions to reimage the thin client.
- **9.** When the reimage process completes, remove the USB flash drive and press Enter.

## **Troubleshooting Citrix password expiration**

If users are not being prompted to change expired Citrix passwords, then make sure the XenApp Services site (PNAgent site) has the **Prompt** authentication method set to allow users to change expired passwords. If you allow users to change their passwords by connecting directly to the domain controller, then make sure the time of the thin client is in sync with the domain controller and use the full domain name (for example, domain\_name.com) when entering the Citrix login credentials. For more information, see Citrix documentation.

## **Using system diagnostics to troubleshoot**

System diagnostics take a snapshot of the thin client that can be used to help solve issues without physical access to the thin client. This snapshot contains log files from the BIOS information and the processes active at the time the system diagnostics were run.

**TIP:** You can change the **Debug level** setting in the **System Logs** tab of the **System Information** window to specify the amount of information to be included in the diagnostic report. This information may be requested by HP for troubleshooting. Because the system resets log files when it reboots, be sure to capture logs before a reboot.

### **Saving system diagnostic data**

- **1.** Insert a USB flash drive into the thin client.
- **2.** Click the System Information button on the taskbar, and then click the **System Logs** tab.
- **3.** Click **Diagnostic**, and then save the compressed diagnostic ƭle **Diagnostic.tgz** to the USB flash drive.

### **Uncompressing the system diagnostic ƭles**

The system diagnostic file **Diagnostic.tgz** is compressed and will need to be uncompressed before you can view the diagnostic files.

#### **Uncompressing the system diagnostic ƭles on Windows-based systems**

**1.** Download and install a copy of the Windows version of **7-Zip**.

- **WE:** You may obtain a free copy of 7-Zip for Windows at<http://www.7-zip.org/download.html>.
- **2.** Insert the USB flash drive that contains the saved system diagnostic file, and then copy Diagnostic.tgz to the desktop.
- **3.** Right-click **Diagnostic.tgz** and select **7-zip > Extract ƭles**.
- **4.** Open the newly created folder named **Diagnostic** and repeat step 3 on **Diagnostic.tar**.

#### **Uncompressing the system diagnostic ƭles in Linux- or Unix-based systems**

- **1.** Insert the USB flash drive that contains the saved system diagnostic ƭle, and then copy **Diagnostic.tgz**  to the home directory.
- **2.** Open a terminal and browse to the home directory.
- **3.** On the command line, enter tar xvfz Diagnostic.tgz.

#### **Viewing the system diagnostic files**

The system diagnostic ƭles are divided into the **Commands**, **/var/log**, and **/etc** folders.

#### **Viewing ƭles in the Commands folder**

This table describes the ƭles to look for in the **Commands** folder.

#### **Table 13-1 Commands folder files**

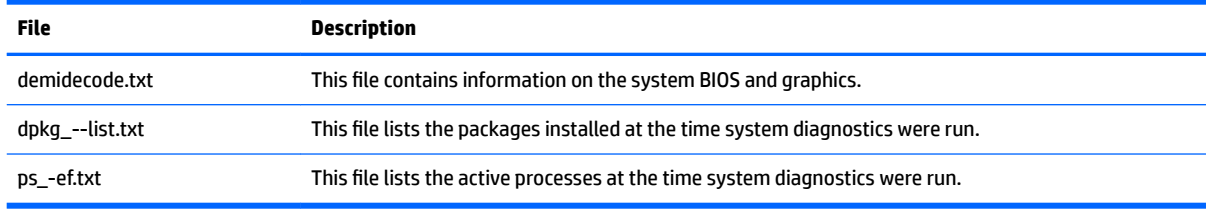

#### **Viewing ƭles in the /var/log folder**

The useful ƭle in the **/var/log** folder is **Xorg.0.log**.

#### **Viewing ƭles in the /etc folder**

The **/etc** folder contains the file system at the time the system diagnostics were run.

# **A USB updates**

When USB updates are enabled (see [Customization Center on page 19\)](#page-30-0), you can use a USB flash drive to simultaneously install multiple add-ons and certificates, as well as deploy a profile.

To perform USB updates:

**1.** Place the desired files onto a USB flash drive.

**B** NOTE: The files can be placed in the root directory or in subfolders.

**2.** Connect the USB flash drive to the thin client.

Updates are detected automatically and displayed in the **USB Update** dialog, in which you can search and view details about the detected updates.

- **3.** Select the checkboxes next to the updates you want to install, and then click **Install**.
- **4.** After installation, restart the thin client if prompted.

# **B BIOS tools**

There are two kinds of BIOS tools for HP ThinPro:

- BIOS settings tool—Used to retrieve or modify BIOS settings
- BIOS flashing tool-Used to update the BIOS

# **BIOS settings tool**

The following table describes the syntax for the BIOS settings tool.

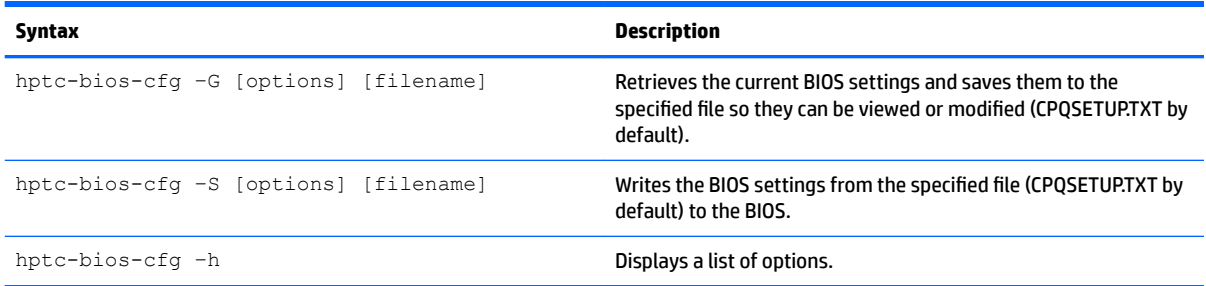

# **BIOS flashing tool**

The following table describes the syntax for the BIOS flashing tool.

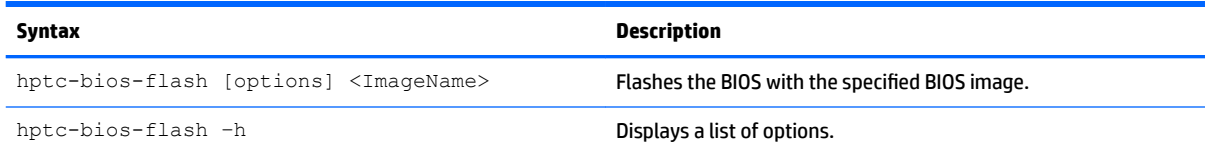

# **C Resizing the Ưash drive partition**

**IMPORTANT:** HP thin clients that ship from the factory with HP ThinPro 5.2 or newer use the entire flash drive. The image capture methods have been updated to capture the smallest possible image, allowing images from larger flash drives to be deployed onto smaller flash drives that have enough space for the captured image. Resizing the flash drive partition should no longer be necessary for HP thin clients that ship from the factory with HP ThinPro 5.2 or newer. For thin clients with HP ThinPro that are not using the entire flash drive for any reason, see the following information.

To use the entire space of the flash drive, you have to modify the partition size and expand the file system to take up that additional space. This can be accomplished using the  $resize-timeq$ e script.

**BY NOTE:** When an image is deployed via HPDM, HP ThinState, or Automatic Update, the file system is automatically resized to use all available space on the flash drive.

**Syntax Description** resize-image When called with no parameters, the script displays the current size of the partition and the amount of available space on the flash drive. The script prompts you to enter the target partition size and then confirm the change. The change takes effect after the next thin client restart. **NOTE:** It is not possible to decrease the partition size. The entered value must be larger than the current partition size. resize-image --size <SizeInMB> Example: resize-image --size 1024 Using this syntax, you can specify the target partition size in megabytes (MB) as a parameter and then confirm the change. resize-image --no-prompt  $-$ or $$ resize-image --no-prompt --size <SizeInMB> Example: resize-image --no-prompt --size 1024 Using this syntax, the script runs automatically with no user interaction required. If no specific size is given as a parameter simultaneously, the partition size is increased to the maximum size. **TIP:** This non-interactive mode is useful for scripting and performing this operation from a remote administration tool like HP Device Manager.

The following table describes the syntax for the  $resize{\text -}image$  script.

# **D Customizing the Smart Zero login screen**

## **Customizing the screen background**

This section describes the common attributes and elements used in customizing the Smart Zero login screen.

There is one directory per connection type—plus a default style—that specifies the style elements of the connection's background image and login window style.

In a style directory, the file **bgConfig.rtf** specifies the elements in the desktop's background window. The syntax of the **bgConfig.rtf** file is in a stylesheet-like format with some or all of the elements described below. Each element begins with an element type and then a set of attributes surrounded by braces, such as in the following example:

```
global {
color: 666666; # Dark gray
padding: 20; # 20 pixels }
```
Any number of image or text elements can be specified. If any gradients are specified, only the last of them is used to color the desktop's background; otherwise, the color specified in the global section is used. Any line that begins with a number sign "#" is considered a comment and is ignored, as are blank lines. Text following a semicolon that begins with a "#" is also treated as a comment, such as the previous example.

Each element is assigned a set of attributes such as size, color, and position. Each attribute is specified by the attribute name, followed by a colon, followed by its values, followed by a semicolon, all on a single line. Some of these attributes are common to many element types.

The elements include:

- Common attributes
- Elements
- **Image**
- **Text**

### **Common attributes**

**Table D-1 Login Screen > Common Attributes > Name**

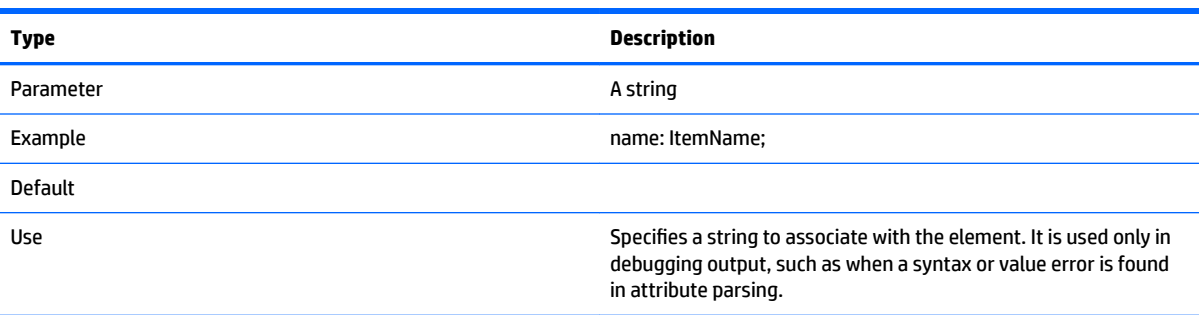

#### **Table D-2 Login Screen > Common Attributes > padding**

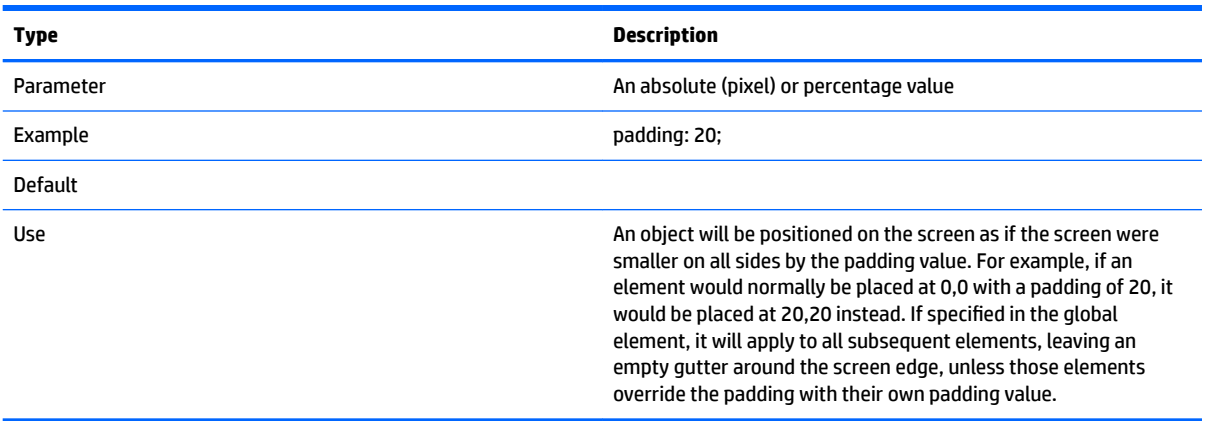

#### **Table D-3 Login Screen > Common Attributes > color**

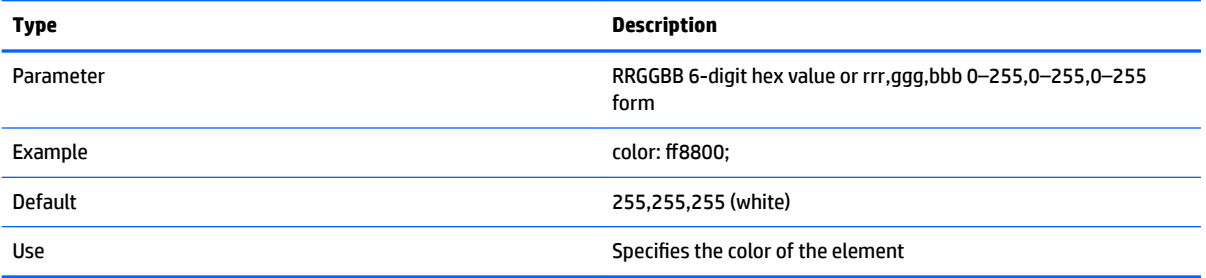

#### **Table D-4 Login Screen > Common Attributes > alpha**

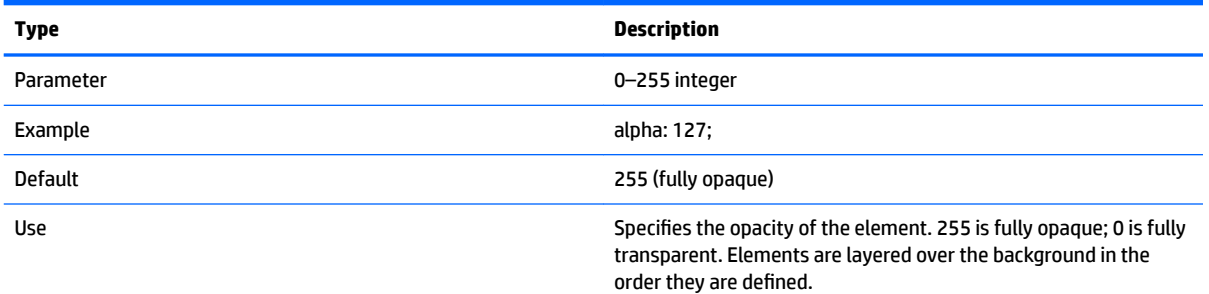

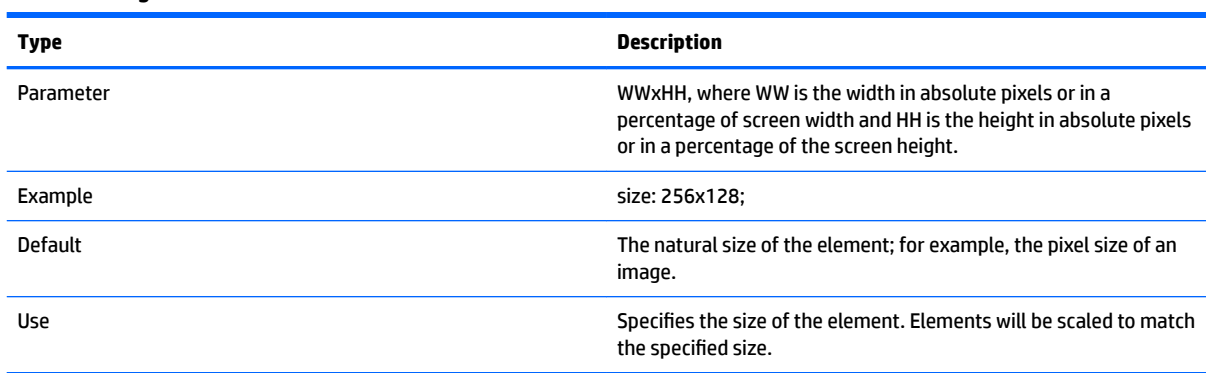

#### **Table D-5 Login Screen > Common Attributes > size**

#### **Table D-6 Login Screen > Common Attributes > position**

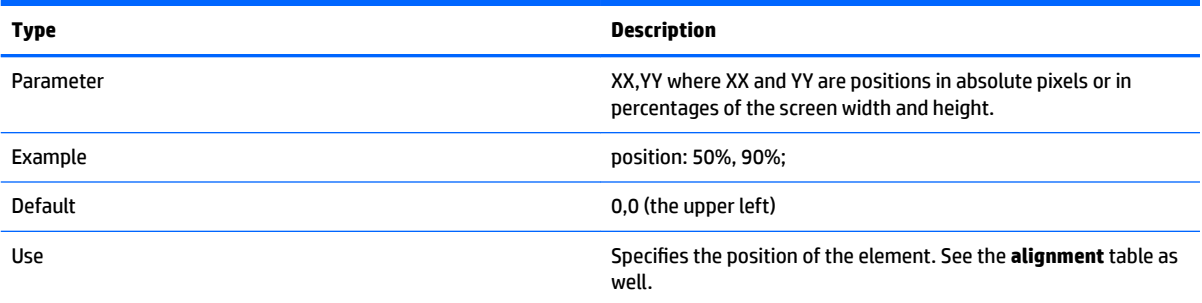

#### **Table D-7 Login Screen > Common Attributes > alignment**

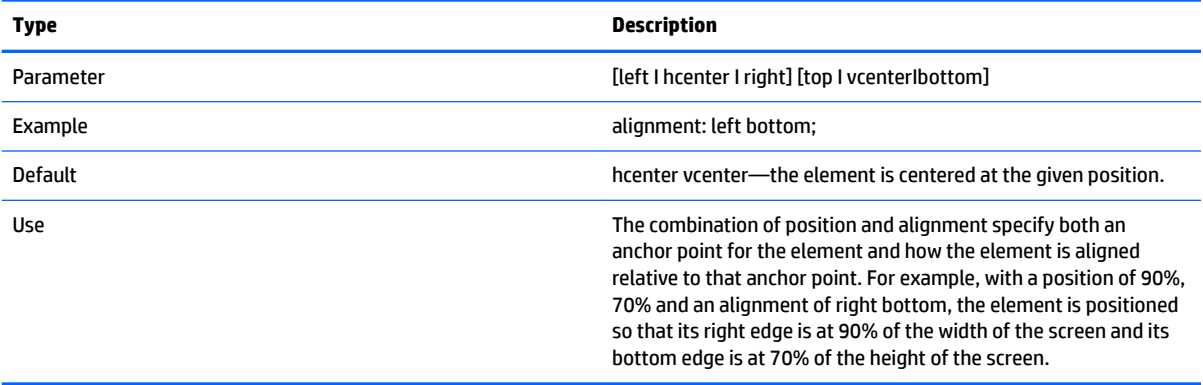

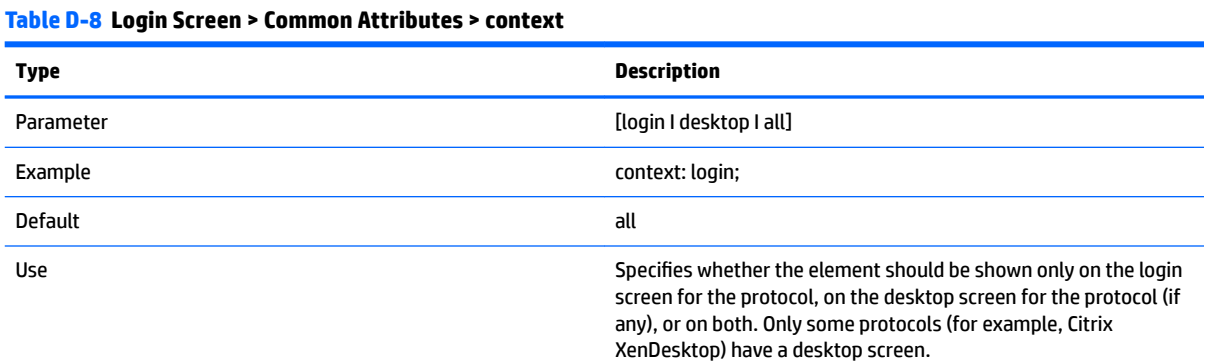

### **Elements**

#### **Table D-9 Login Screen > Elements > Custom > Global**

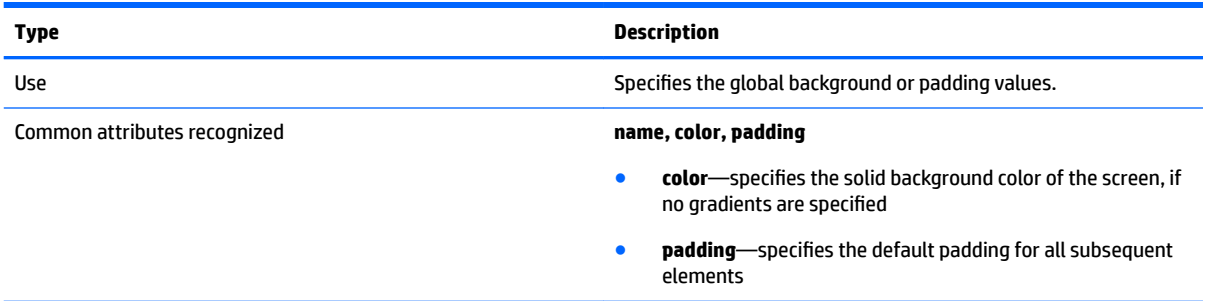

#### **Table D-10 Login Screen > Elements > Custom > Gradient**

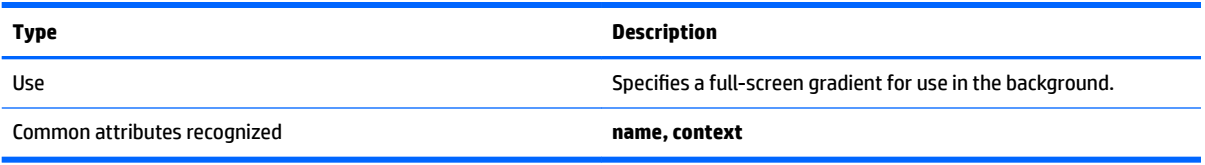

#### **Table D-11 Login Screen > Elements > Custom > Type**

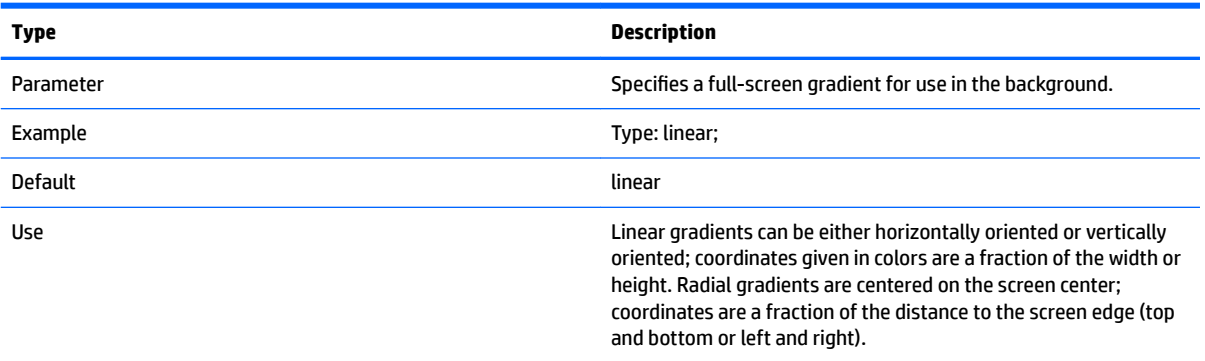

#### **Table D-12 Login Screen > Elements > Custom > Axis**

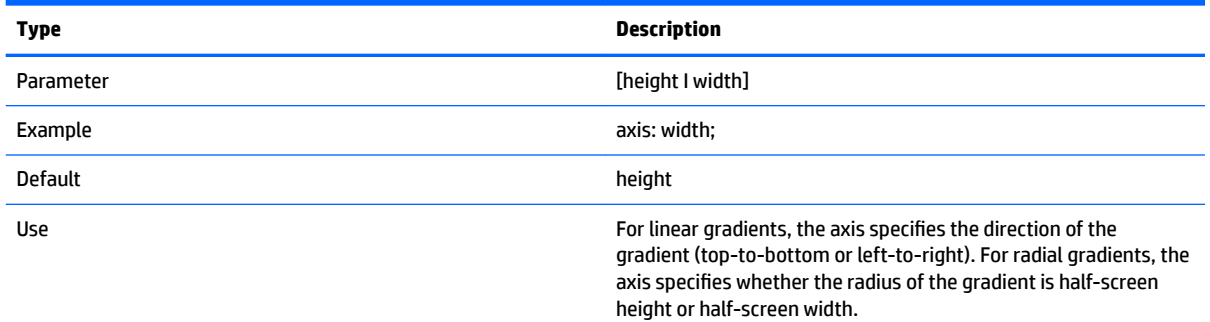

#### **Table D-13 Login Screen > Elements > Custom > Metric**

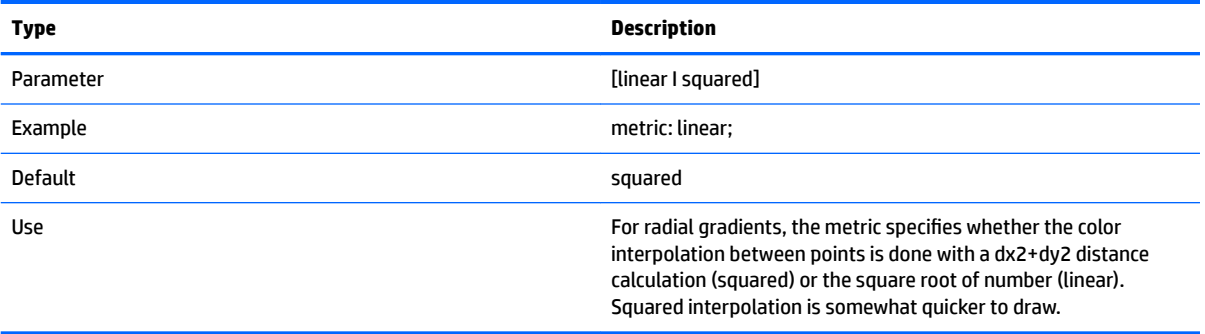

#### **Table D-14 Login Screen > Elements > Custom > colors**

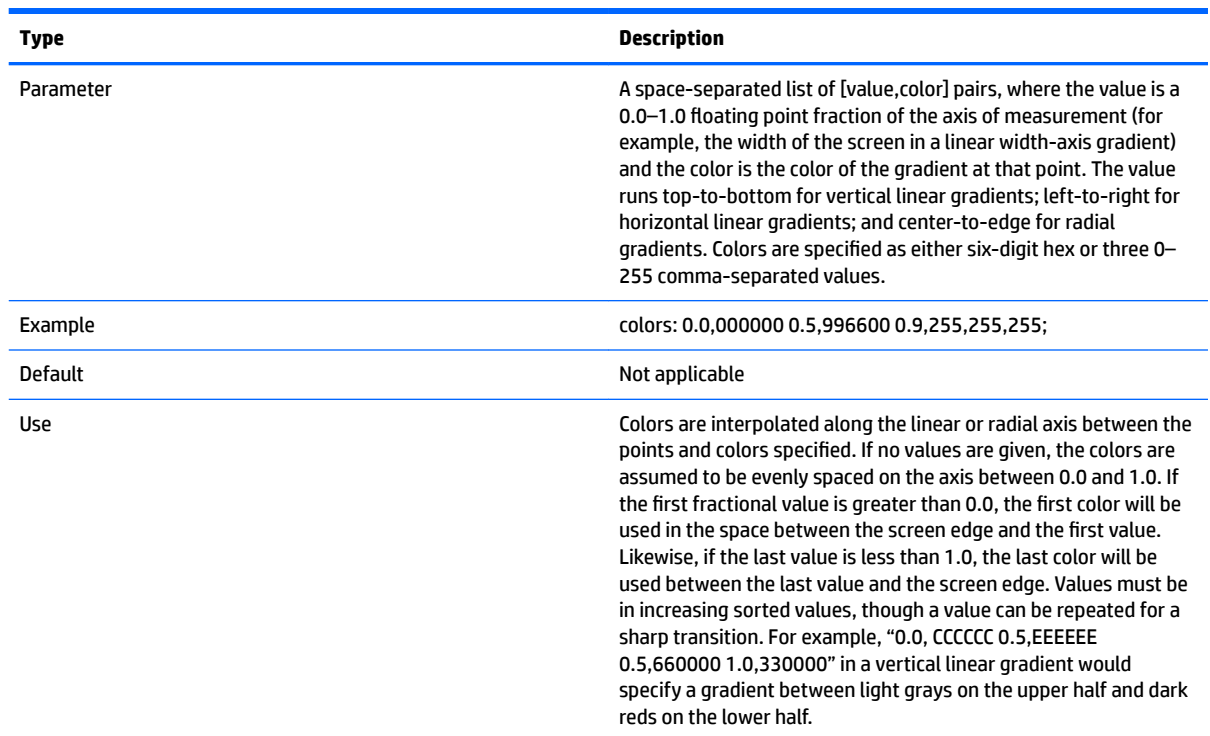

#### **Table D-15 Login Screen > Elements > Custom > dithered**

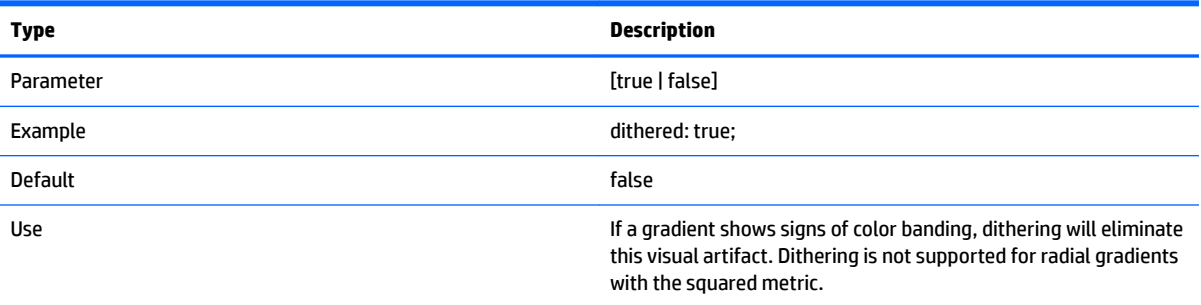

### **Image**

#### **Table D-16 Login screen > Image**

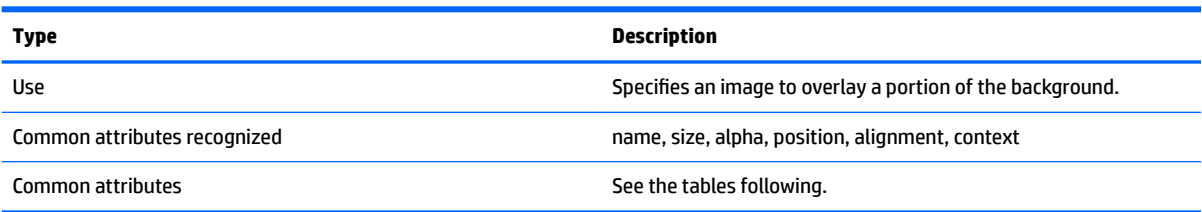

#### **Table D-17 Login screen > Custom Attributes > Source**

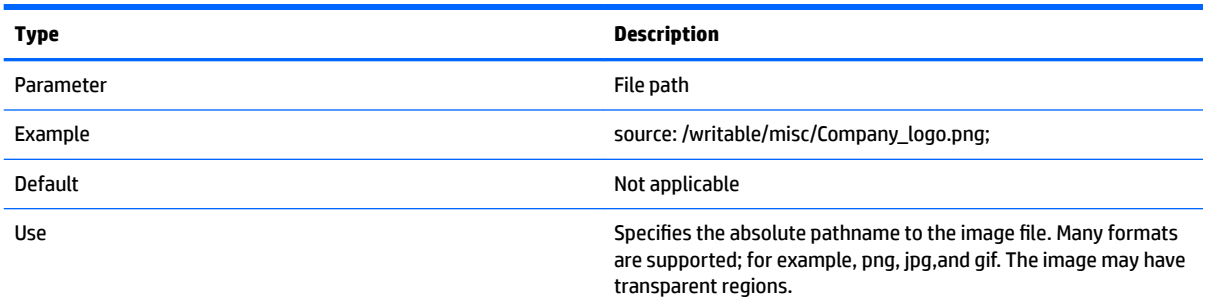

#### **Table D-18 Login screen > Custom Attributes > Proportional**

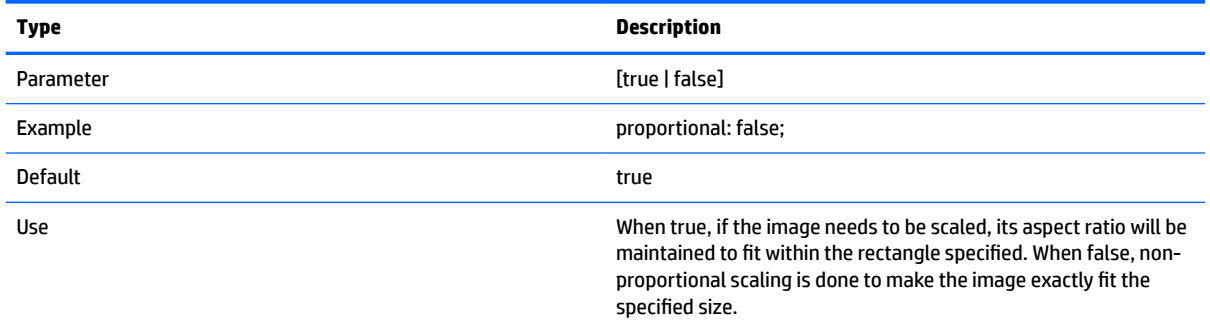

### **Text**

#### **Table D-19 Login screen > Text**

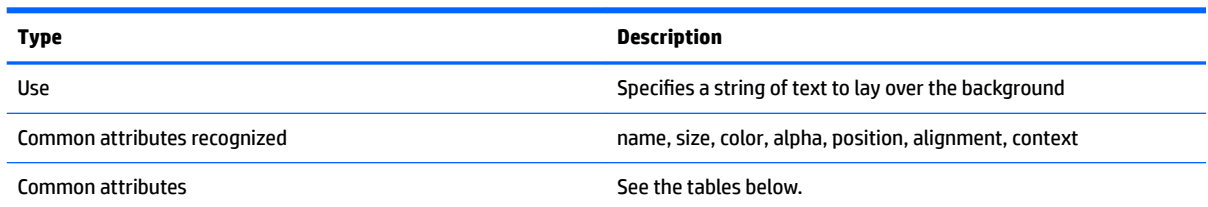

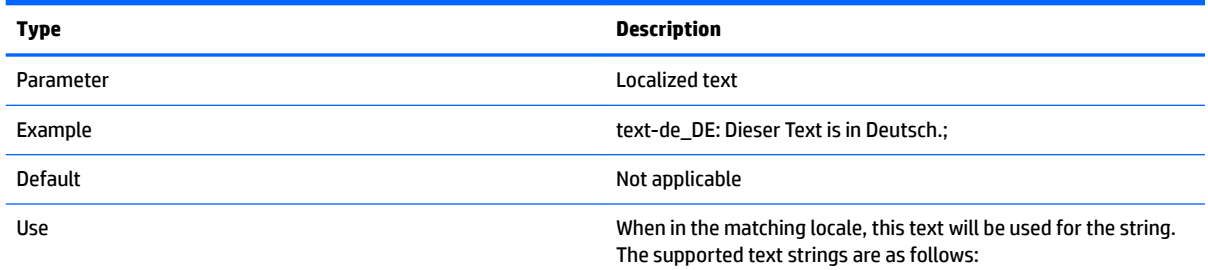

#### **Table D-20 Login screen > Text > text-locale**

- de\_DE (German)
- en\_US (English)
- es\_ES (Spanish)
- fr\_FR (French)

#### **Table D-20 Login screen > Text > text-locale (continued)**

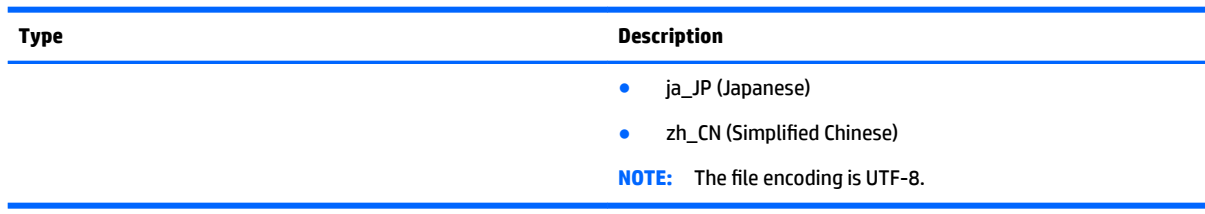

#### **Table D-21 Login screen > Text > text**

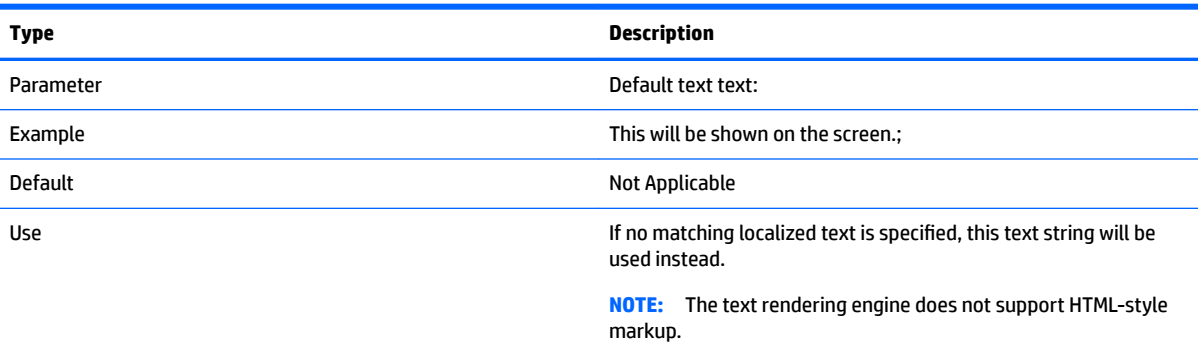

#### **Table D-22 Login screen > Text > font-locale**

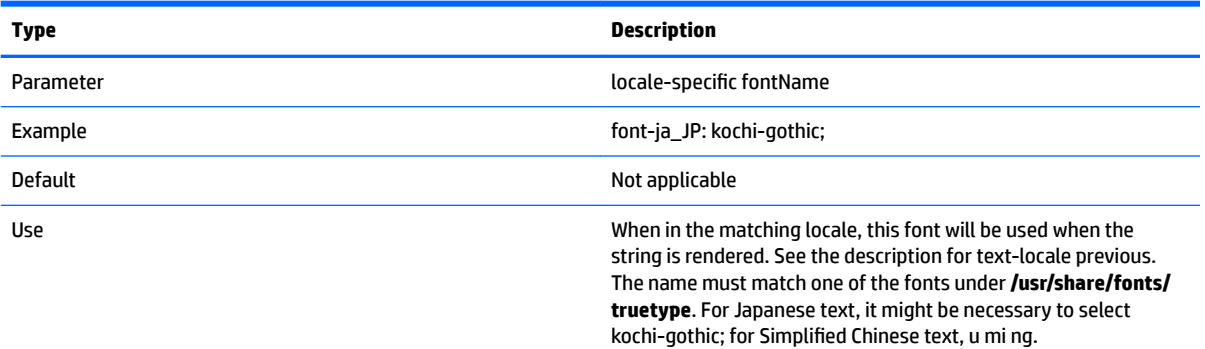

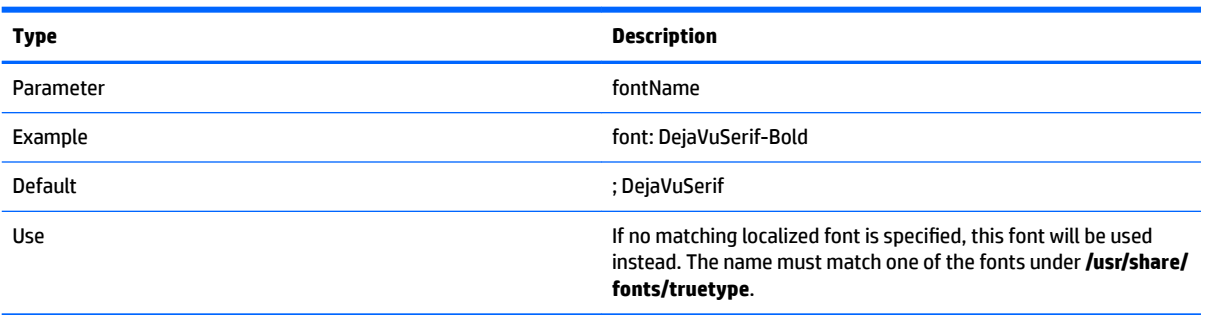

#### **Table D-23 Login screen > Text > font**

#### **Table D-24 Login screen > Text > font-size**

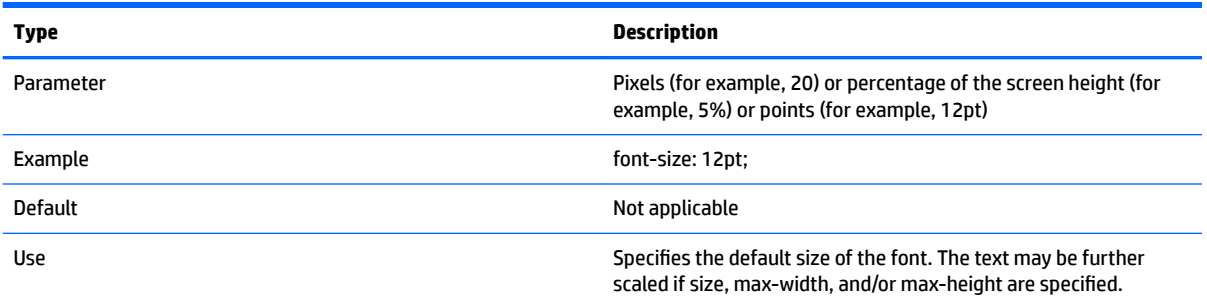

#### **Table D-25 Login screen > Text > max-width**

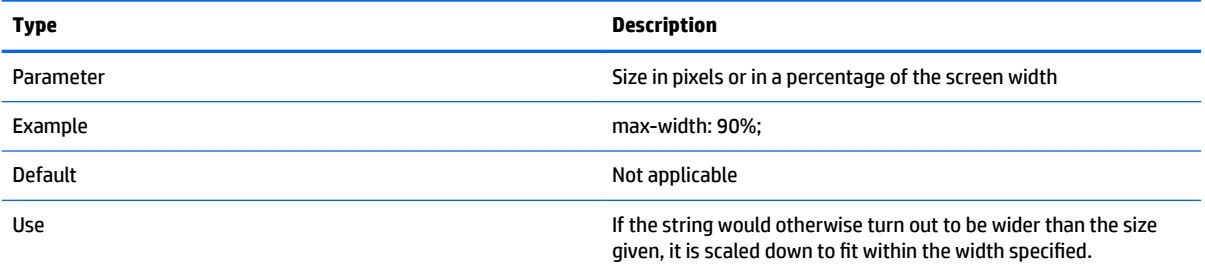

#### **Table D-26 Login screen > Text > max-height**

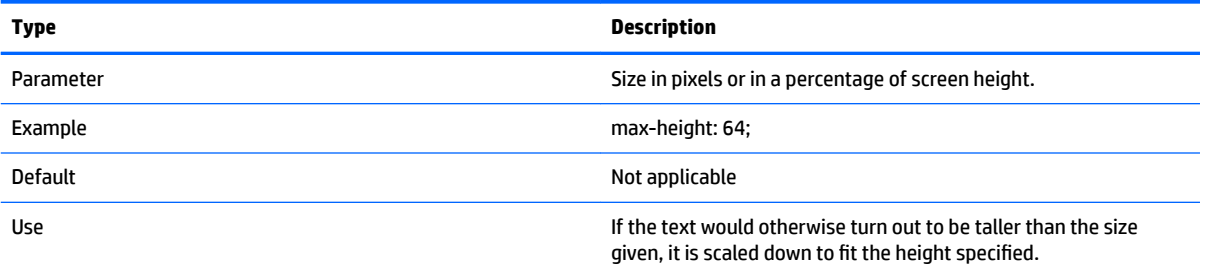

# <span id="page-92-0"></span>**E Registry keys**

The tables in this appendix describe the paths, functions, and options for the registry keys of HP ThinPro.

The values of these registry keys can be modified in several different ways:

- Using a **\_File and Registry** task in HPDM
- Using the Registry Editor component of the Profile Editor and then deploying the new profile
- Using the Registry Editor in the HP ThinPro user interface, which is available by typing regeditor in the X Terminal.

**WE:** Some registry keys might apply to the ThinPro or Smart Zero configuration only.

Registry keys are organized into the following high-level folders:

- [root > Audio](#page-93-0)
- [root > CertMgr](#page-93-0)
- [root > ComponentMgr](#page-94-0)
- [root > ConnectionManager](#page-94-0)
- [root > ConnectionType](#page-94-0)
- [root > CpuMgr](#page-142-0)
- [root > DHCP](#page-142-0)
- [root > Dashboard](#page-142-0)
- [root > Display](#page-143-0)
- [root > Network](#page-145-0)
- [root > SCIM](#page-150-0)
- [root > ScepMgr](#page-150-0)
- [root > Search](#page-151-0)
- [root > Serial](#page-152-0)
- [root > SystemInfo](#page-152-0)
- [root > TaskMgr](#page-153-0)
- [root > USB](#page-153-0)
- [root > auto-update](#page-153-0)
- [root > background](#page-155-0)
- root > confiq-wizard
- [root > desktop](#page-156-0)
- [root > entries](#page-156-0)
- [root > keyboard](#page-157-0)
- <span id="page-93-0"></span>● [root > logging](#page-158-0)
- [root > mouse](#page-158-0)
- [root > restore-points](#page-158-0)
- [root > screensaver](#page-158-0)
- [root > security](#page-159-0)
- [root > sshd](#page-160-0)
- [root > time](#page-160-0)
- [root > touchscreen](#page-161-0)
- [root > translation](#page-161-0)
- [root > usb-update](#page-162-0)
- [root > users](#page-162-0)
- [root > vncserver](#page-164-0)

### **root > Audio**

#### **Table E-1 root > Audio**

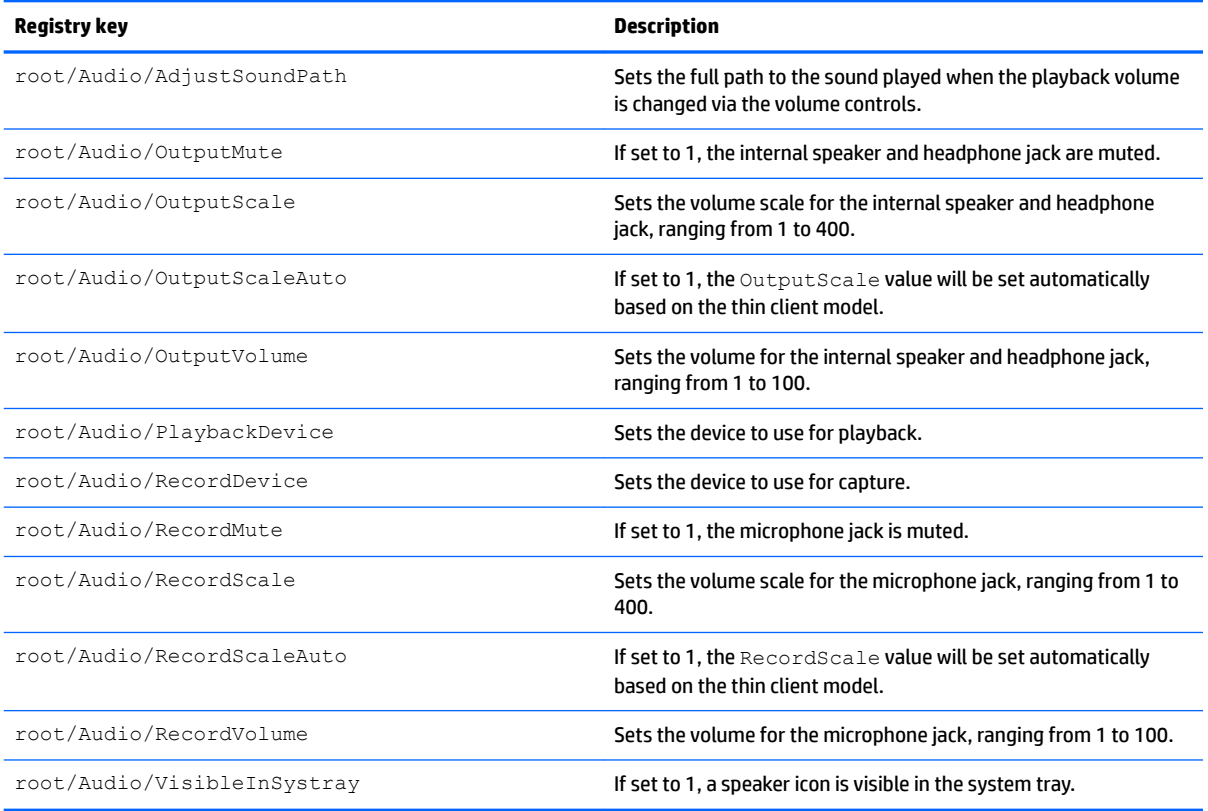

## **root > CertMgr**

This registry category is used internally and does not have any user-defined entries.

# <span id="page-94-0"></span>**root > ComponentMgr**

#### **Table E-2 root > ComponentMgr**

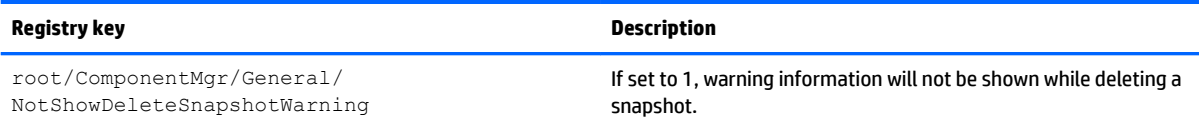

# **root > ConnectionManager**

#### **Table E-3 root > ConnectionManager**

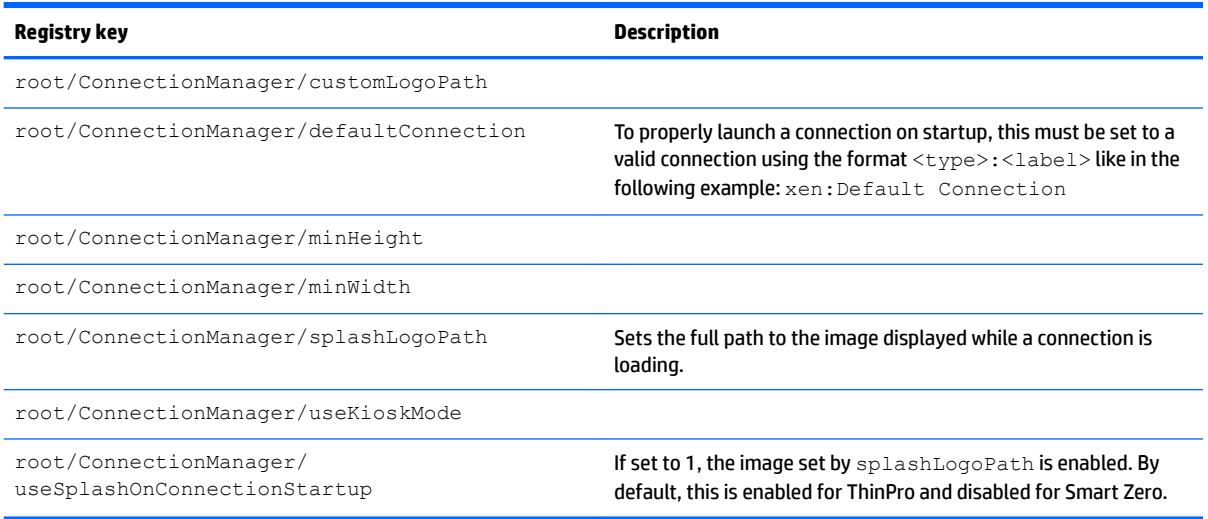

# **root > ConnectionType**

### **root > ConnectionType > custom**

#### **Table E-4 root > ConnectionType > custom**

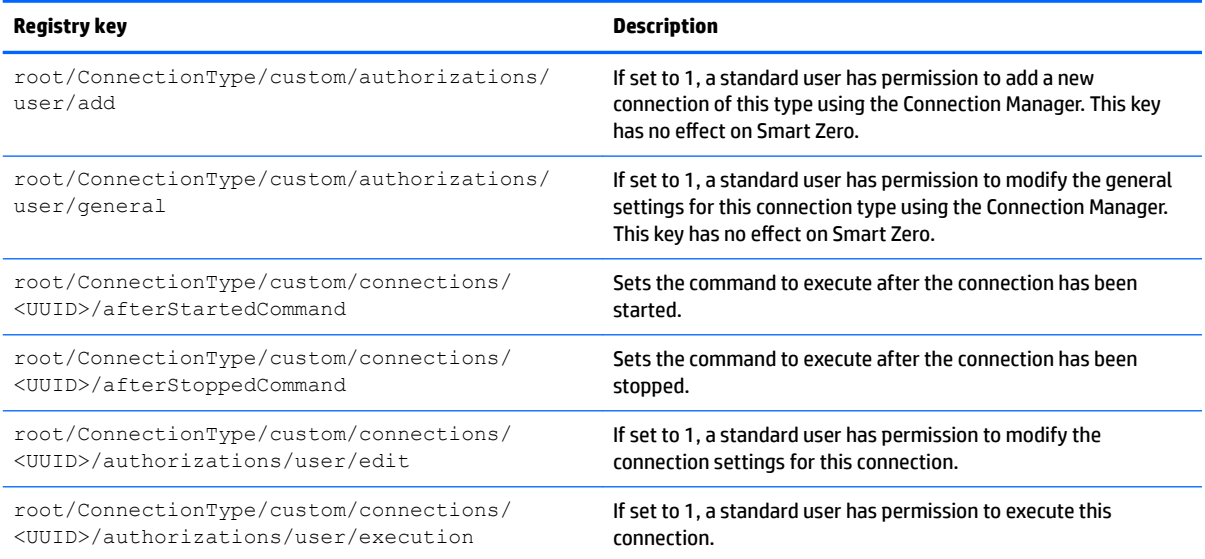

#### **Table E-4 root > ConnectionType > custom (continued)**

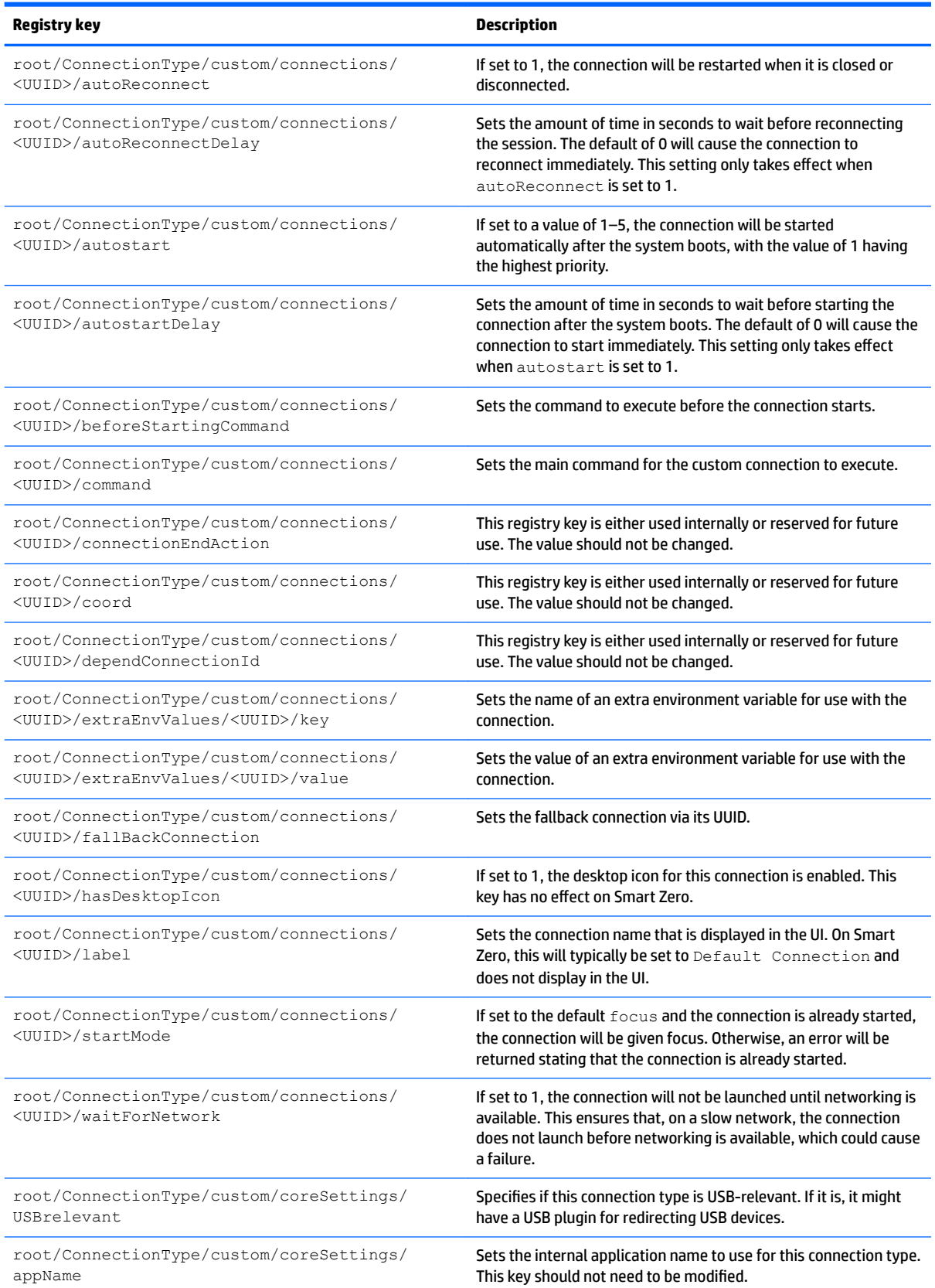

#### **Table E-4 root > ConnectionType > custom (continued)**

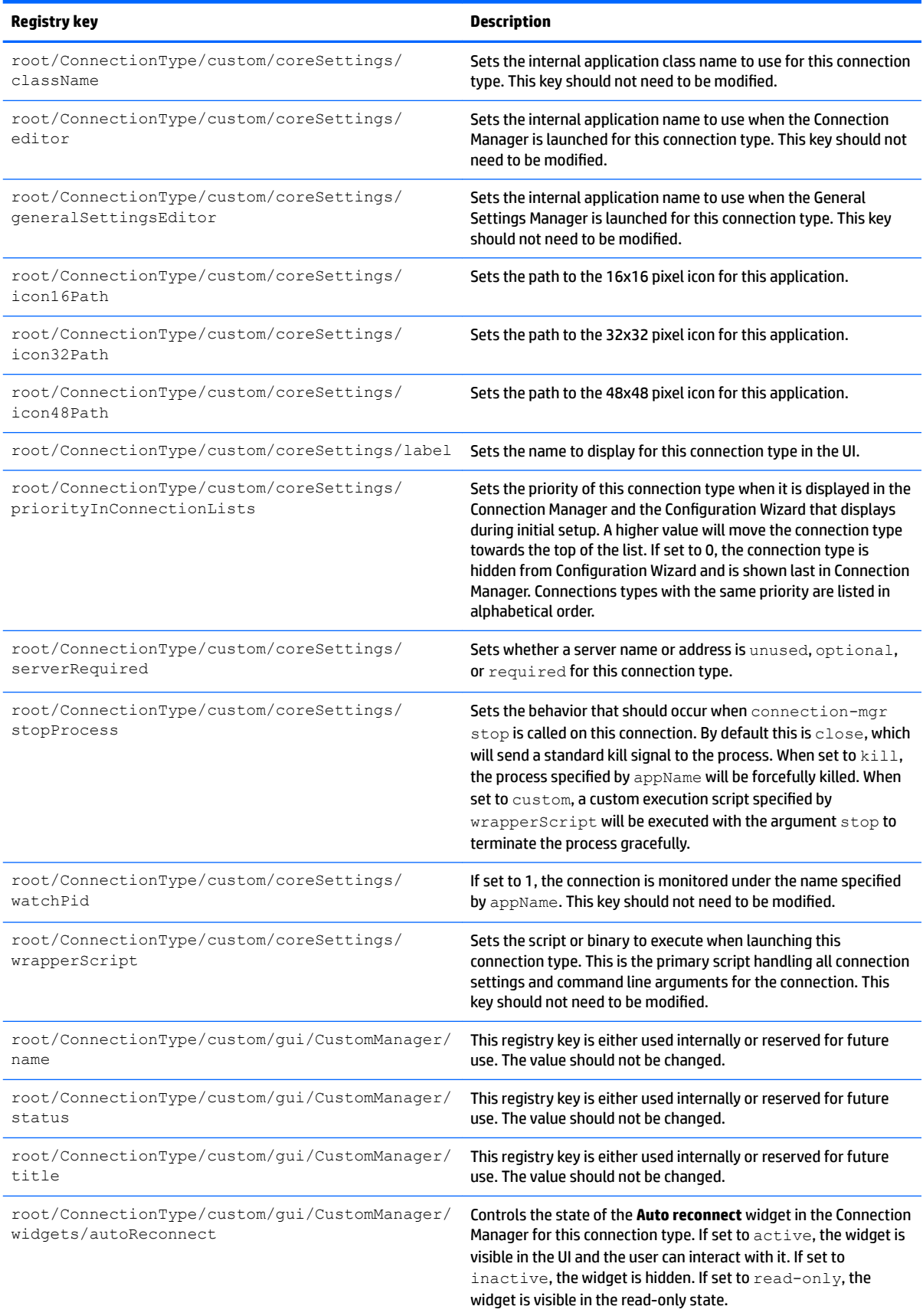

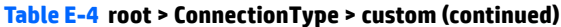

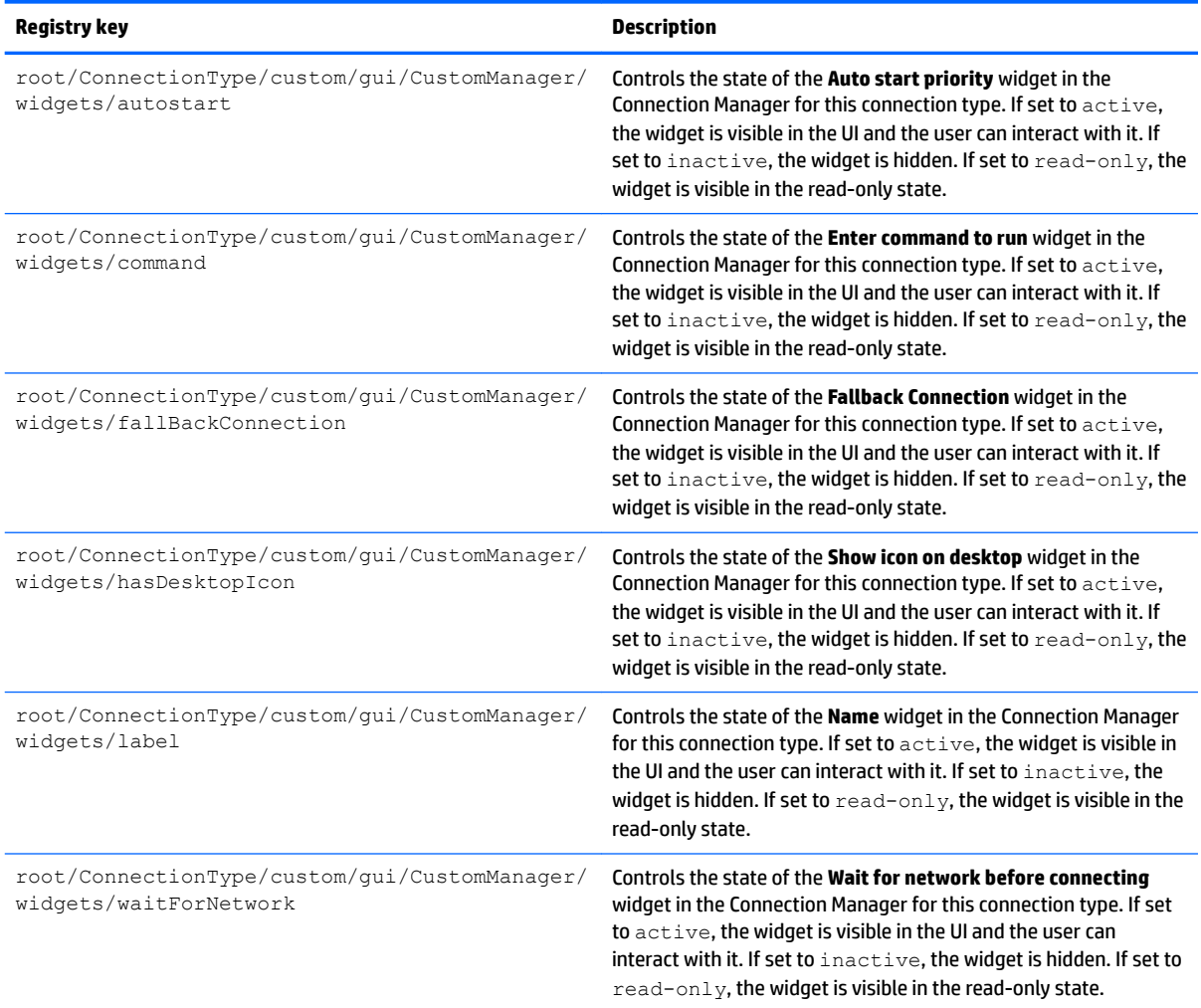

## **root > ConnectionType > ƭrefox**

#### **Table E-5 root > ConnectionType > ƭrefox**

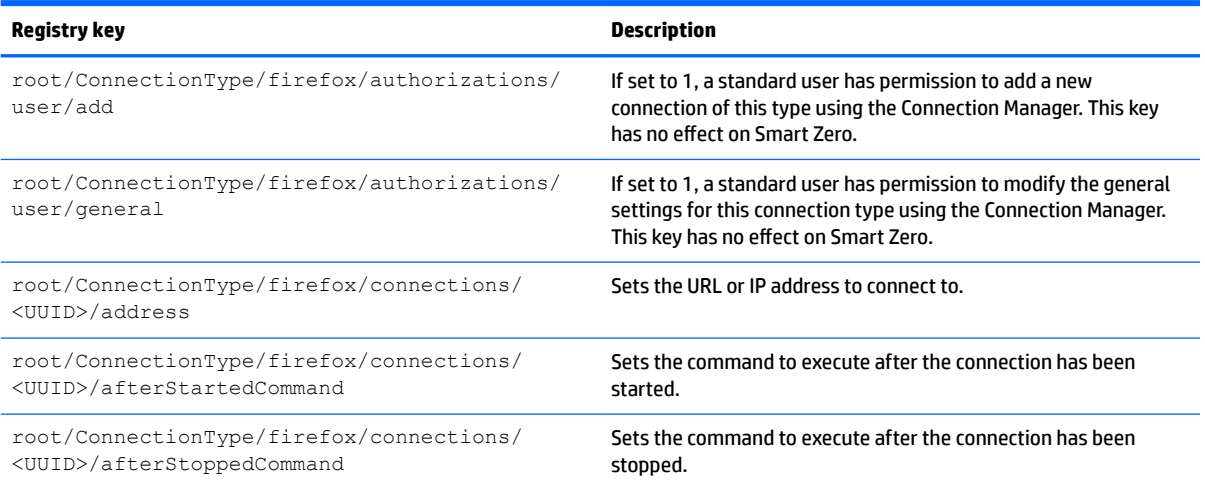

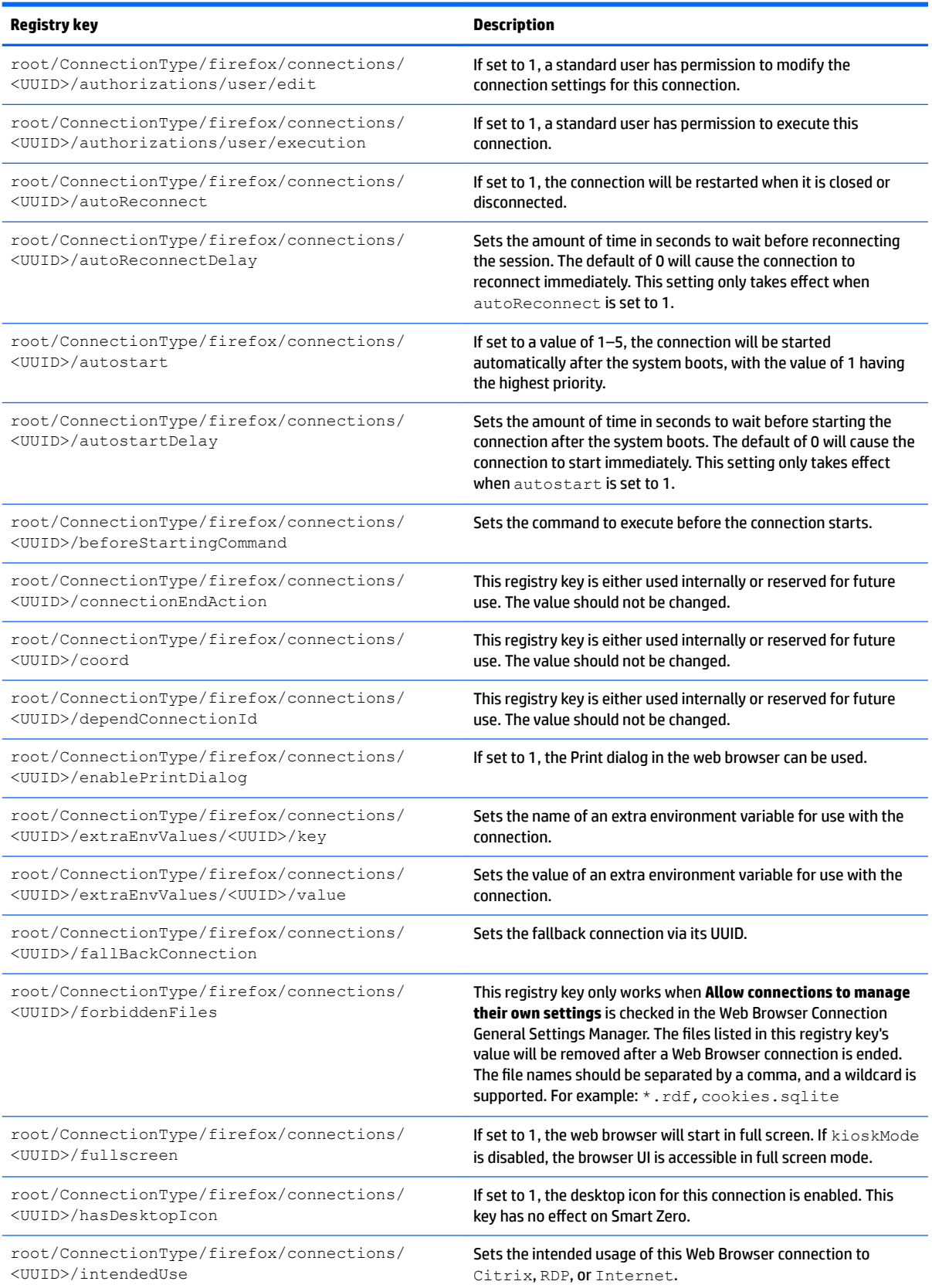

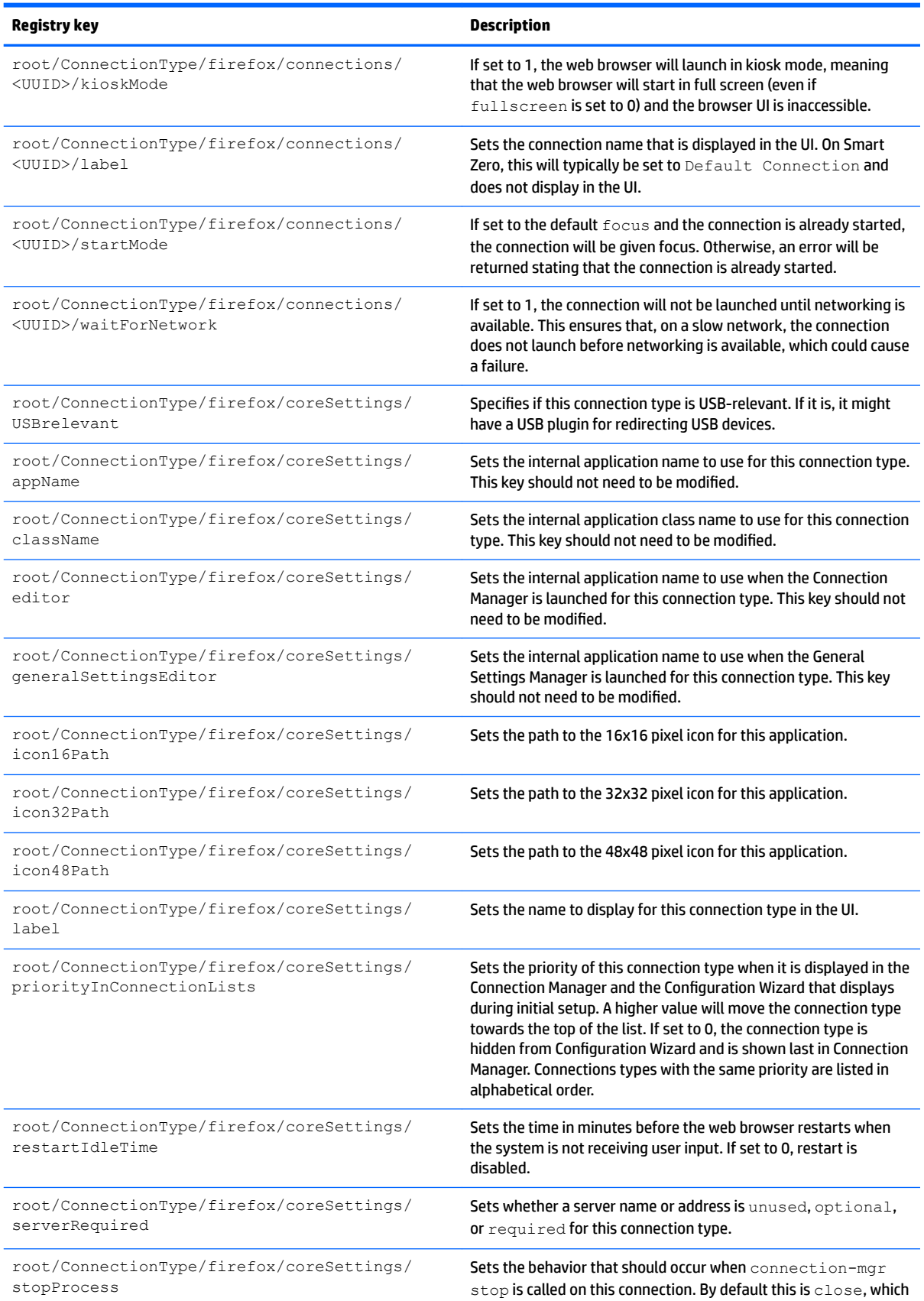

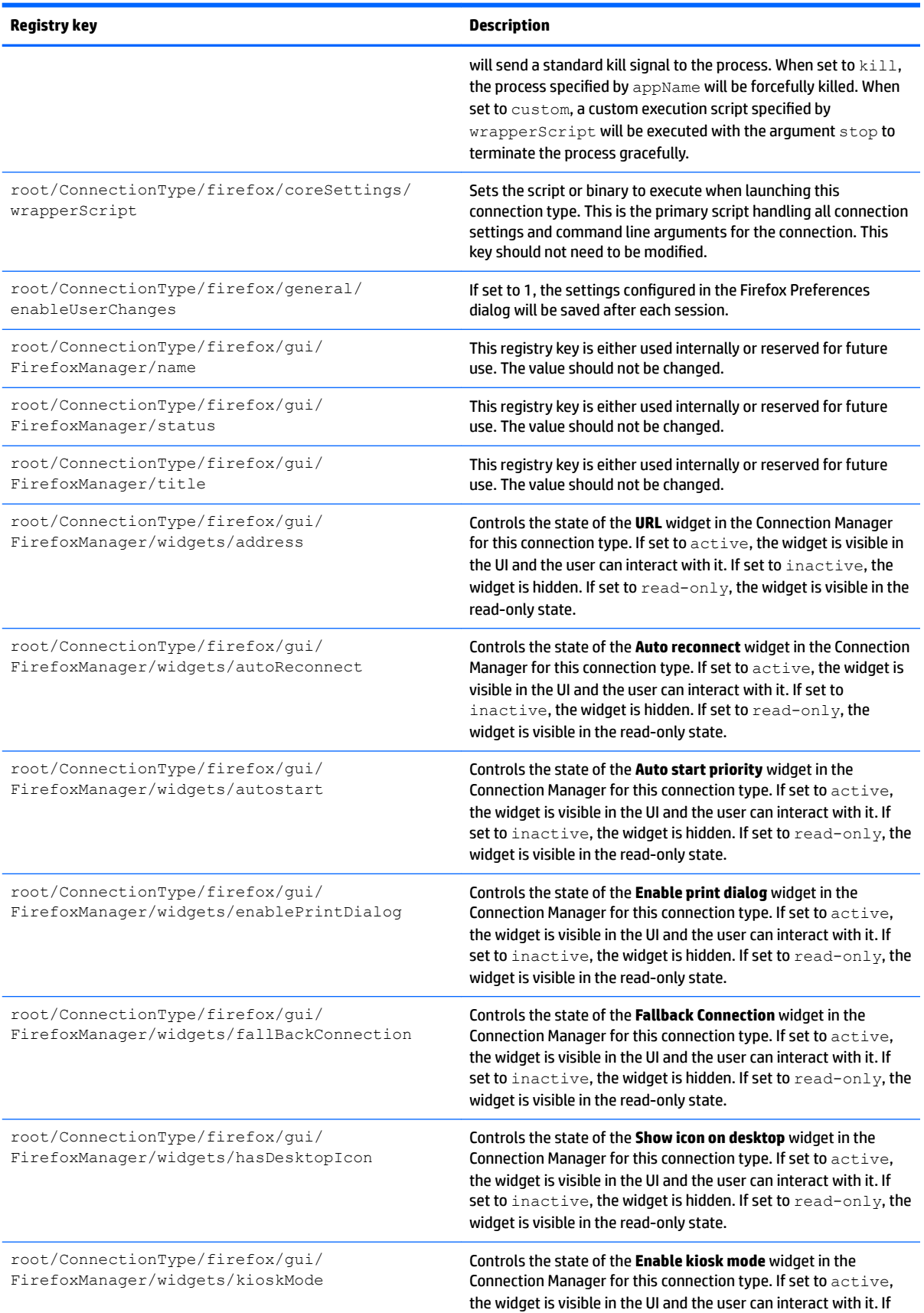

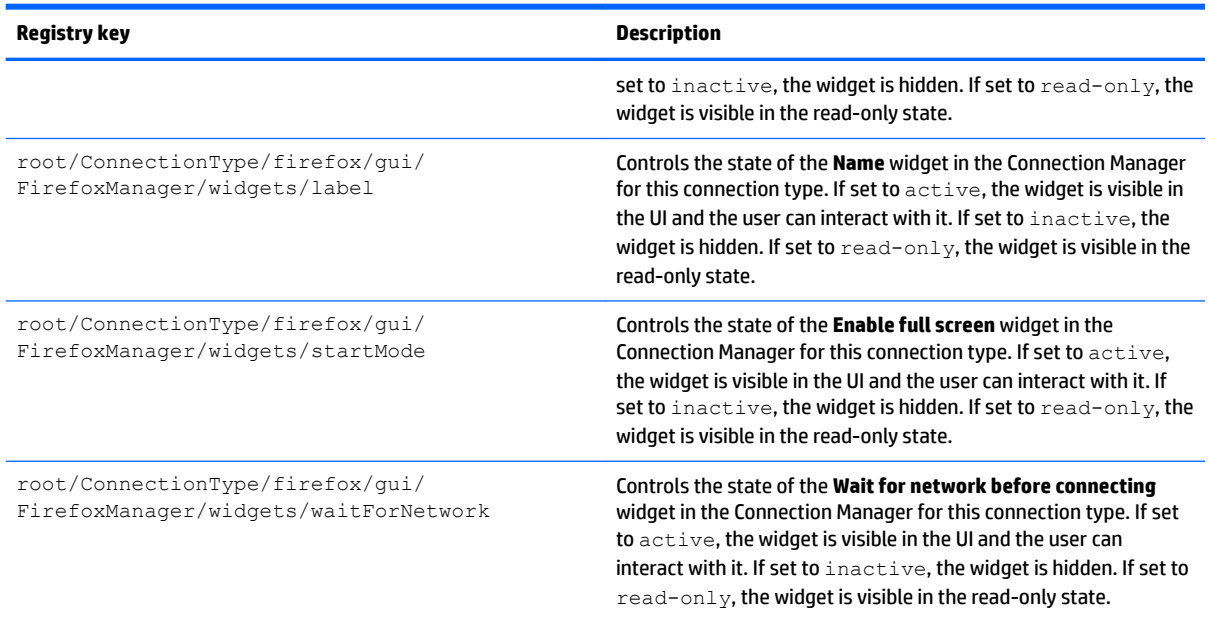

### **root > ConnectionType > freerdp**

#### **Table E-6 root > ConnectionType > freerdp**

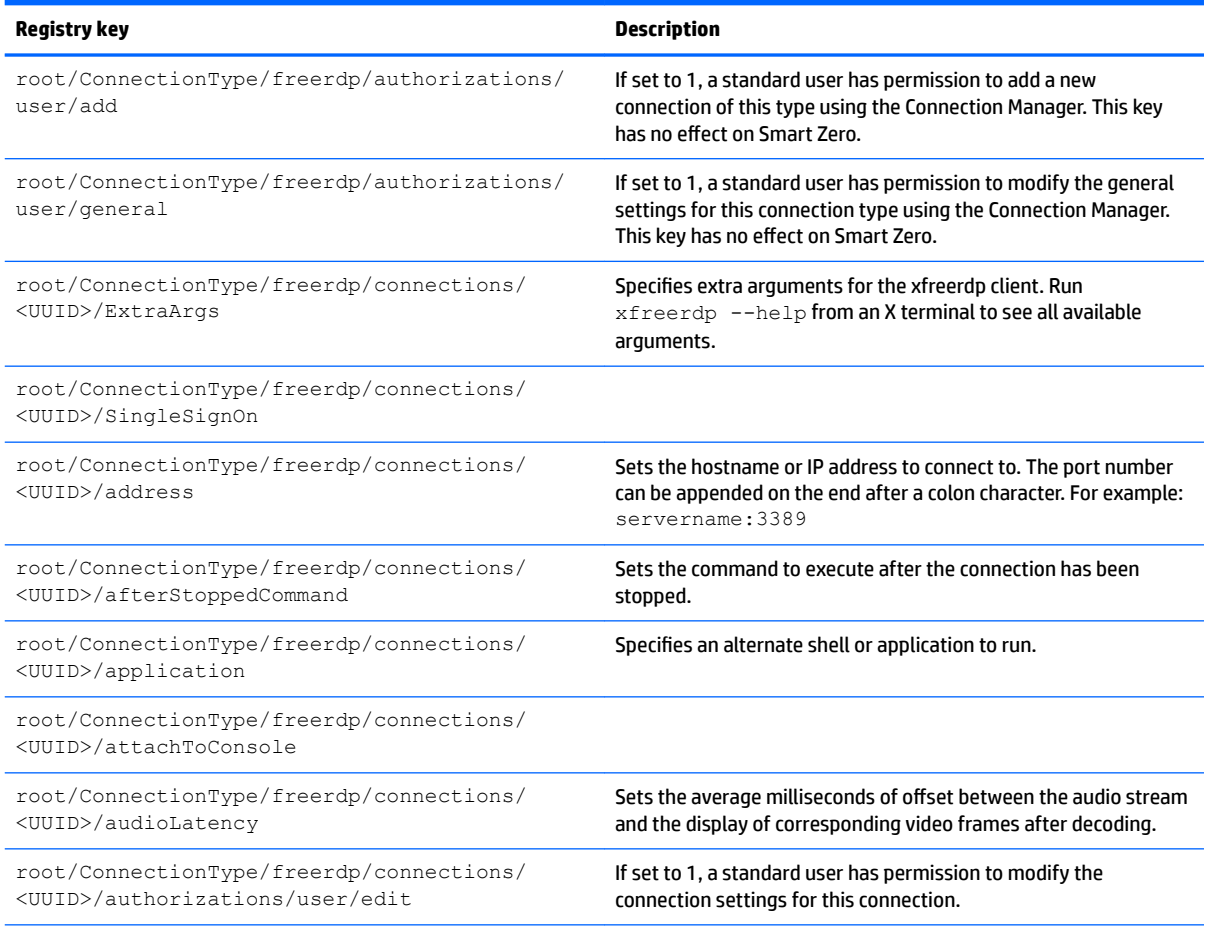

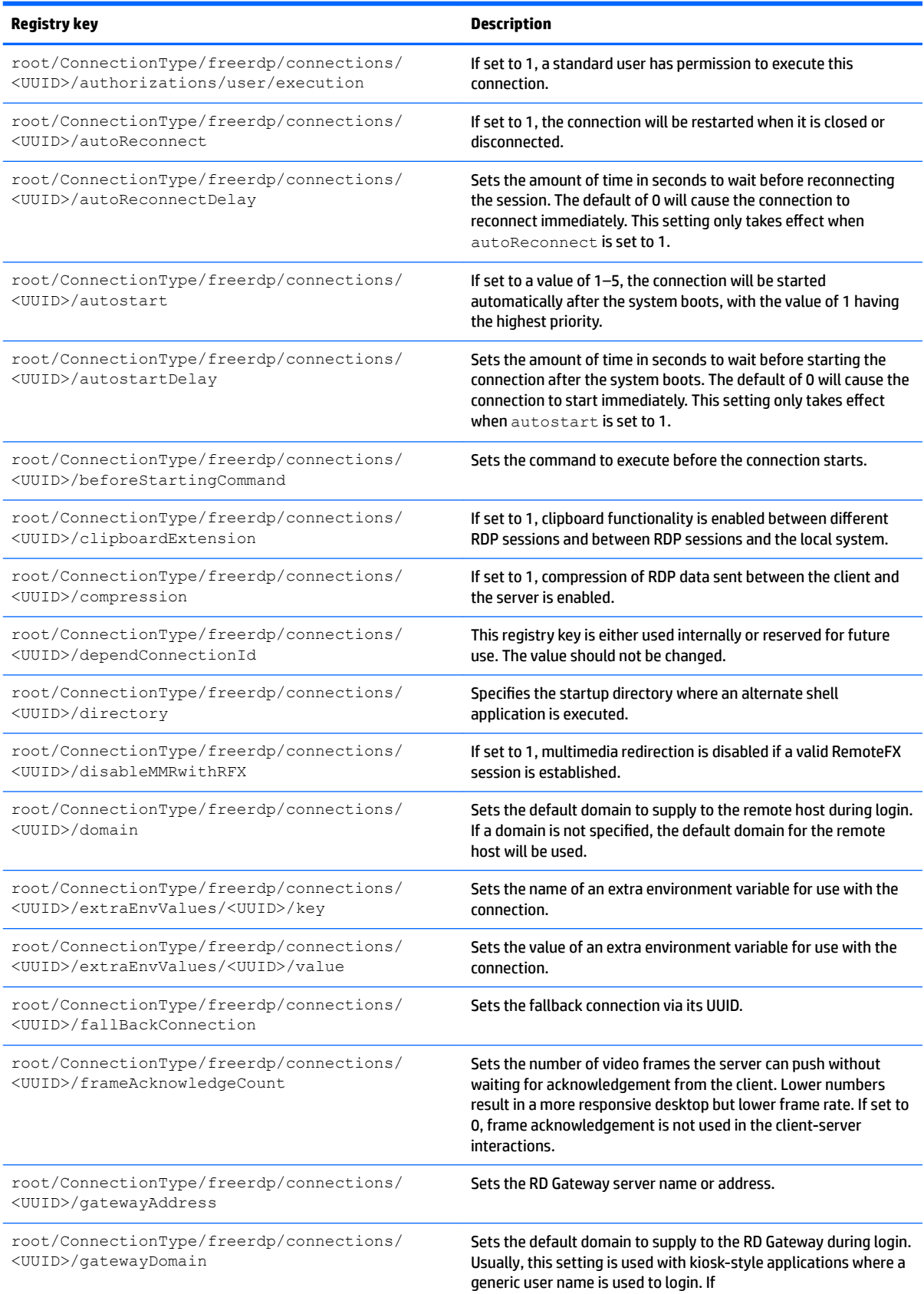

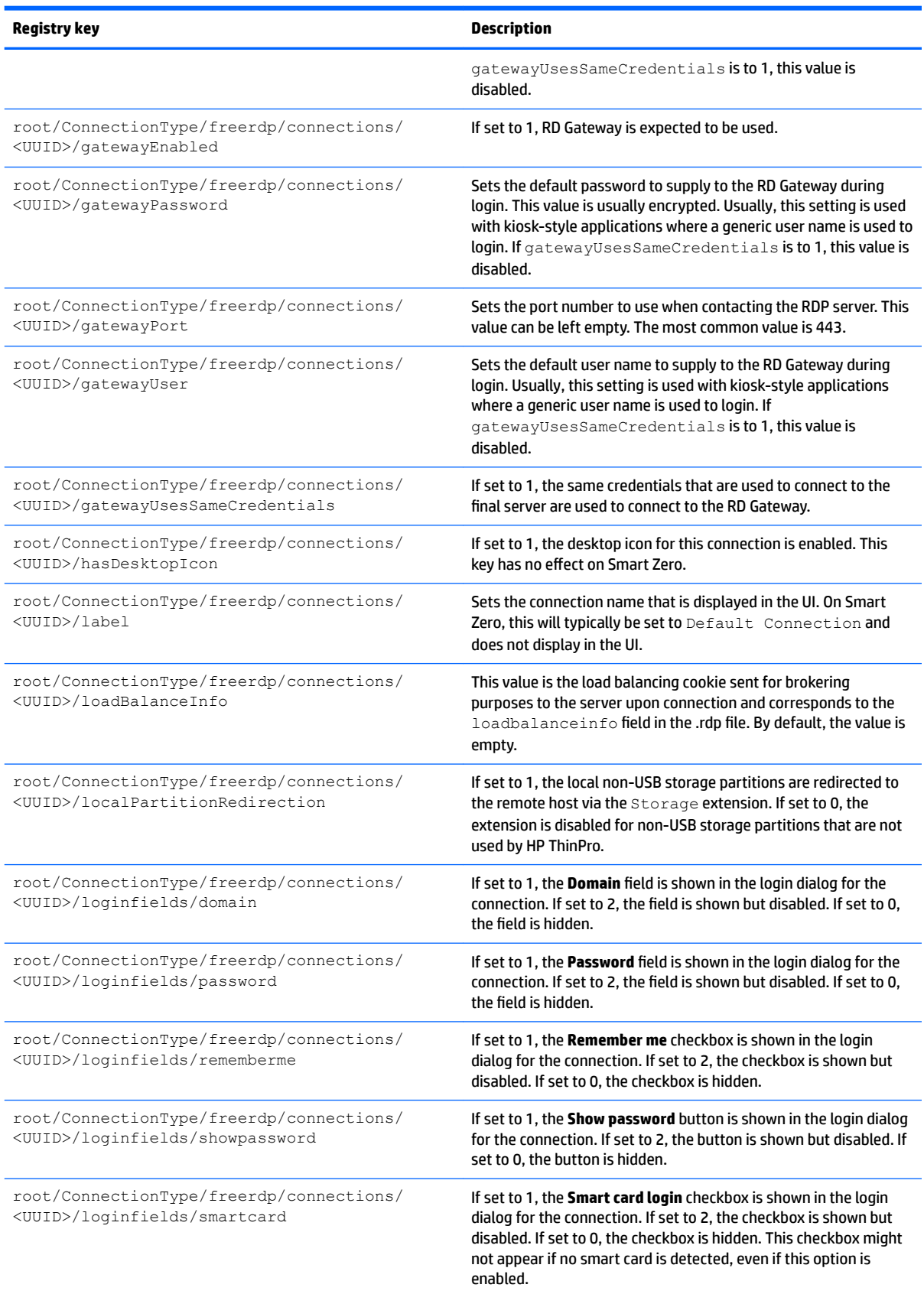

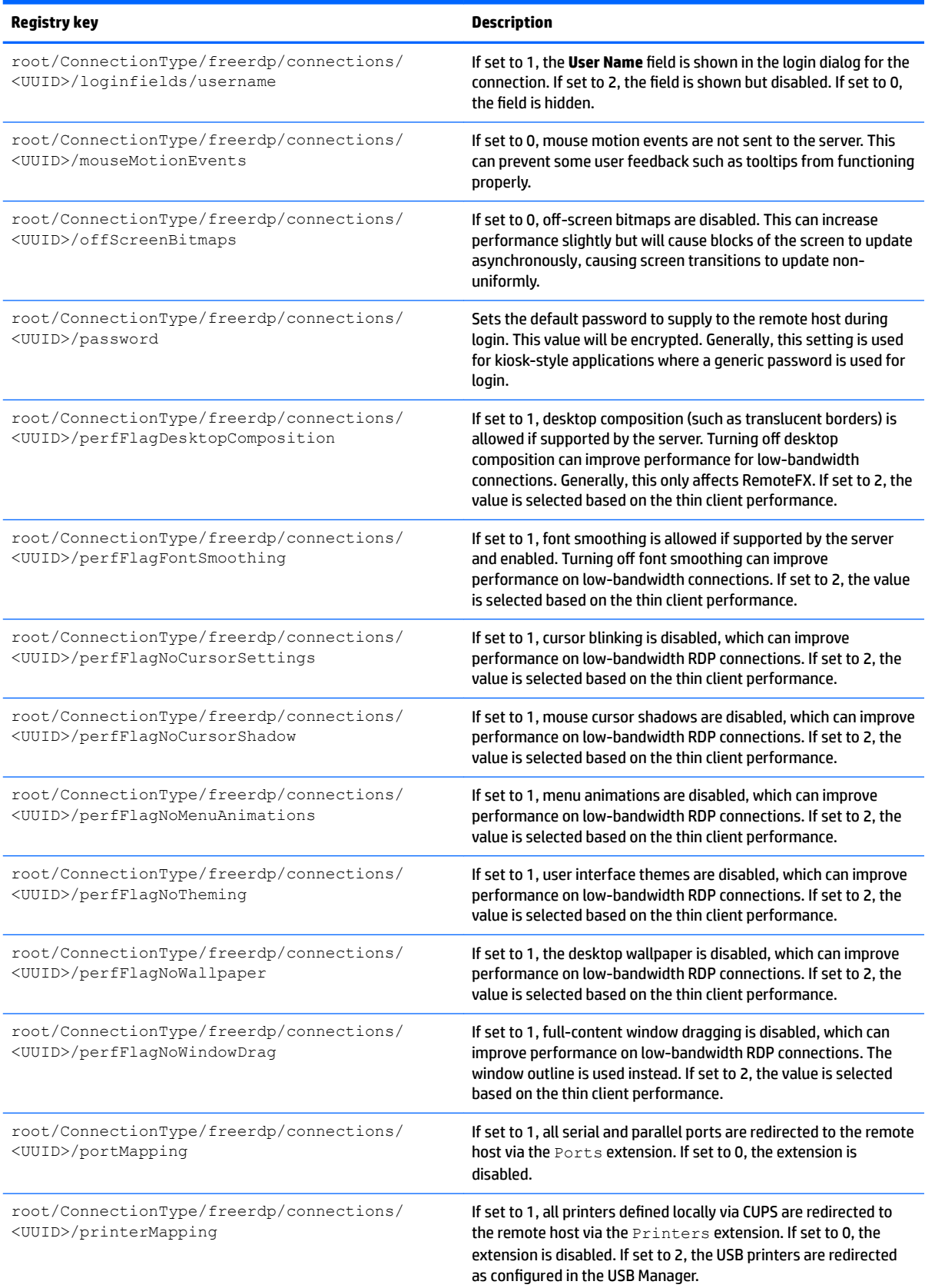

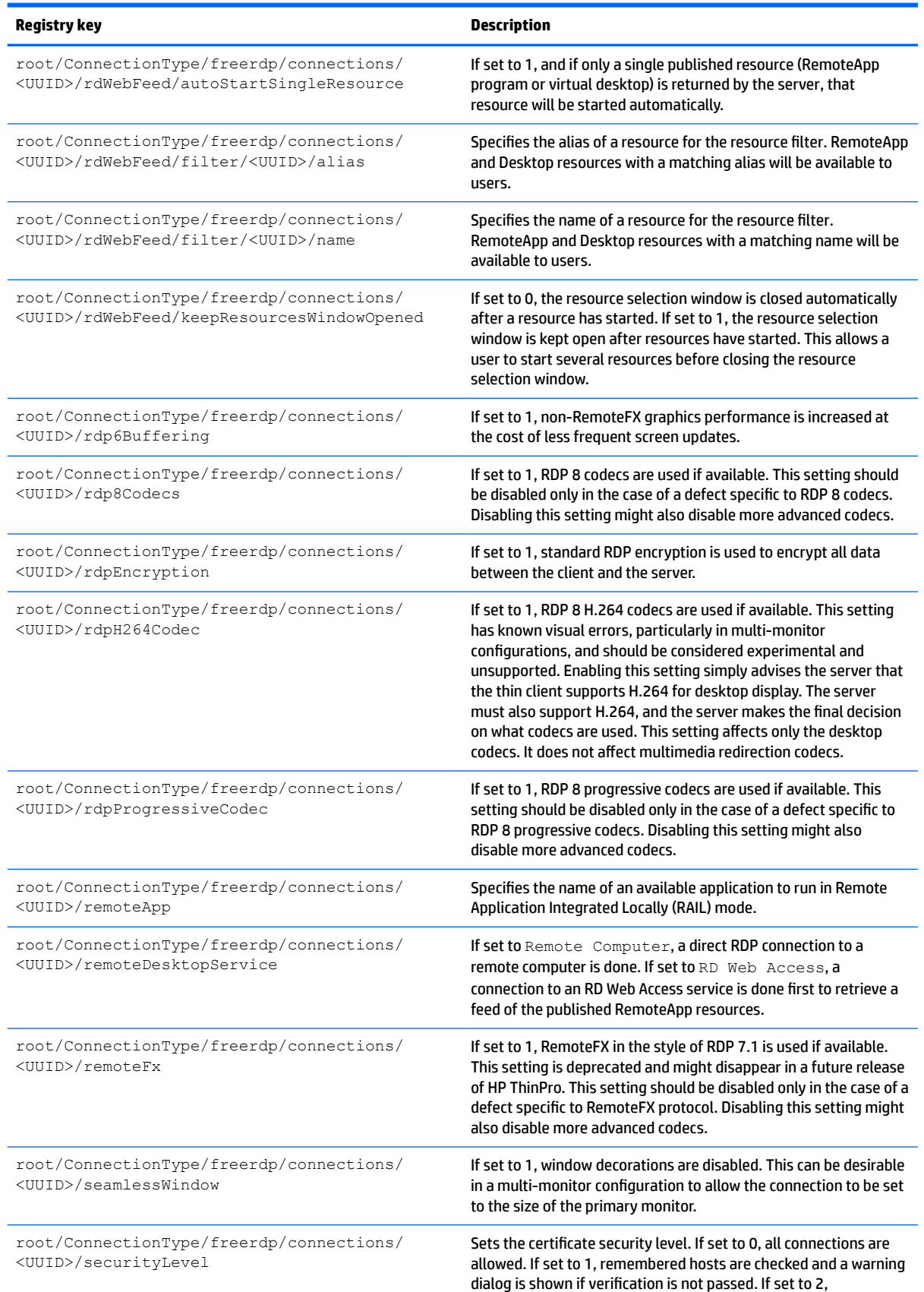

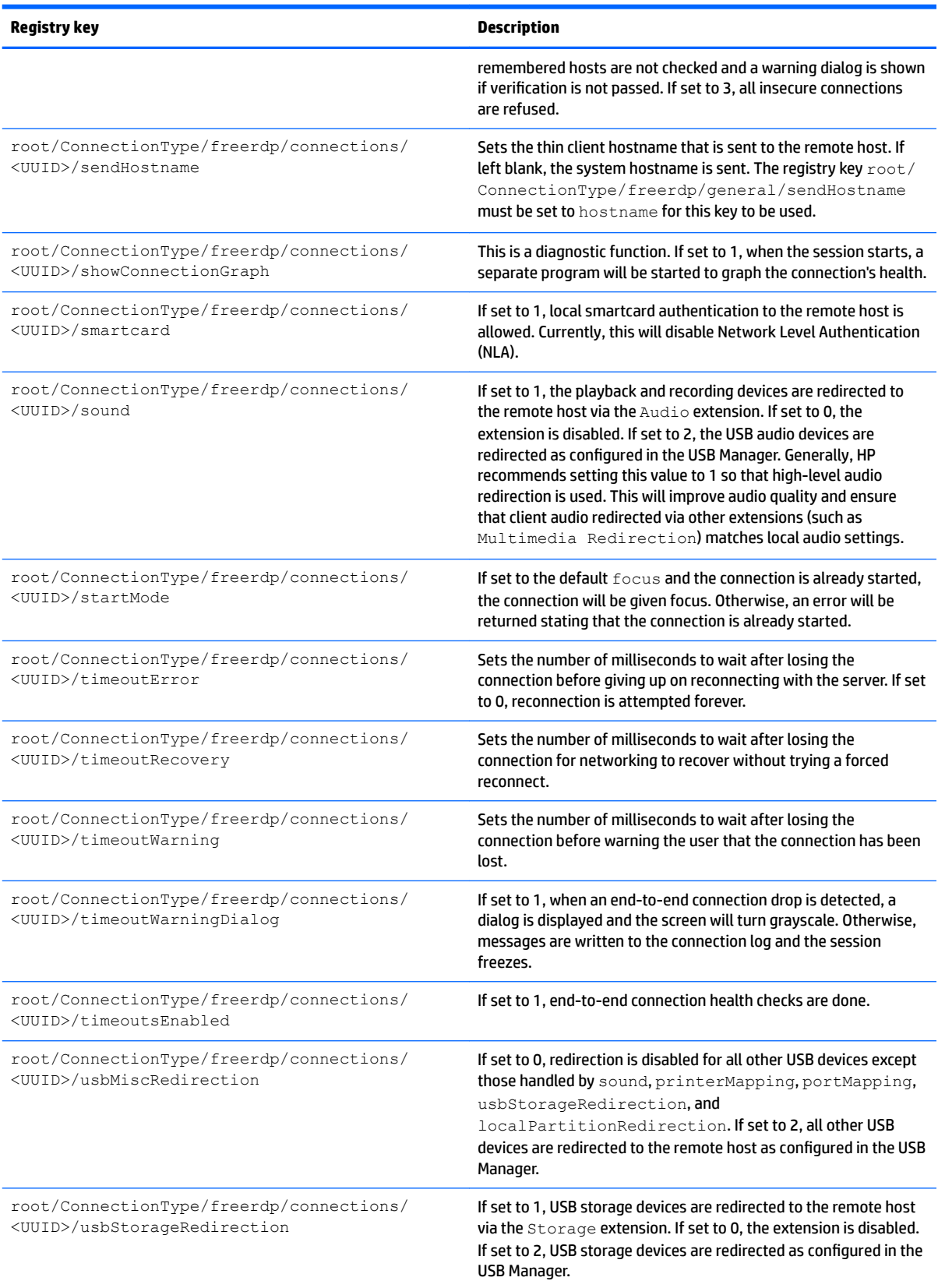

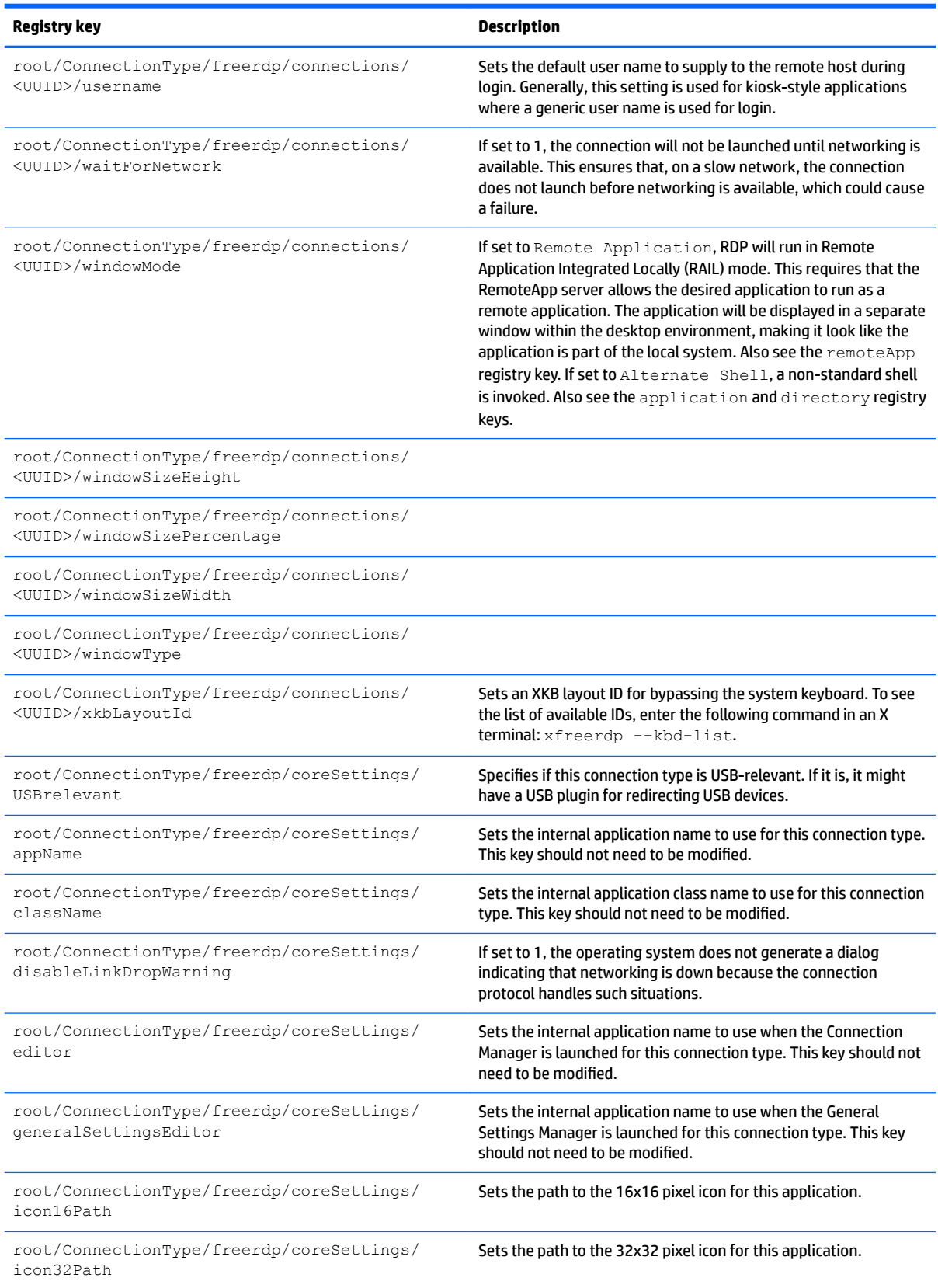
## **Table E-6 root > ConnectionType > freerdp (continued)**

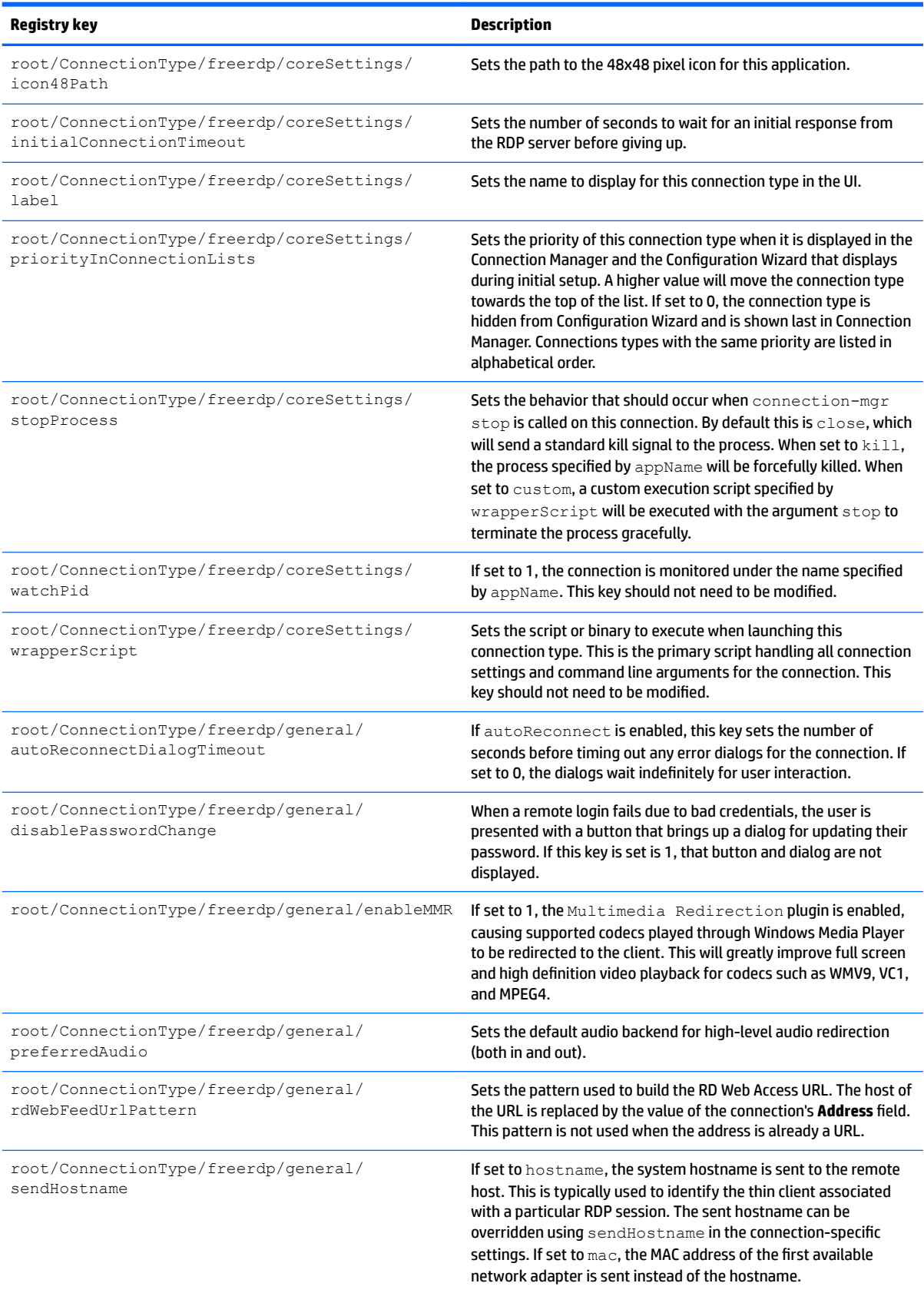

## **Table E-6 root > ConnectionType > freerdp (continued)**

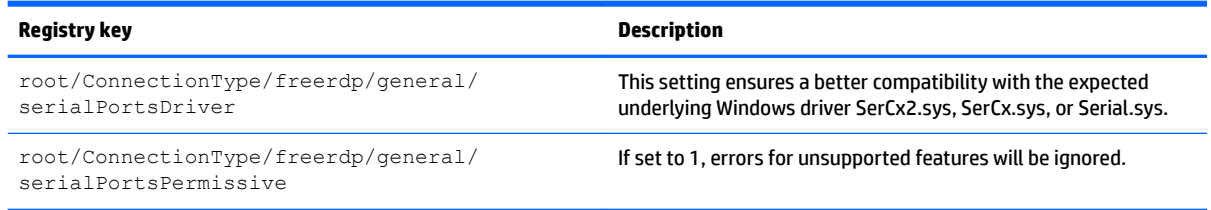

## **root > ConnectionType > ssh**

## **Table E-7 root > ConnectionType > ssh**

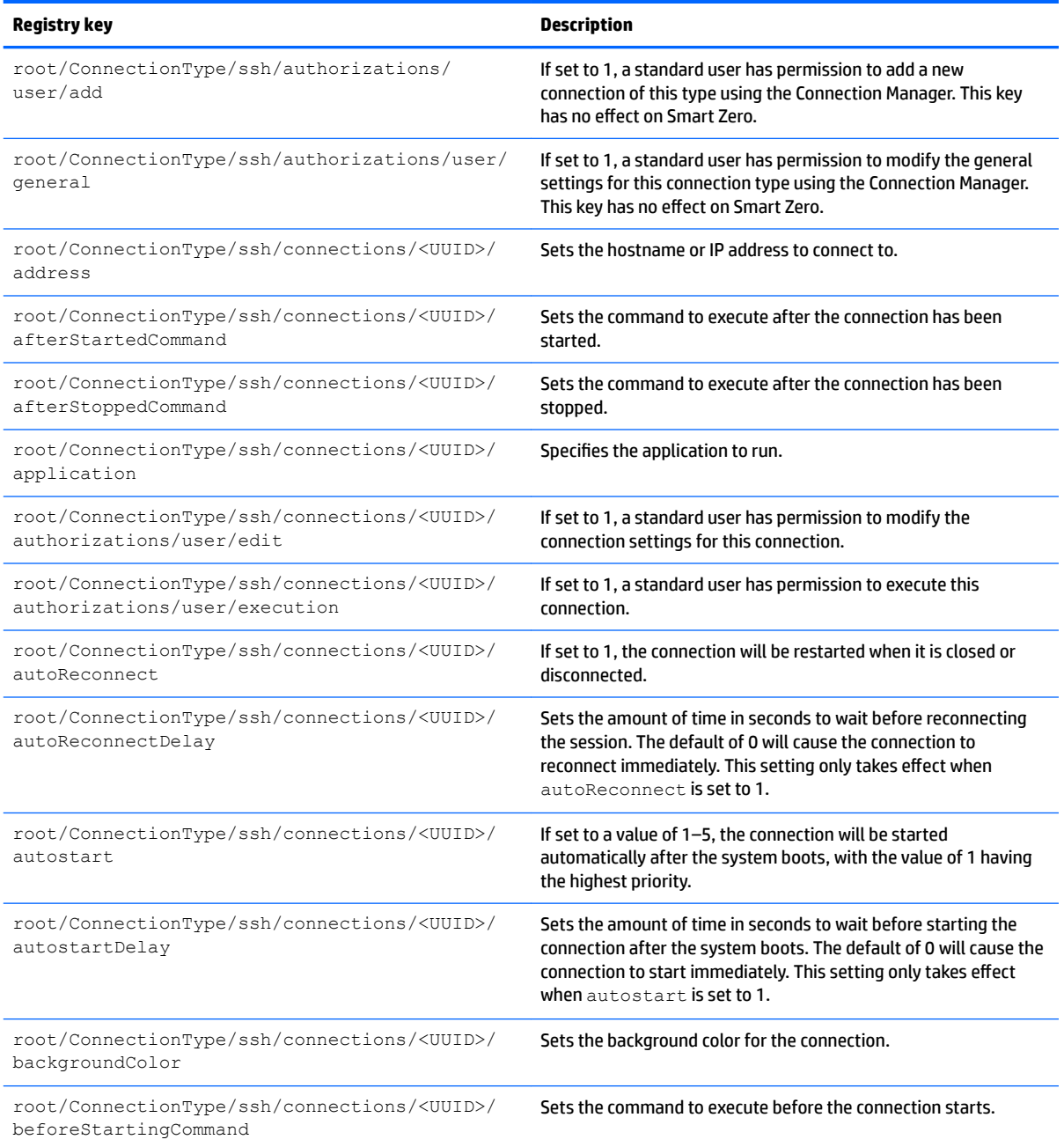

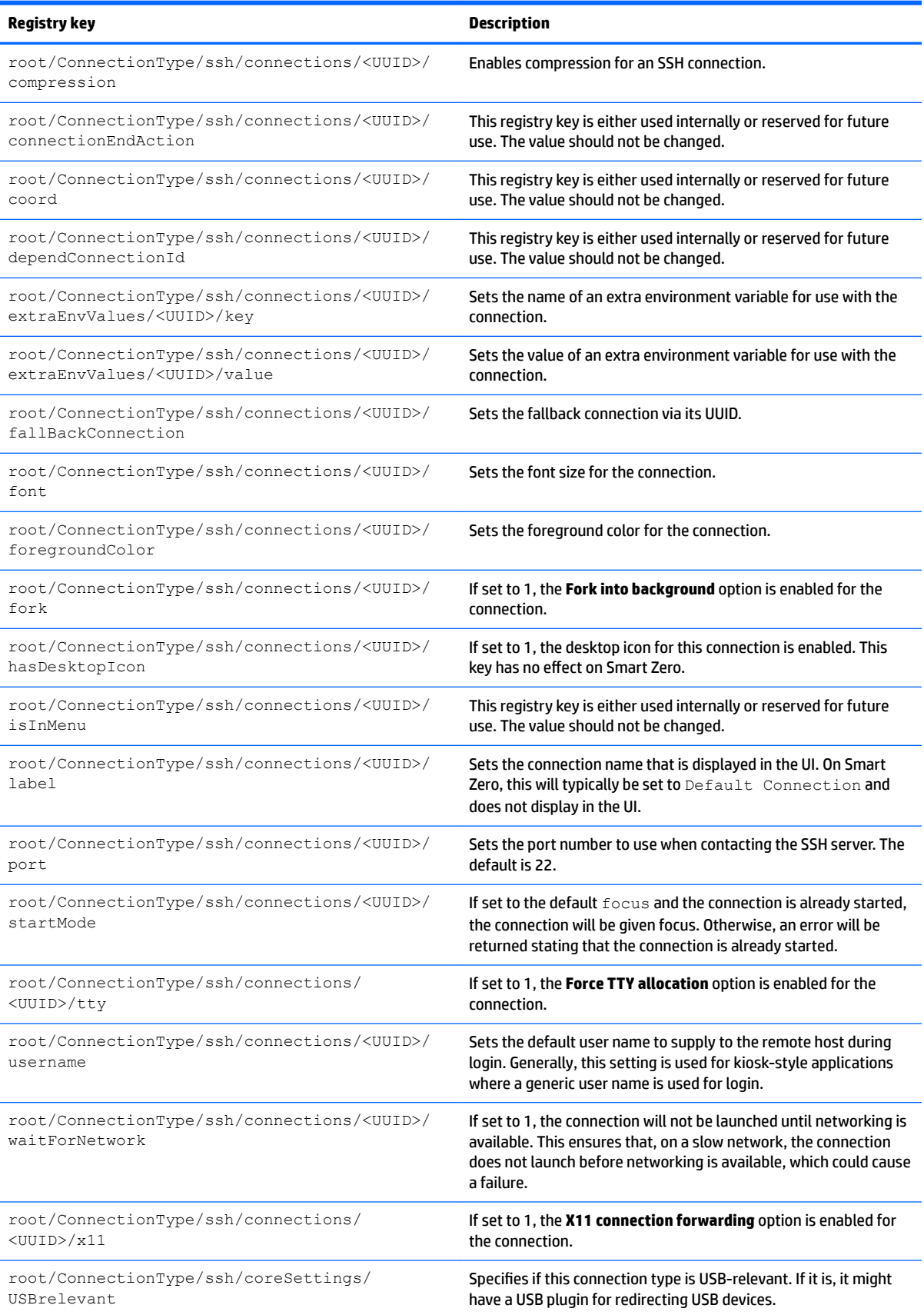

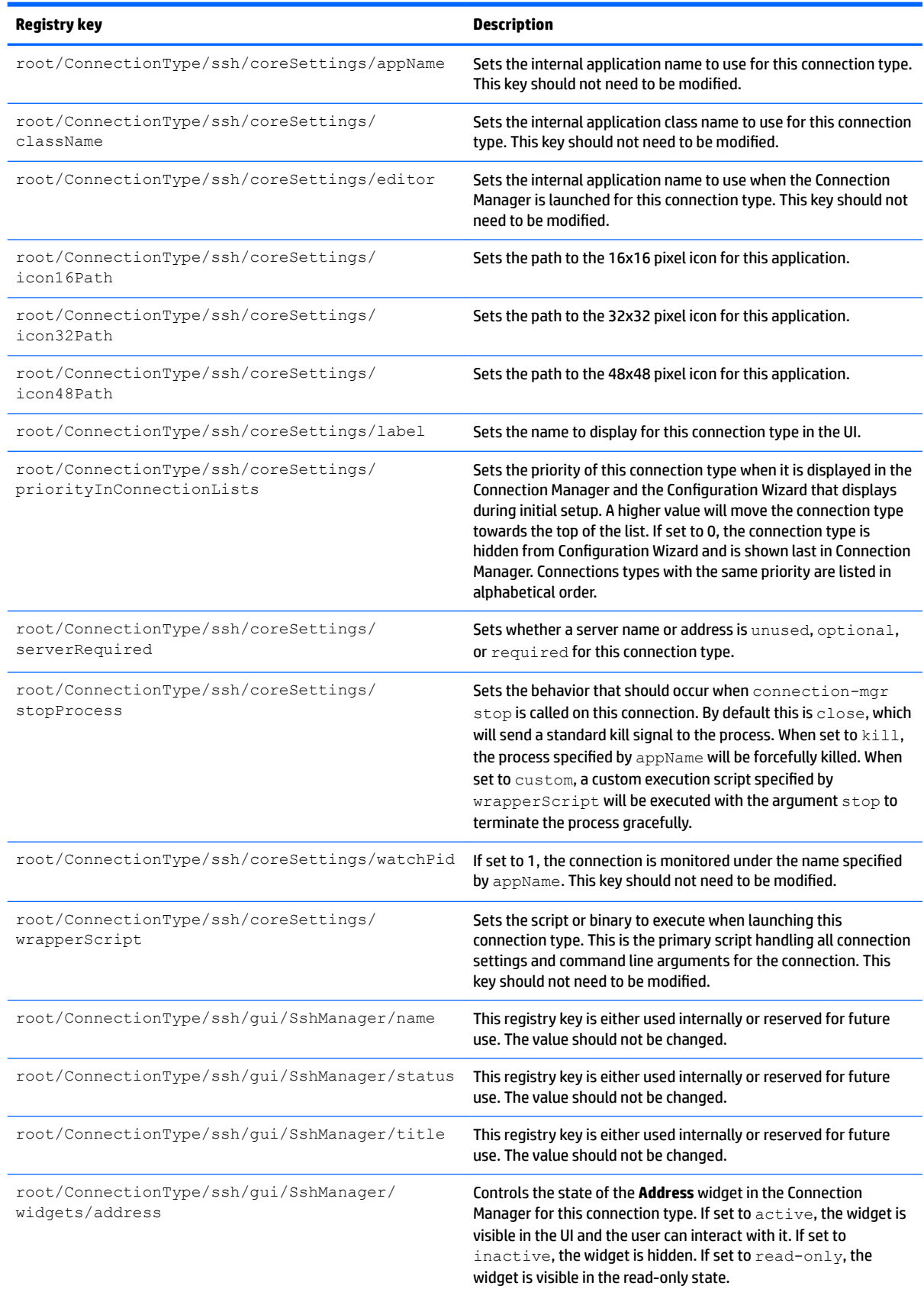

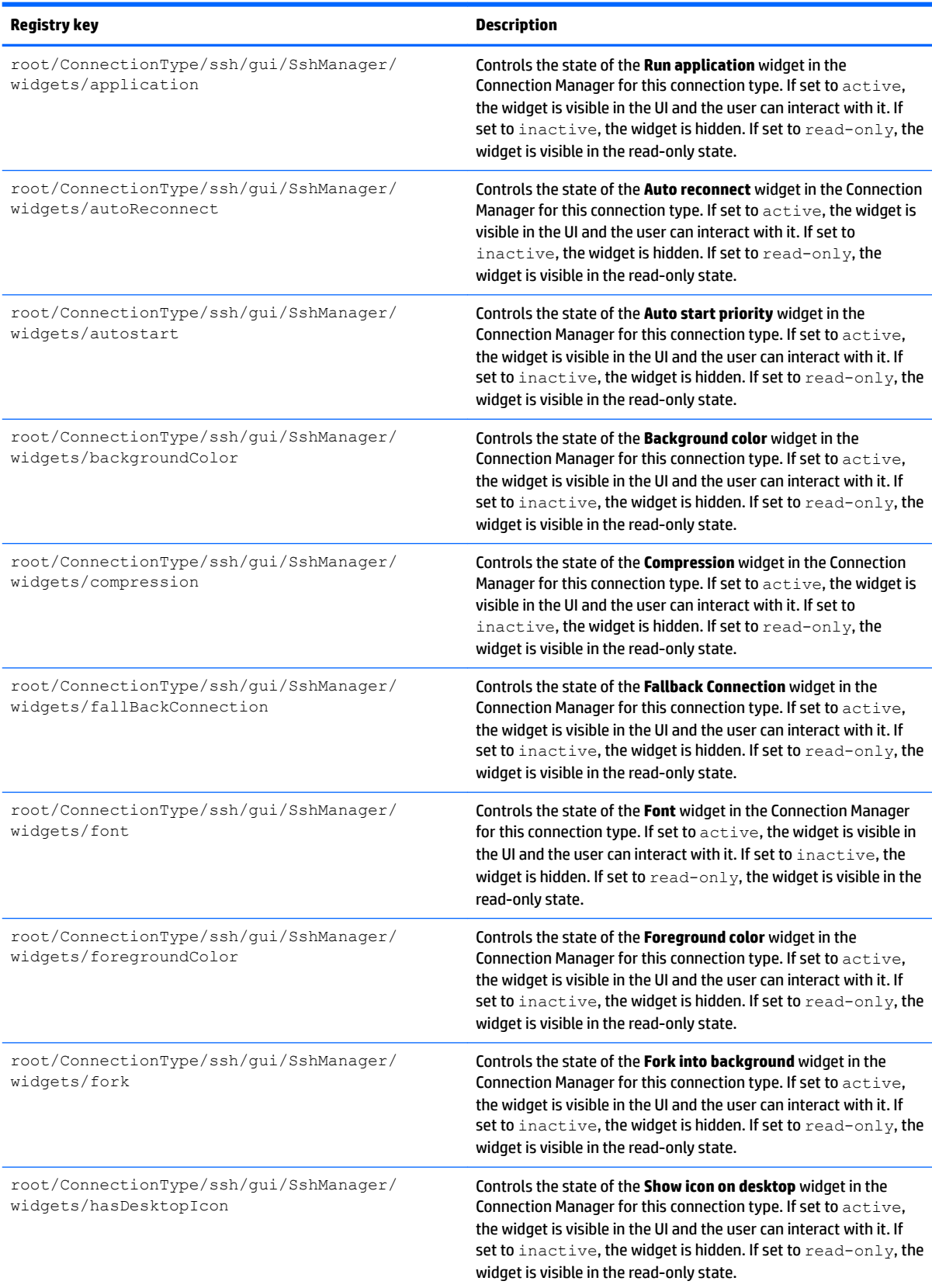

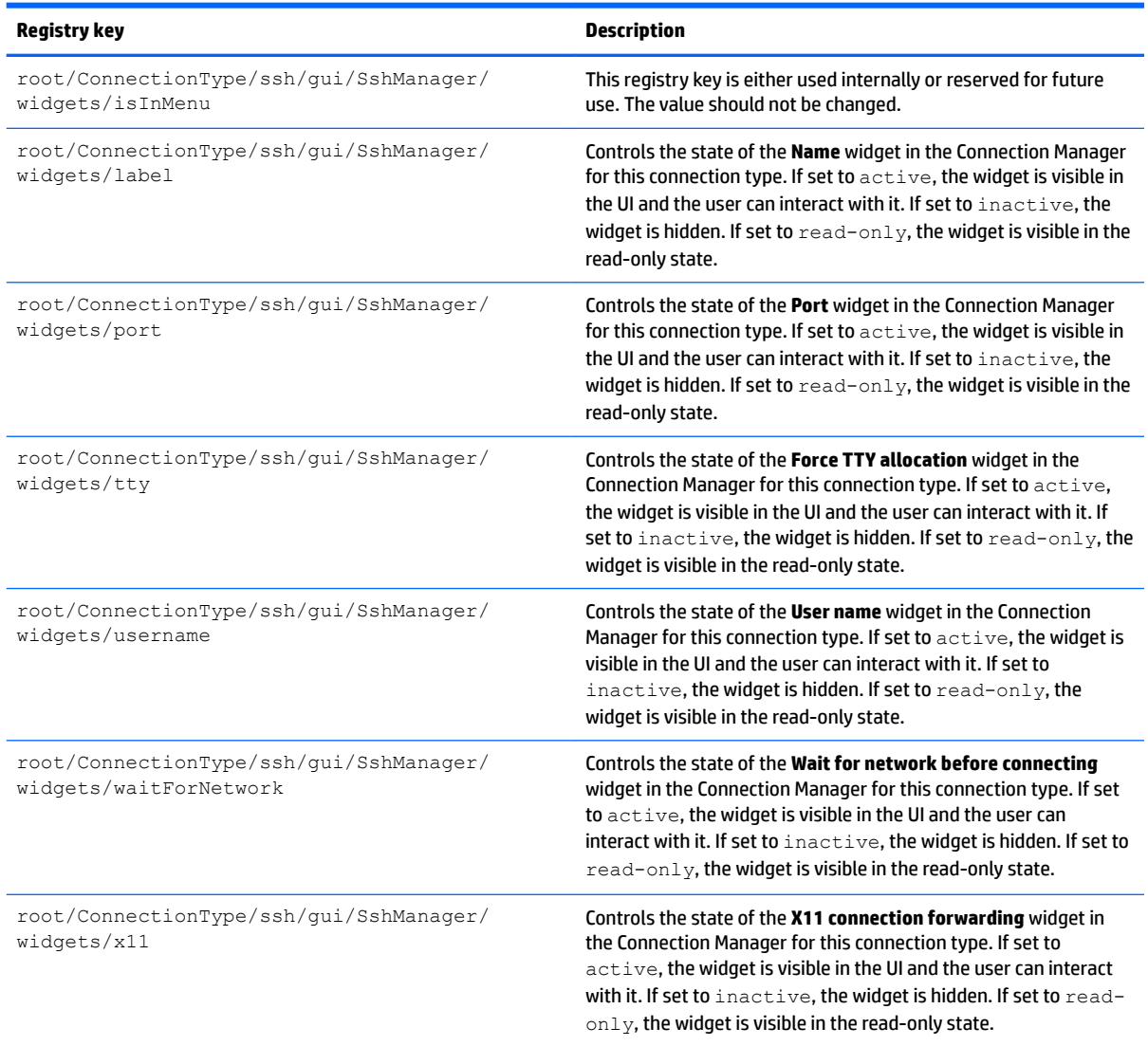

## **root > ConnectionType > teemtalk**

## **Table E-8 root > ConnectionType > teemtalk**

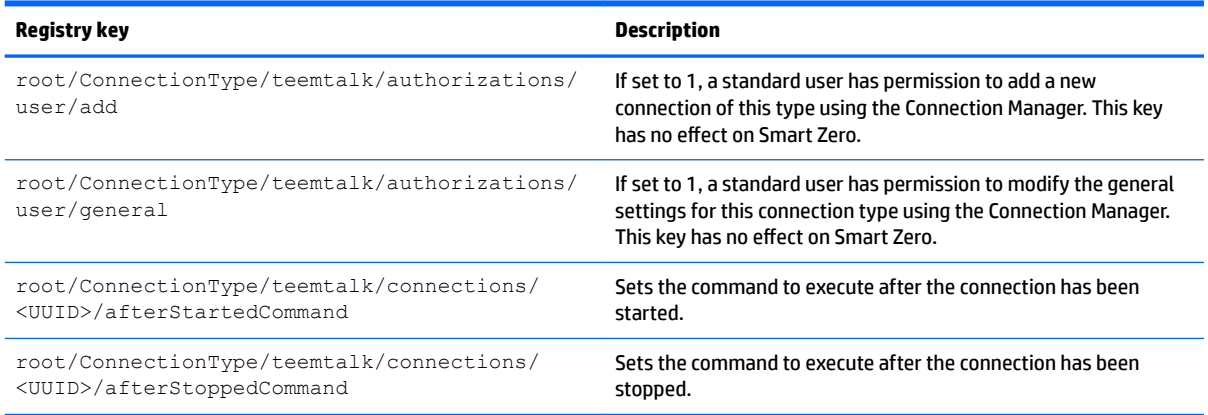

## **Table E-8 root > ConnectionType > teemtalk (continued)**

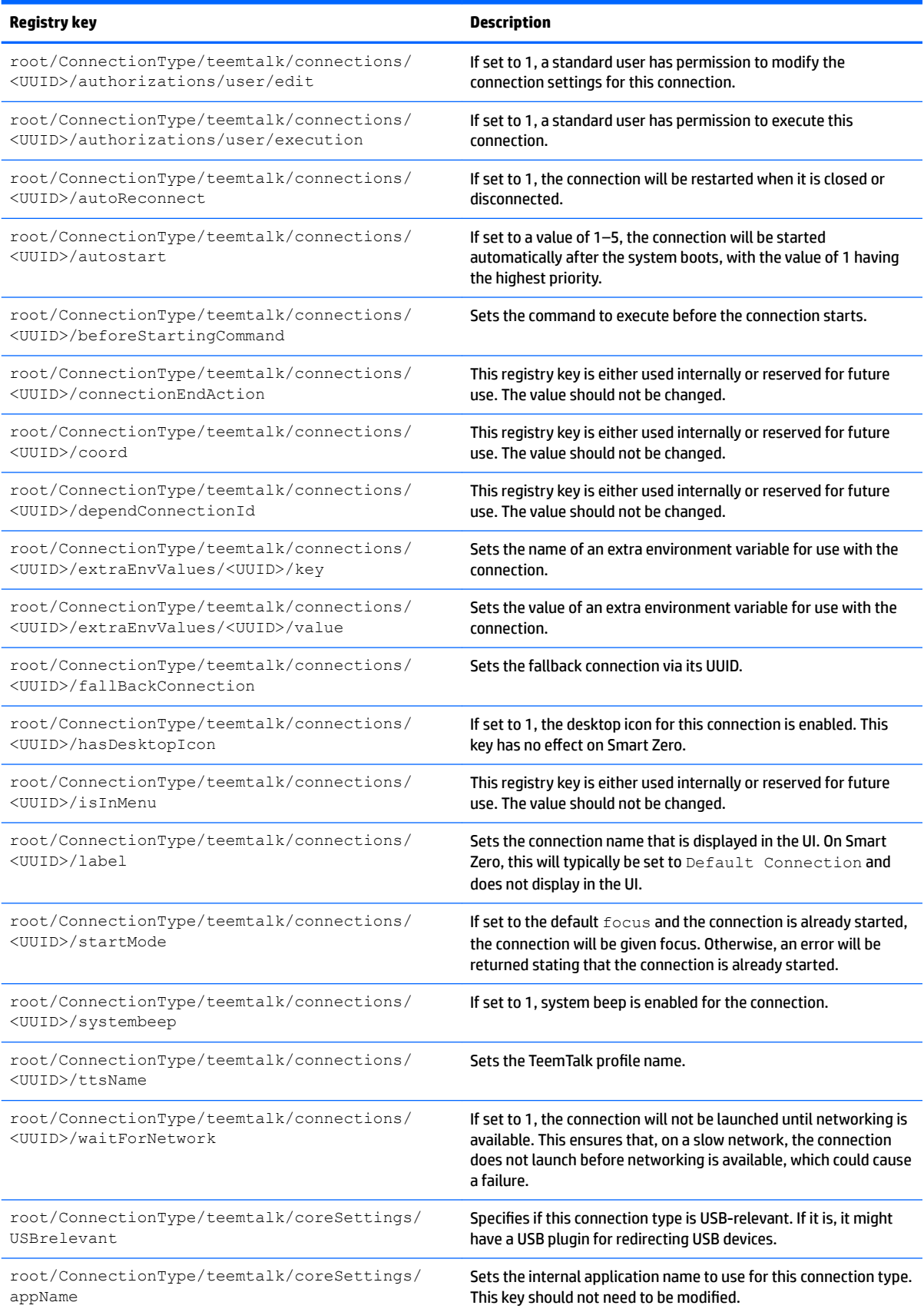

## **Table E-8 root > ConnectionType > teemtalk (continued)**

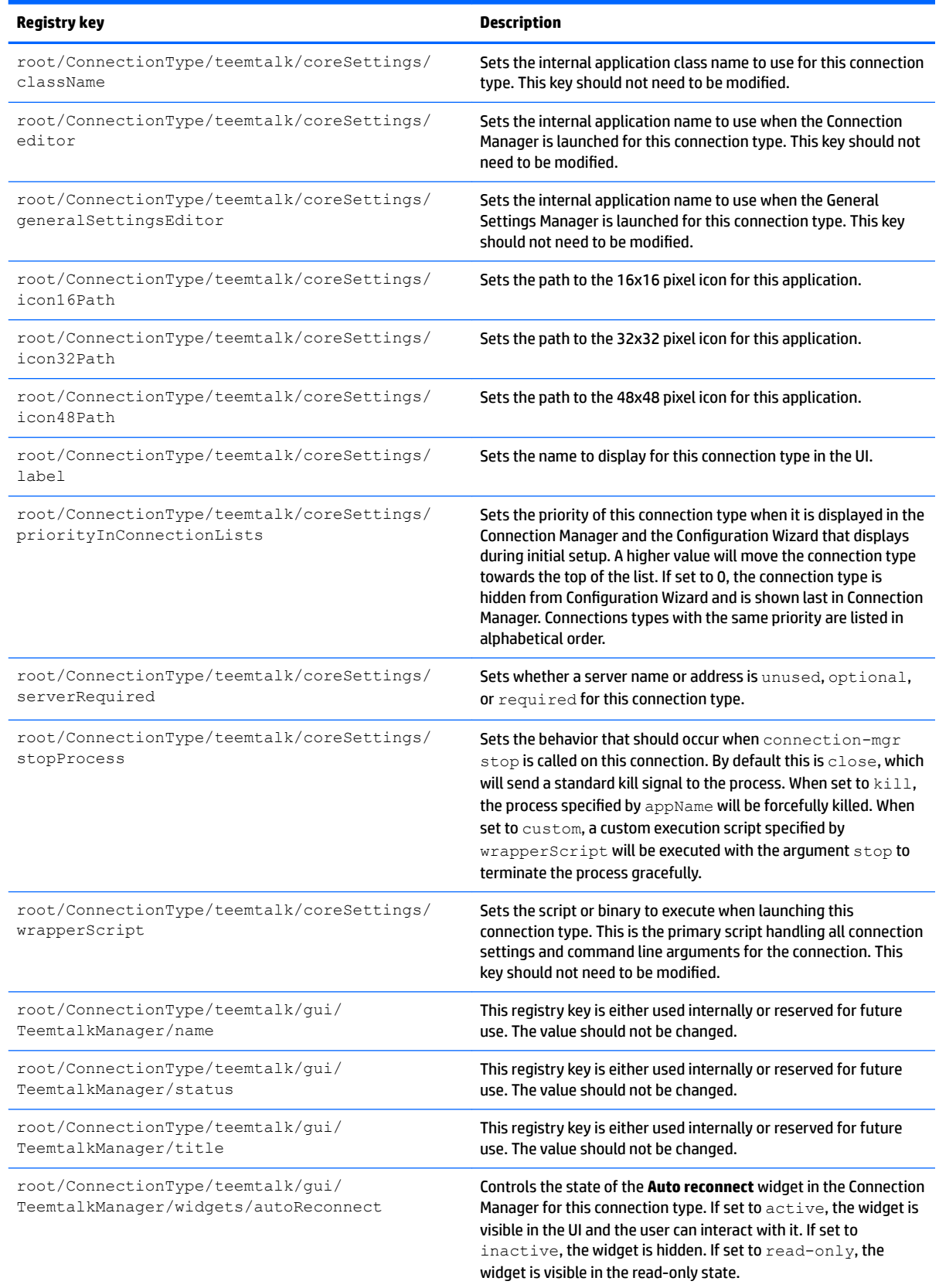

#### **Table E-8 root > ConnectionType > teemtalk (continued)**

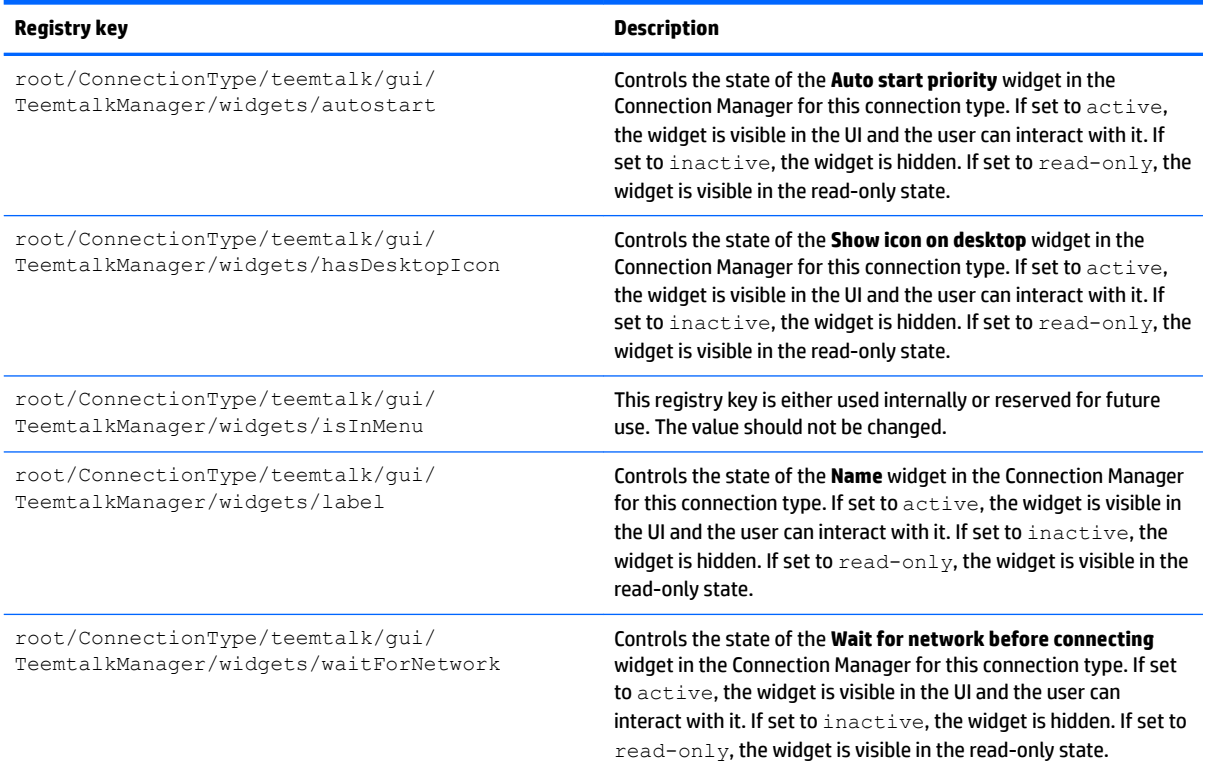

## **root > ConnectionType > telnet**

## **Table E-9 root > ConnectionType > telnet**

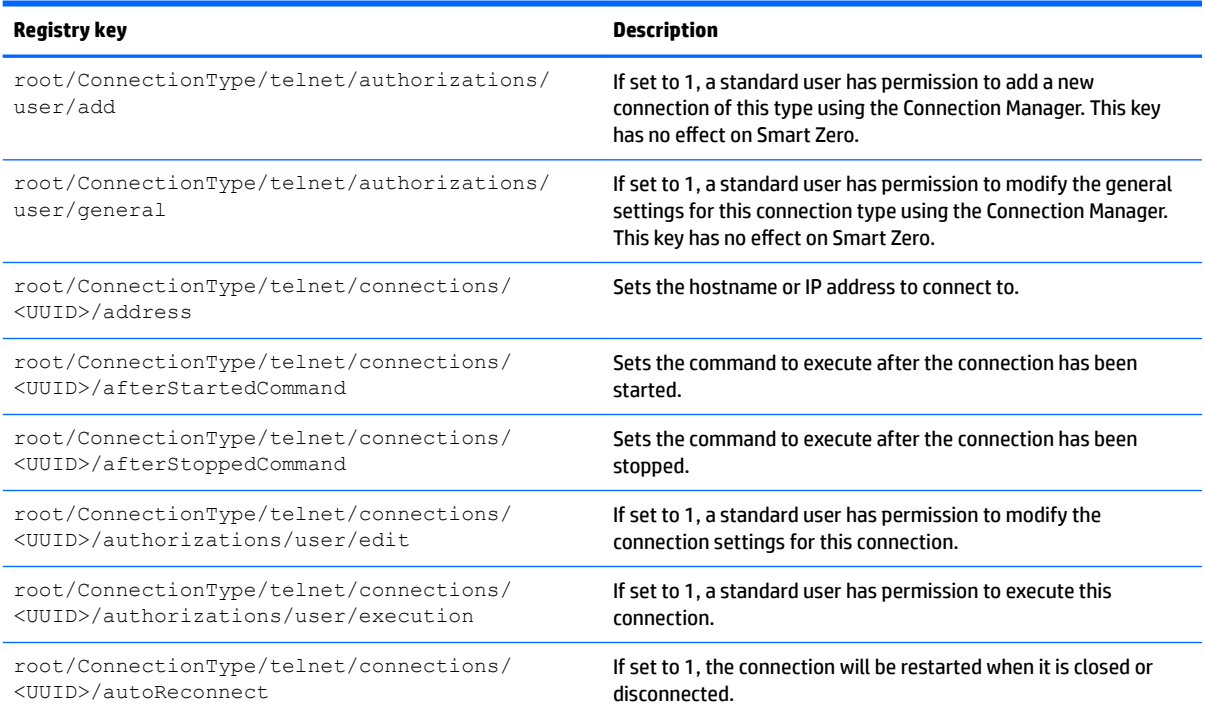

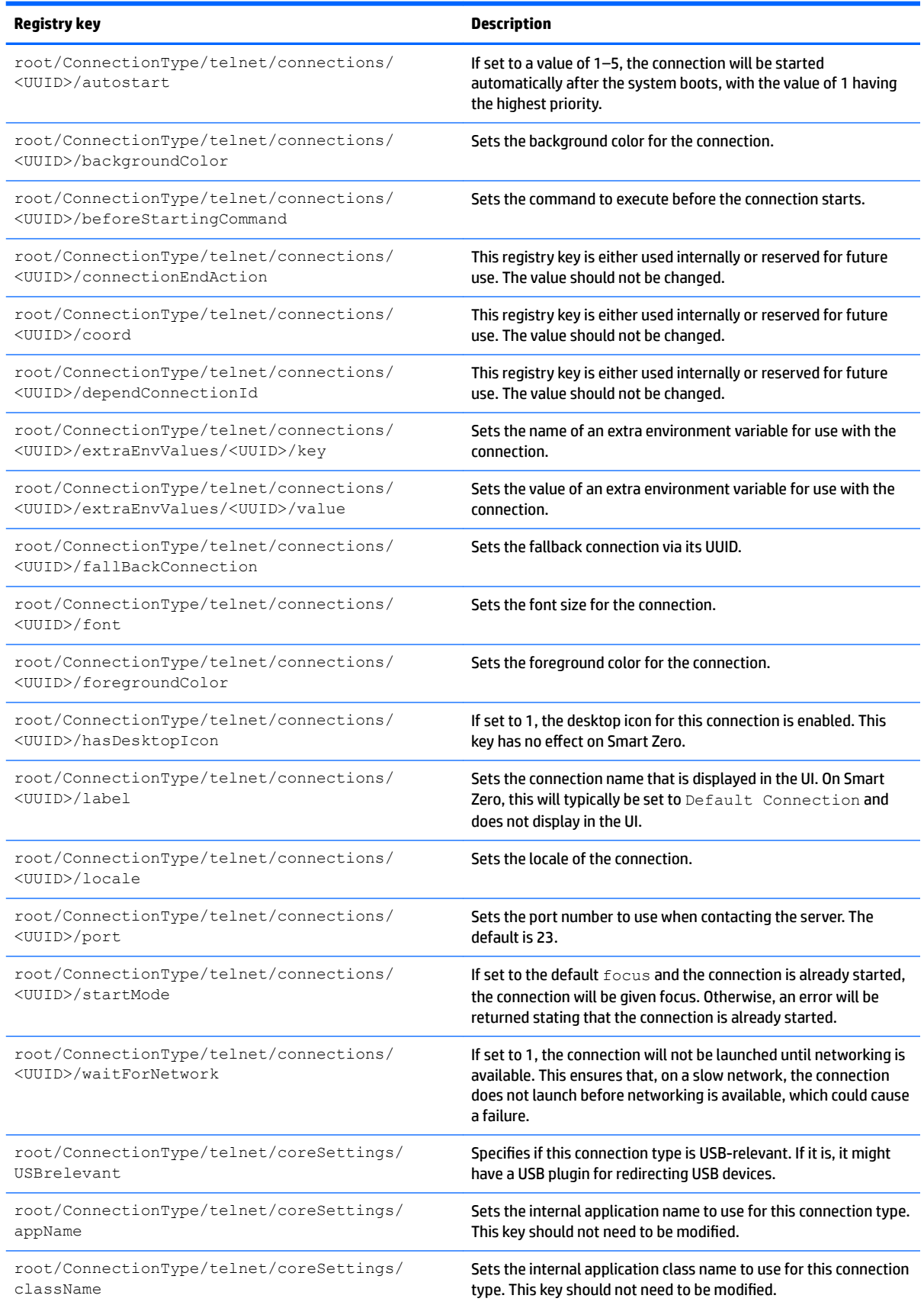

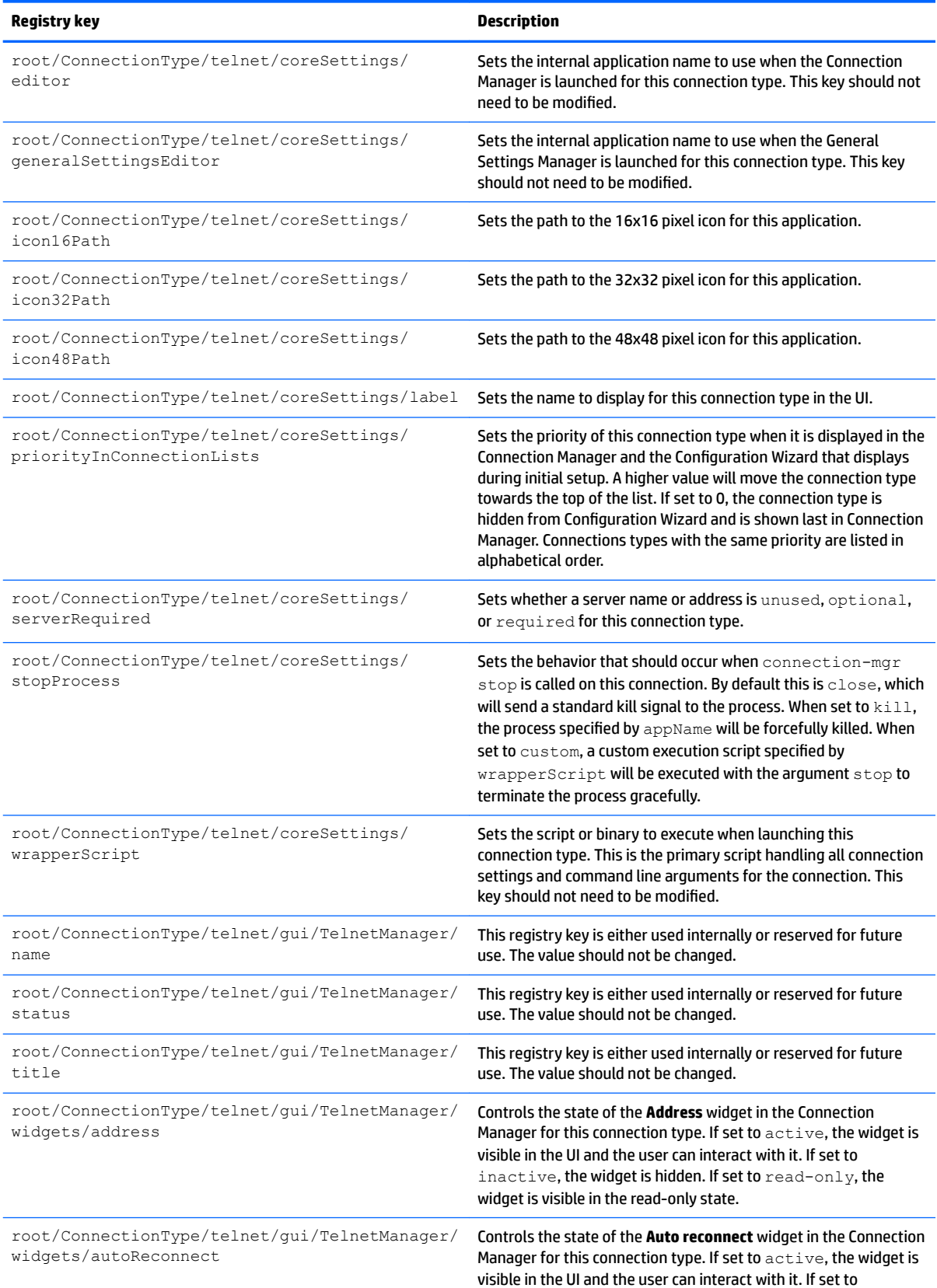

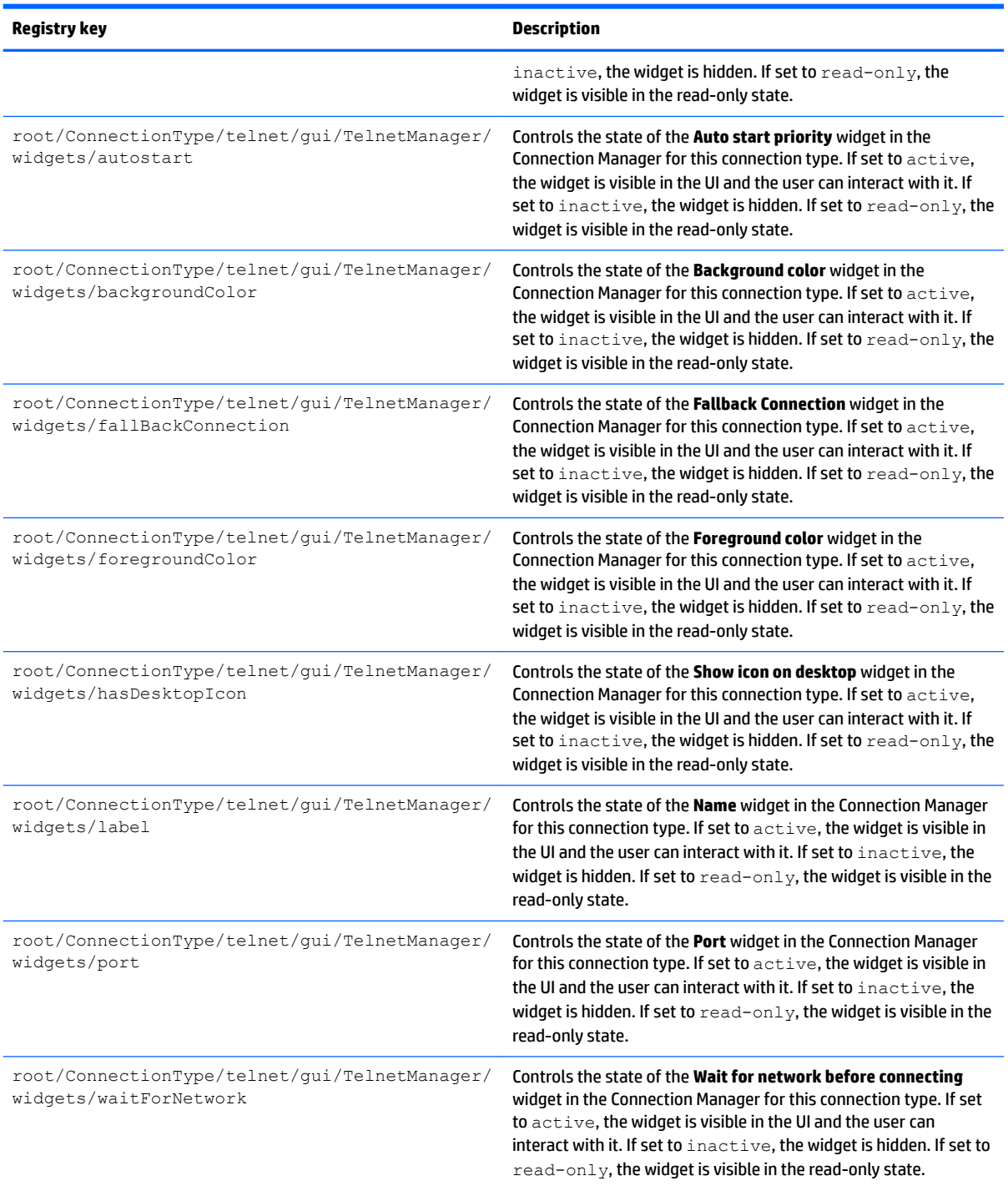

## **root > ConnectionType > view**

## **Table E-10 root > ConnectionType > view**

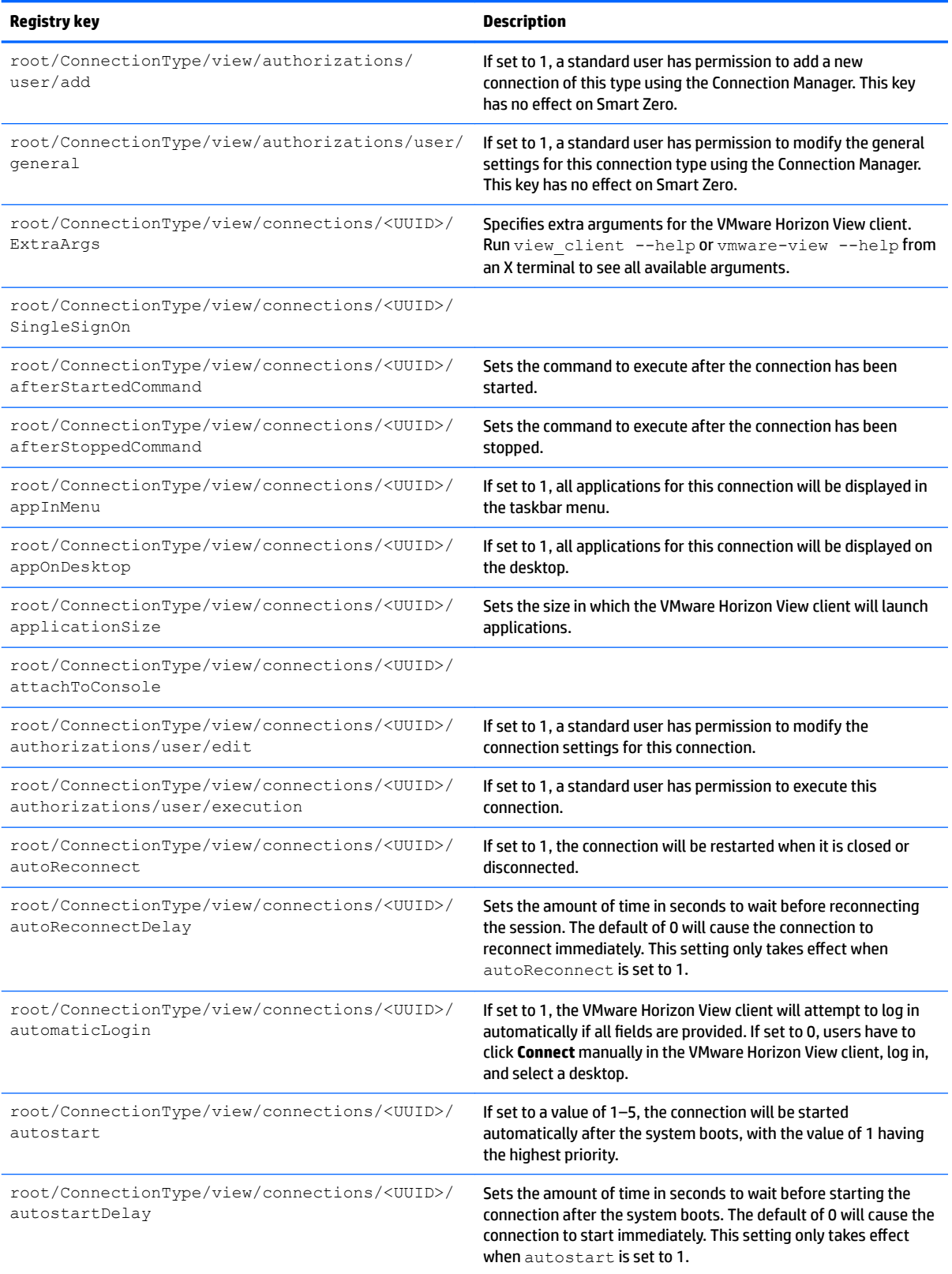

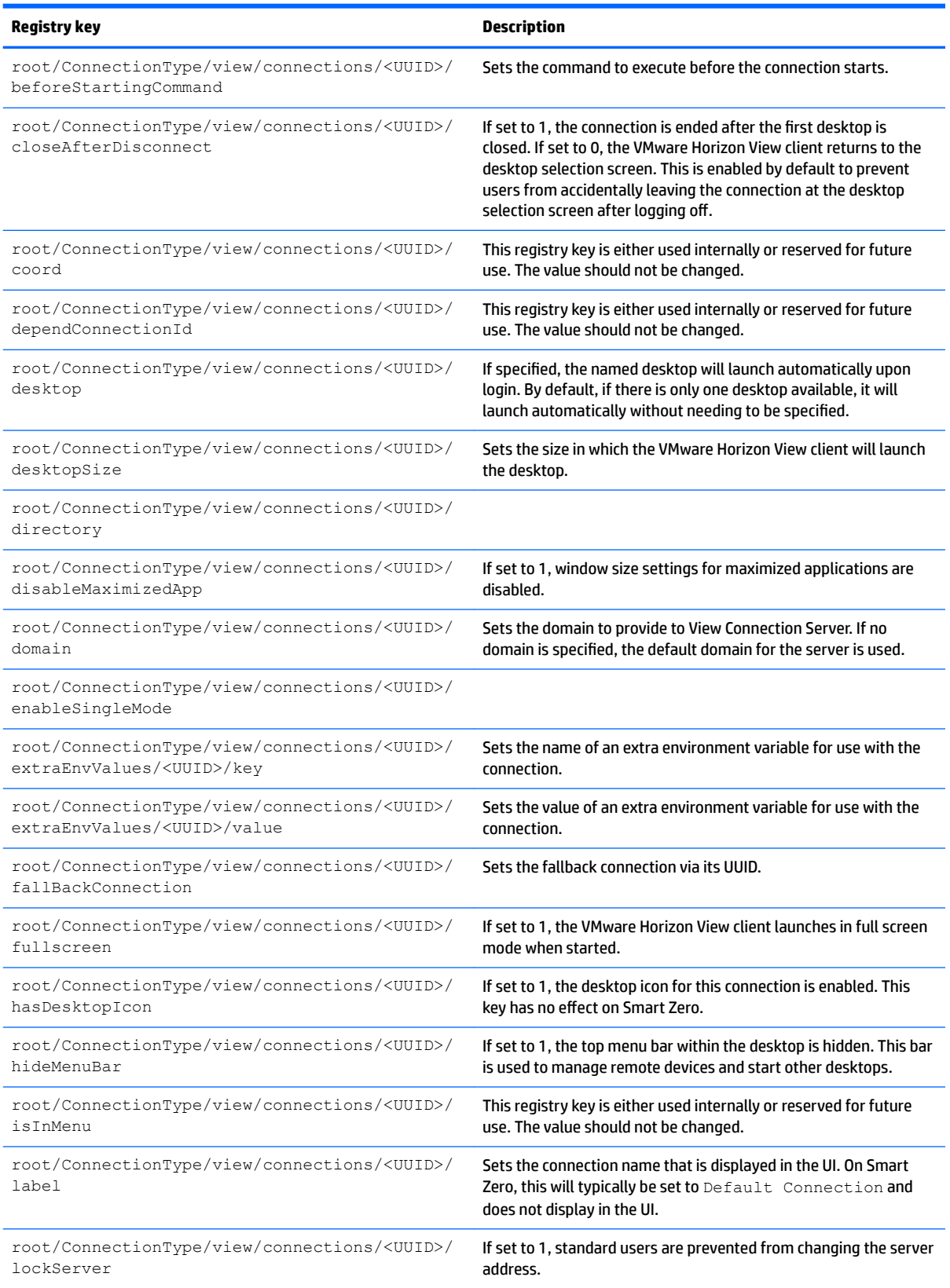

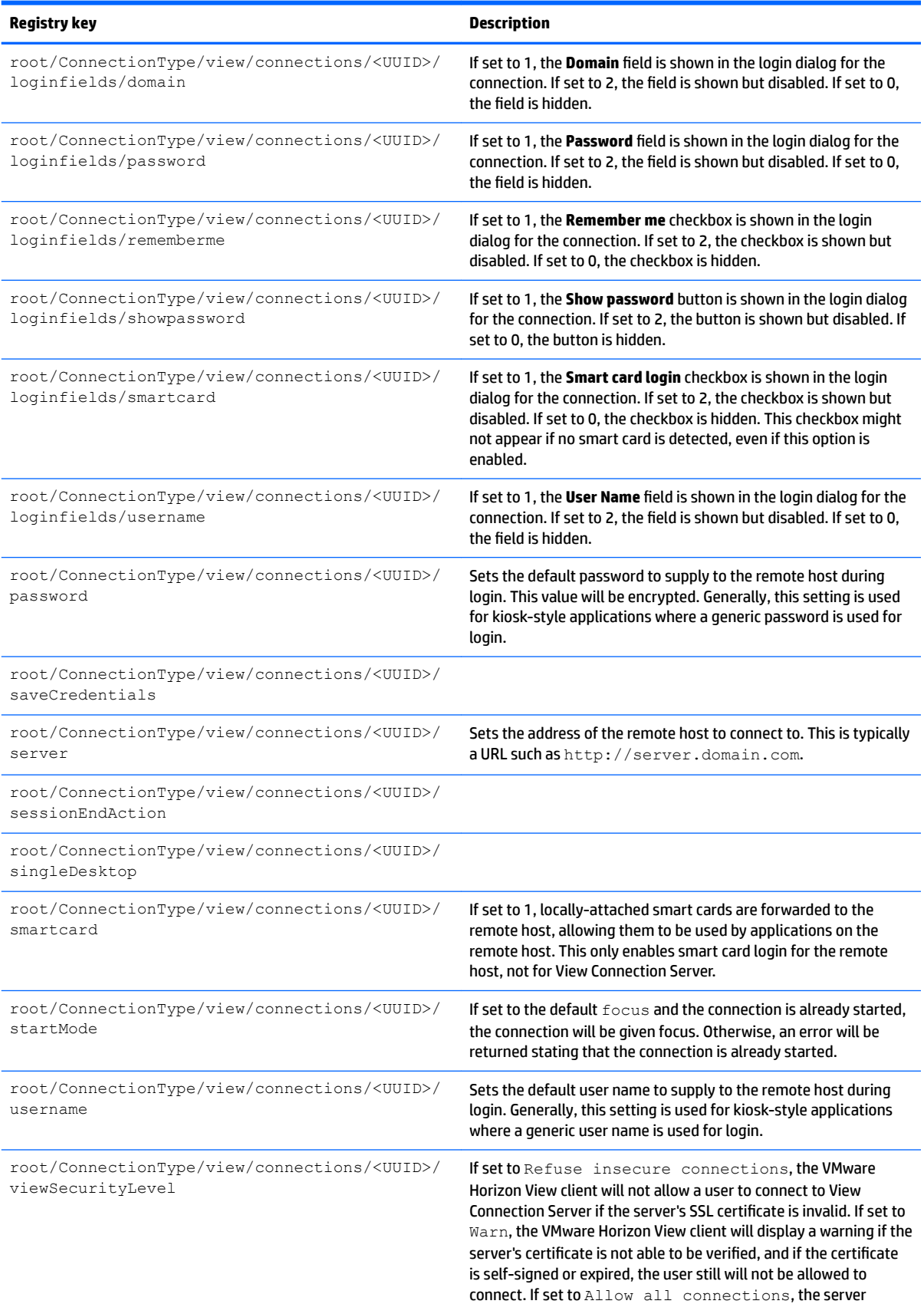

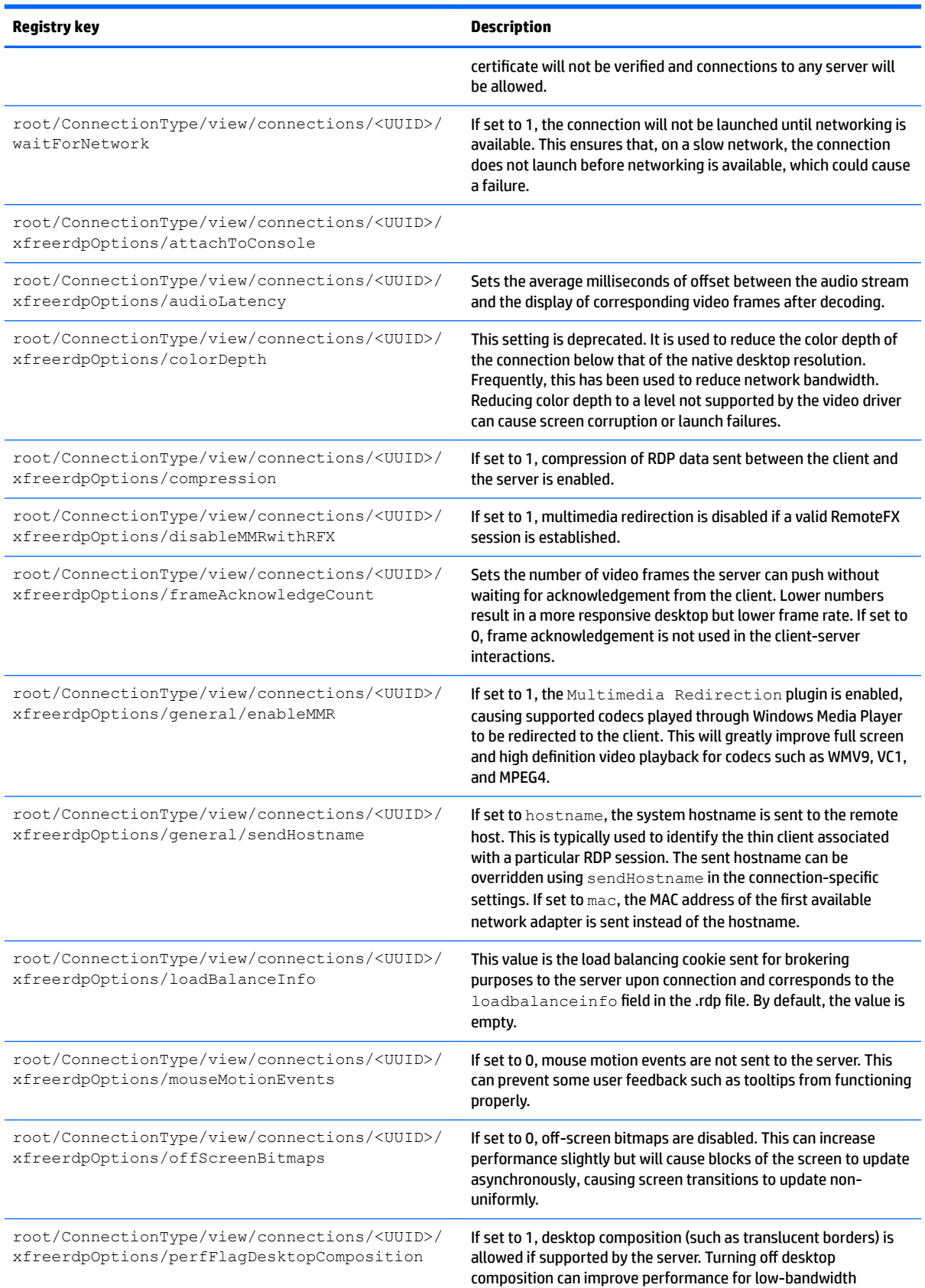

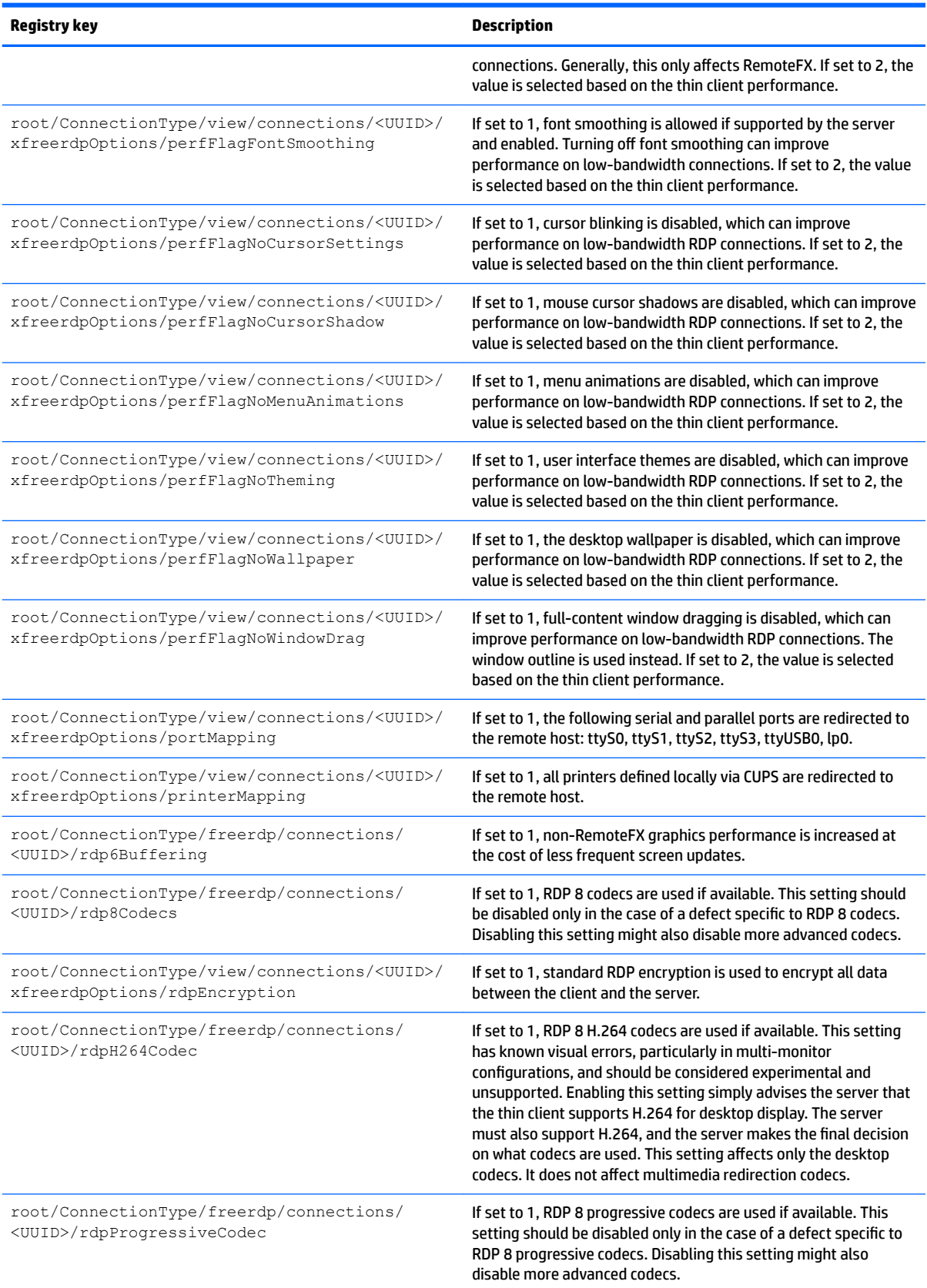

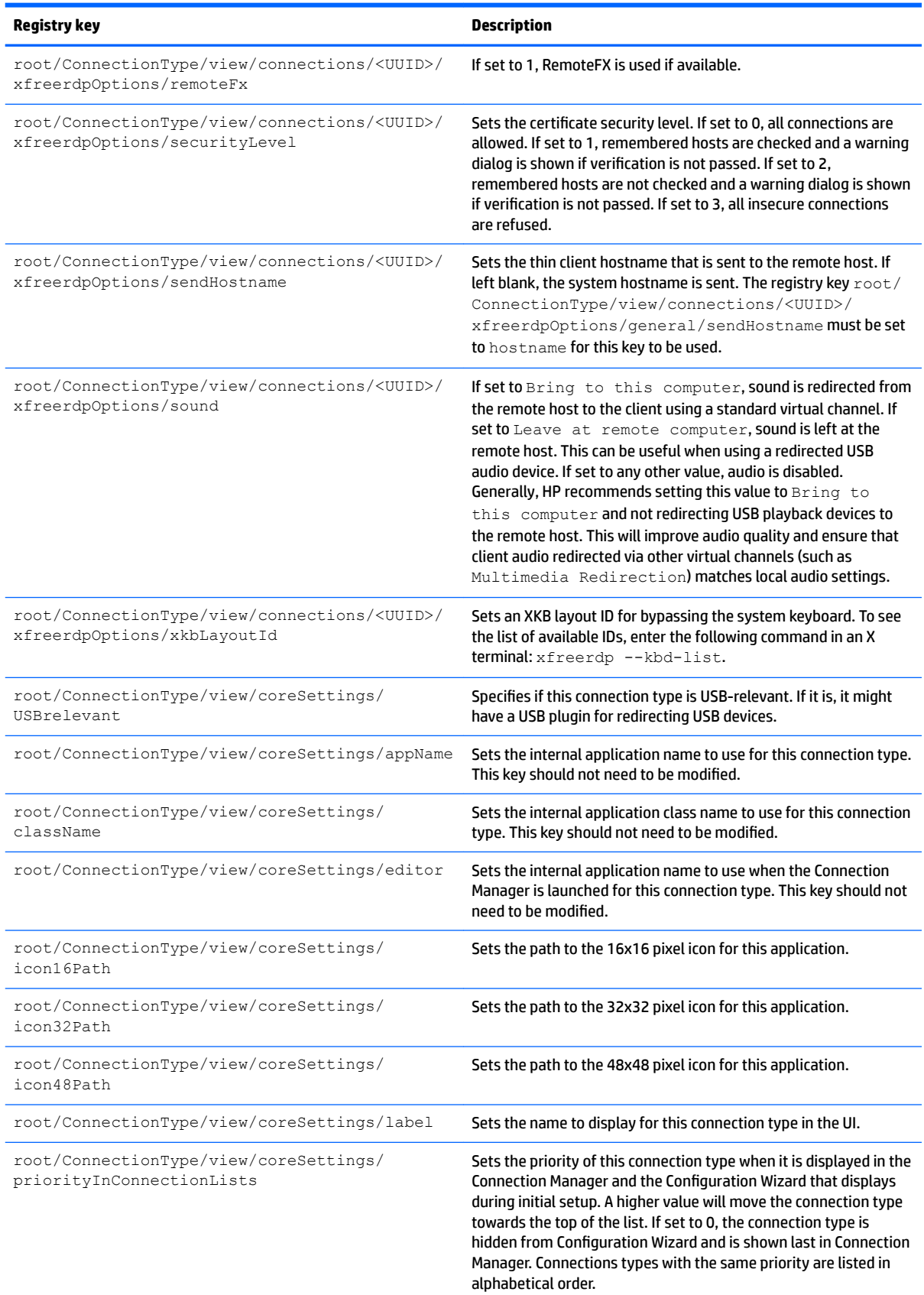

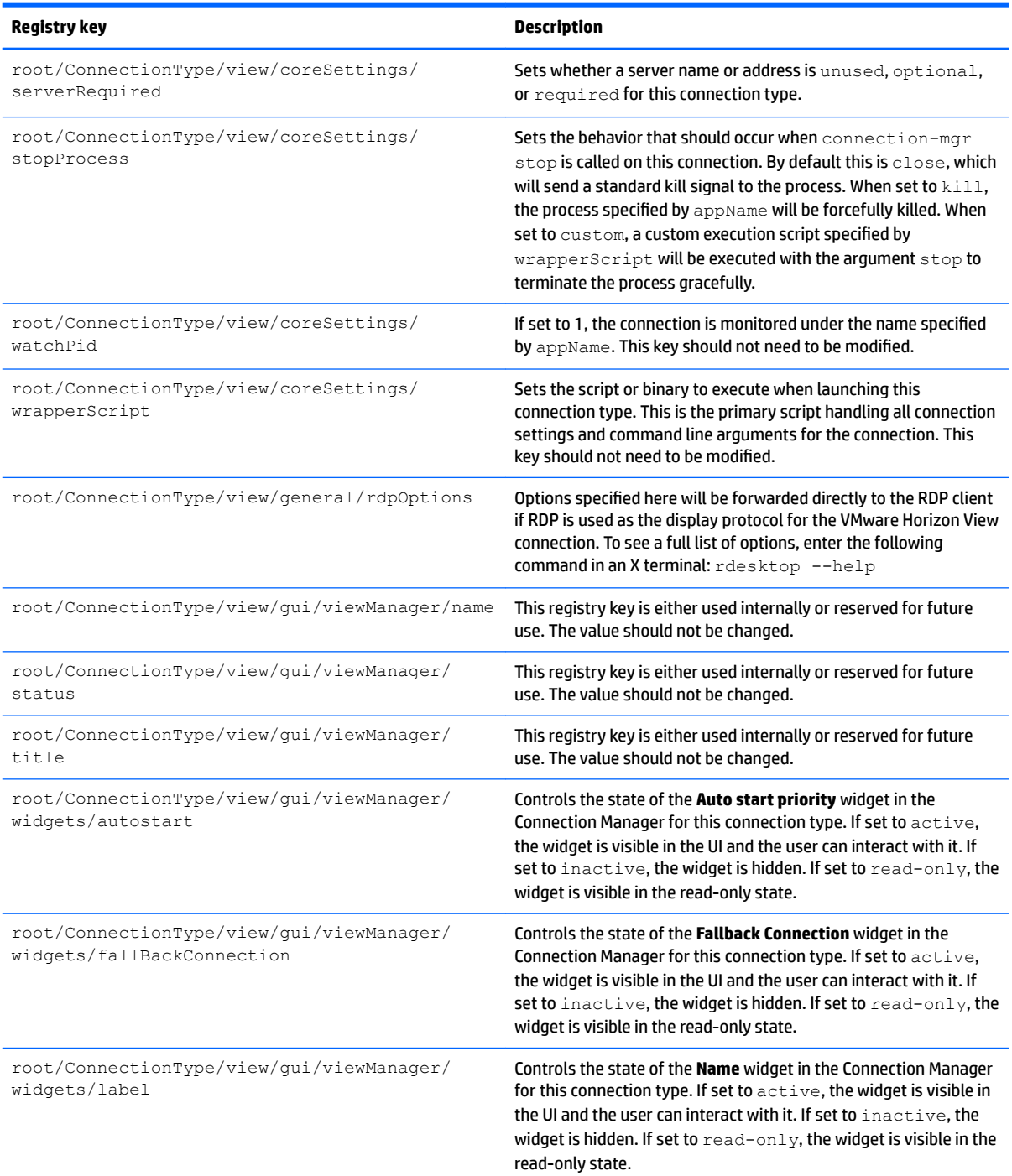

## **root > ConnectionType > xdmcp**

## **Table E-11 root > ConnectionType > xdmcp**

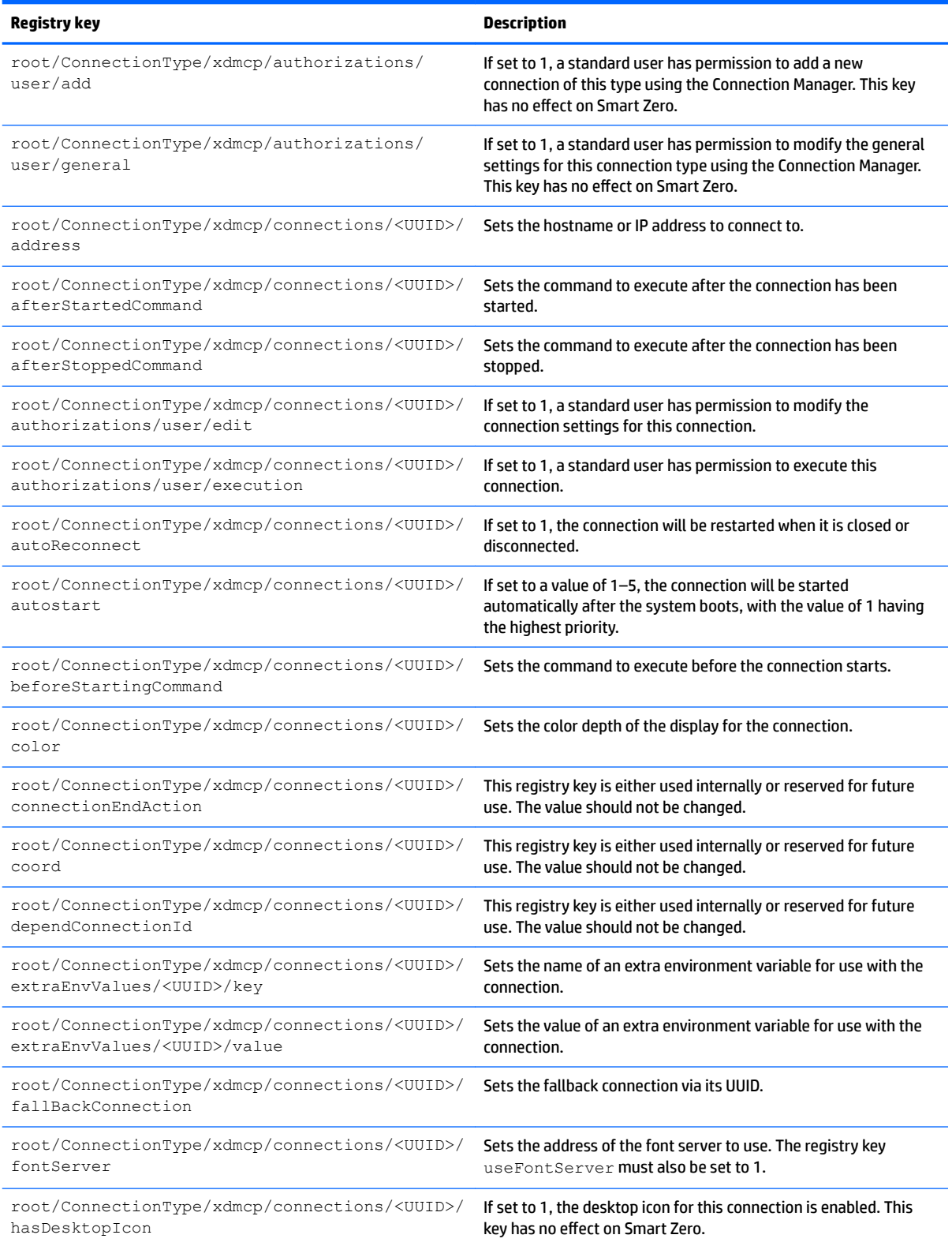

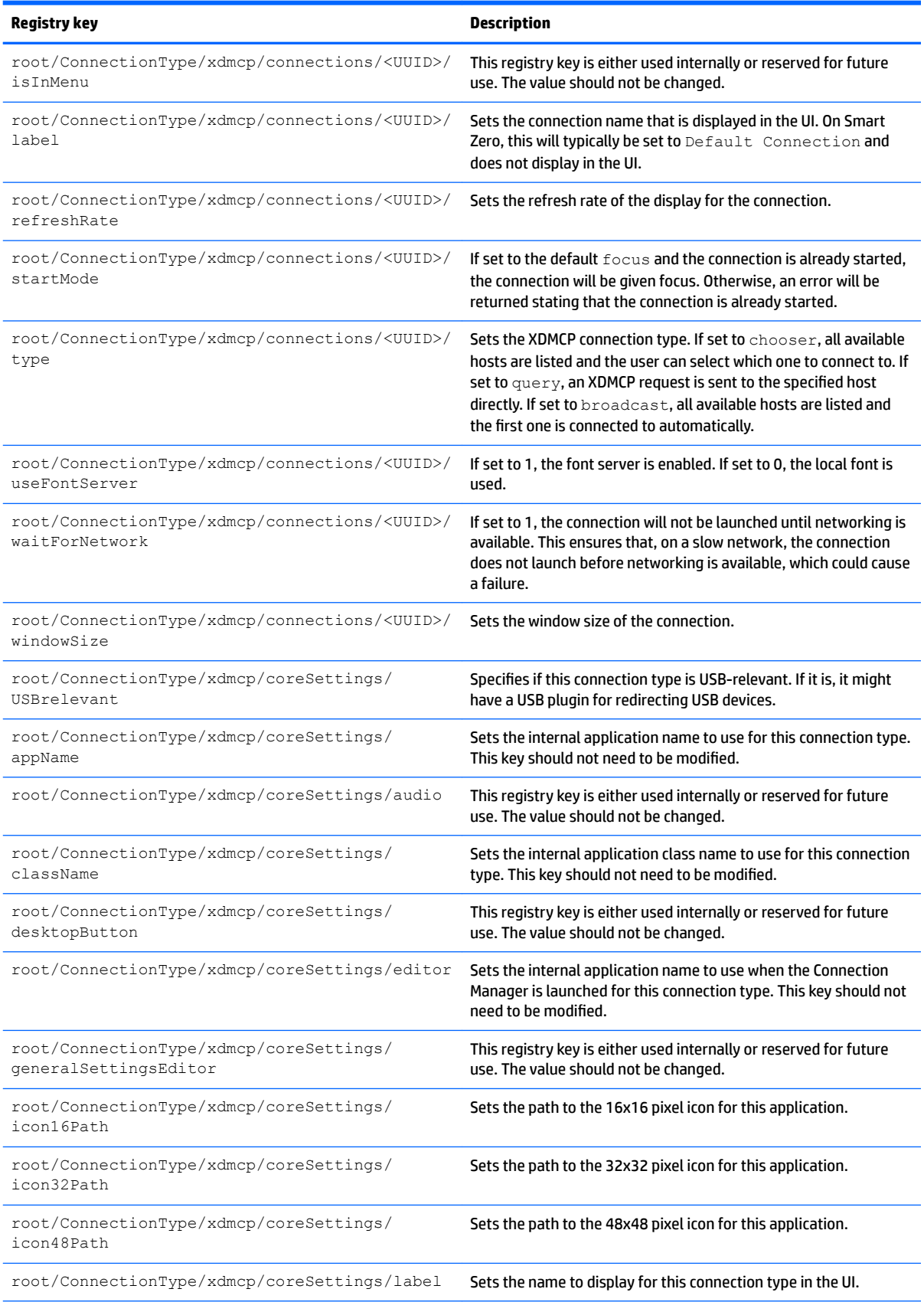

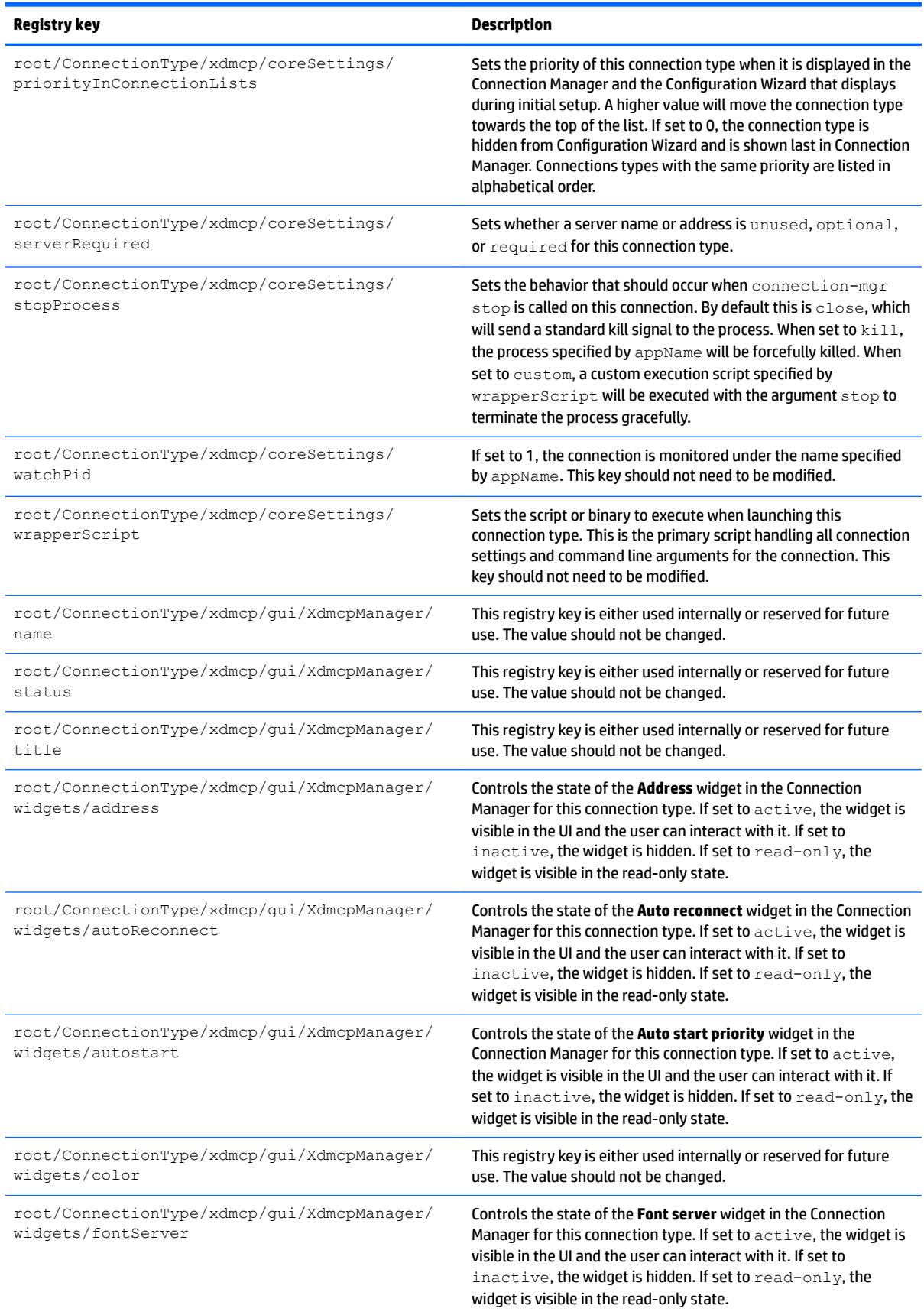

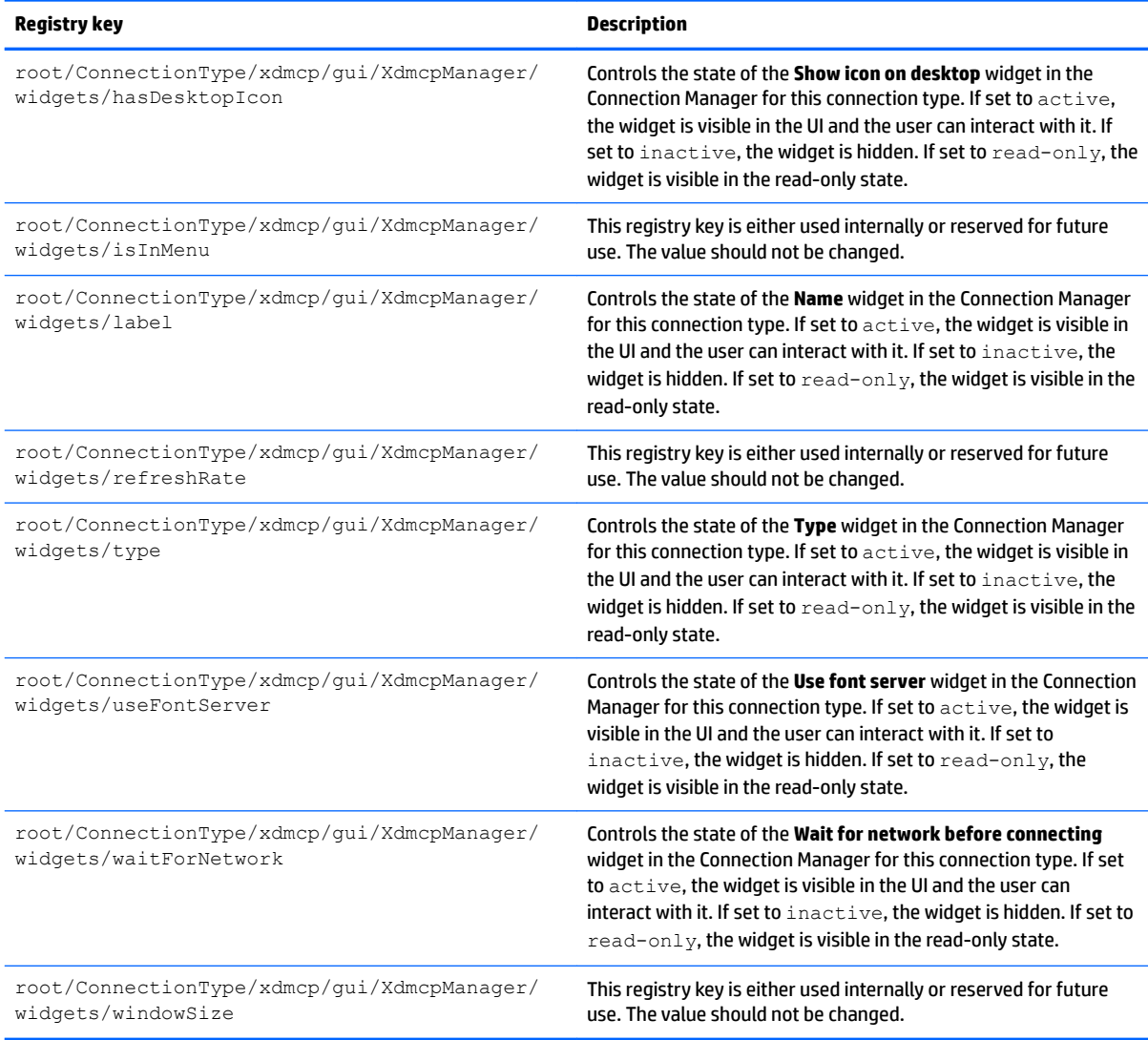

## **root > ConnectionType > xen**

## **Table E-12 root > ConnectionType > xen**

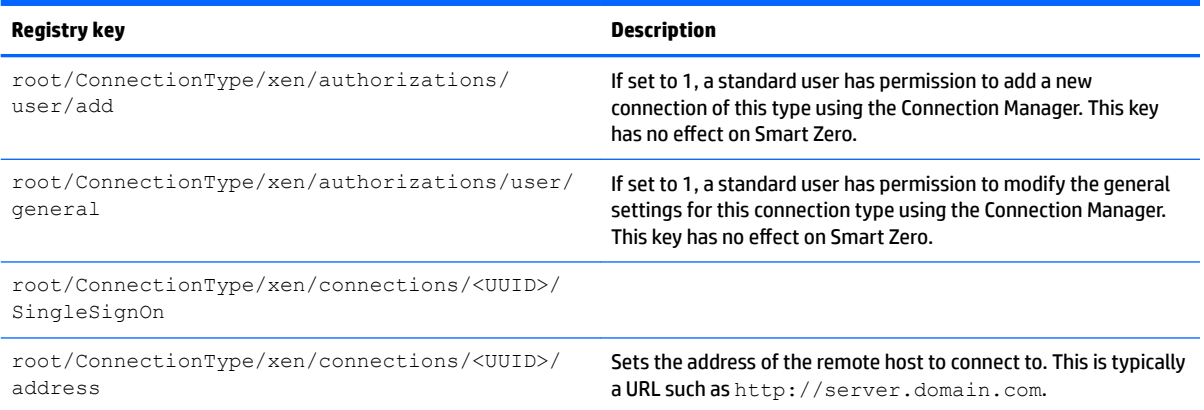

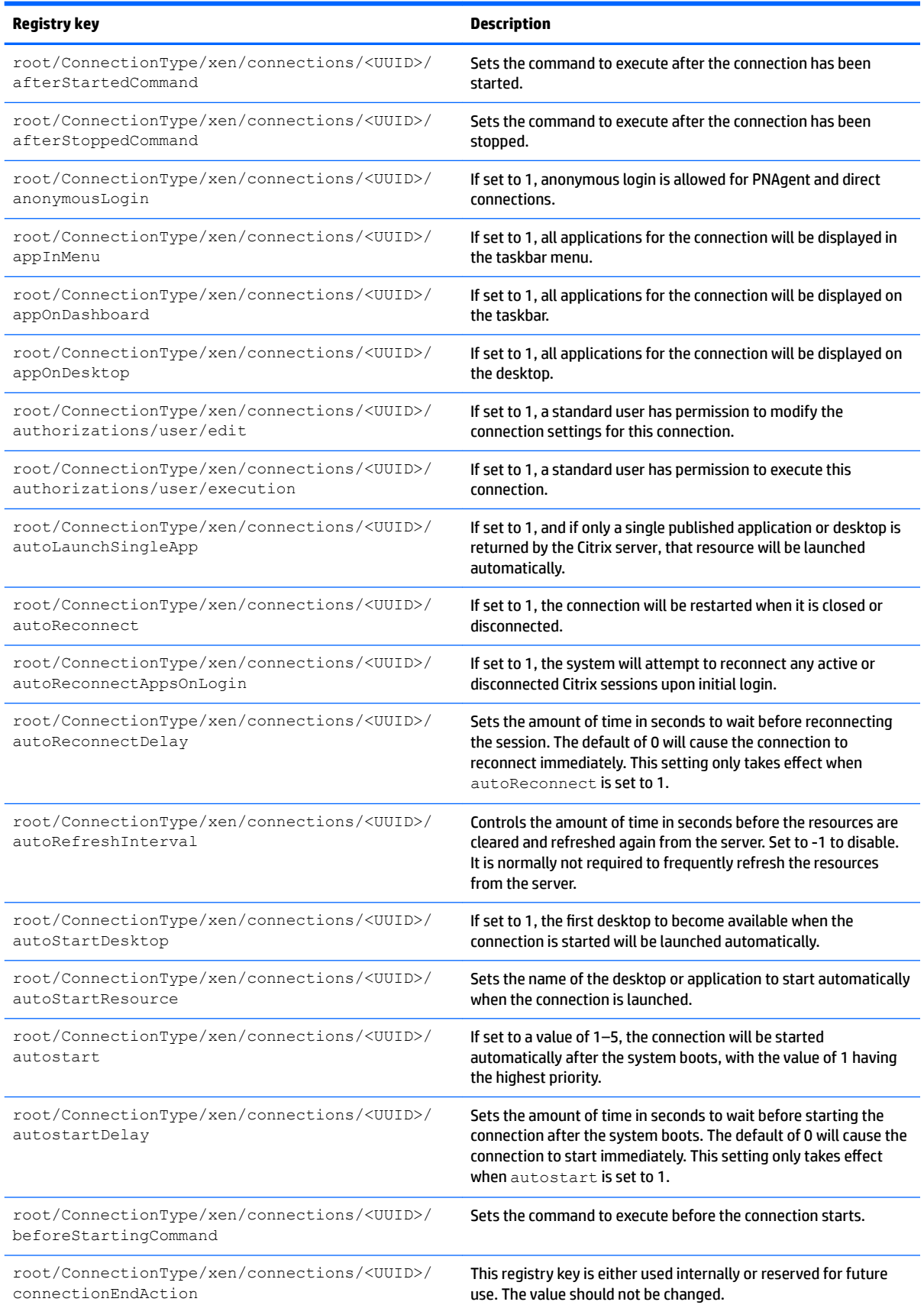

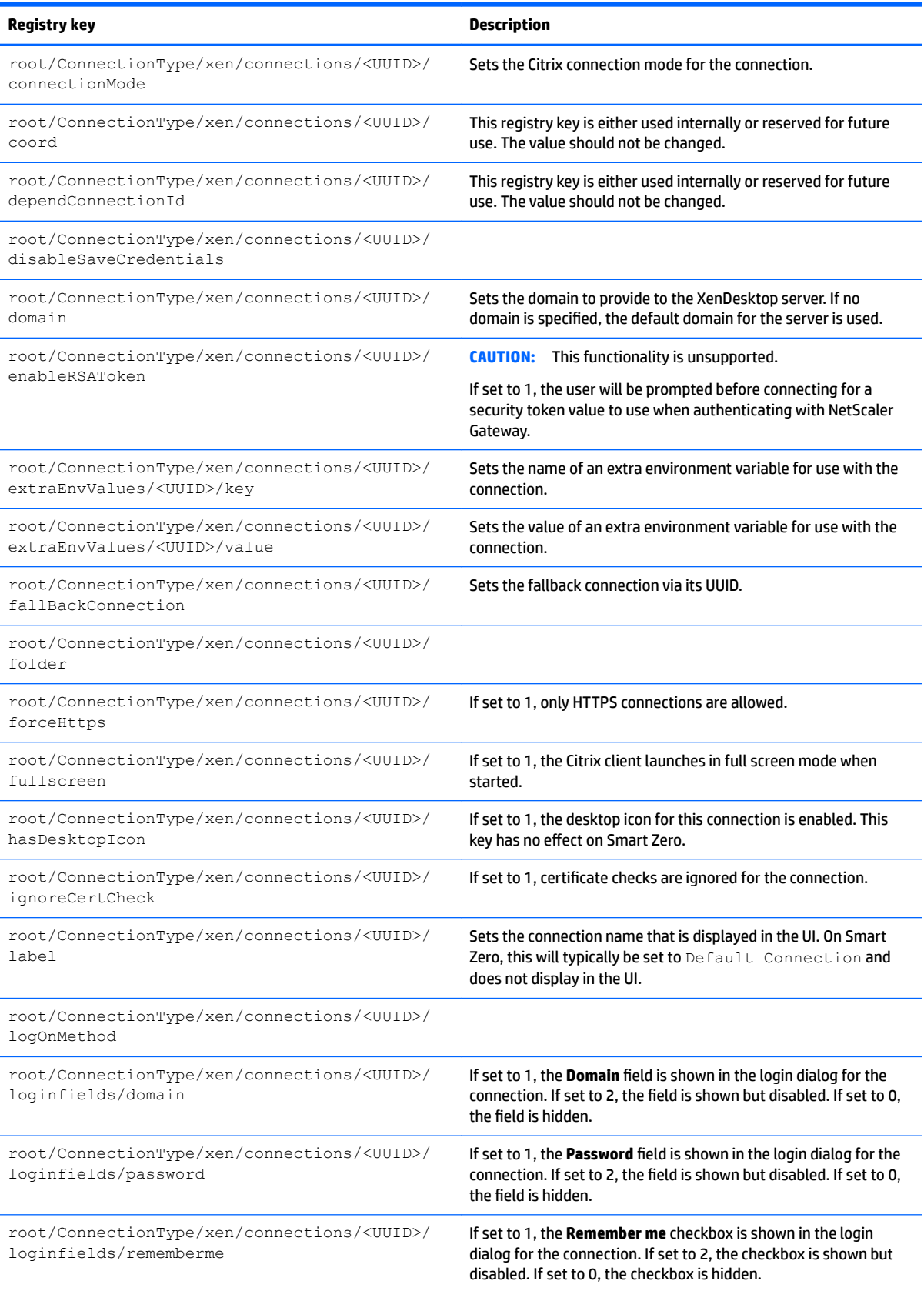

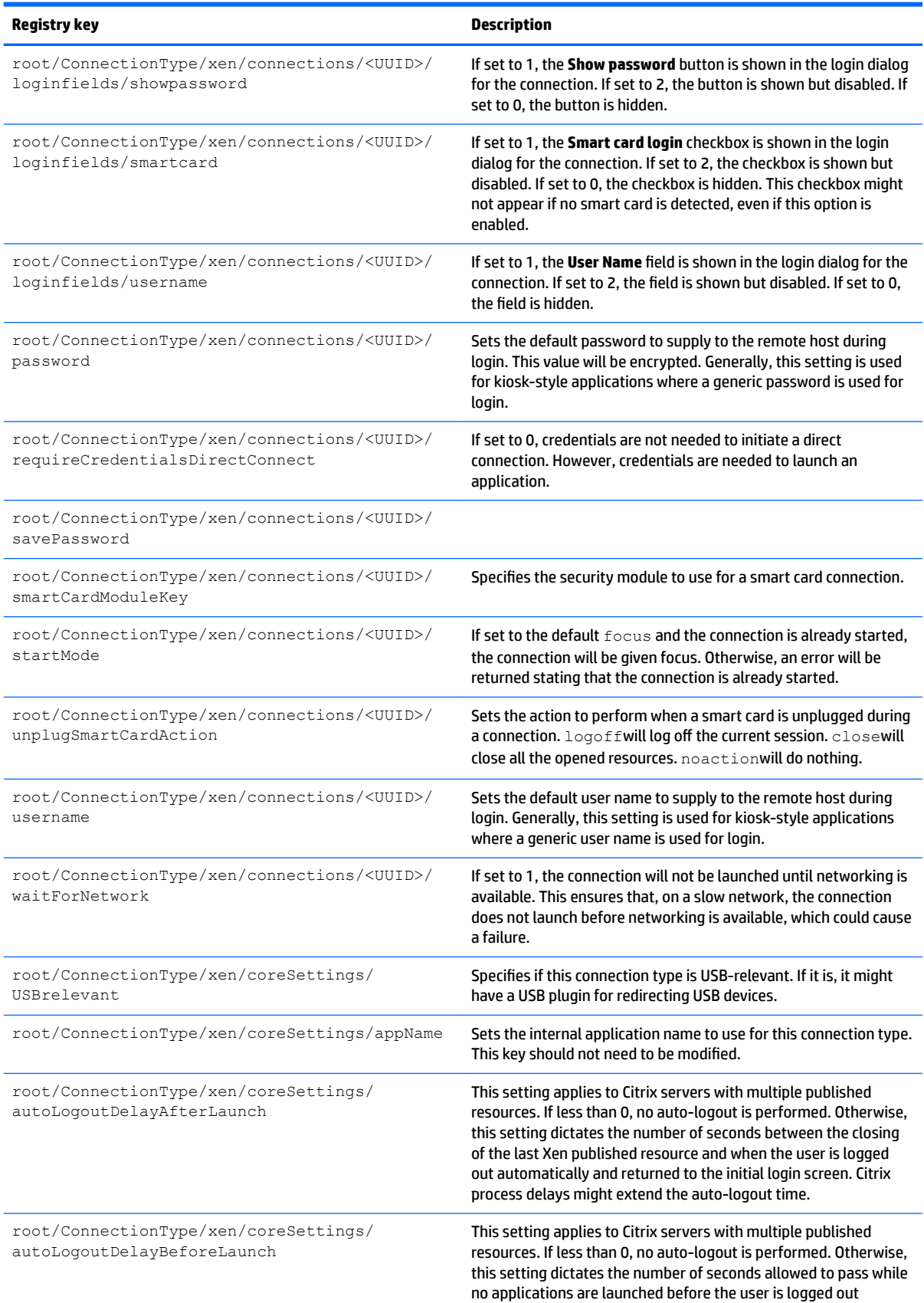

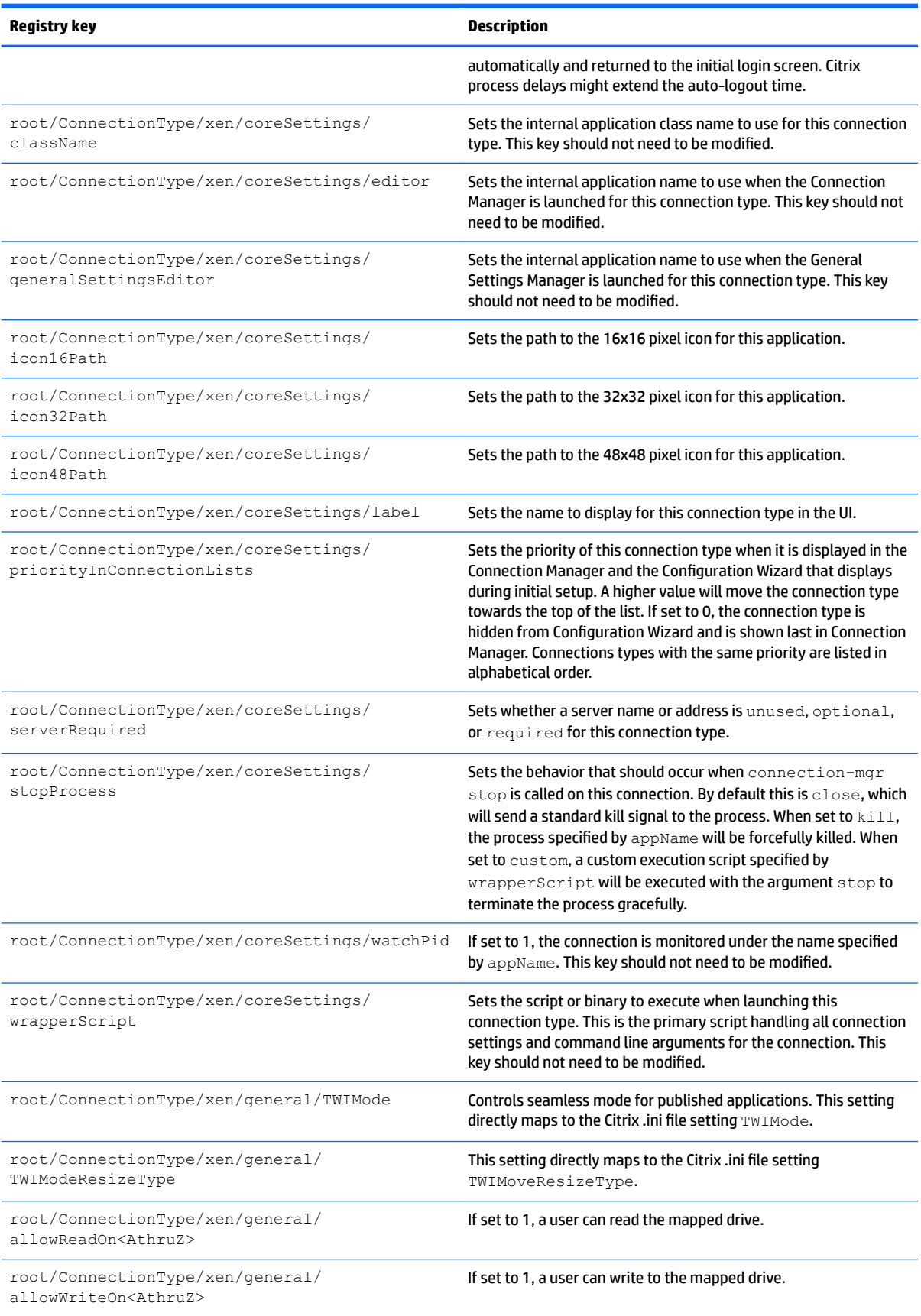

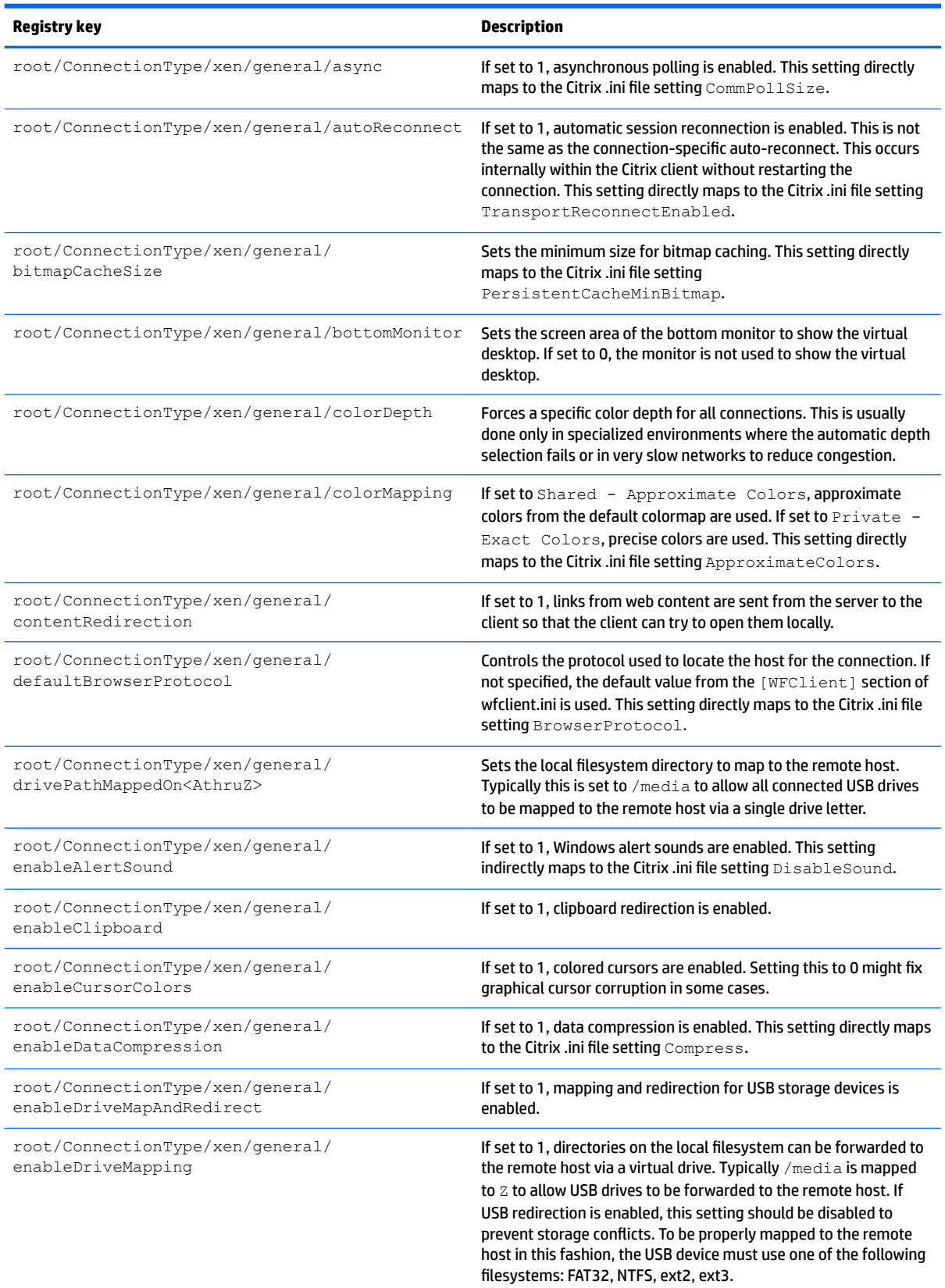

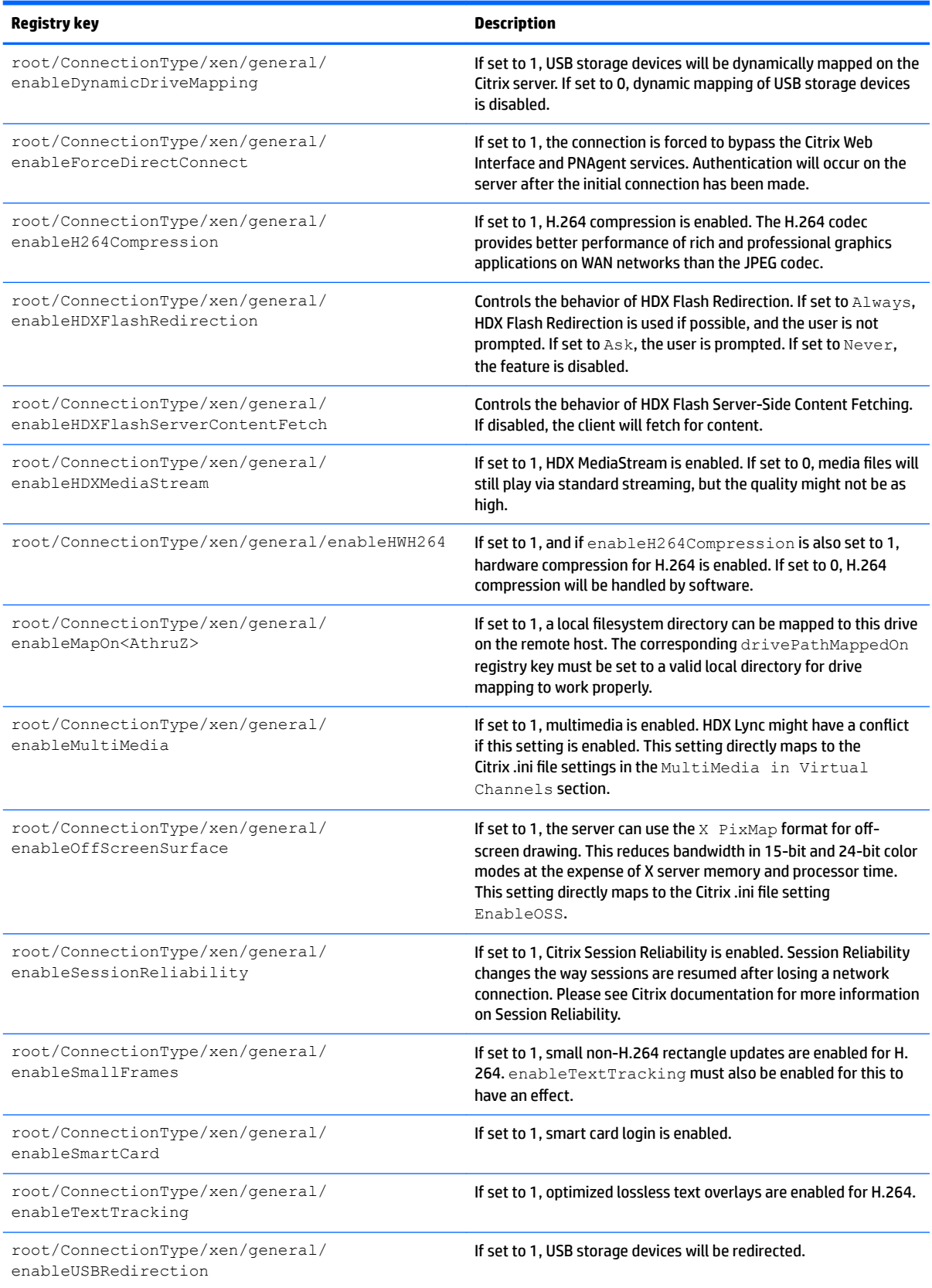

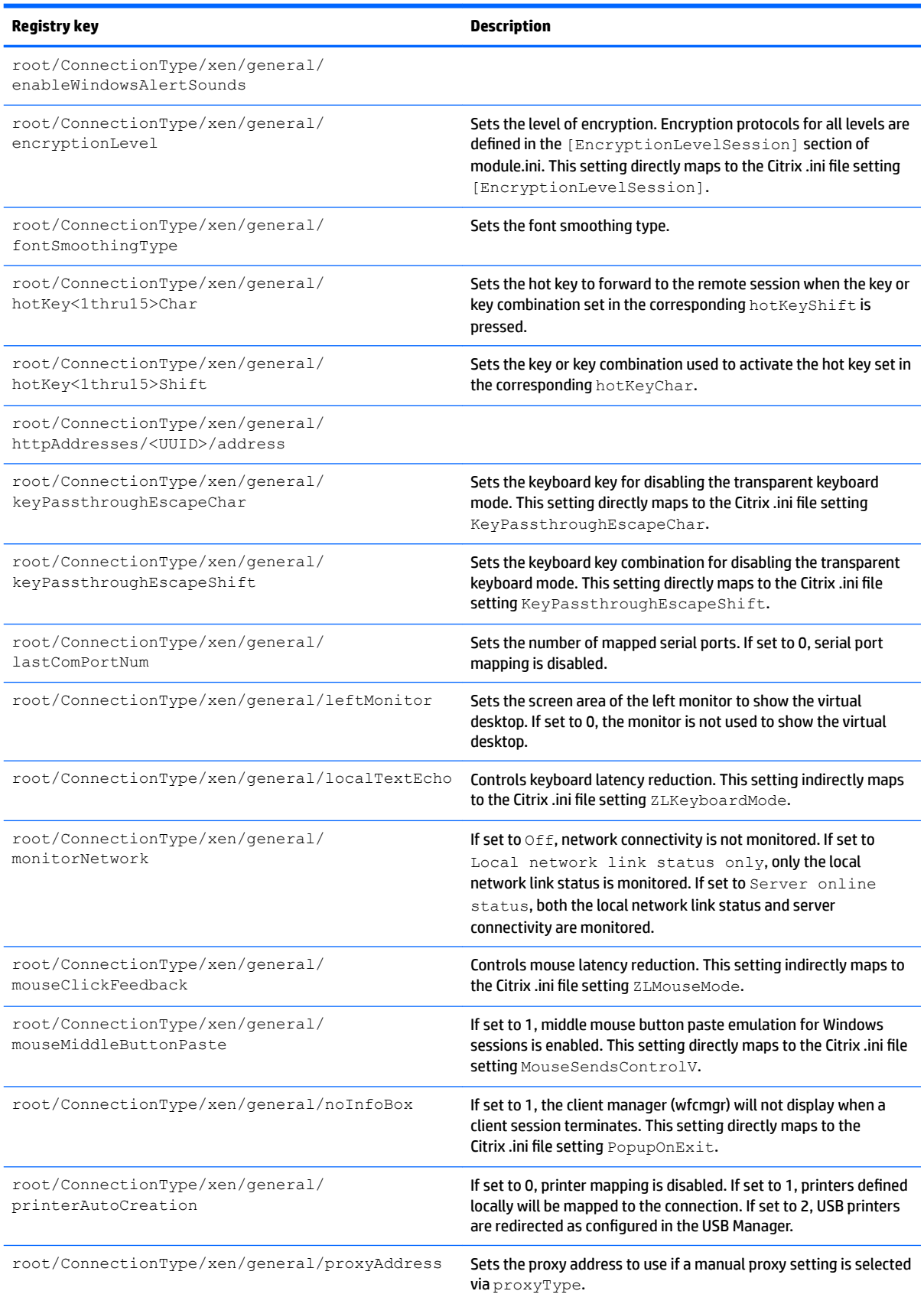

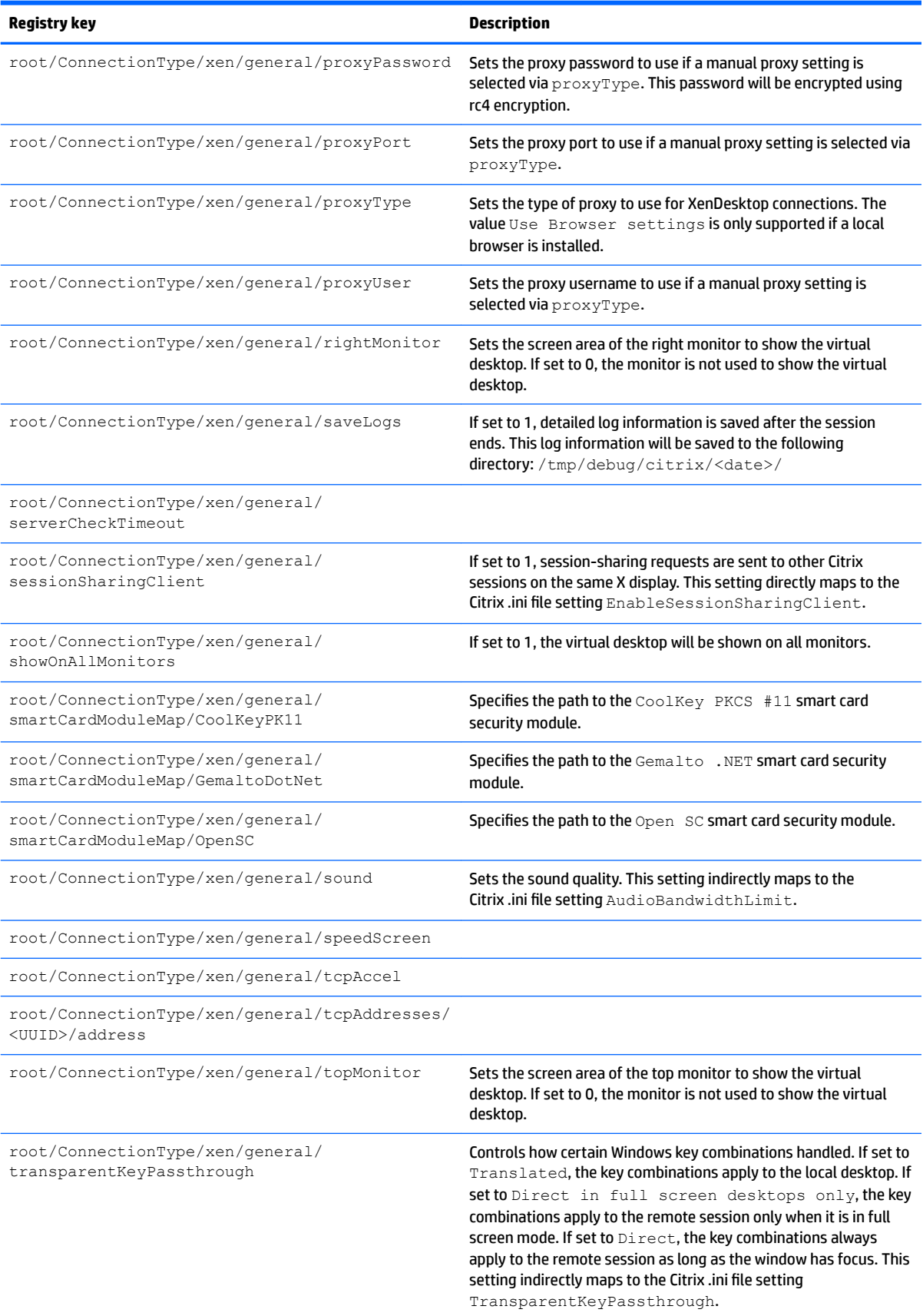

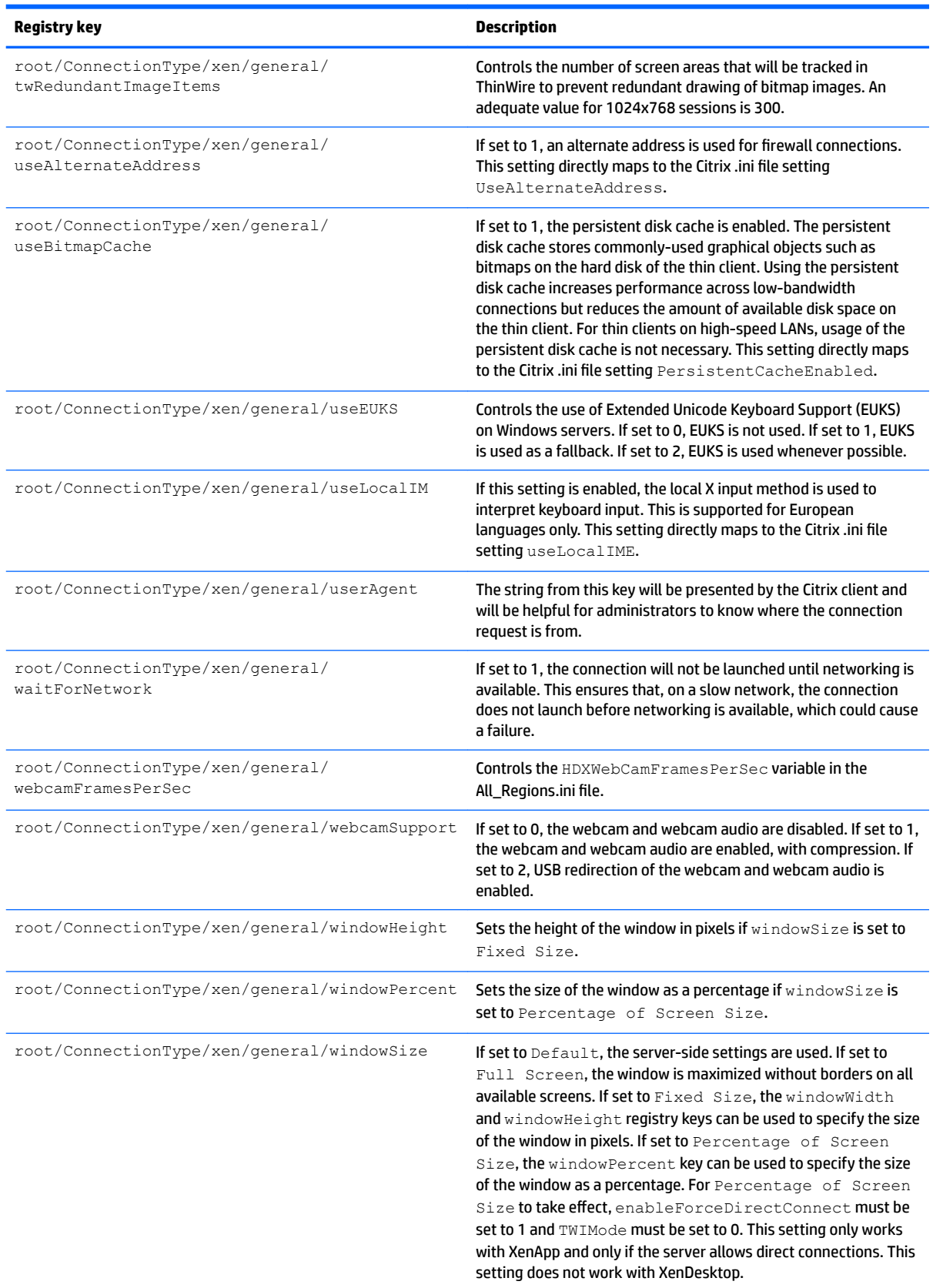

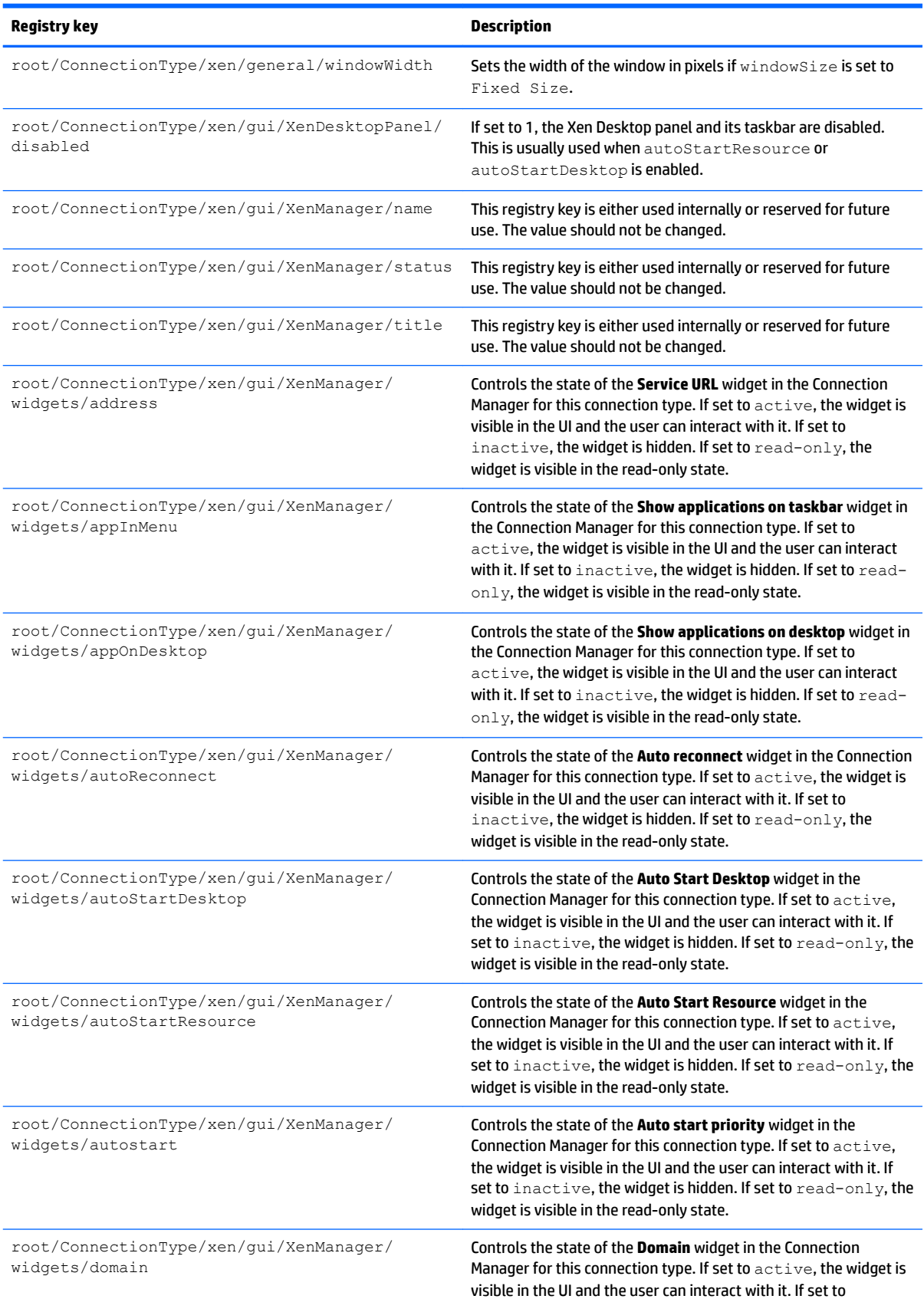

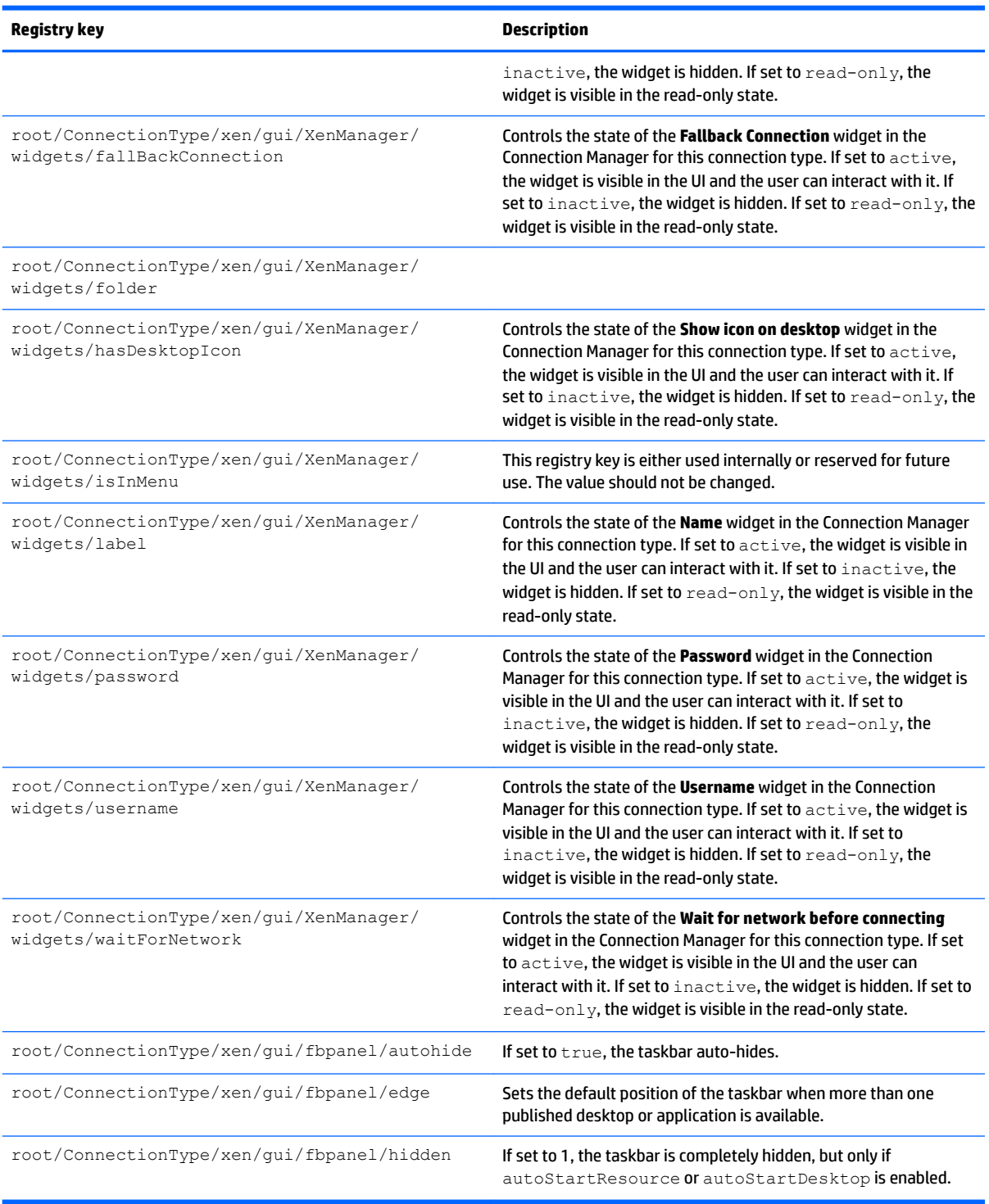

## **root > CpuMgr**

## **Table E-13 root > CpuMgr**

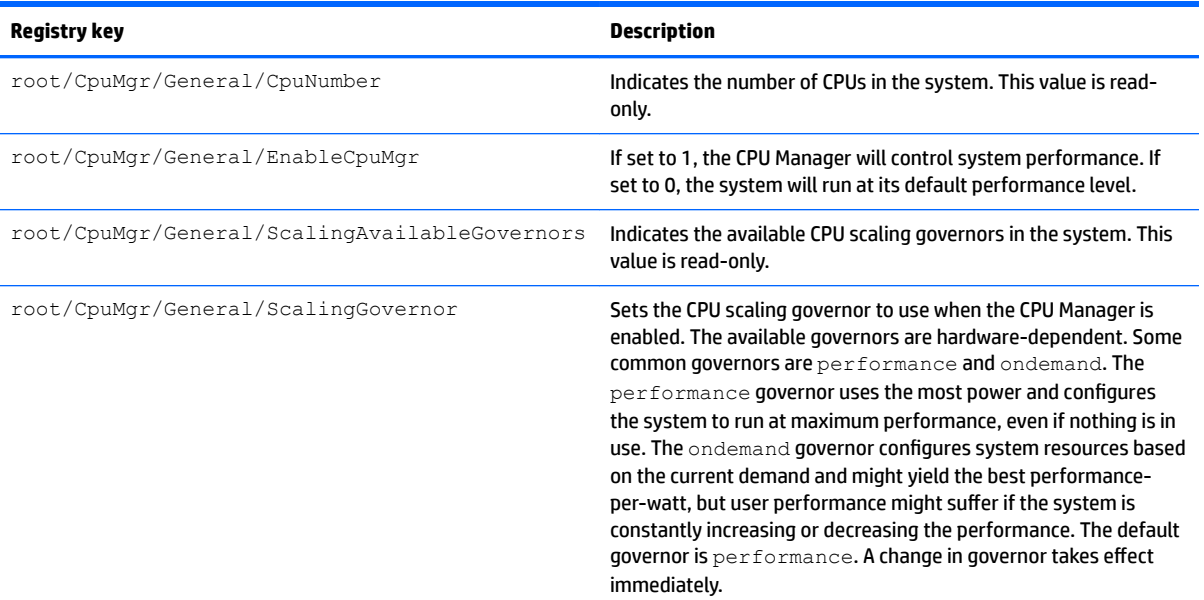

## **root > DHCP**

This folder exists to support temporary registry keys that are added when the system acquires a DHCP lease. No modification is necessary.

## **root > Dashboard**

**NOTE:** The dashboard is the same thing as the taskbar.

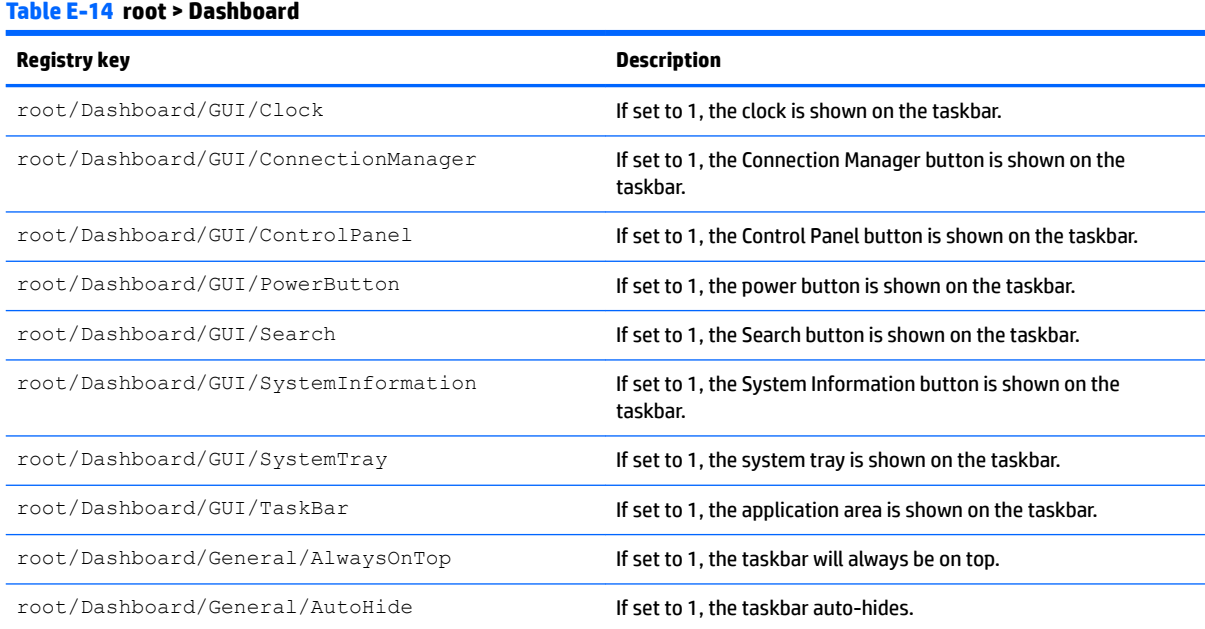

## **Table E-14 root > Dashboard (continued)**

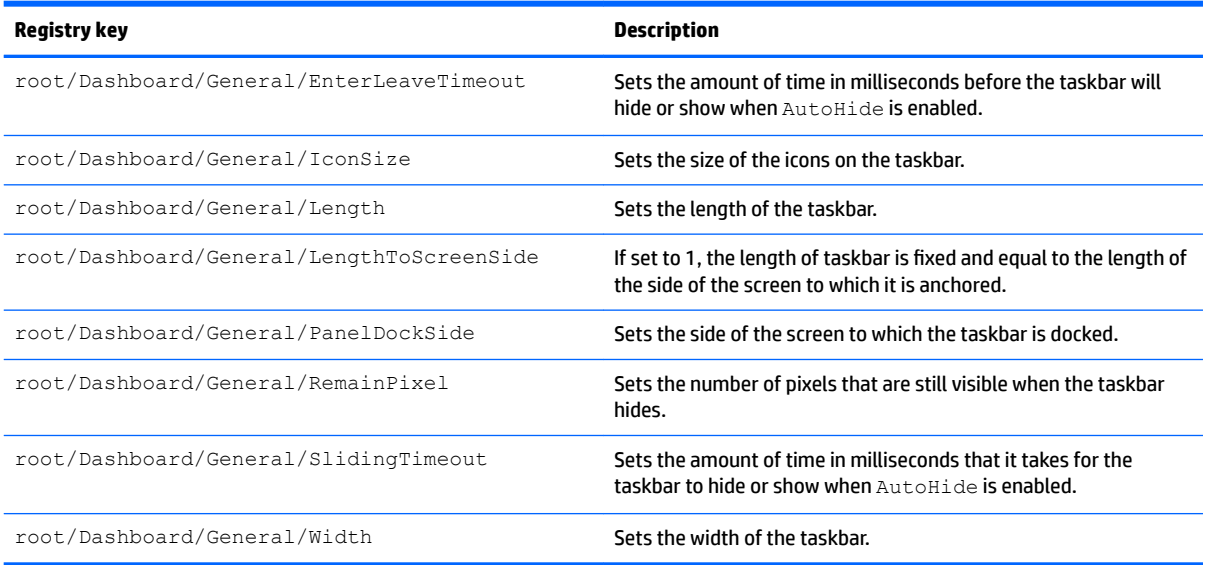

# **root > Display**

## **Table E-15 root > Display**

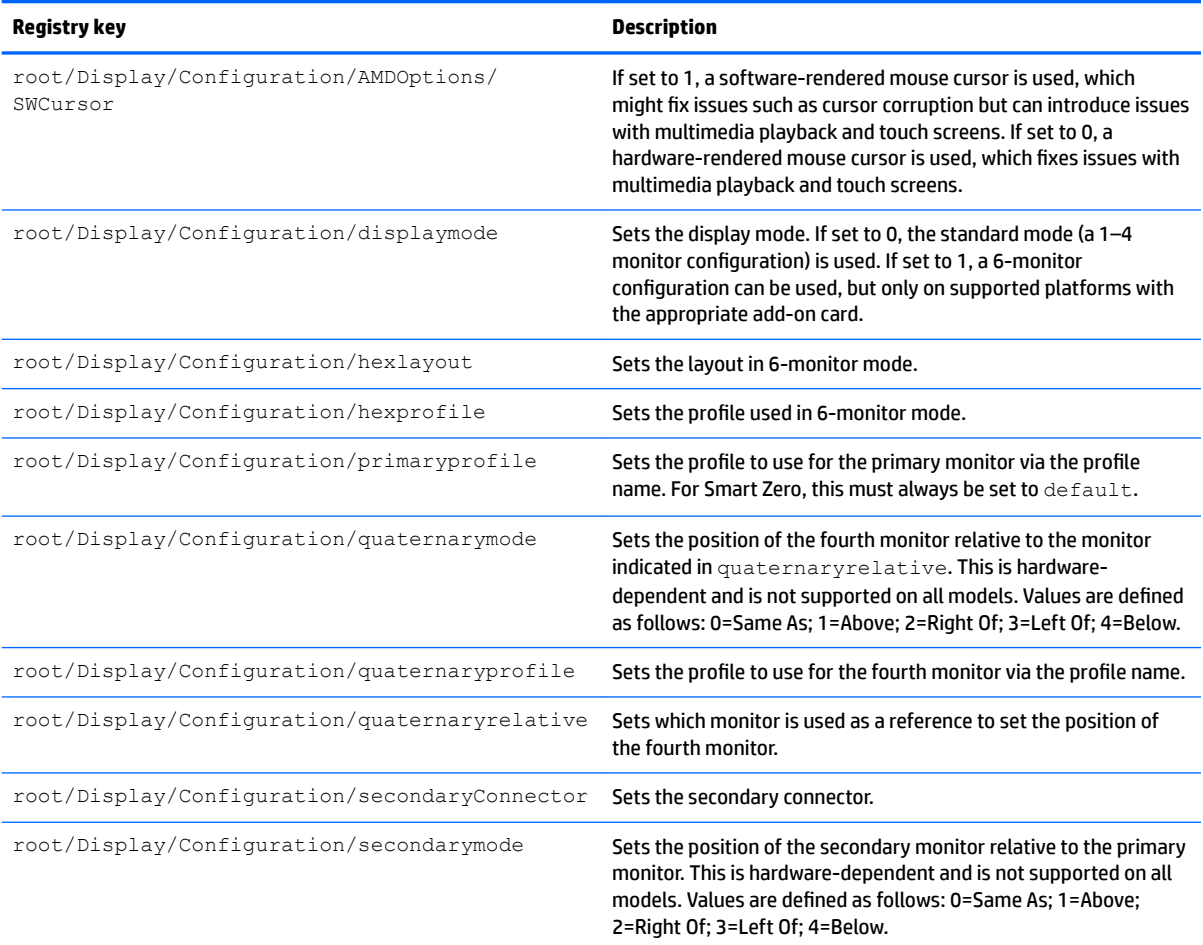
### **Table E-15 root > Display (continued)**

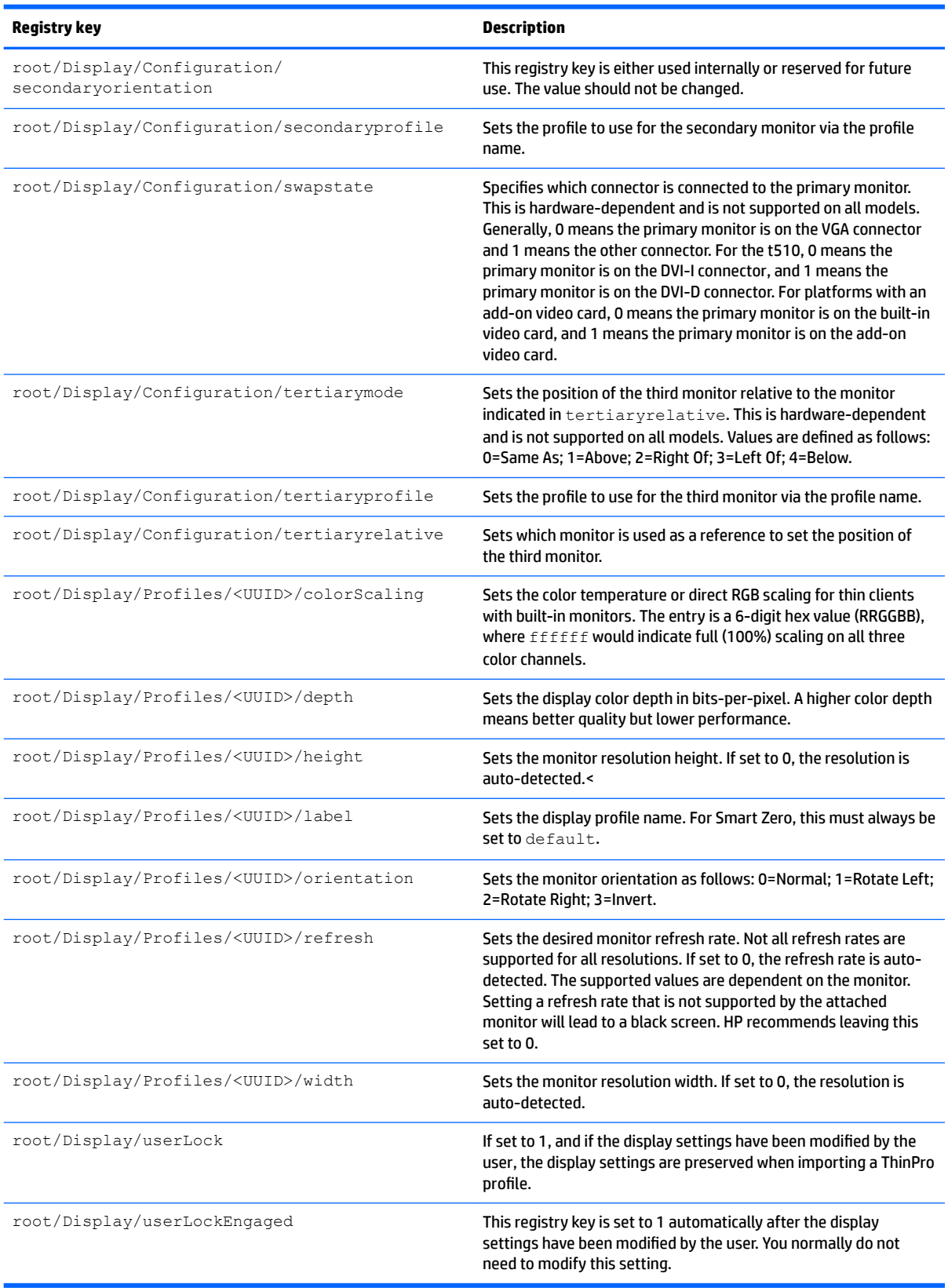

### **root > Network**

### **Table E-16 root > Network**

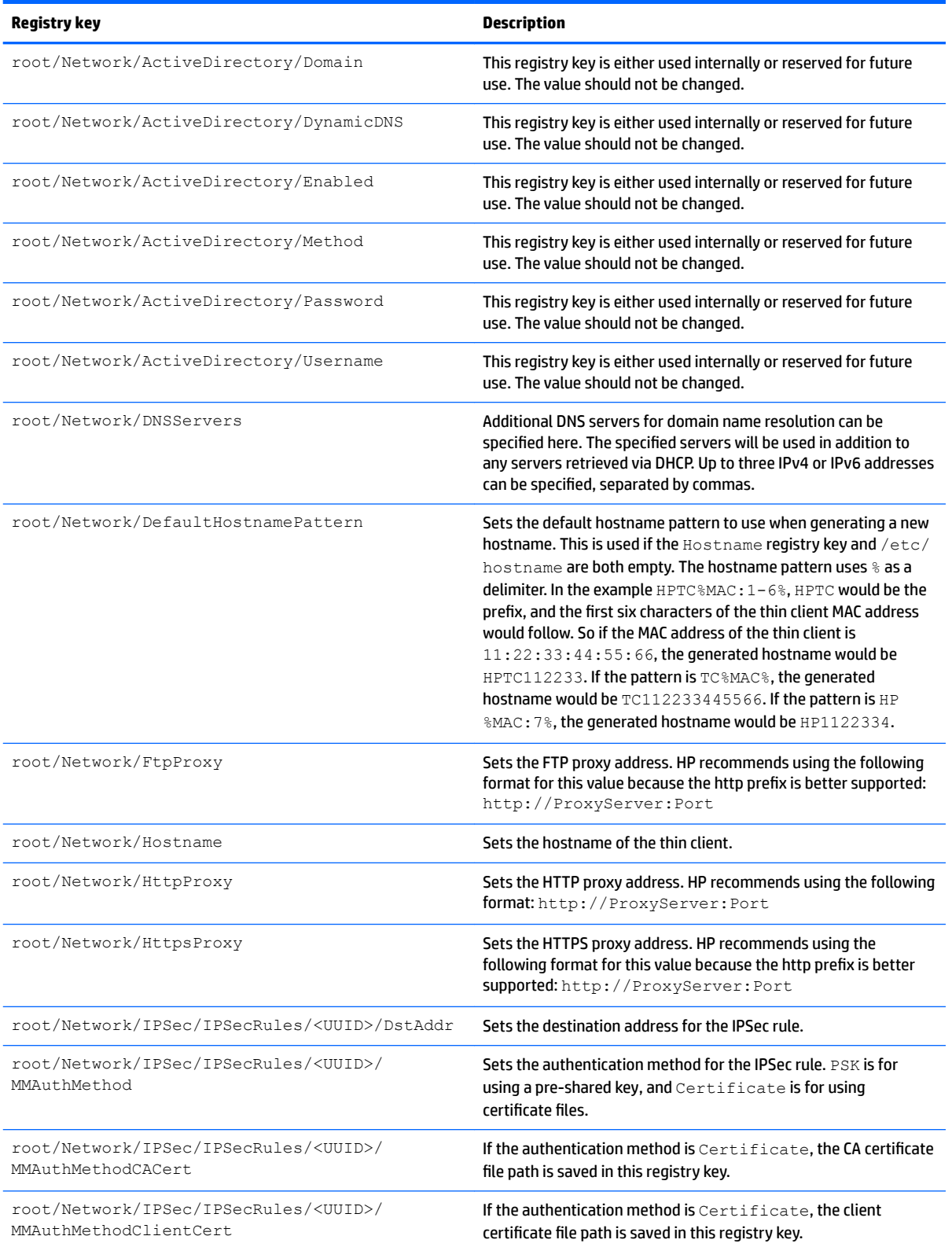

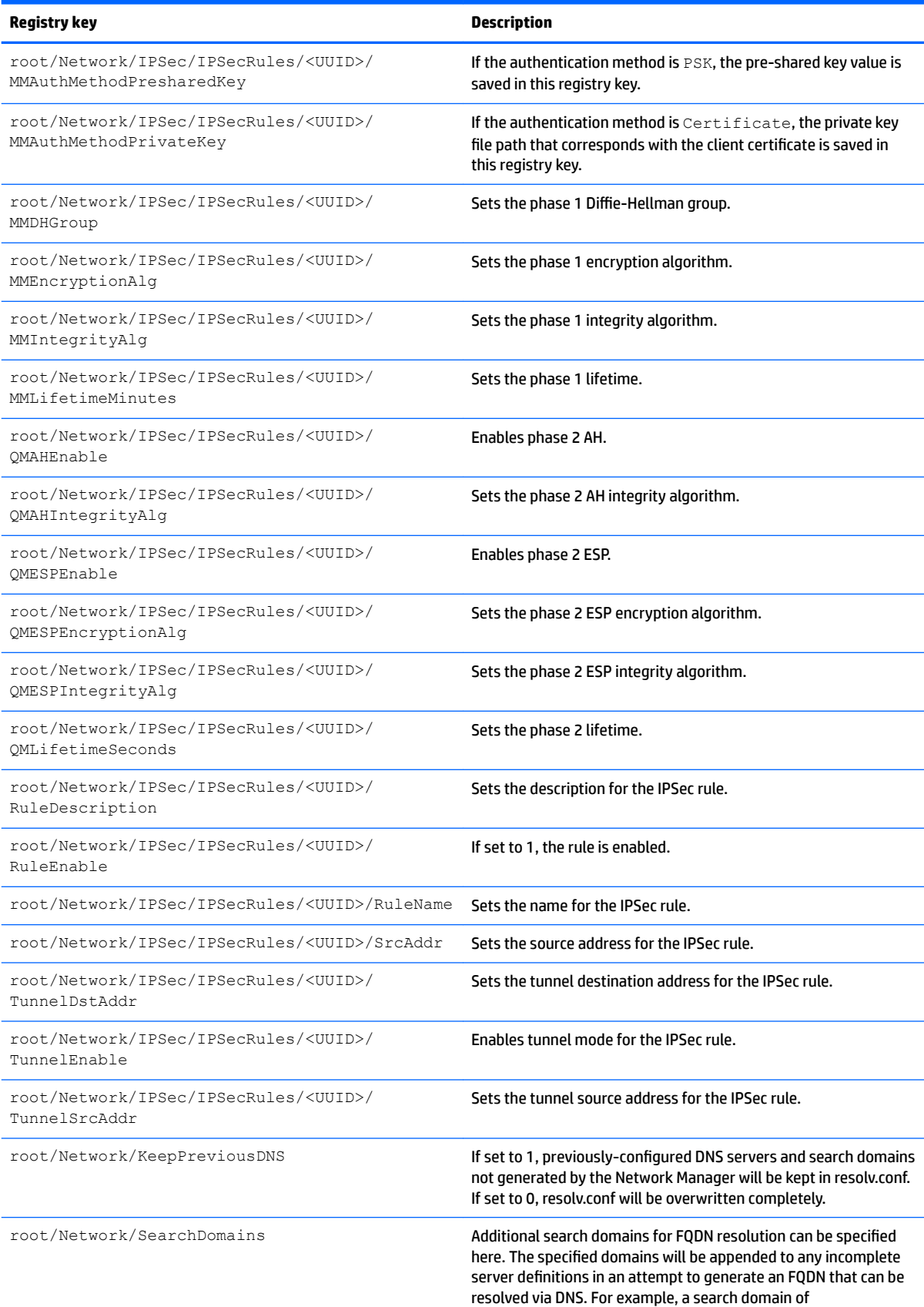

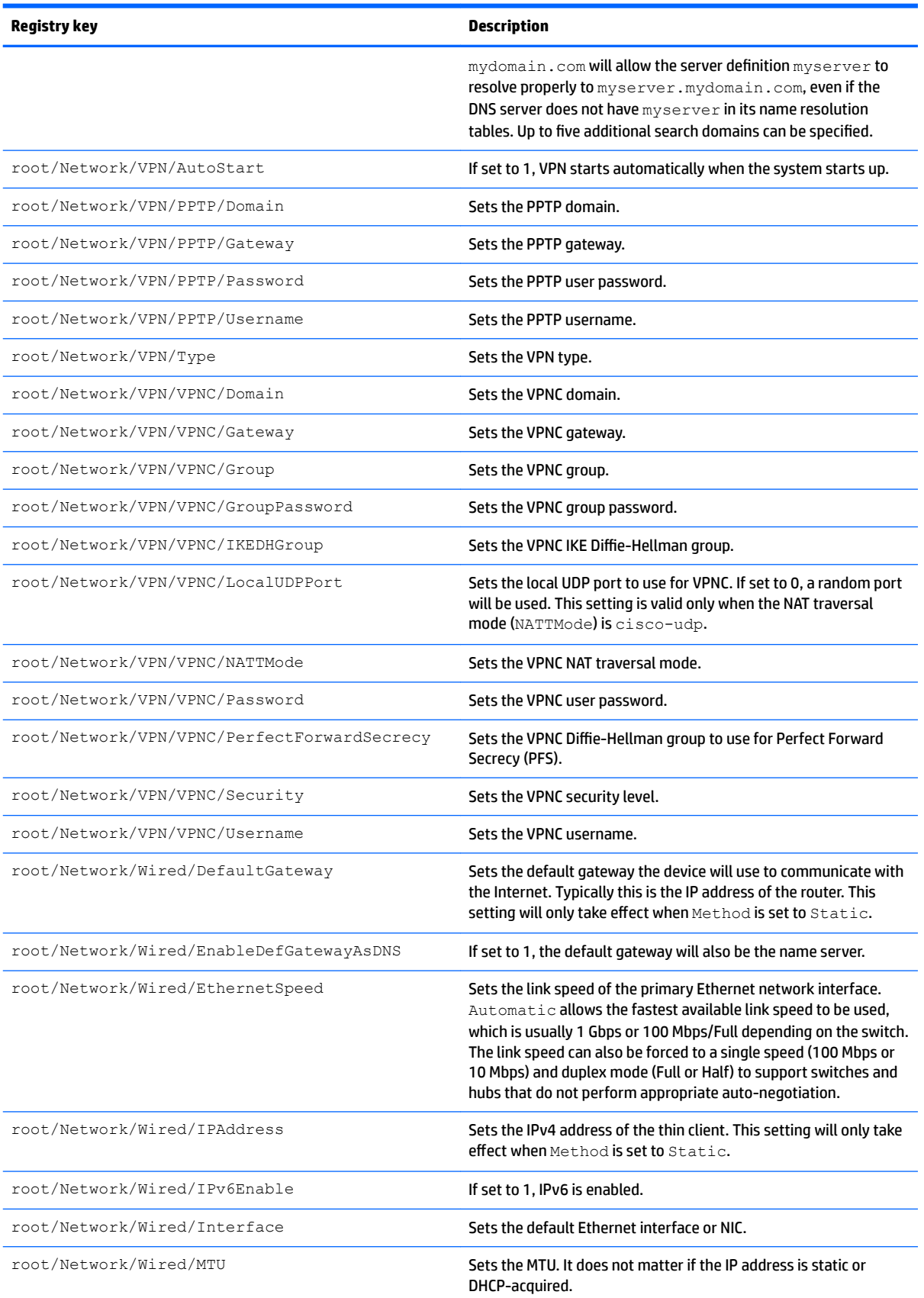

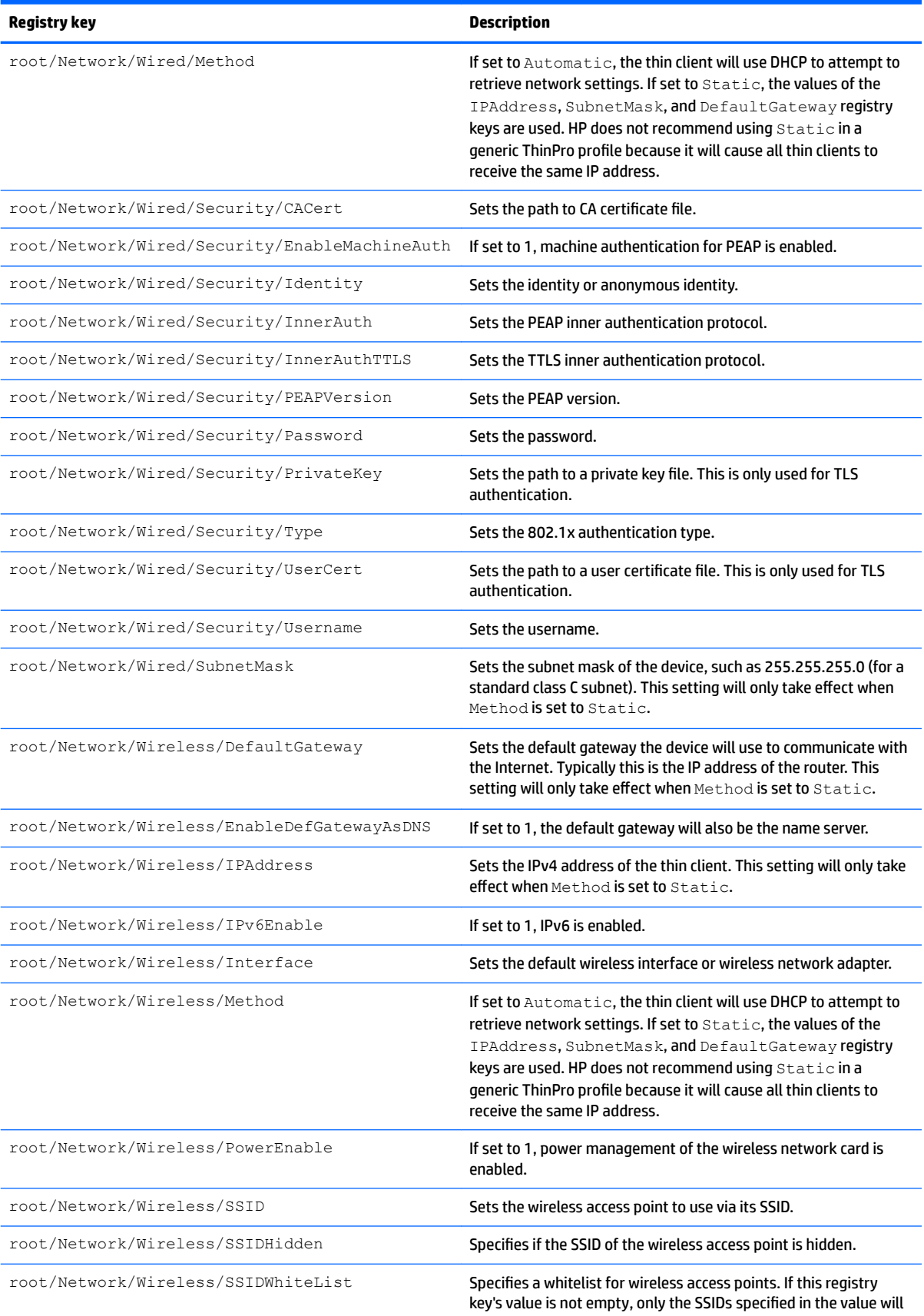

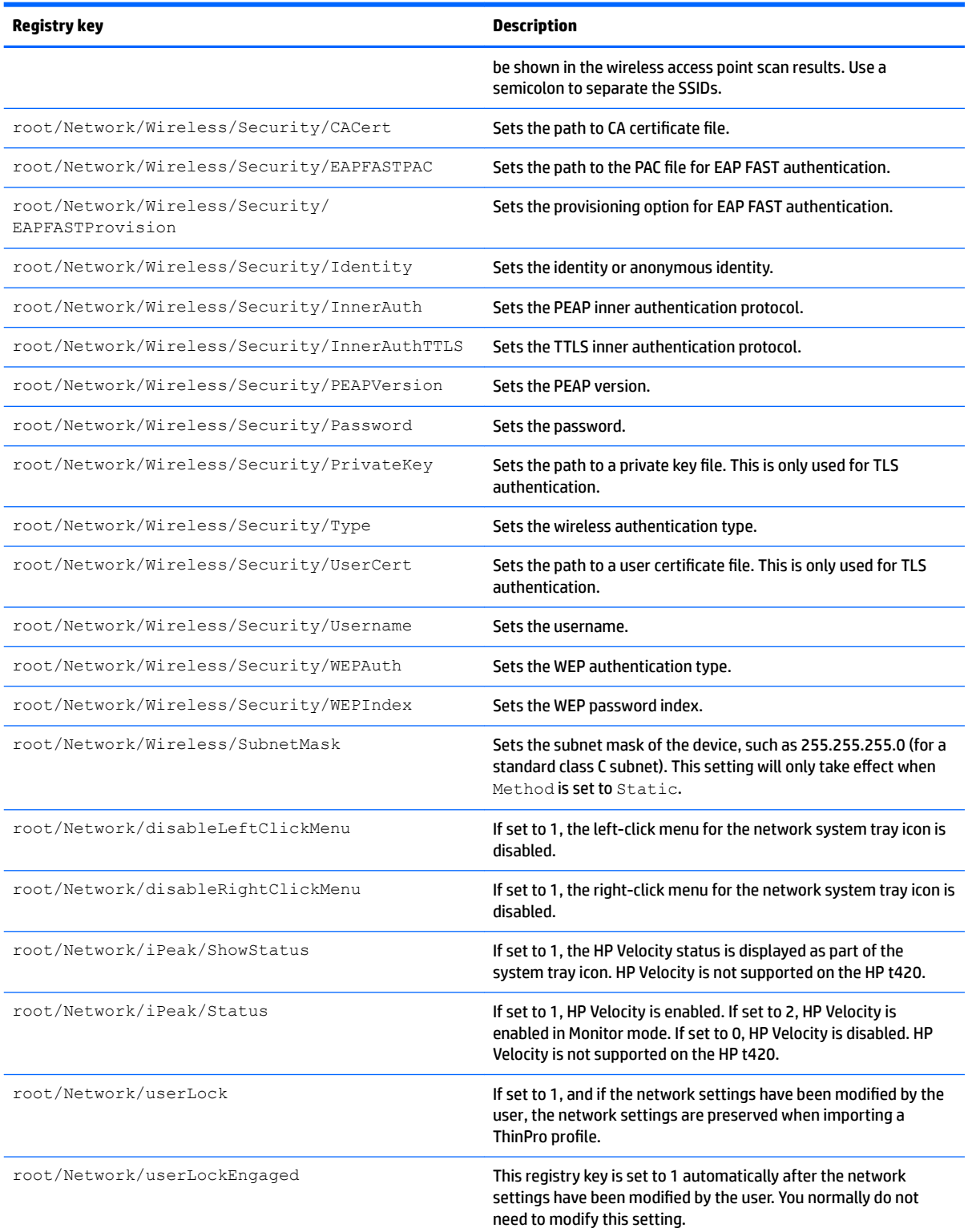

### **root > SCIM**

**Table E-17 root > SCIM**

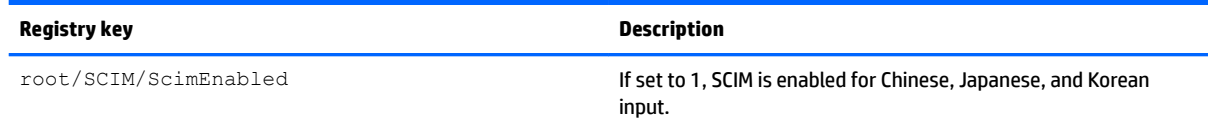

# **root > ScepMgr**

### **Table E-18 root > ScepMgr**

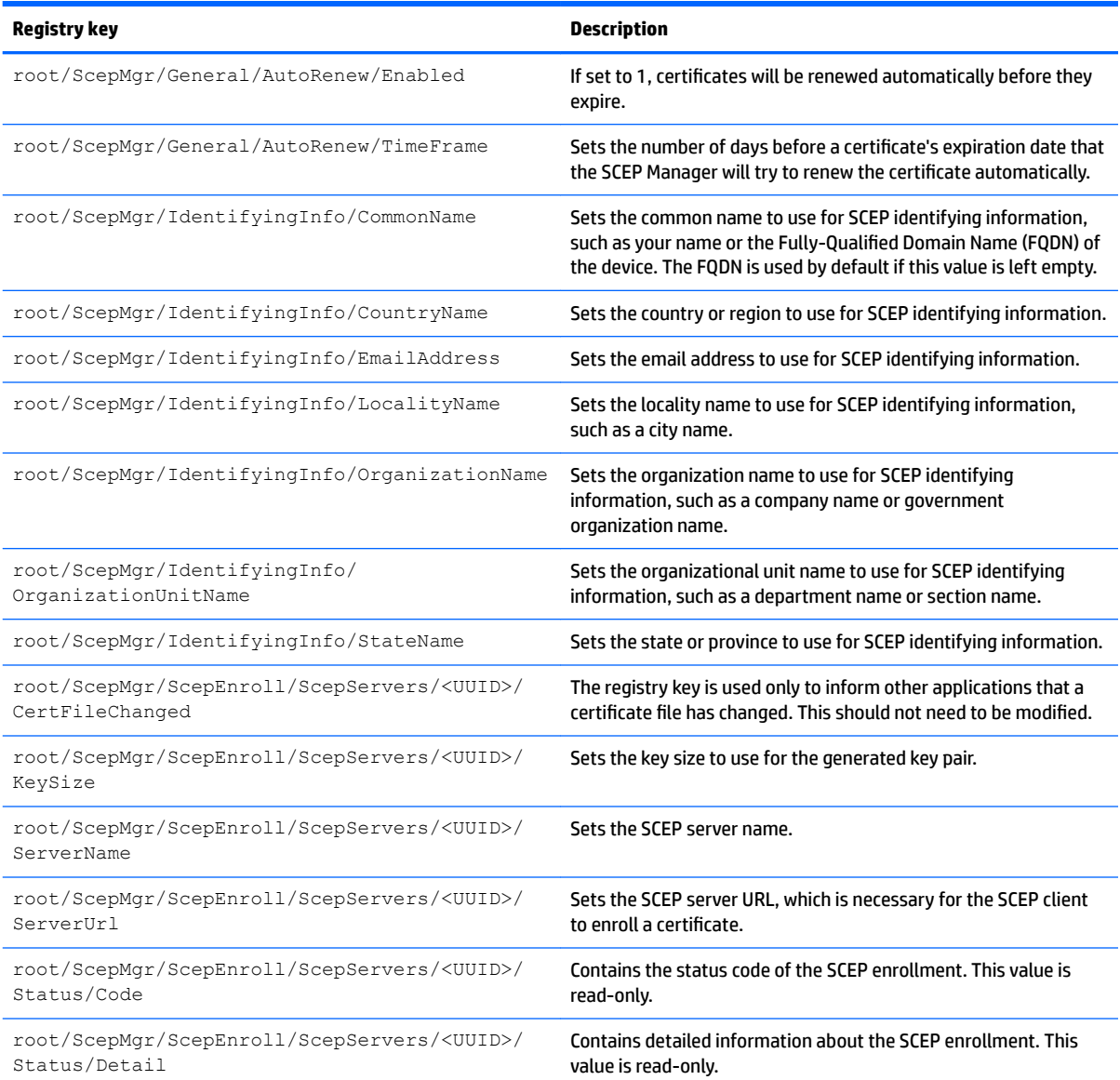

### **root > Search**

#### **Table E-19 root > Search**

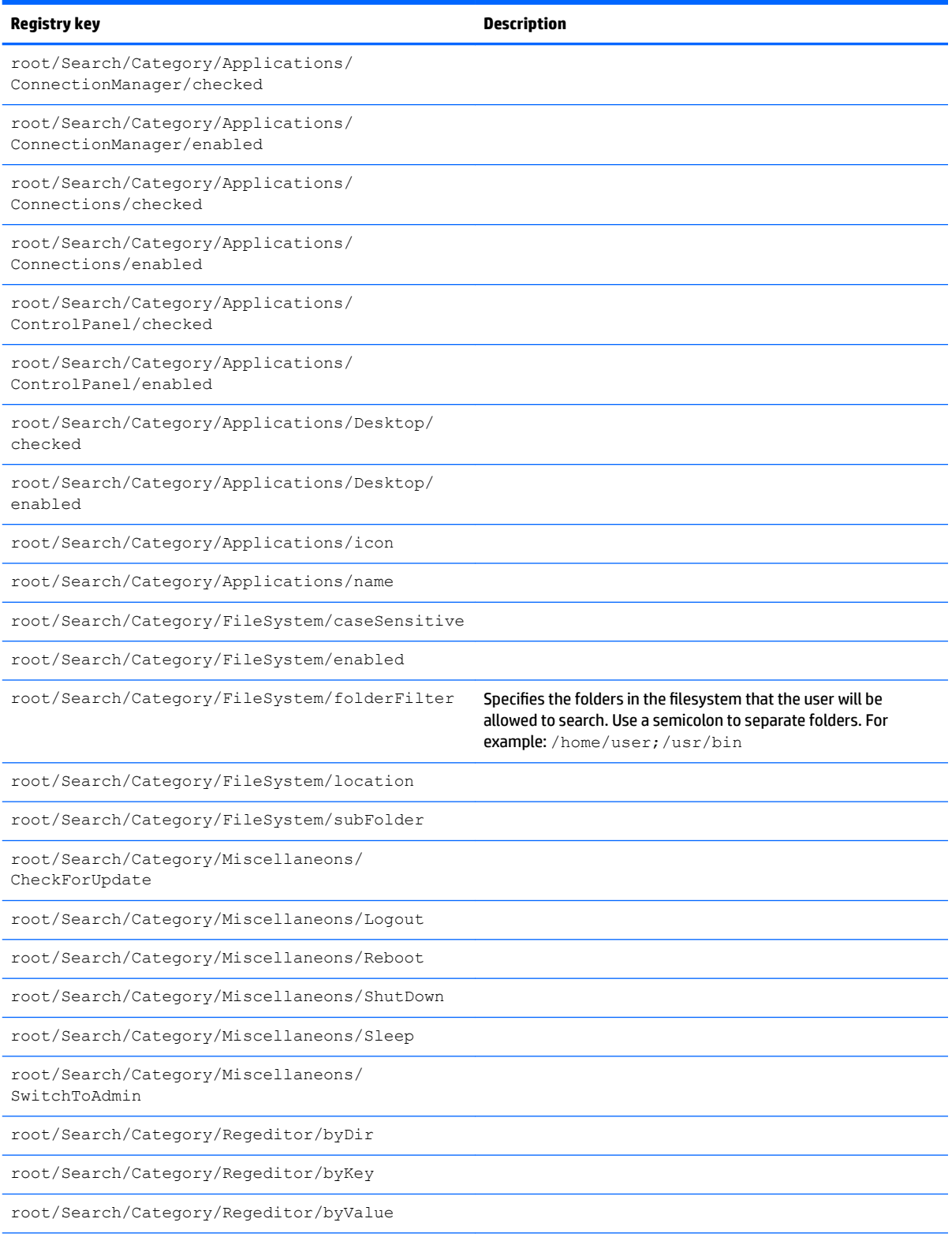

### **Table E-19 root > Search (continued)**

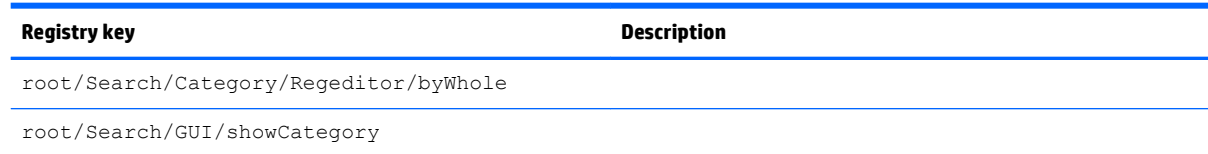

# **root > Serial**

**Table E-20 root > Serial**

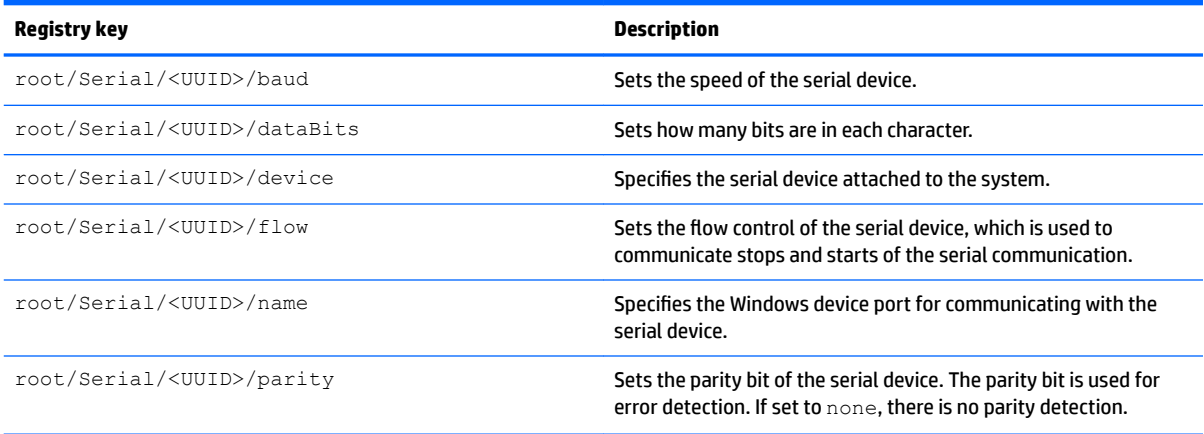

# **root > SystemInfo**

#### **Table E-21 root > SystemInfo**

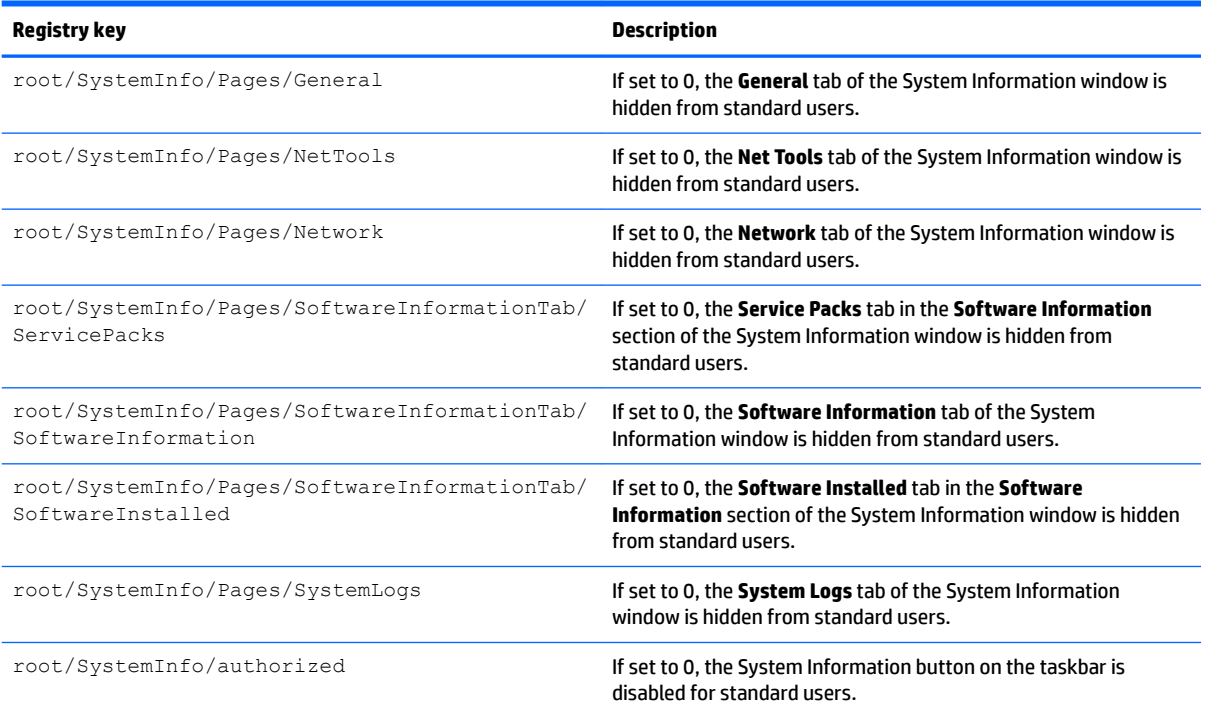

## **root > TaskMgr**

**Table E-22 root > TaskMgr**

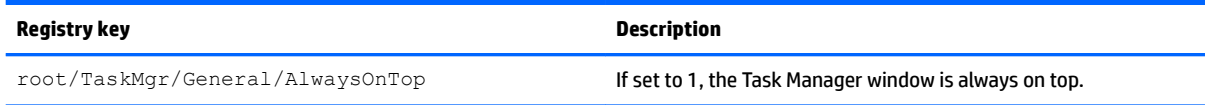

### **root > USB**

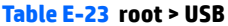

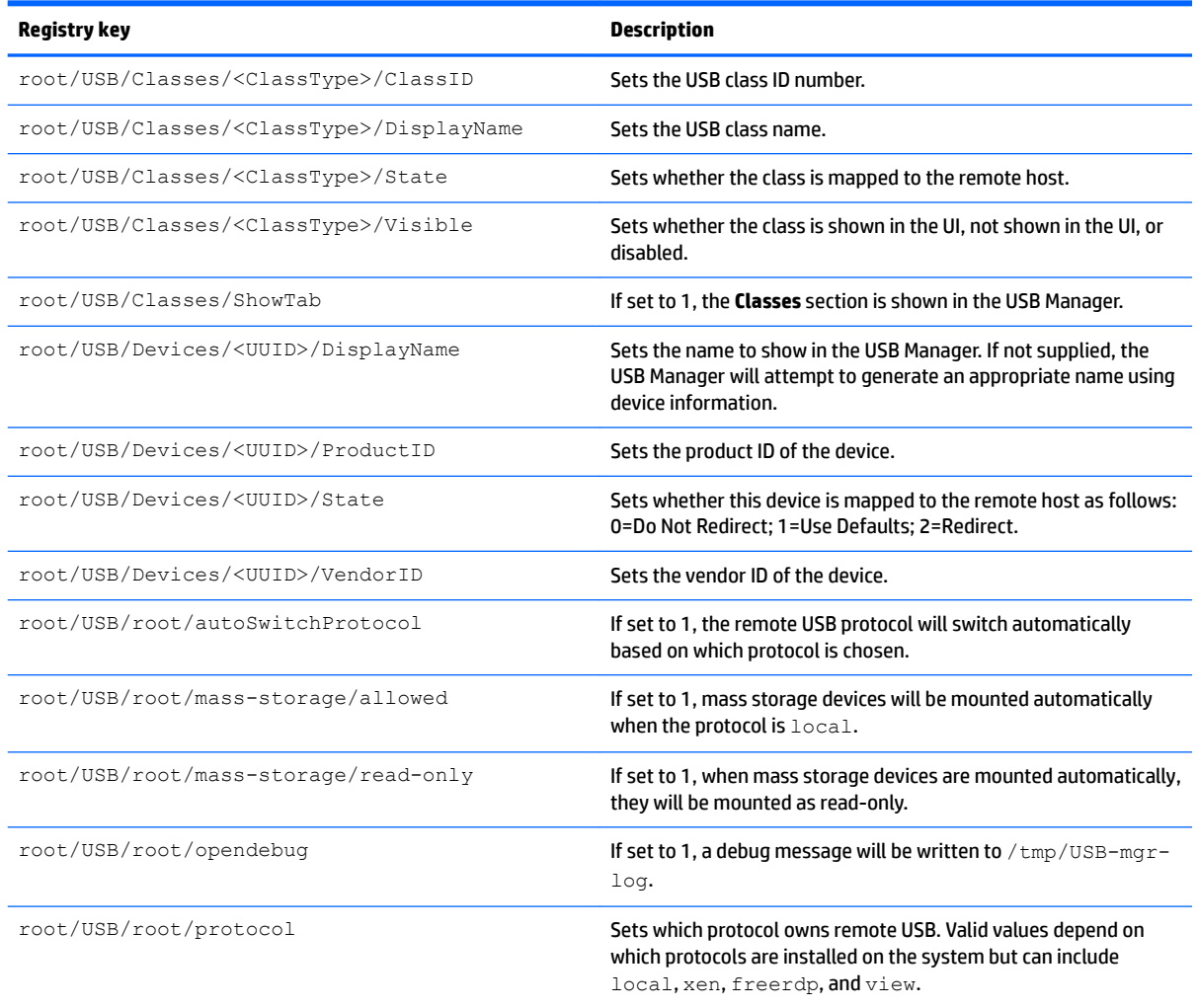

## **root > auto-update**

#### **Table E-24 root > auto-update**

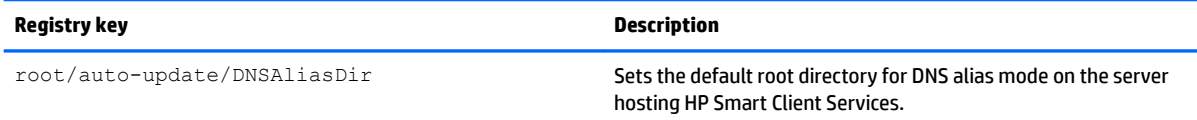

#### **Table E-24 root > auto-update (continued)**

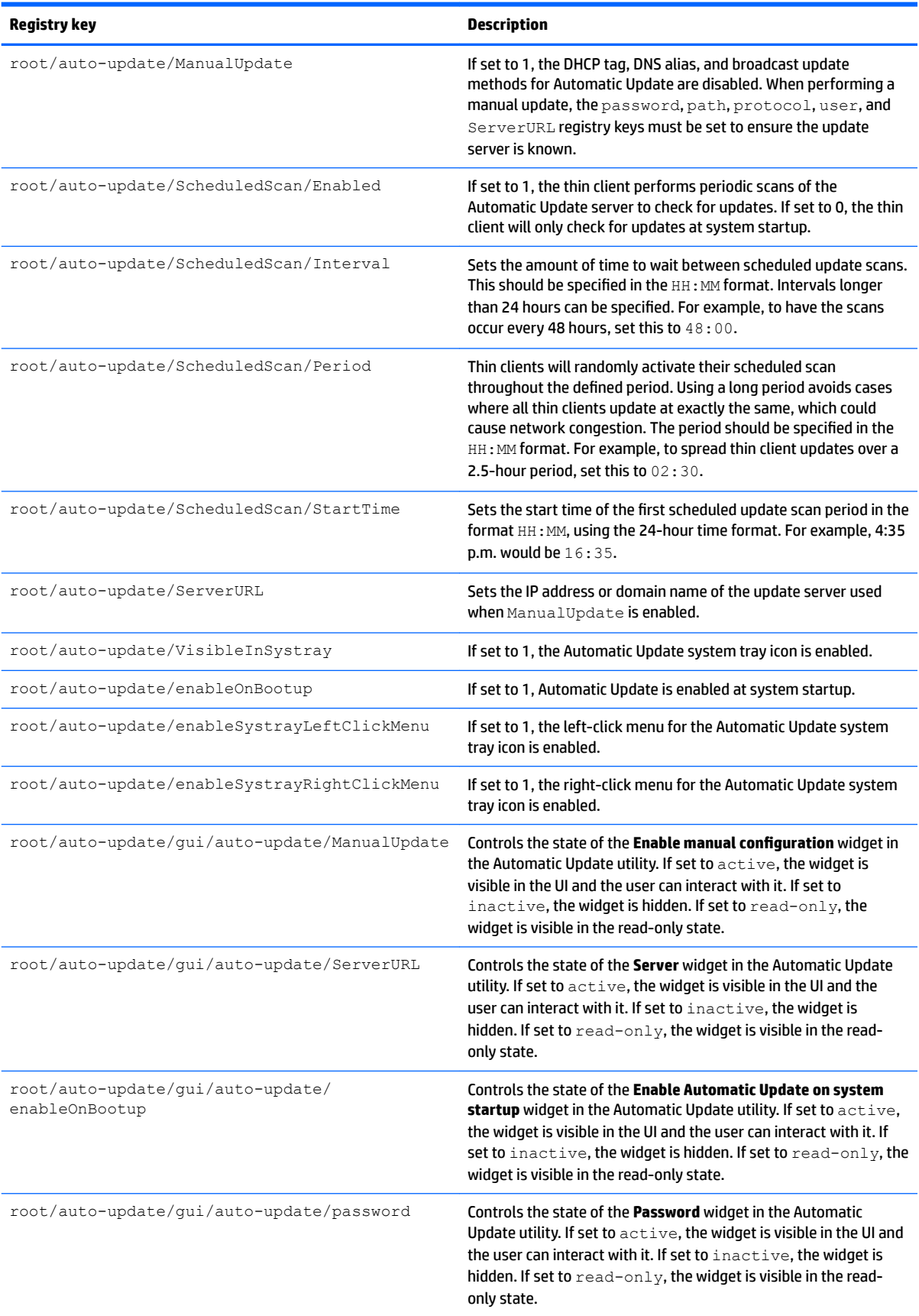

### **Table E-24 root > auto-update (continued)**

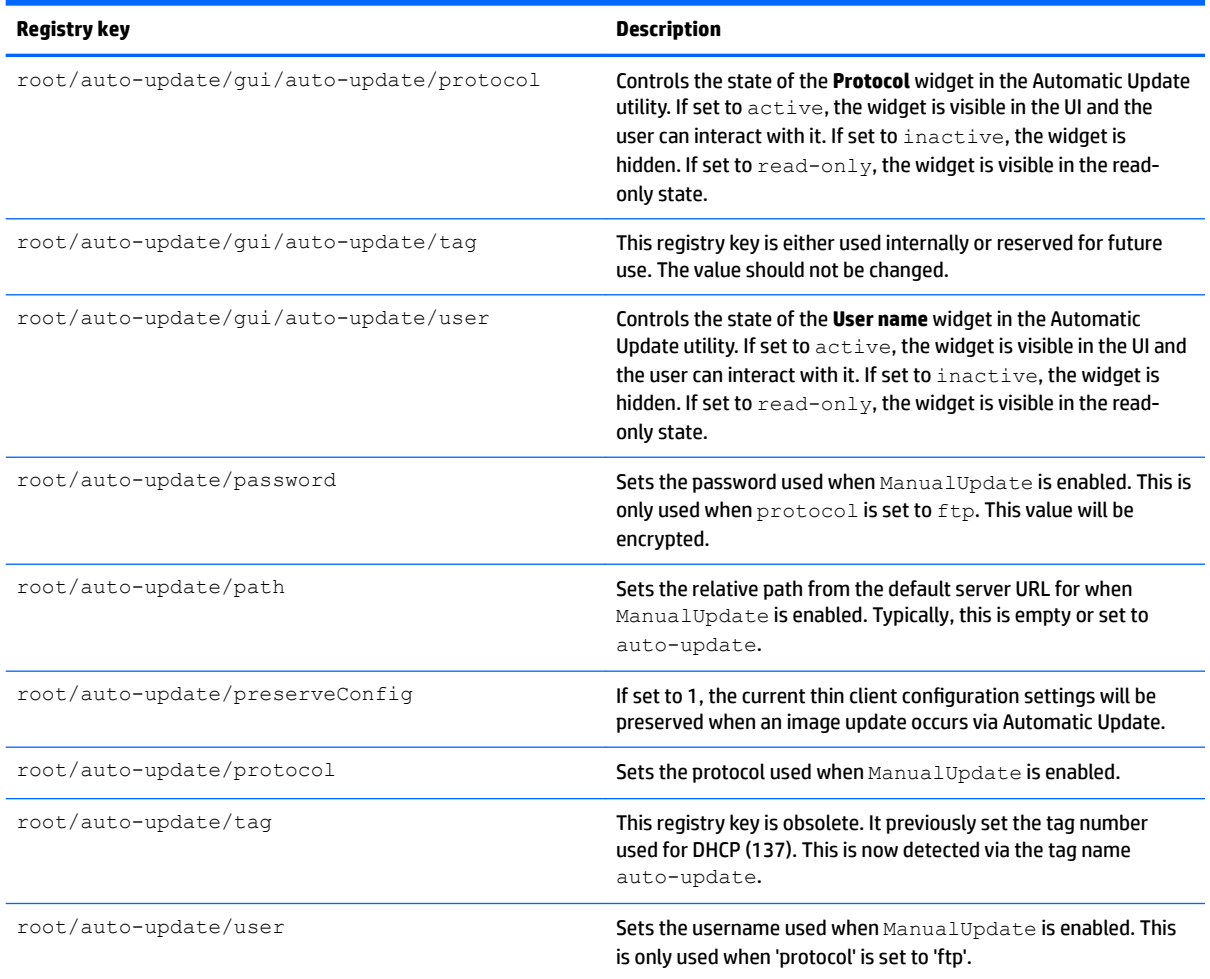

## **root > background**

### **Table E-25 root > background**

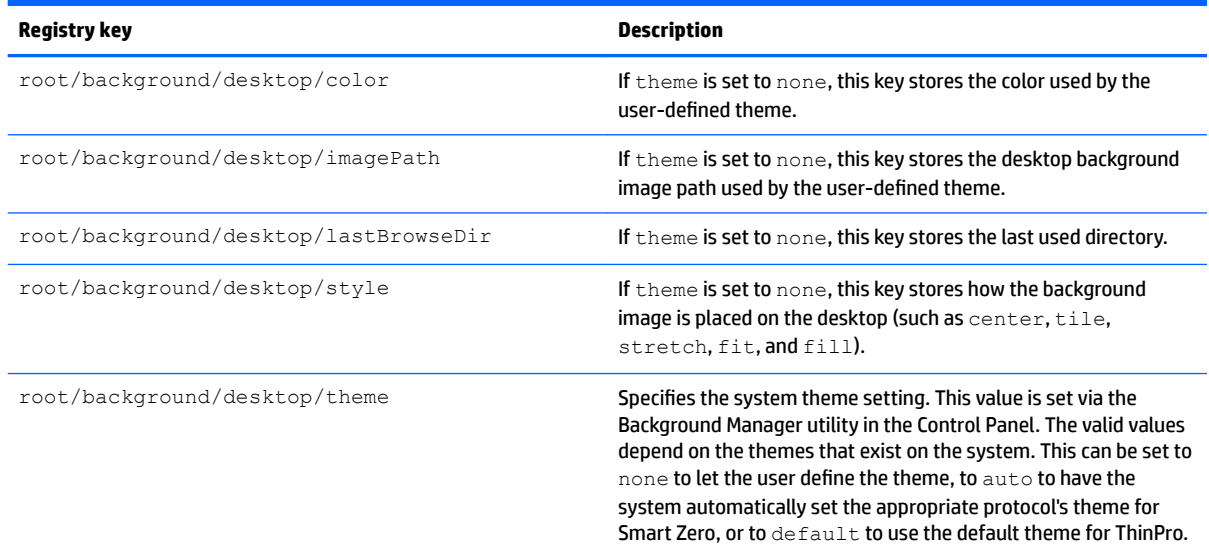

## root > config-wizard

### **Table E-26 root > config-wizard**

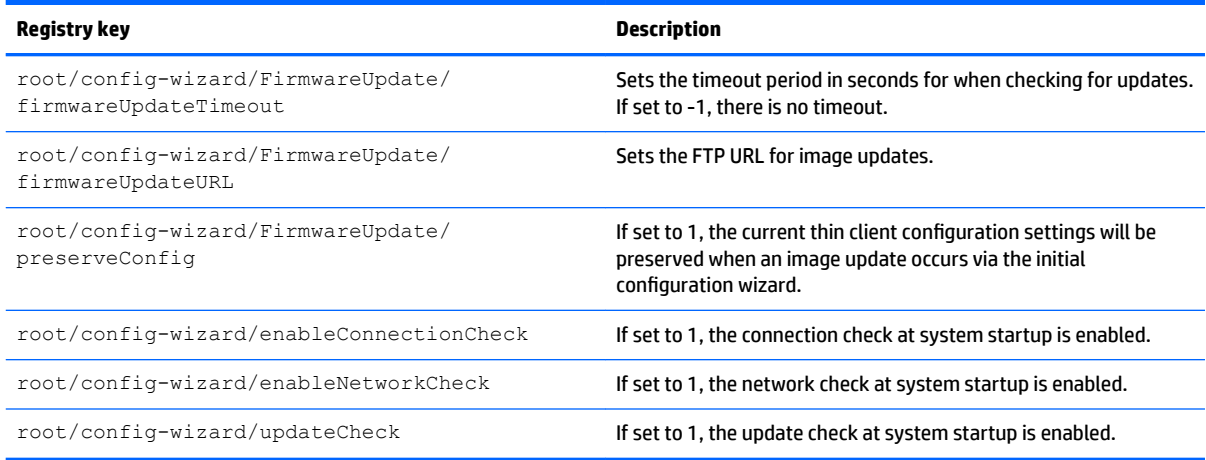

## **root > desktop**

#### **Table E-27 root > desktop**

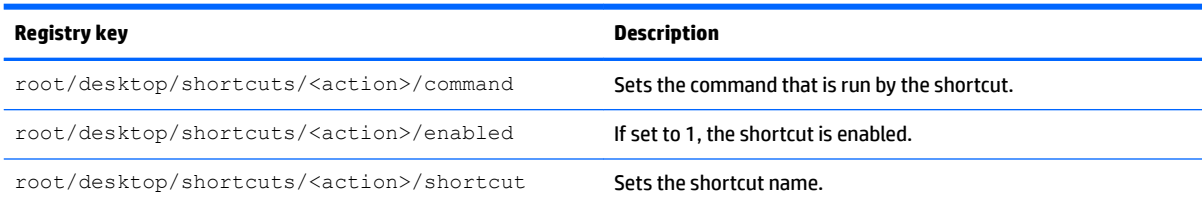

### **root > entries**

#### **Table E-28 root > entries**

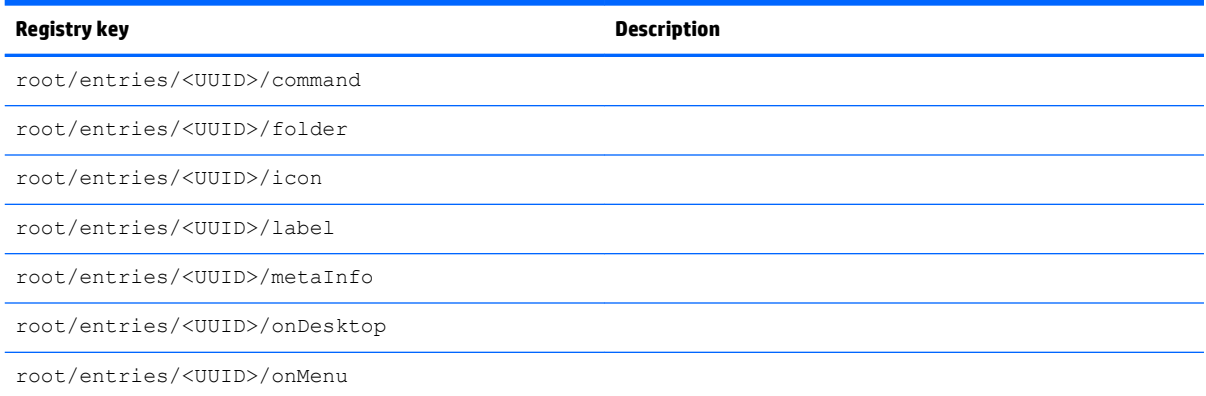

# **root > keyboard**

### **Table E-29 root > keyboard**

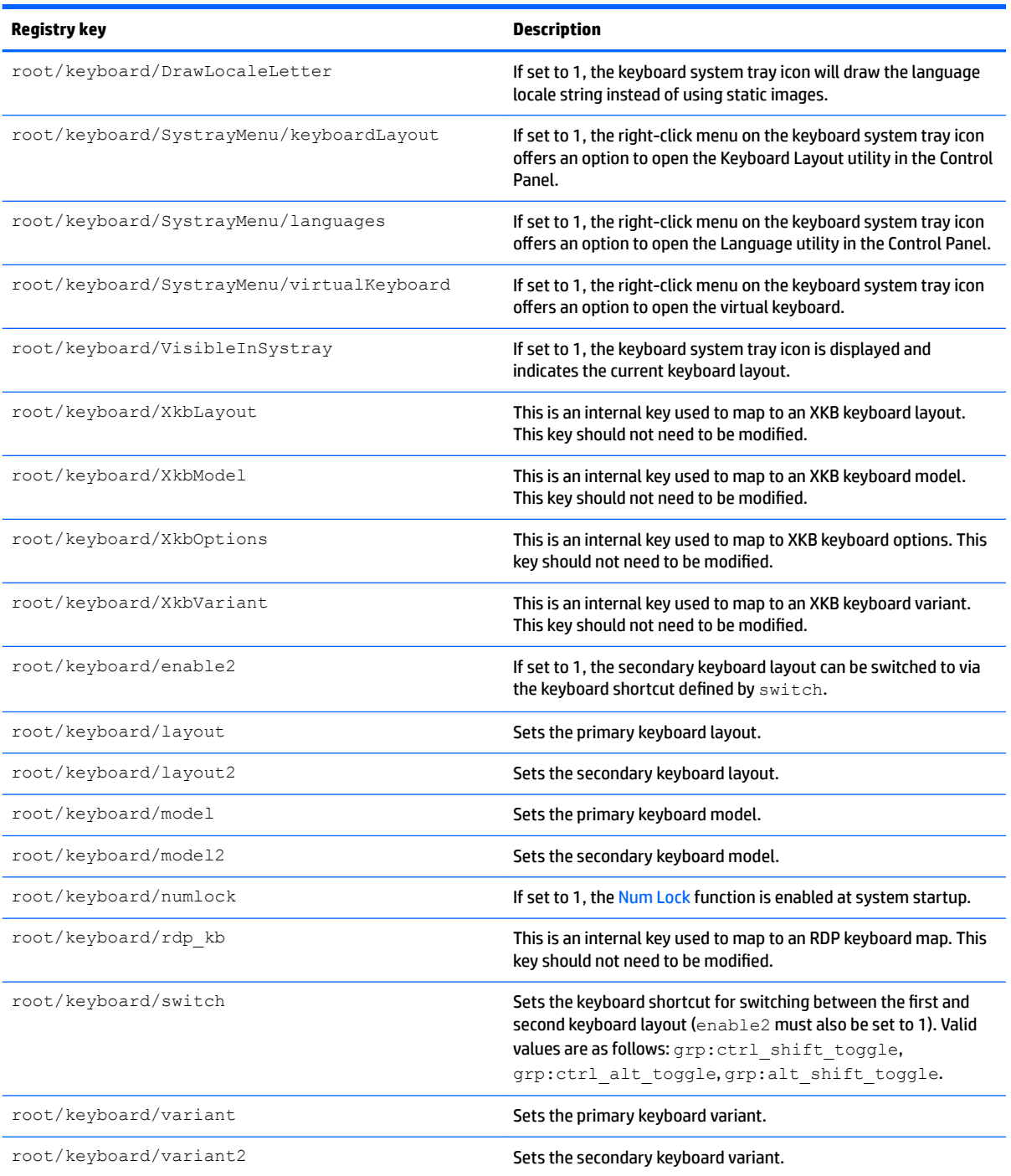

## **root > logging**

### **Table E-30 root > logging**

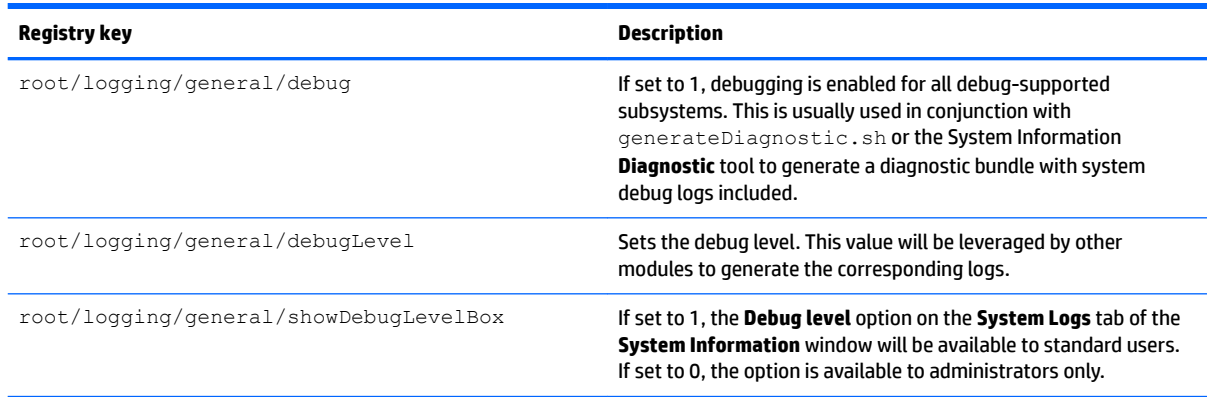

### **root > mouse**

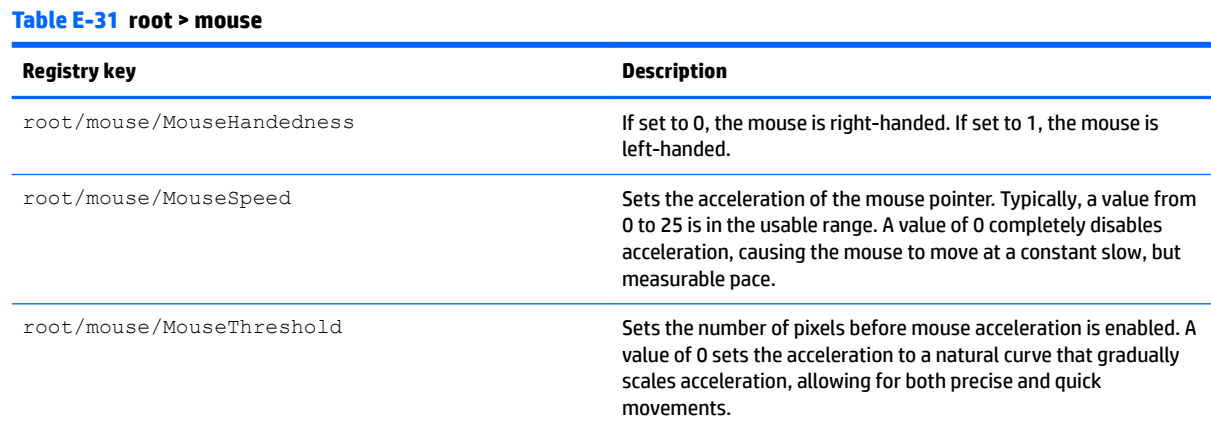

### **root > restore-points**

#### **Table E-32 root > restore-points**

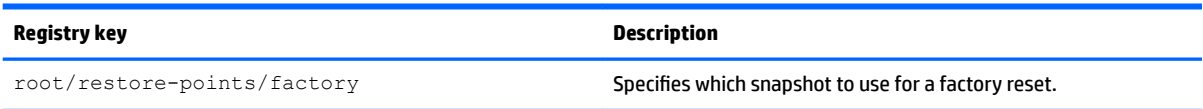

### **root > screensaver**

#### **Table E-33 root > screensaver**

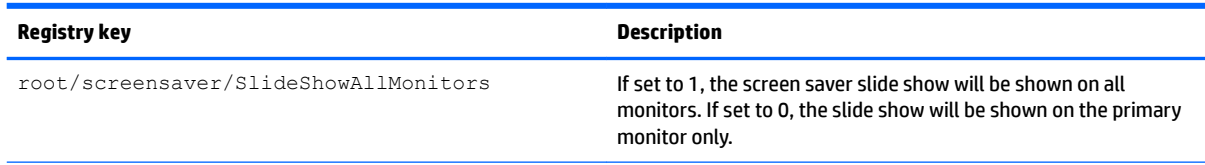

### **Table E-33 root > screensaver (continued)**

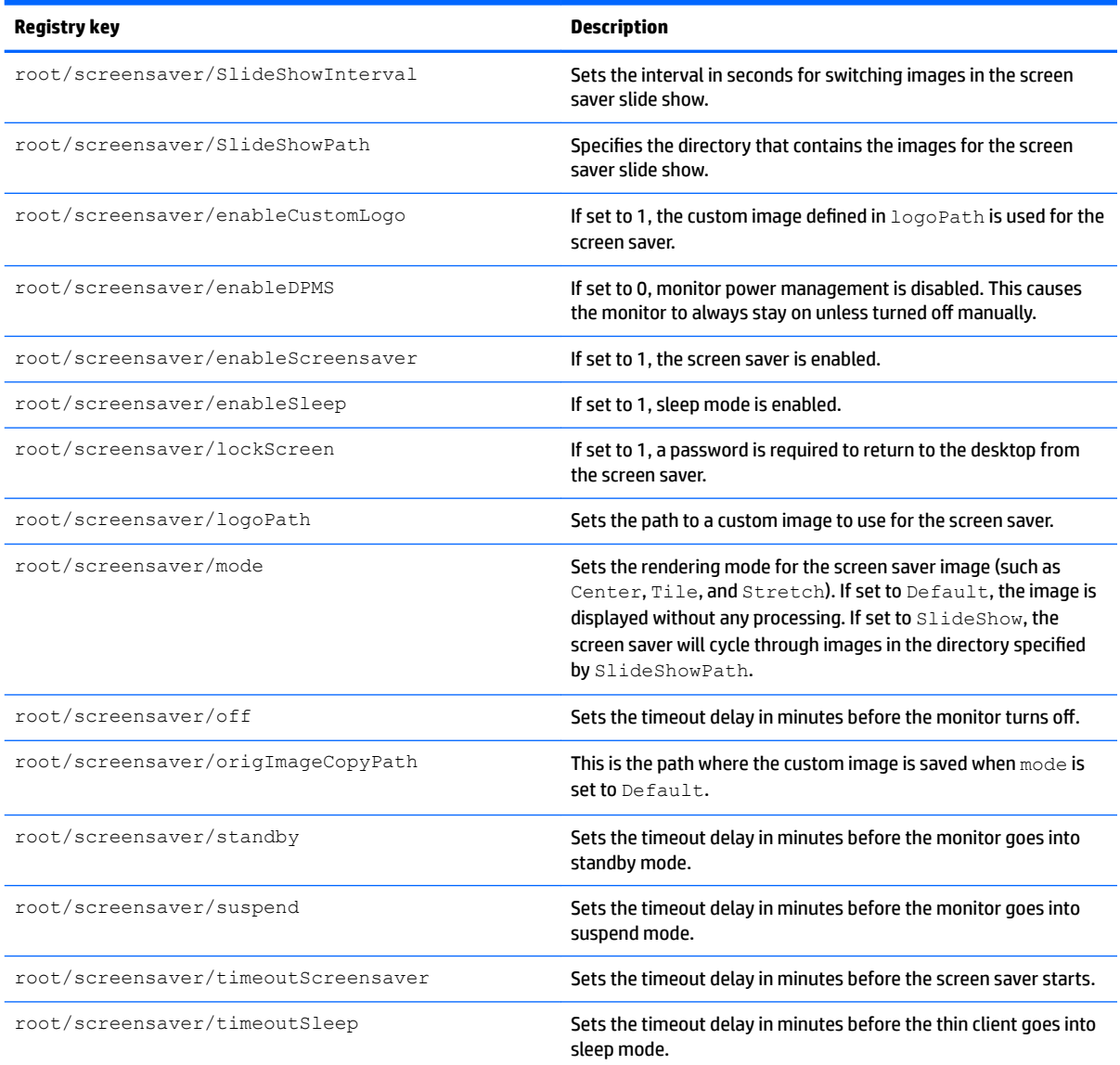

## **root > security**

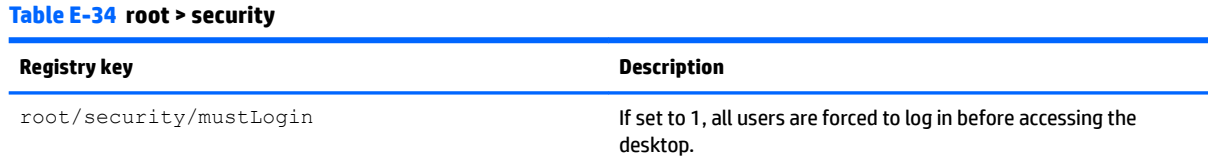

### **root > sshd**

**Table E-35 root > sshd**

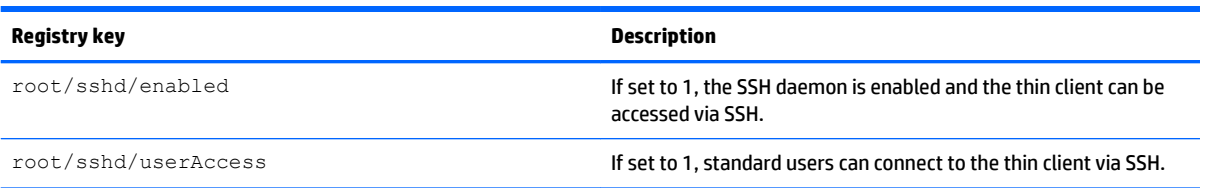

### **root > time**

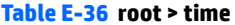

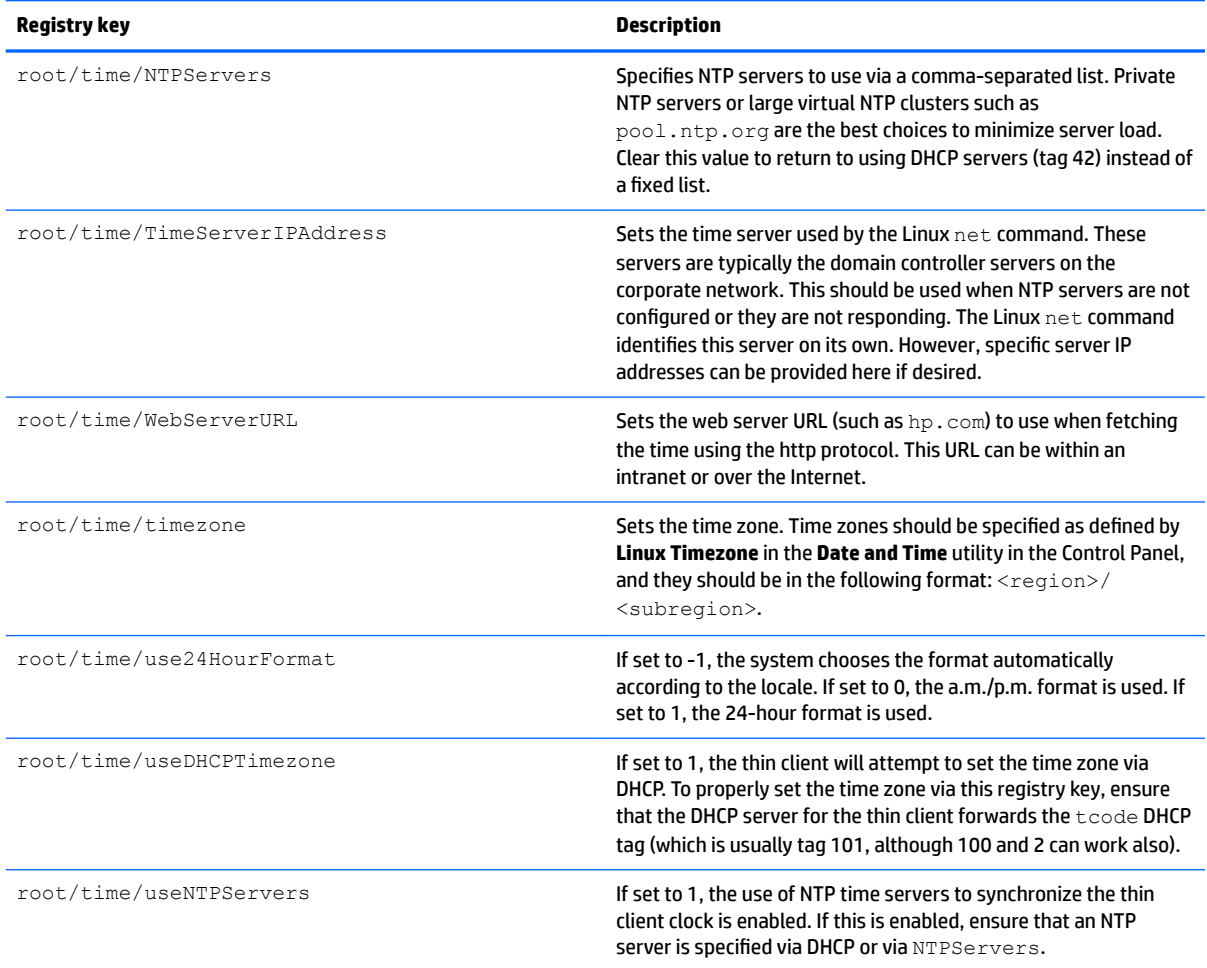

### **root > touchscreen**

#### **Table E-37 root > touchscreen**

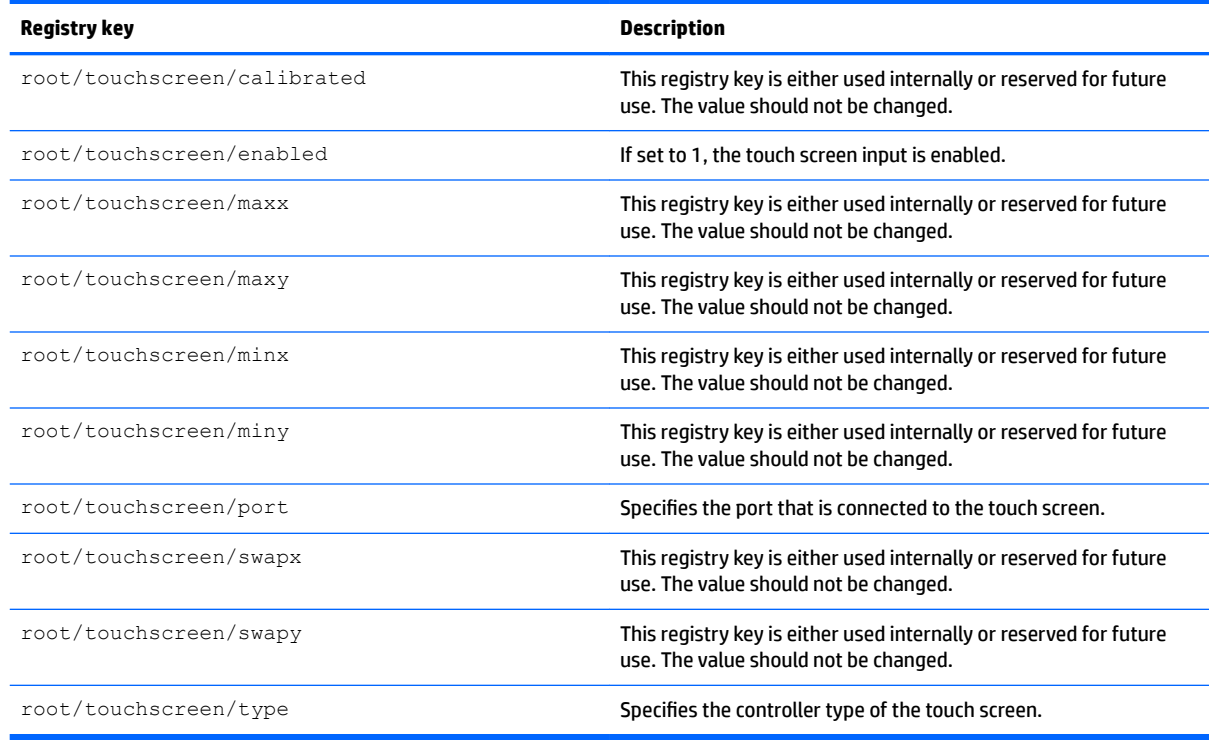

### **root > translation**

#### **Table E-38 root > translation**

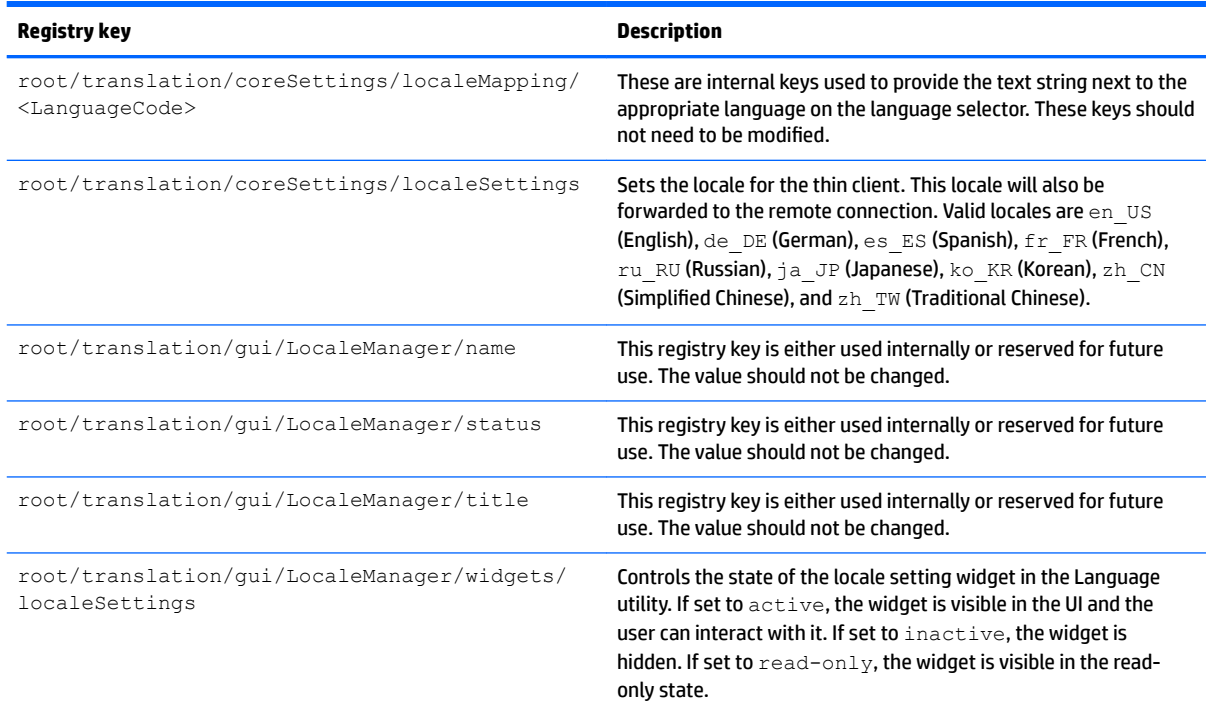

# **root > usb-update**

### **Table E-39 root > usb-update**

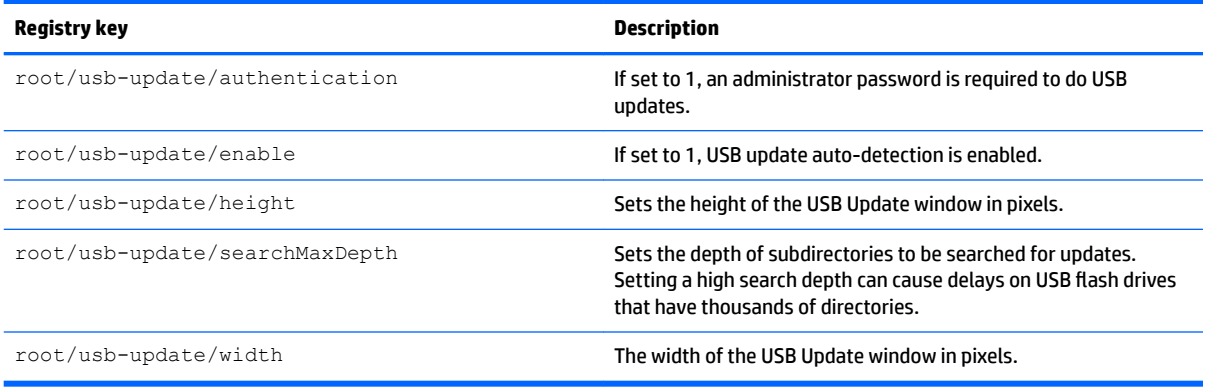

### **root > users**

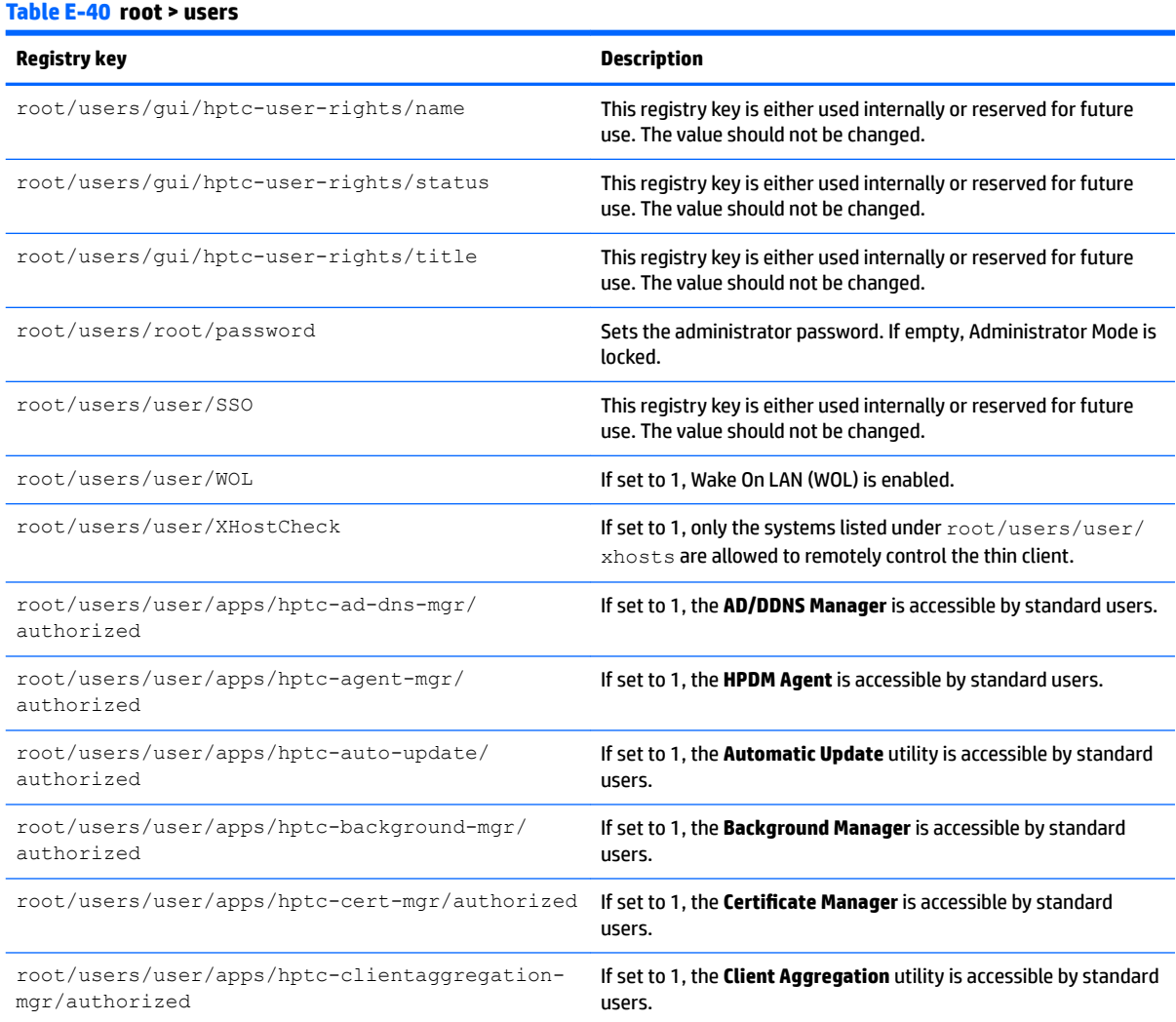

### **Table E-40 root > users (continued)**

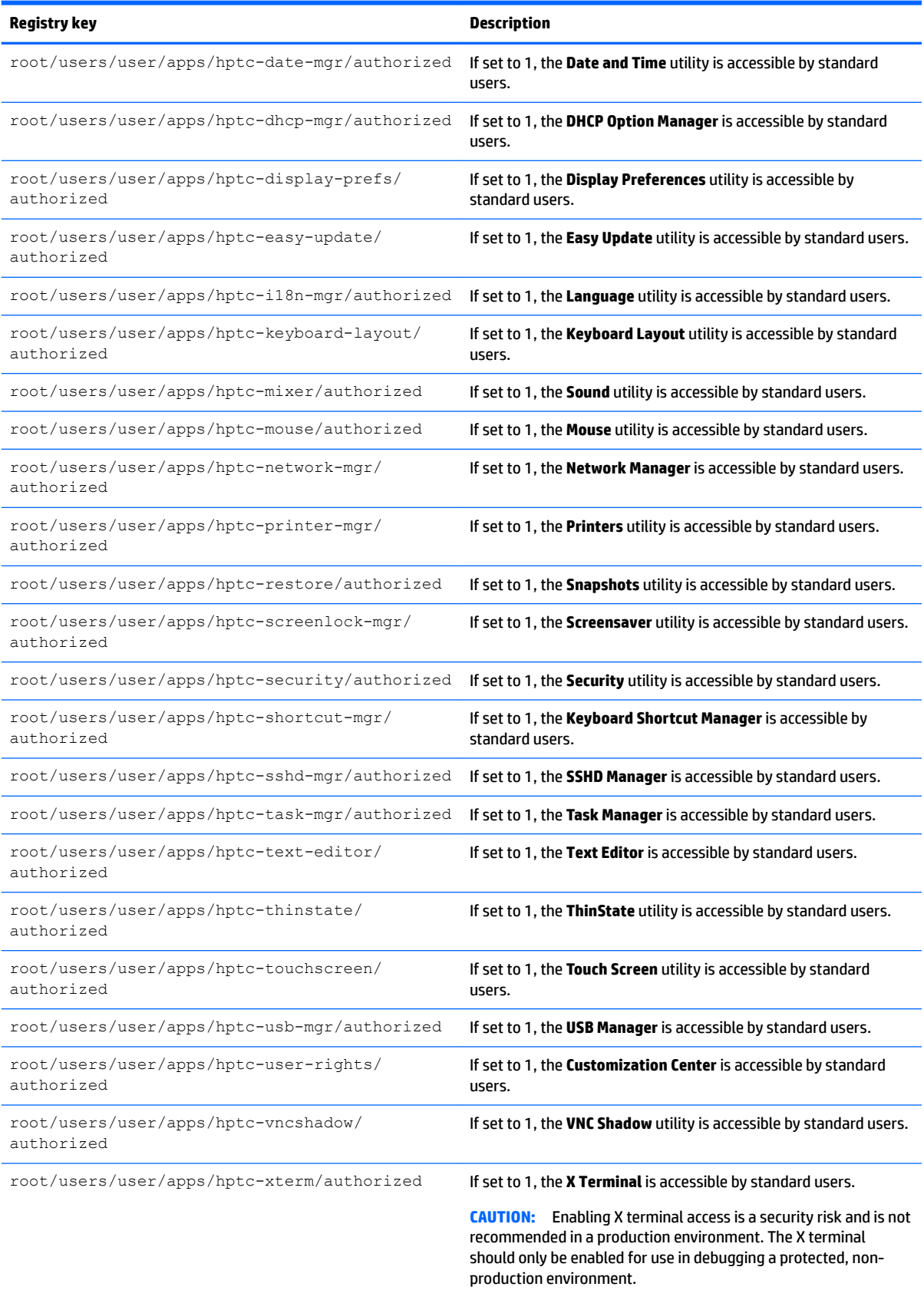

### **Table E-40 root > users (continued)**

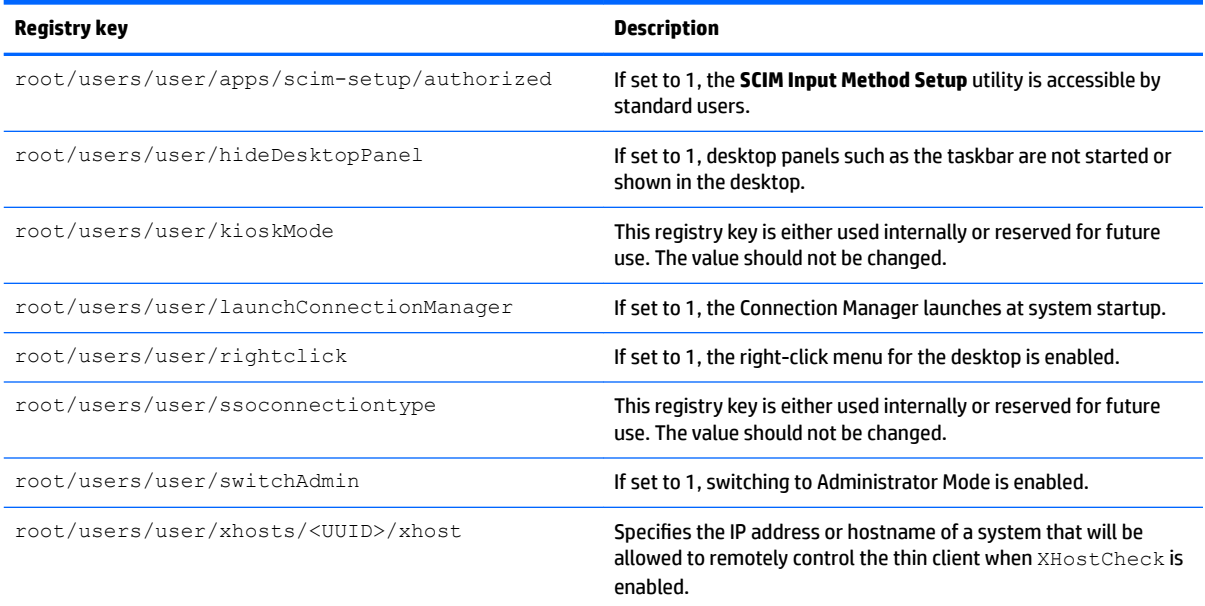

### **root > vncserver**

#### **Table E-41 root > vncserver**

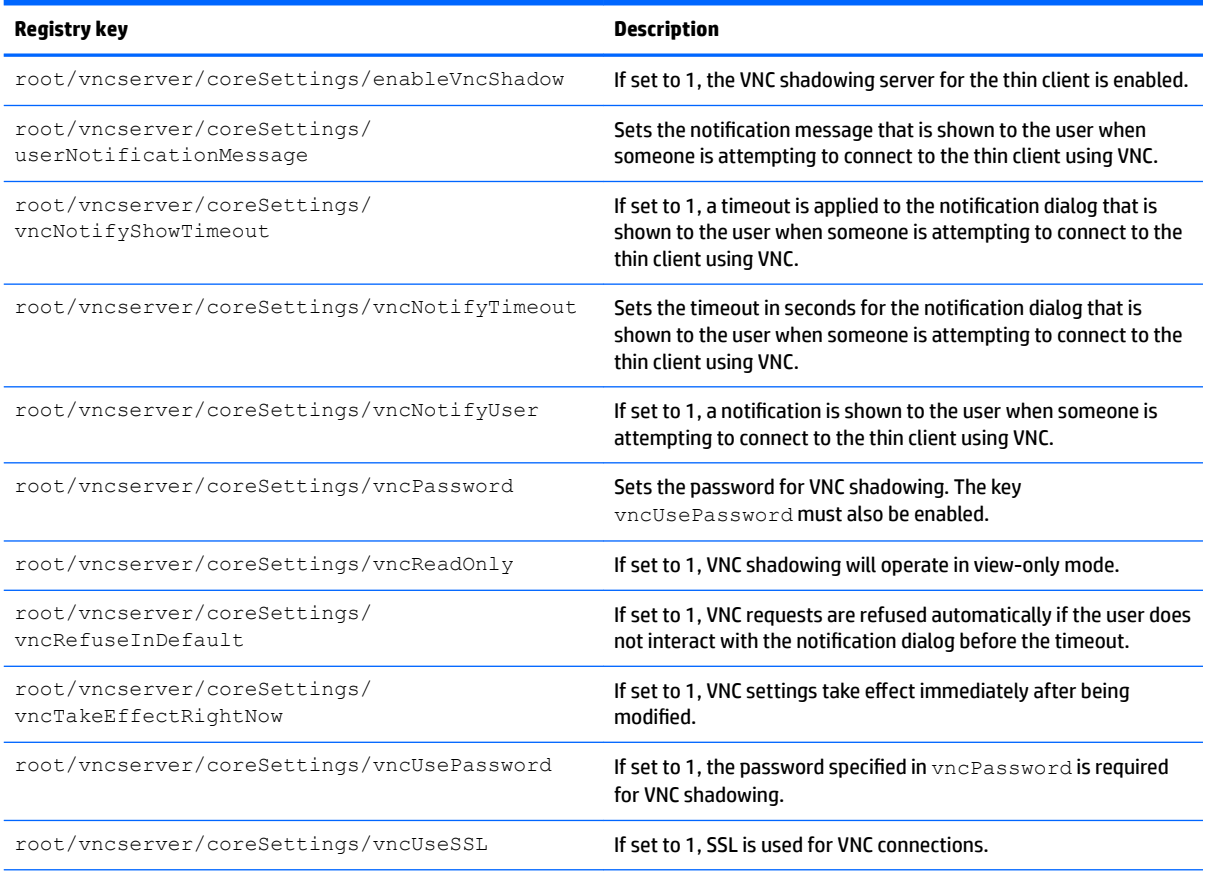

### **Table E-41 root > vncserver (continued)**

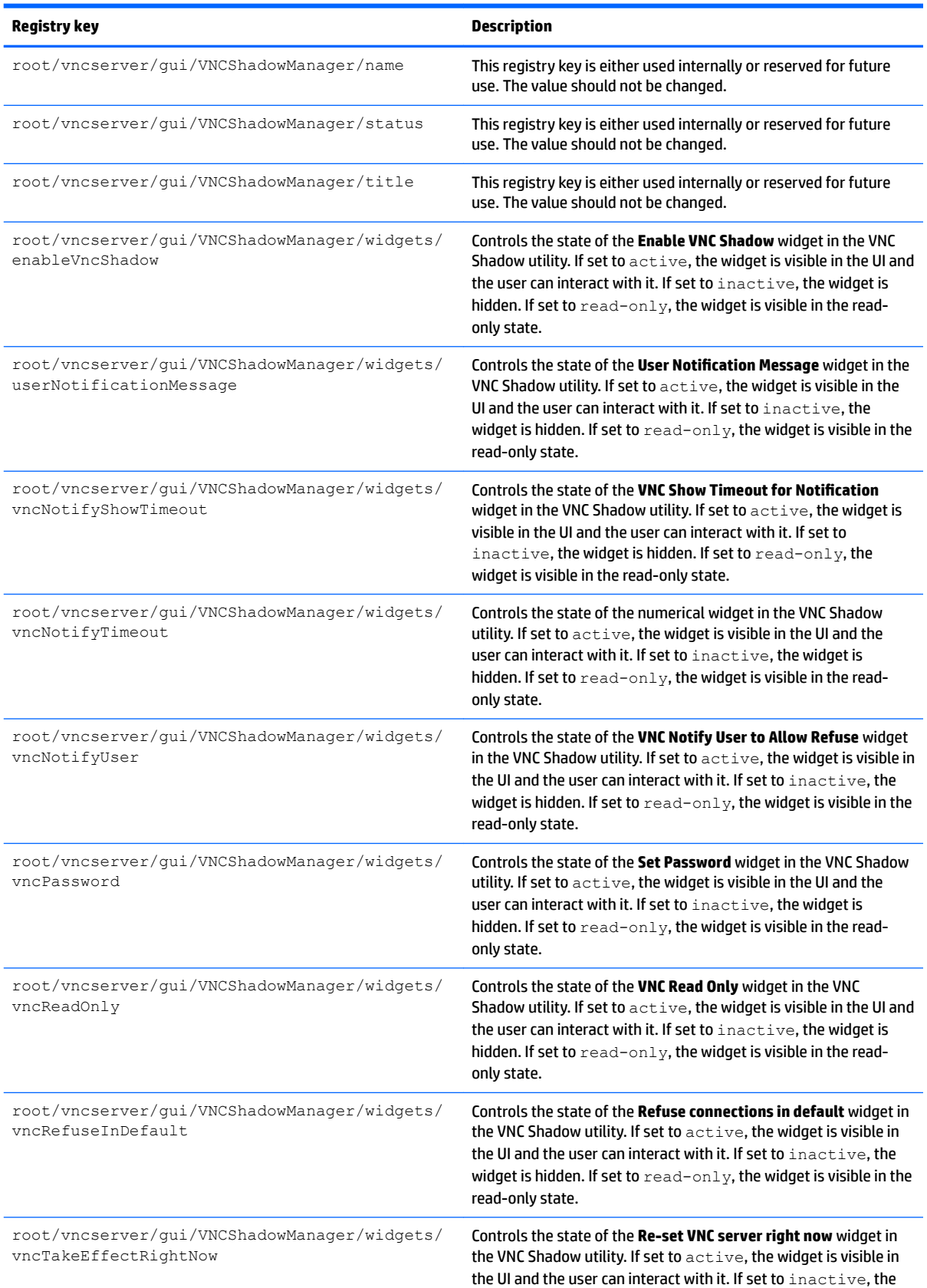

#### **Table E-41 root > vncserver (continued)**

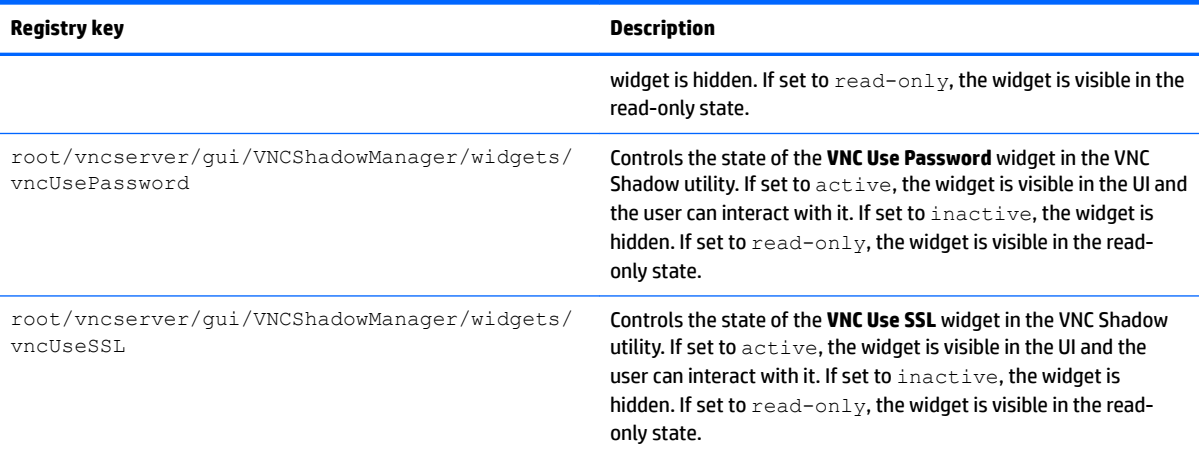

# **Index**

### **A**

AD/DDNS Manager [10](#page-21-0) add-ons [1](#page-12-0) audio redirection RDP [43](#page-54-0) VMware Horizon View [49](#page-60-0)

### **B**

Background Manager [10](#page-21-0)

### **C**

Certificate Manager [24](#page-35-0) certificates installing [24](#page-35-0) VMware Horizon View [50](#page-61-0) **Citrix** HDX MediaStream [29](#page-40-0) HP True Graphics [30](#page-41-0) settings, connection-specific [34](#page-45-0) settings, general [31](#page-42-0) support matrix [31](#page-42-0) client aggregation [12](#page-23-0) client configuration [13](#page-24-0) server configuration [14](#page-25-0) Component Manager [18](#page-29-0) Connection Manager controls [6](#page-17-0) connections common settings [26](#page-37-0) hiding [10](#page-21-0) types [1](#page-12-0) Control Panel AD/DDNS Manager [10](#page-21-0) Background Manager [10](#page-21-0) Client Aggregation [12](#page-23-0) Component Manager [18](#page-29-0) Customization Center [10](#page-21-0) Date and Time [10](#page-21-0) DHCP Option Manager [25](#page-36-0) Display Preferences [14](#page-25-0) Easy Update [10](#page-21-0) Factory Reset [10](#page-21-0) Keyboard Shortcuts [11](#page-22-0) Language [10](#page-21-0) Mouse [9](#page-20-0) Network [15](#page-26-0)

overview [9](#page-20-0) SCEP Manager [11](#page-22-0) SCIM Input Method Setup [9](#page-20-0) Screensaver [10](#page-21-0) Security [10](#page-21-0) Serial Manager [11](#page-22-0) Snapshots [11](#page-22-0) Snipping Tool [11](#page-22-0) Sound [9](#page-20-0) SSHD Manager [11](#page-22-0) Task Manager [11](#page-22-0) Text Editor [11](#page-22-0) ThinState. *See* HP ThinState Touch Screen [9](#page-20-0) utilities, hiding [10](#page-21-0) VNC Shadow [23](#page-34-0) Wireless Statistics [11](#page-22-0) X Terminal [11](#page-22-0) custom connections [57](#page-68-0)

### **D**

date and time settings [10](#page-21-0) device redirection RDP [42](#page-53-0) VMware Horizon View [48](#page-59-0) DHCP options [25](#page-36-0) display preferences [14](#page-25-0) display profiles [14](#page-25-0)

### **E**

Easy Update [10](#page-21-0)

### **F**

factory reset [10](#page-21-0) finding more resources [1](#page-12-0)

### **G**

getting started [3](#page-14-0)

### **H**

HDX MediaStream [29](#page-40-0) HP Device Manager. *See* HPDM Agent HP Smart Client Services installing [58](#page-69-0) overview [58](#page-69-0)

Proƭle Editor. *See* Proƭle Editor supported operating systems [58](#page-69-0) HP TeemTalk. *See* TeemTalk HP Velocity [18](#page-29-0) HPDM Agent [10](#page-21-0)

### **I**

image updates [1](#page-12-0) imaging. *See* HP ThinState interface navigating [5](#page-16-0)

### **K**

keyboard shortcuts [11](#page-22-0) kiosk mode [27](#page-38-0)

### **L**

language settings [10](#page-21-0)

### **M**

mass storage redirection RDP [42](#page-53-0) VMware Horizon View [48](#page-59-0) MMR VMware Horizon View [48](#page-59-0) mouse settings [9](#page-20-0) multimedia redirection RDP [41](#page-52-0)

### **N**

network settings accessing [15](#page-26-0) DNS [17](#page-28-0) HP Velocity [18](#page-29-0) IPSec [17](#page-28-0) VPN [18](#page-29-0) wired [16](#page-27-0) wireless [16](#page-27-0)

### **P**

parallel printer configuration [65](#page-76-0) passwords, change [10](#page-21-0) printer configuration [65](#page-76-0)

printer redirection RDP [43](#page-54-0) VMware Horizon View [49](#page-60-0) printers [14](#page-25-0) Profile Editor using [62](#page-73-0)

### **R**

RDP audio redirection [43](#page-54-0) device redirection [42](#page-53-0) mass storage redirection [42](#page-53-0) multi-monitor sessions [41](#page-52-0) multimedia redirection [41](#page-52-0) printer redirection [43](#page-54-0) RemoteFX [40](#page-51-0) settings, connection-specific [36](#page-47-0) settings, general [36](#page-47-0) smart card redirection [44](#page-55-0) USB redirection [42](#page-53-0) registry keys [81](#page-92-0) RemoteFX [40](#page-51-0) RFX. *See* RemoteFX

### **S**

SCEP Manager [11](#page-22-0), [24](#page-35-0) SCIM [9](#page-20-0) screensaver settings [10](#page-21-0) security settings [10](#page-21-0) Serial Manager [11](#page-22-0) serial printer configuration [65](#page-76-0) smart card redirection RDP [44](#page-55-0) VMware Horizon View [49](#page-60-0) Smart Zero login screen customizing [73](#page-84-0) snapshots [11](#page-22-0) Snipping Tool [11](#page-22-0) sound settings [9](#page-20-0) SSH [55](#page-66-0) SSHD Manager [11](#page-22-0) system diagnostics [68](#page-79-0) system information viewing [7](#page-18-0) system information screens hiding [7](#page-18-0)

### **T**

Task Manager [11](#page-22-0) taskbar using [5](#page-16-0)

TeemTalk [53](#page-64-0) Telnet [57](#page-68-0) text editor [11](#page-22-0) thin clients updating. *See* updating thin clients ThinPro proƭle adding files [63](#page-74-0) adding symbolic link [64](#page-75-0) certificates [63](#page-74-0) loading [62](#page-73-0) modifying [62](#page-73-0) registry settings [63](#page-74-0) saving [65](#page-76-0) ThinState. *See* HP ThinState touch screen settings [9](#page-20-0) troubleshooting [67](#page-78-0) firmware corruption [67](#page-78-0) network connectivity [67](#page-78-0) using system diagnostics [68](#page-79-0)

### **U**

updating thin clients broadcast update [59](#page-70-0) DHCP tagging update [60](#page-71-0) DNS alias update [60](#page-71-0) manual update [60](#page-71-0) USB redirection RDP [42](#page-53-0) USB Manager [15](#page-26-0) VMware Horizon View [48](#page-59-0)

### **V**

VMware Horizon View audio redirection [49](#page-60-0) certificate security levels [51](#page-62-0) certificates [50](#page-61-0) changing protocols [50](#page-61-0) device redirection [48](#page-59-0) keyboard shortcuts [48](#page-59-0) mass storage redirection [48](#page-59-0) MMR [48](#page-59-0) multi-monitor sessions [48](#page-59-0) printer redirection [49](#page-60-0) settings [45](#page-56-0) smart card redirection [49](#page-60-0) USB redirection [48](#page-59-0) webcam redirection [50](#page-61-0) VNC Shadowing [23](#page-34-0)

### **W**

Web Browser settings, connection-specific [52](#page-63-0) settings, general [52](#page-63-0) webcam redirection VMware Horizon View [50](#page-61-0) websites Citrix support [1](#page-12-0) HP support [1](#page-12-0) Microsoft support [1](#page-12-0) VMware support [1](#page-12-0) wireless statistics [11](#page-22-0)

### **X**

X Terminal [11](#page-22-0) XDMCP [55](#page-66-0)